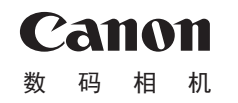

# **IXUS 255 HS**

# 相机使用者指南 使用说明书

# 中文

- **•**  在使用本产品之前,请务必先仔细阅读本使用说明书。
- **•**  请务必妥善保管好本书,以便日后能随时查阅(保留备用)。 COPY
- **•**  请在充分理解内容的基础上,正确使用。
- **•**  单击右下角按钮可访问其他页面。
	- $\triangleright$ : 下一页
	- :上一页
	- :返回至单击链接前的页面
- **•**  要跳转至章节的篇首,请单击右侧的章节标题。 在章节标题页面,可单击各主题访问相应的内容。

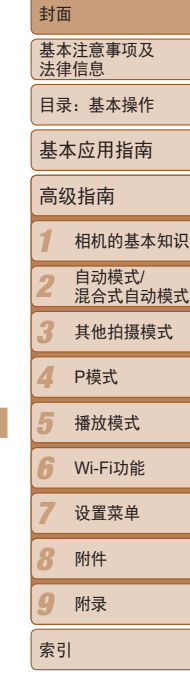

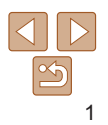

#### <span id="page-1-0"></span>包装内物品

使用本相机前,请确保您的相机包装中包含下列物件。 如有任何物件缺失,请与您的相机零售商联系。

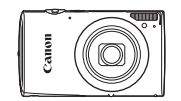

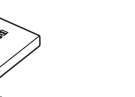

相机

电池 NB-4L

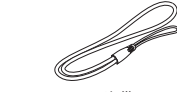

电池充电器 CB-2LVT

保修卡/产品合格证

界面连接线 IFC-400PCU

腕带 WS-DC11

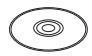

DIGITAL CAMERA Solution Disk (数码相机解决方案光盘)\* (CD-ROM)

入门指南

 $*$ 包含软件和PDF手册( $\Box$ 19)。

• 本包装内不含存储卡(02)。

# 兼容的存储卡

可使用以下各种容量的存储卡(选购)。

**•**  SD存储卡\*

COPY

- **•**  SDHC存储卡\*
- SDXC存储卡\*
- \* 存储卡均符合SD标准。但并非所有存储卡都确定可与相机兼容。

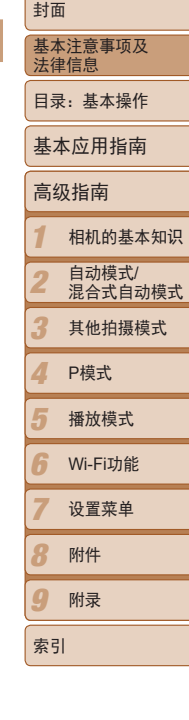

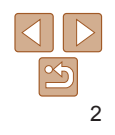

#### <span id="page-2-0"></span>基本注意事项及法律信息

- **•**  请先试拍几张图像并查看,以确保这些图像记录正确。请注意,若因相机 或附件(包括存储卡)的任何故障,导致无法记录图像或机器无法读取记录 的图像而造成的任何损失,佳能公司、其子公司和分支机构,以及其经销 商概不负责。
- **•**  本相机记录的图像仅供个人使用。禁止进行任何违反版权法的未授权记 录,同时请注意,即使拍摄的图像仅供个人使用,在拍摄某些表演、展览 或商业环境时,也可能侵犯别人的版权或其他法律权益。
- **•**  本相机的保修条款仅在该相机的购买地区适用。如果本相机在国外出现问 题,请将其送回原购买地区,再向佳能热线中心求助。
- **•**  虽然液晶显示屏以非常精密的制造技术生产而成,99.99%以上的像素点均 符合设计规格,但在极少数情况下,某些像素点可能会损坏或者可能会显 示为红点或黑点。这不是相机故障,不会影响已记录的图像。 目机在国外出现问<br>6以上的像素点均<br>员坏或者可能会显<br>像。<br>[刮伤。这种情况
- **•**  液晶显示屏上可能贴有一层塑料保护膜,防止运输期间刮伤。这种情况 下,请在使用相机前除去该塑料膜。
- **•**  如果长时间使用,相机可能会发热。这不是相机故障。

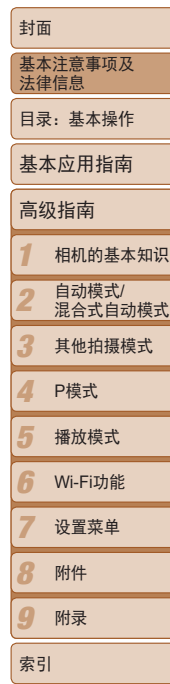

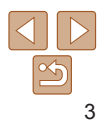

<span id="page-3-0"></span>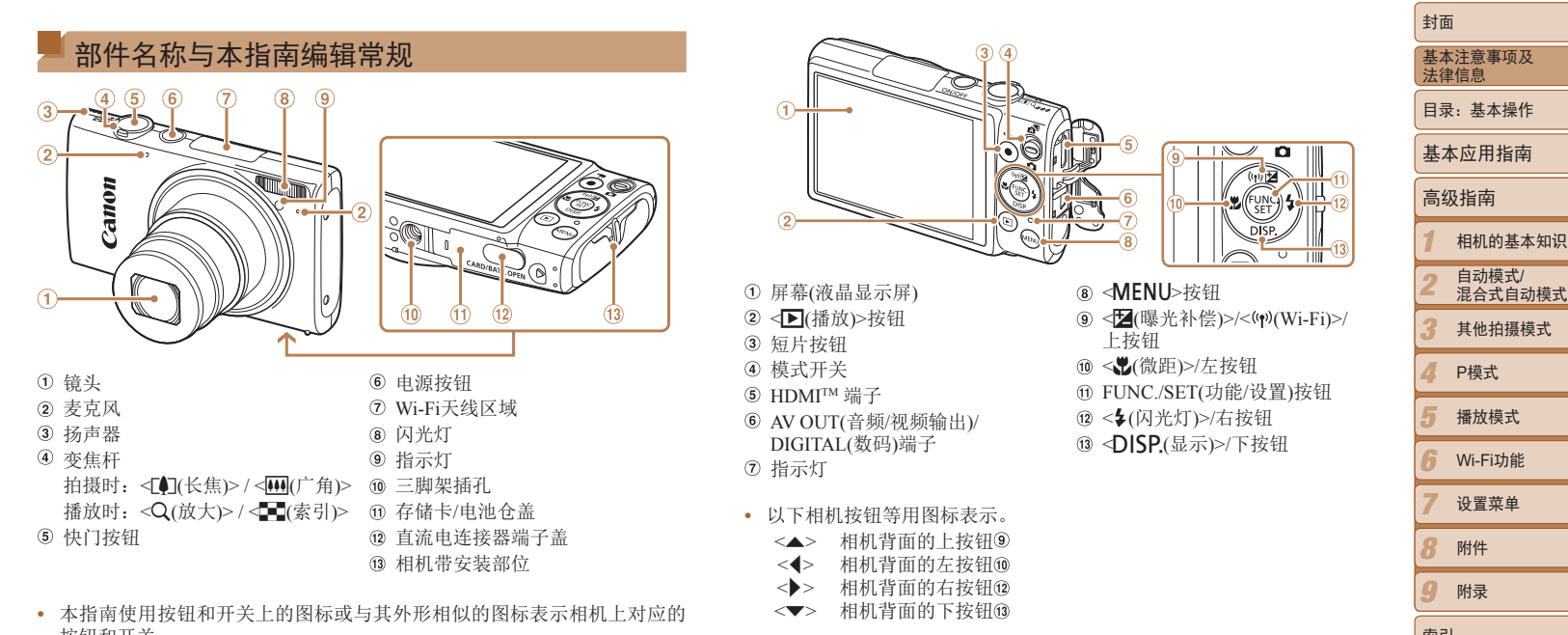

- **•**  本指南使用按钮和开关上的图标或与其外形相似的图标表示相机上对应的 按钮和开关。
- **•**  方括号中的内容为拍摄模式及屏幕上显示的图标和文字。
- ①: 需要了解的重要信息
- $\ell$ : 有关熟练使用相机的注意事项和提示
- **Qxx**: 相关信息页(本例中, "xx"代表页码)
- **•**  本指南以相机处于默认设置为前提进行说明。
- 为方便起见, 相机支持的所有存储卡统称为"存储卡"。
- **•**  显示在标题上方的标签表明该功能适用于何种情况:静止图像、短片或两 者均适用。
	- 静止图像 :表示该功能可在拍摄或观看静止图像时使用。
		- 短片 :表示该功能可在拍摄或观看短片时使用。

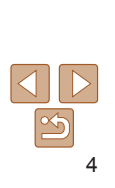

索引

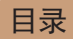

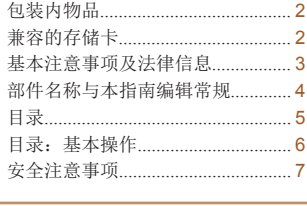

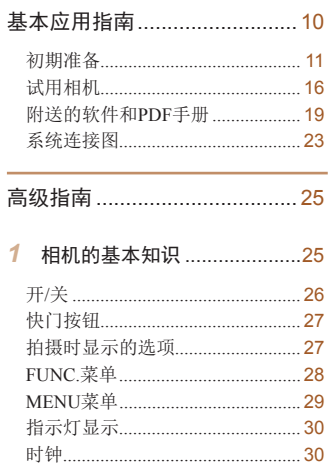

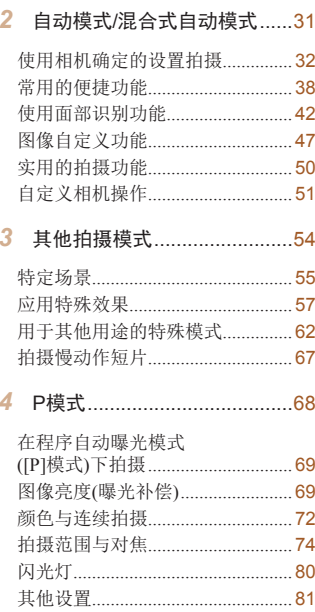

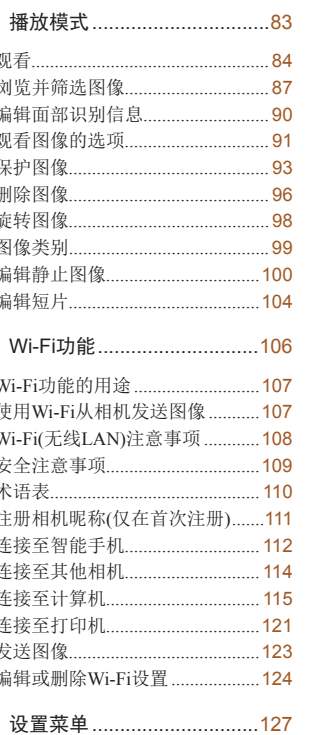

 $\overline{R}$ 

 $\boldsymbol{g}$ 

调整相机的基本功能.....................128

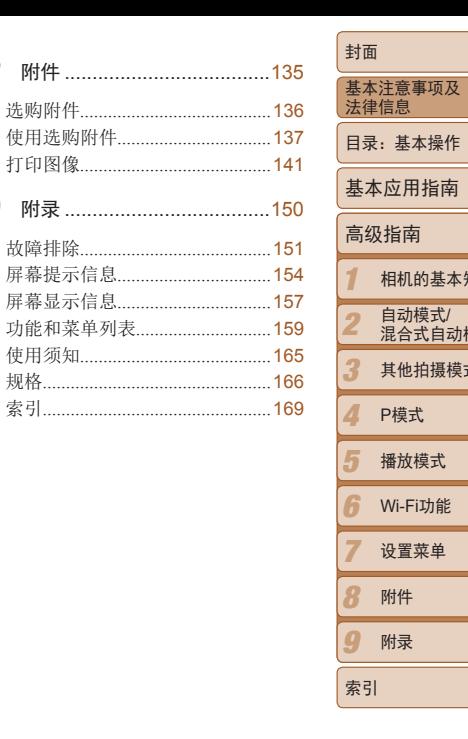

印识

大莫

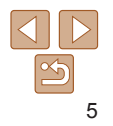

# <span id="page-5-0"></span>目录:基本操作

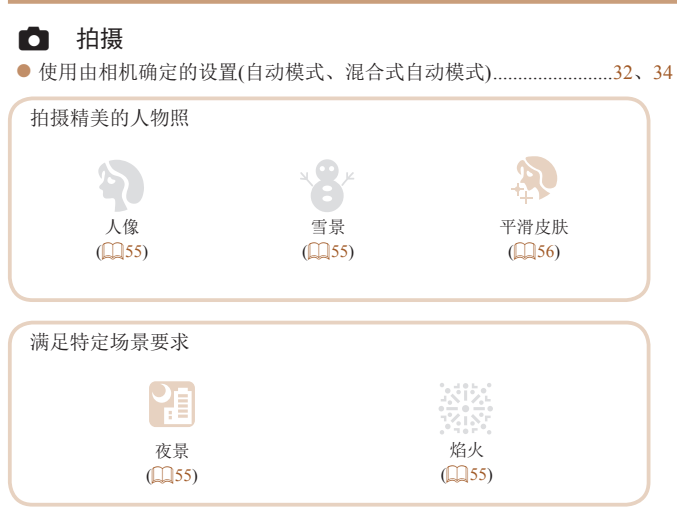

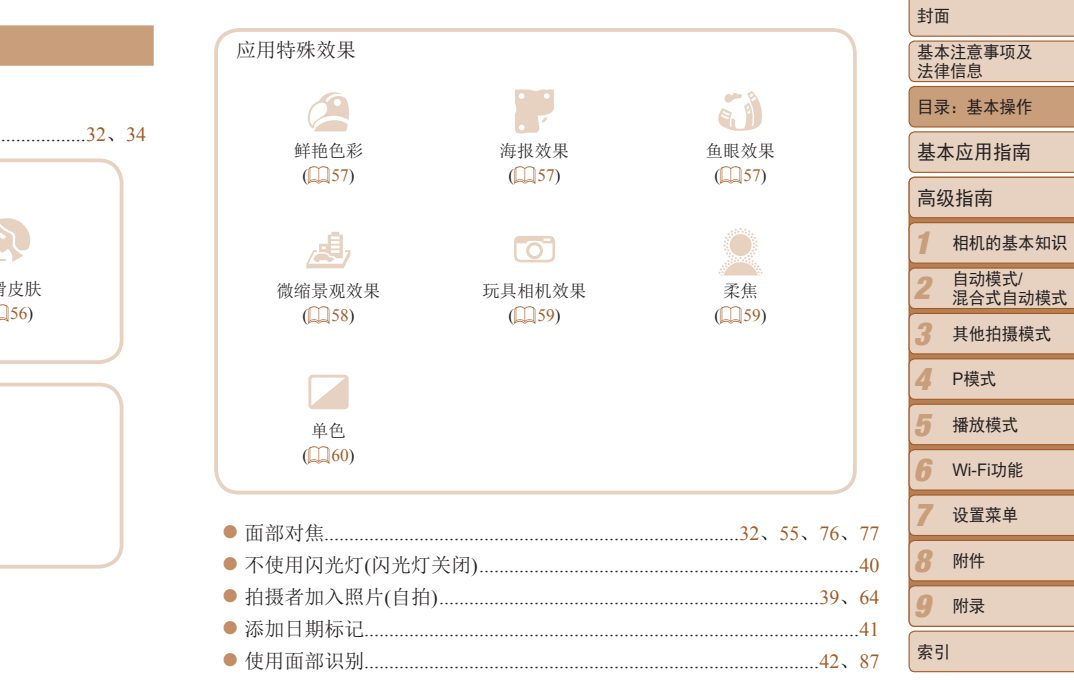

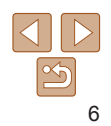

ī

٦ Ī

#### <span id="page-6-0"></span>■ 观看

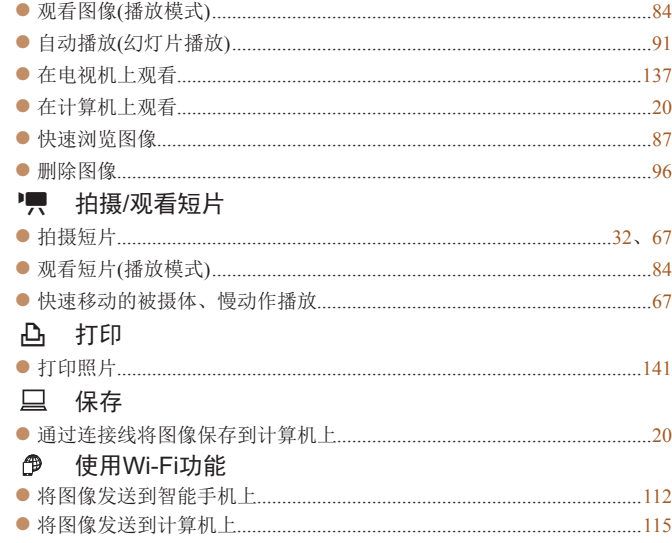

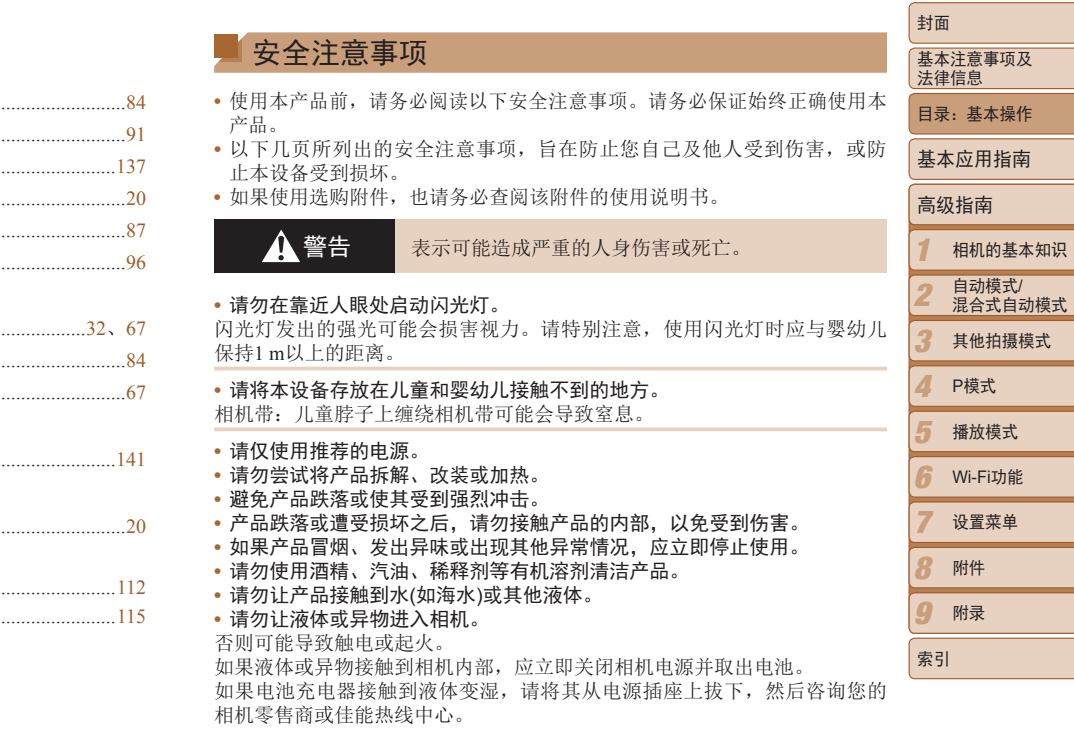

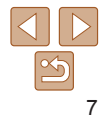

**•** 请仅使用推荐的电池。

- **•** 请勿将电池靠近火焰或置于火中。
- **•** 请定期拔下电源线,用干布清除插头、电源插座外表面及周围区域上积聚 的灰尘和污垢。
- **•** 请勿用湿手插拔电源线。
- 使用本设备时, 请勿超过电源插座或配线附件的额定负荷。如果电源线或 插头损坏或未完全插入插座,切勿使用。
- **•** 请勿让污物或金属物体(如别针或钥匙)接触到端子或插头。

否则电池可能会爆炸或漏液,导致触电或起火。这可能造成人身伤害并破坏 周围环境。如果电池漏液,电池的电解液接触到眼、嘴、皮肤或衣物,请立 刻以清水冲洗。

#### **•** 在禁止使用相机的场所中,请关闭相机。

相机产生的电磁波可能会对电子仪器和其他设备的运行造成干扰。在限制使 用电子设备的场所,例如飞机内或医疗机构等,请务必谨慎使用相机。

**•** 请勿在任何不支持数据CD-ROM的CD播放器中播放附送的CD-ROM。 使用音频CD播放器(音乐播放器)大声播放该CD-ROM,并使用耳机收听时, 可能会由于音量过大导致听力受损。另外,还可能损坏扬声器。

#### ▲ 注意 表示可能造成人身伤害。

- **•** 使用相机带提着相机时,请注意切勿撞击或剧烈震荡相机,或使其与其他 物体发生碰撞。
- **•** 请注意切勿碰撞或用力推压相机镜头。

否则可能导致人身伤害或损坏相机。

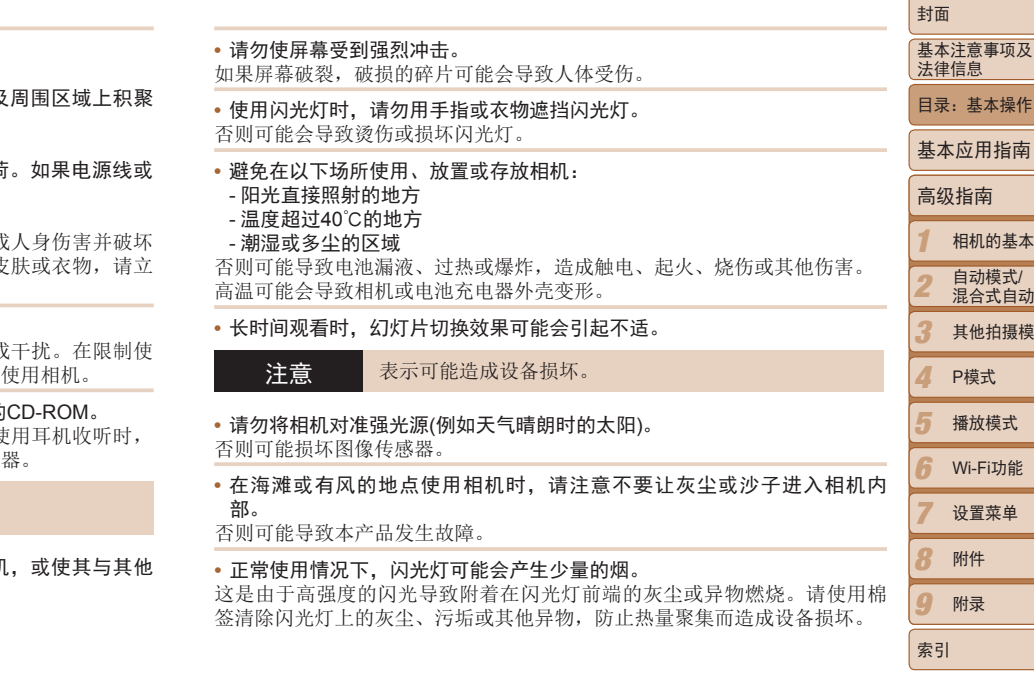

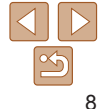

相机的基本知识 自动模式/ 混合式自动模式 其他拍摄模式

播放模式 Wi-Fi功能 设置菜单 附件 附录

P模式

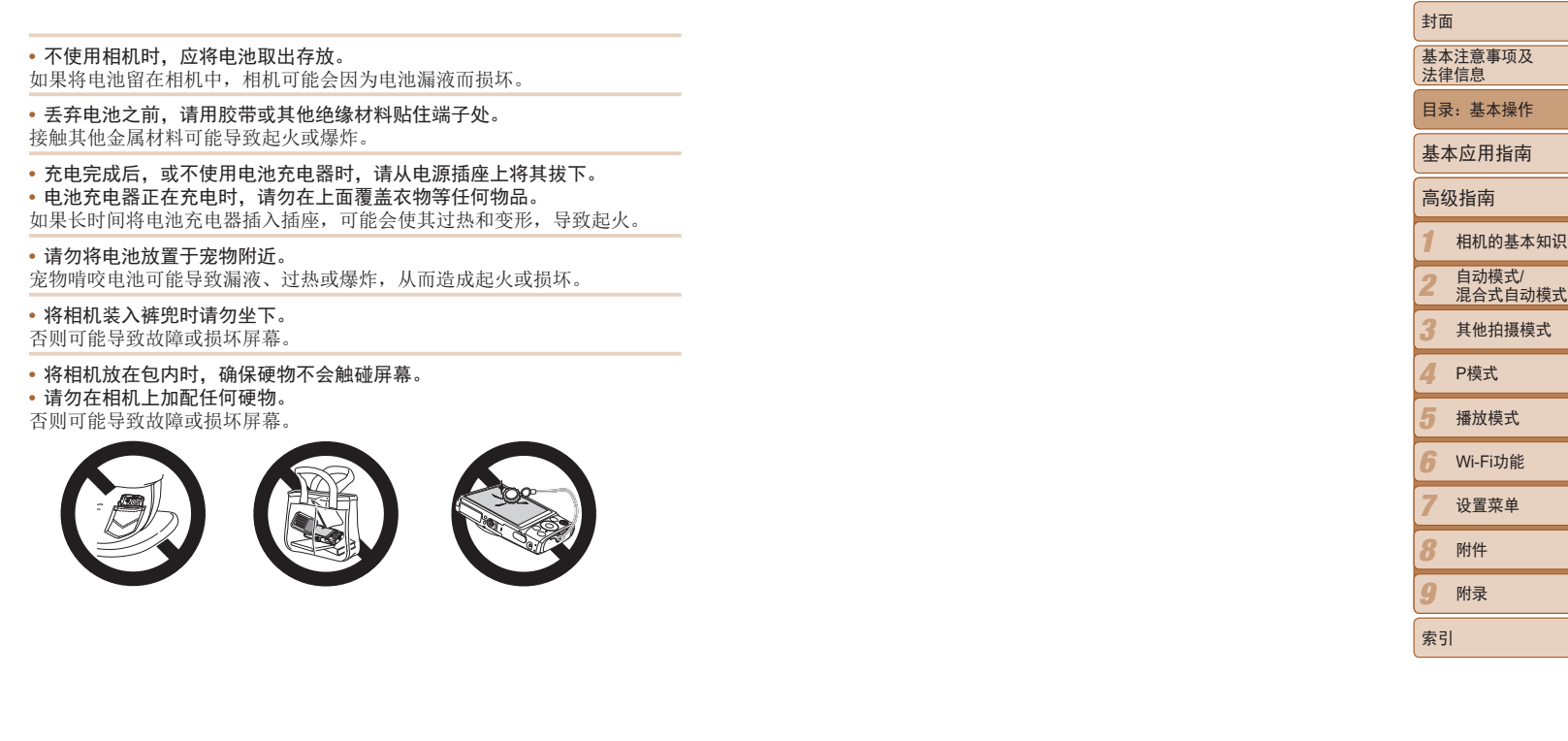

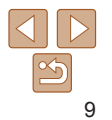

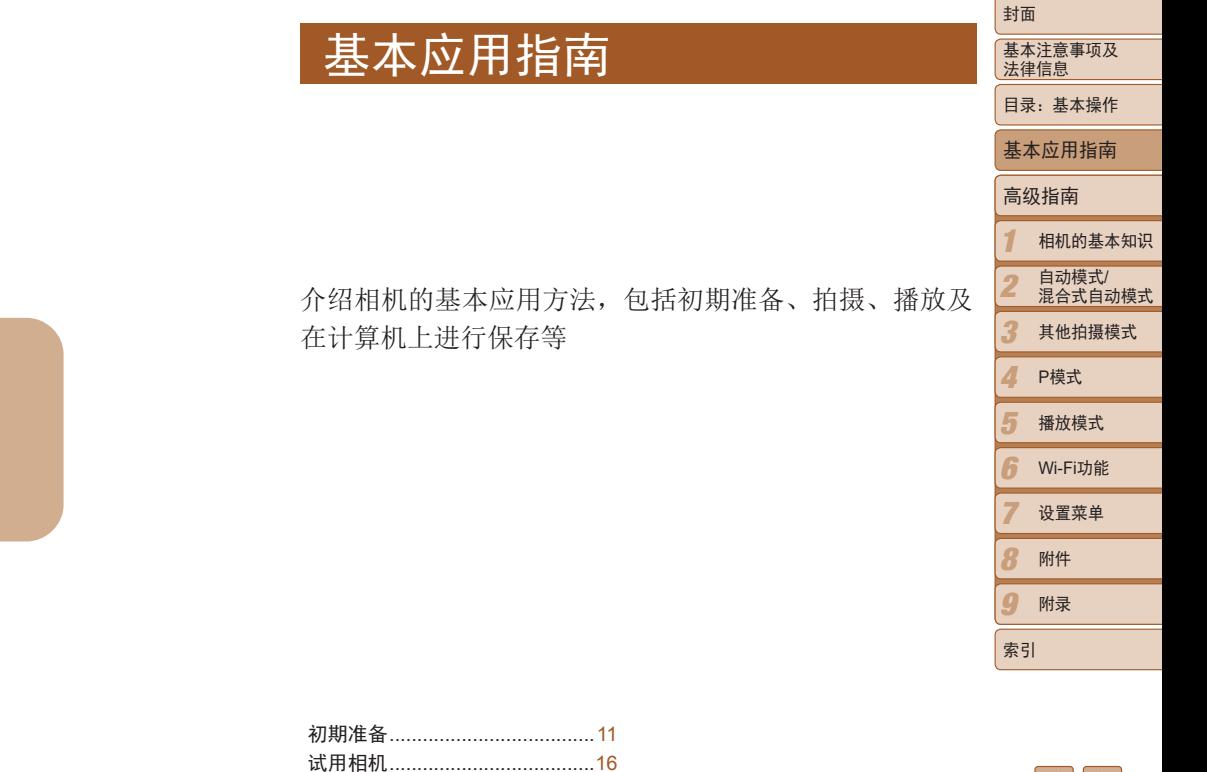

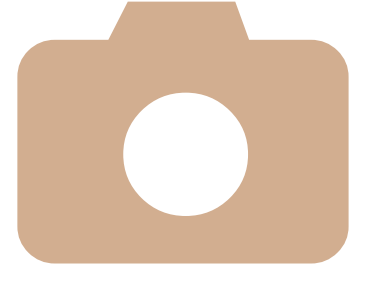

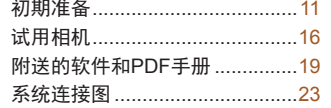

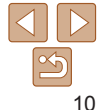

<span id="page-10-0"></span>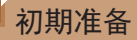

按照以下方法进行拍摄前的准备。

#### 安装相机带

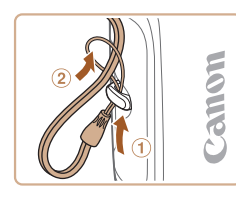

● 将相机带的一端穿过相机带孔(①), 然后从 该端形成的圆环中将相机带的另一端拉出  $(2)$ .

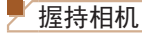

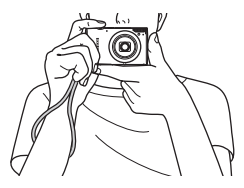

● 将相机带套在手腕上。 ● 拍摄时手臂靠紧身体,同时稳妥地握住相 机,以防止相机抖动。请勿将手指放在闪

光灯上。

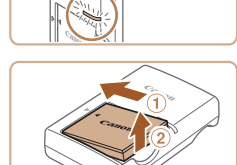

#### 为电池充电

使用前,请使用附送的充电器为电池充电。相机在销售时电池没有充电, 此请务必充电后再使用。

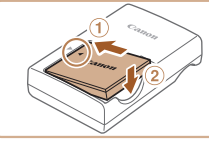

#### *1* 插入电池。

● 对准电池和充电器上的 ▲ 标记后, 推动插 入电池(1)并将其按下(2)。

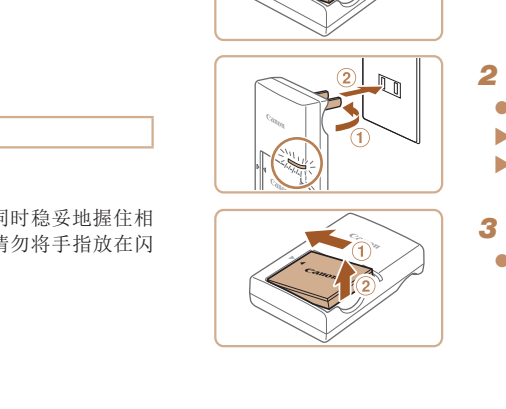

#### *2* 为电池充电。

- 翻出插头(①), 然后将其插入电源插座(2)。
- XX 充电指示灯亮起橙色,并开始充电。
- $\blacktriangleright$  充电结束时, 指示灯变为绿色。

#### *3* 取出电池。

● 拔出电池充电器的插头后, 推动电池(①) 将其抬起取出(2)。

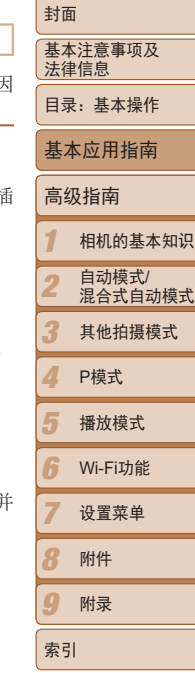

 $|\mathbf{1}|\mathbf{1}|$  $\mathbb{Z}$ 11

**•** 要保护电池并使其保持最佳使用状态,请勿连续充电超过24小时。

- **•** 请勿将充电器或电源线连接至其他物体。否则可能会导致故障或损坏 产品。
- **•**  有关充电时间,以及使用电量充足的电池可拍摄的图像数量和记录时间的详 情,请参阅"可拍摄张数/[记录时间和播放时间](#page-165-1)"(1166)。
- **•**  已充电的电池即使不使用,也会逐渐放电。在使用电池的当天(或前一天)为电池 充电。
- **•**  可在使用100 240 V交流电(50/60 Hz)的地区使用本产品的充电器。如果插头与 电源插座不匹配,请使用市售的电源插头适配器。请勿使用国外旅游用电子变 压器,因为它们可能会损坏电池。

插入电池和存储卡

#### 插入附送的电池和存储卡(选购)。

请注意,在使用新的存储卡(或已在其他设备上格式化的存储卡)前,应使 本相机对其进行格式化(□131)。

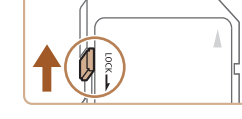

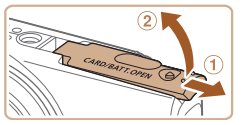

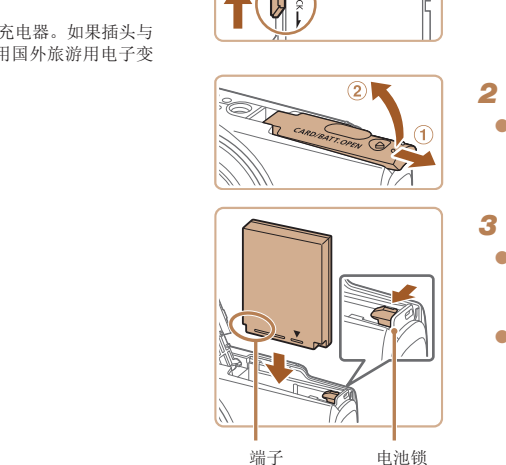

#### *1* 检查存储卡的写保护滑块。

● 使用具有写保护滑块的存储卡时, 如果 滑块位于锁定(下方)位置,则无法进行 录。向上滑动滑块, 直至其咔嗒一声滑 解锁位置。

#### *2* 打开盖子。

● 滑动盖子(①)并将其打开(2)。

#### *3* 插入电池。

- 沿箭头方向按住电池锁, 然后按照图示 的方向插入并推动电池,直至其咔嗒一 锁定到位。
- 如果以错误方向插入电池, 电池将无法 确锁定到位。插入时请务必确认电池方 正确且锁定到位。

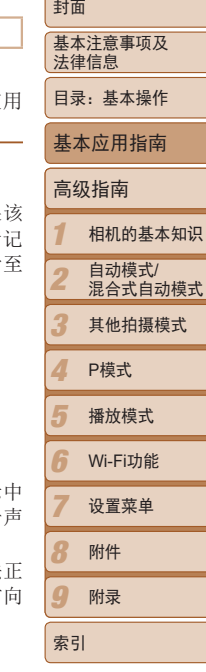

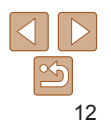

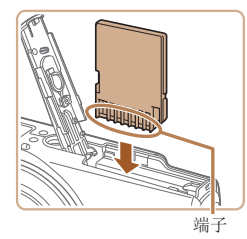

#### *4* 插入存储卡。

- 按照图示方向插入存储卡, 直至其咔嗒一 声锁定到位。
- 插入存储卡时请确保其方向正确。如果以 错误方向插入存储卡,可能会损坏相机。

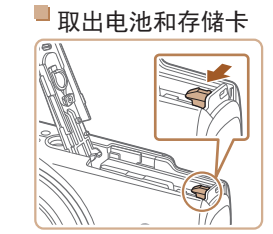

#### 取出电池。

● 打开盖子, 然后按照箭头方向推开电池 锁。

XX 电池便会弹出。

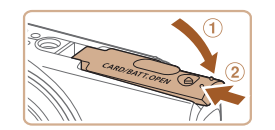

摄张数(纵横比为4:3时)"(□167)。

#### *5* 关闭盖子。

**•**  有关一张存储卡上可存储的图像张数或记录时间,请参阅"每张存储卡的可拍

● 放下盖子(①), 将其向下按住并滑动, 直至 其咔嗒一声进入关闭位置(2)。

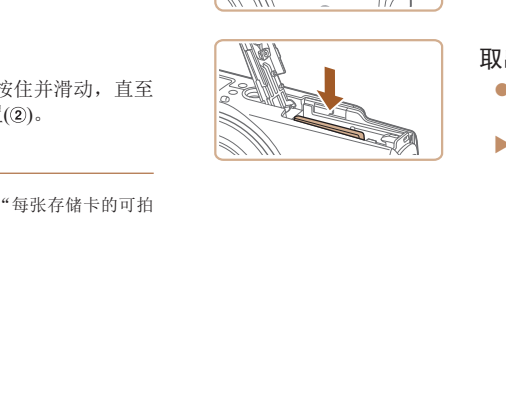

#### 取出存储卡。

- 向里推存储卡, 直至听到咔嗒一声, 然后 慢慢松开。
- XX 存储卡便会弹出。

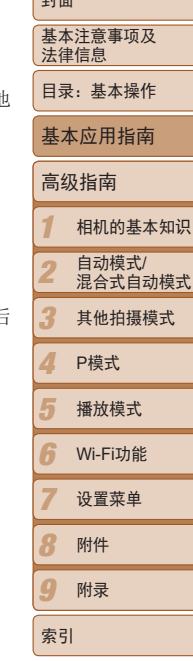

البداعا

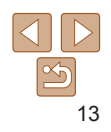

#### 设置日期和时间

打开相机电源时,如果显示[日期/时间]屏幕,请按照以下步骤正确设置当前 日期和时间。通过此方式指定的信息在拍摄时会记录至图像的属性中,按日 期管理图像或打印带日期的图像时会使用这些信息。 如果需要,还可将日期标记添加至已拍摄的图像(QQ41)。

● 按<<<>>> > 按钮选择本地时区。

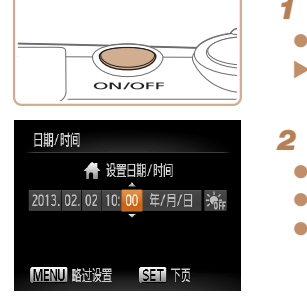

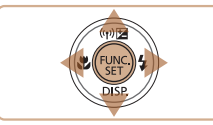

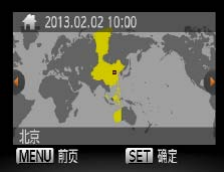

# *1* 打开相机电源。 zz 按电源按钮。 XX 将显示[日期/时间]屏幕。 *2* 设置日期和时间。 ● 按<< $\blacktriangleright$  > 按钮选择选项。 ● 按< $\blacktriangle$ >< $\blacktriangledown$ >按钮指定日期和时间。 ● 完成操作后, 按<( )> 按钮。 *3* 设置本地时区。 [日期/时间]屏幕。请指定正确的信息。  $\mathbb{R}$   $\leq$ • 要设置夏令时(加1小时),请,<br>[<del>注</del>]。<br><br>別和时间。<br>

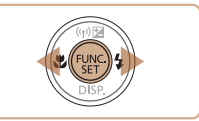

#### *4* 完成设置步骤。

- 完成后按<(需) >按钮。确认信息出现后, 设置屏幕将不再显示。
- 要关闭相机电源, 按电源按钮。
- **•** 如果未设置日期、时间和本地时区,则每次打开相机电源时都会显示
	- 要设置夏令时(加1小时), 请在步骤2中选择[3kk], 然后按<▲ ><**▼** >按钮选择

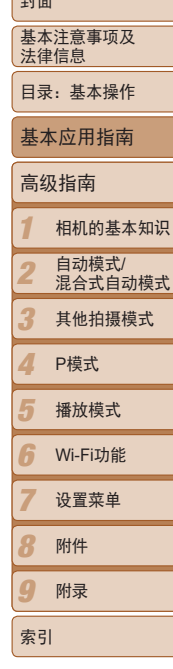

 $\overline{a}$ 

14

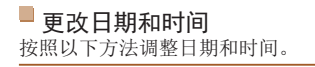

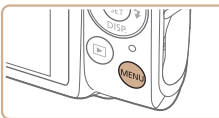

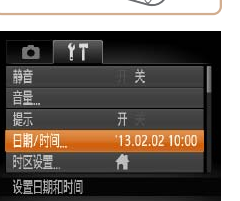

*1* 访问相机菜单。 ● 按<MENU>按钮。

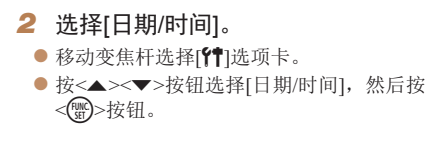

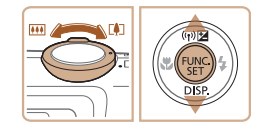

- *3* 更改日期和时间。 ● 按照0014步骤2的操作调整设置。
	- 按<MENU>按钮关闭菜单。

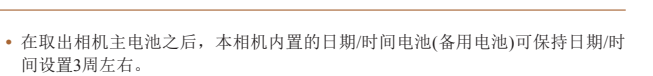

- 插入已充电的电池或将相机连接至交流电转接器套件(选购,L136)时, 即使 关闭相机,仍可在约4小时内为日期/时间电池充满电。
- **•**  如果日期/时间电池耗尽,则在开启相机时,会显示[日期/时间]屏幕。请按照 □ 14的步骤设置日期和时间。

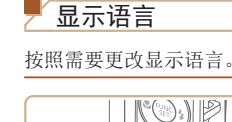

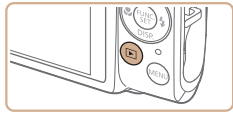

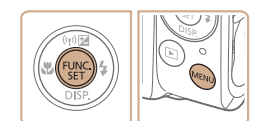

[C](#page-135-1)OPY

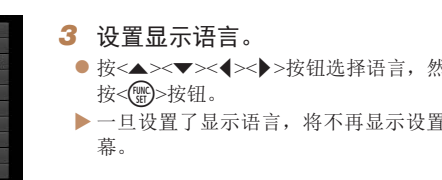

*1* 进入播放模式。 ● 按<■>按钮。

*2* 访问设置屏幕。

钮。

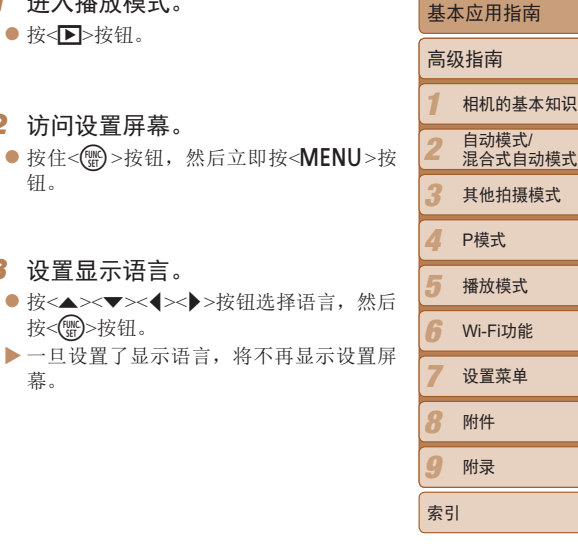

基本注意事项及 法律信息 目录:基本操作

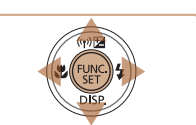

- 在步骤2中,如果按<(\\\\\\\)>按钮之后等待较长时间才按<MENU>按钮,则会显示 当前时间。这种情况下,按<{\\\\\\\)>按钮关闭时间显示,然后重复步骤2的操作。
	- · 也可通过以下步骤更改显示语言: 按<MENU>按钮后, 在[1] 选项卡中选择[语 言 图。

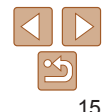

# <span id="page-15-0"></span>试用相机

请按照以下方法打开相机电源,拍摄静止图像或短片,然后进行观看。

#### 拍摄(智慧自动拍摄)

仅需让相机确定被摄体和拍摄条件,便可全自动选择适合特定场景的最佳设 置。

按钮。

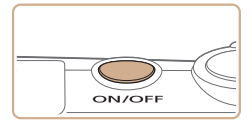

Á.

- *1* 打开相机电源。 zz 按电源按钮。 XX 将显示开机画面。
- **2** 进入[AUTO]模式。 ● 将模式开关设置为<■>。

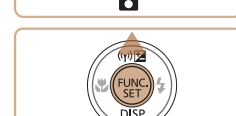

● 按<( )>按钮后, 按<▲><▼>按钮选择  $[AUTO],$  然后再次按<( )>按钮。 ● 按< $\blacktriangle$  >< $\blacktriangledown$ >按钮选择[AUTO], 然后按<(\\\\\esp>

静止图像 短片

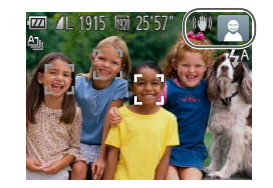

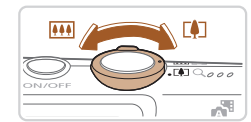

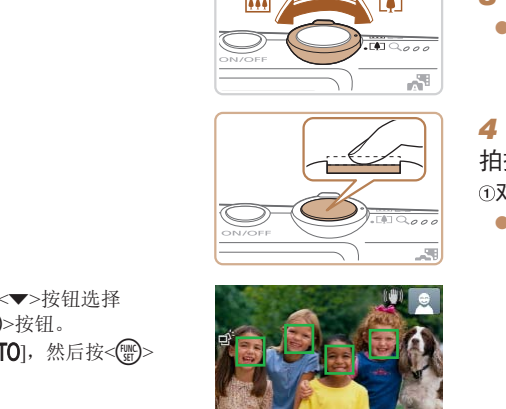

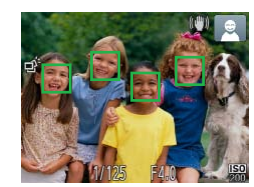

- 将相机对准被摄体。相机会在确定场景的 过程中发出轻微的声音。
- XX 屏幕右上角将显示表示场景的图标和影像 稳定器模式图标。
- XX 相机检测到的被摄体上会显示对焦框,表 示对该被摄体进行对焦。

#### *3* 进行拍摄构图。

● 要放大被摄体,将变焦杆移向< $[$ 4] >(长 焦)一侧;要缩小被摄体,将变焦杆移向 <j>(广角)一侧。

#### *4* 拍摄。 拍摄静止图像 对焦。

● 轻轻地半按快门按钮。相机对焦后会响起 两声提示音,并显示自动对焦框,表示对 焦的图像区域。

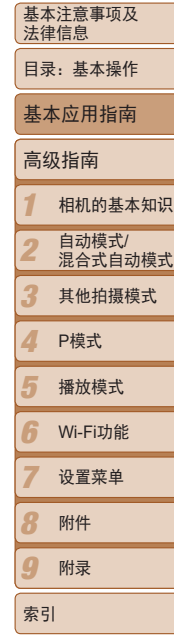

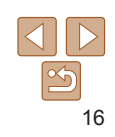

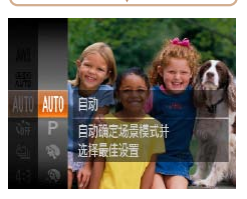

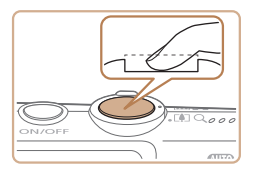

已拍摄时间

#### 拍摄。

- 完全按下快门按钮。
- XX 相机拍摄时会响起快门声音。在低光照条 件下,闪光灯会自动闪光。
- 快门声音结束前,请保持相机不动。
- XX 拍摄的图像仅会在相机再次拍摄就绪前显 示。

#### 拍摄短片 开始拍摄。

- 按短片按钮。相机响起一声提示音并开始 记录,同时屏幕上会显示[●记录]和已拍摄 时间。
- XX 屏幕的顶部和底部会显示黑条,表示拍摄 时不会记录这些图像区域。
- XX 相机检测到的面部上会显示对焦框,表示 对该面部进行对焦。
- 记录开始后, 松开短片按钮。

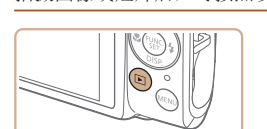

观看

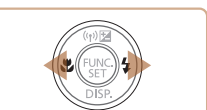

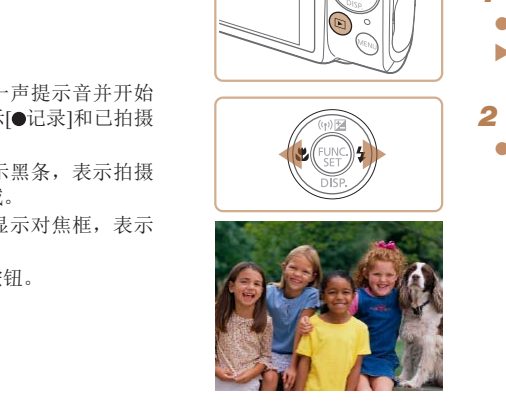

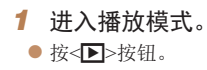

XX 将显示最后拍摄的图像。

#### **2** 浏览图像。

机会自动在每次拍摄前即刻记录场景短片(混合式自动模式(134))。

拍摄图像或短片后,可按照以下方法在屏幕上进行观看。

● 要观看上一张图像, 按<<> > 按钮。要观看 下一张图像, 按<>>按钮。

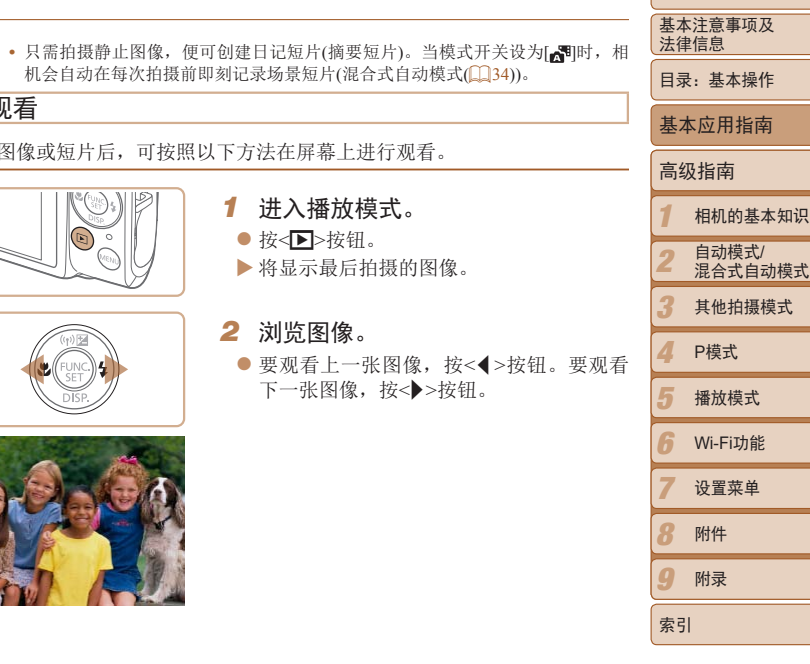

封面

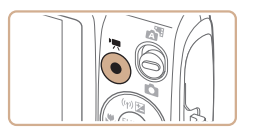

#### 完成拍摄。

● 再次按短片按钮停止拍摄。相机响起两声 提示音并停止记录。

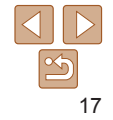

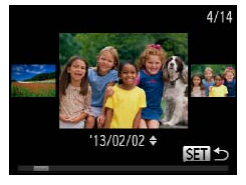

 $SET$ 

● 要访问滚动显示模式, 按住<<>>>按钮 1秒以上。在此模式下,可按<<>>>>按钮 浏览图像。 ● 要返回单张图像显示, 按<(\)>按钮。  $\bullet$  短片以 $[$   $\text{S}$   $\blacksquare$   $\blacktriangleright$  ]图标为标志。要播放短片, 请转至步骤3。 *3* 播放短片。 ● 按<(\)>按钮后,按<▲><▼>按钮选择 [▶](播放), 然后再次按<( )>按钮。 ▶ 此时开始播放短片, 短片播放完毕后, 将 显示[80)-]。 ● 要调整音量, 按< $\blacktriangle$ >< $\blacktriangledown$ >按钮。 删除图像 可逐张选择并删除不需要的图像。由于删除的图像无法恢复,因此删除图像 时请务必谨慎。 *1* 选择要删除的图像。 ● 按<<→> > 按钮选择图像。 *2* 删除图像。 ● 按< <a>/w>按钮后, 按<<<>><<<>>> > > 按钮选择[面], 然后再次按<()。)按钮。 ● 屏幕上显示[删除?]后, 按<<→>>按钮选 择[删除],然后按<()>按钮。 XX 当前图像已删除。 ● 要取消删除, 按<<>>>>按钮选择[取消], 然后按<()>按钮。 COPY **•**  也可将全部图像一次删除(= 96)。

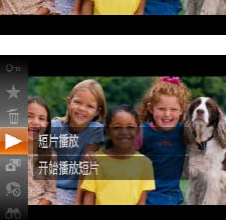

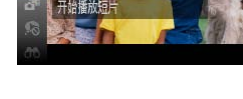

**•**  要从播放模式切换到拍摄模式,半按快门按钮。

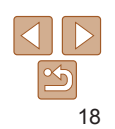

索引

高级指南

相机的基本知识 自动模式/<br>混合式自动模式 其他拍摄模式

播放模式 Wi-Fi功能 设置菜单 附件 附录

P模式

基本注意事项及 法律信息 目录:基本操作

基本应用指南

## <span id="page-18-1"></span>附送的软件和PDF手册

以下将向您介绍附送的DIGITAL CAMERA Solution Disk (数码相机解决方 案光盘)(12)中包含的软件和PDF手册,以及其安装说明和将图像保存到 计算机上的步骤。

#### 软件

将CD-ROM上的软件安装完毕后,即可在计算机上进行以下操作。

#### CameraWindow

● 导入图像并更改相机设置

#### ImageBrowser EX

- zz 管理图像:观看、搜索和整理
- 打印和编辑图像

#### 自动更新功能

使用附送的软件,可通过Internet更新至最新的版本,还可下载新的功能(部分 软件除外)。确保安装软件的计算机可以连接至Internet,从而可使用此功能。

**•** 使用此功能需要进行Internet访问,由此产生的任何ISP帐户费用和访 问费用必须另行支付。 ·载新的功能(部分<br>可使用此功能。<br><br>ISP帐户费用和访

<span id="page-18-0"></span>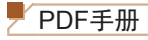

#### 相机使用者指南

● 参阅本指南可更深入地了解相机的操作方法。

#### <span id="page-18-2"></span>软件说明书

● 使用附送软件时请参阅该说明书。可从附送软件(部分软件除外)的帮助系 统访问该说明书。

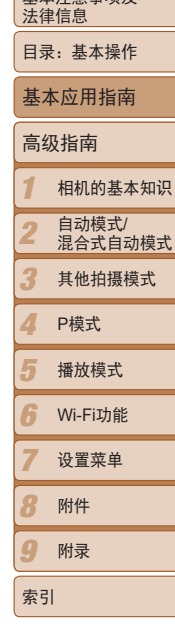

基本注意事项及

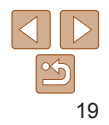

#### 系统要求

#### 可在以下计算机上使用附送的软件。要浏览PDF手册,需使用Adobe Reader。

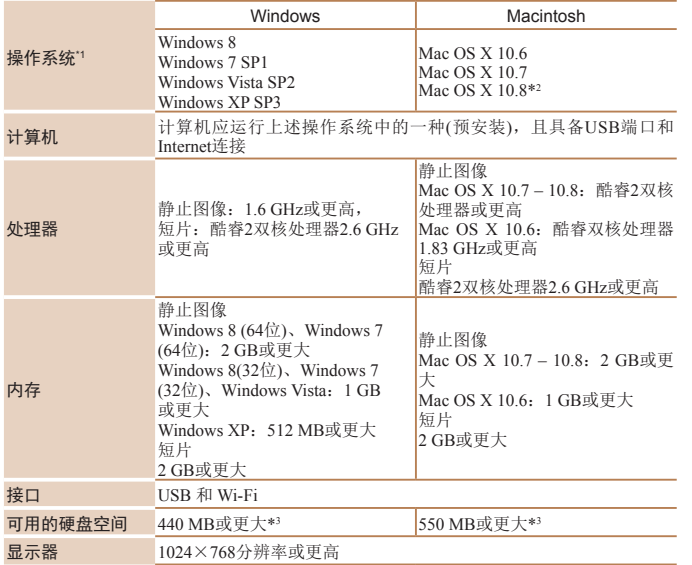

## 安装软件

基本注意事项及 法律信息 下面以Windows 7和Mac OS X 10.6为例进行说明。 目录:基本操作 使用软件的自动更新功能,可通过Internet更新至最新的版本,还可下载新的 功能(部分软件除外),因此请确保安装软件的计算机可以连接至Internet。 基本应用指南 需要以下物品: 高级指南 zz 计算机 *1* ● 界面连接线 $($  $\Omega$ 2) 相机的基本知识  $7-10.8$ : 酷睿2双核<br>  $6.6$ <br>  $6.6$ <br> ● 附送的CD-ROM(DIGITAL CAMERA Solution Disk(数码相机解决方案光盘)) 自动模式/ *2*  $\mathbb{Q}$ 2) 混合式自动模式 *3* 其他拍摄模式 *1* 将CD-ROM插入计算机的CD-ROM 驱动器中。 *4* P模式 ● 将附送的CD-ROM(DIGITAL CAMERA *5* 播放模式 Solution Disk(数码相机解决方案光盘)) (= 2)插入计算机的CD-ROM驱动器中。 *6* Wi-Fi功能  $\bullet$  在Macintosh系统下, 插入该光盘后双击桌 *7* 面上的光盘图标将其打开,然后双击显示 设置菜单 的[ ]图标。 *8* 附件 *2* 开始安装。 *9* 附录 ● 单击[简易安装], 然后按照屏幕提示完成 安装步骤。索引  $BEXXR$ **ALLENSING**  $(32)$ 

- \*1 将Wi-Fi图像传输至计算机需要Windows 8、Windows 7 SP1、Mac OS X 10.6.8、Mac OS X 10.7、Mac OS X 10.8.2或更新版本。
- \*2 有关兼容Mac OS X 10.8的计算机型号的信息,请访问Apple公司的网站。
- \*3 包括Silverlight 5.1(最大100 MB)。此外, 在Windows XP环境下, 还必须安装Microsoft .NET Framework 3.0或更新版本(最大500 MB)。根据计算机的性能, 安装可能需要一些 时间。
- 
- **•**  请访问佳能网站查看最新的系统要求,包括支持的操作系统版本。

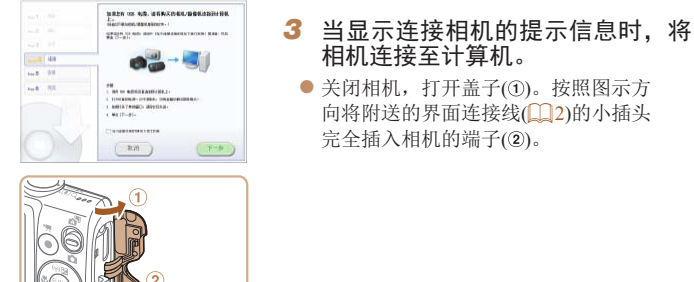

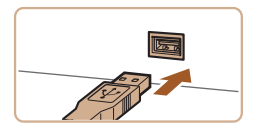

● 将界面连接线的大插头插入计算机的USB 端口中。有关计算机USB连接的详细信 息,请参阅计算机的使用说明书。

<span id="page-20-0"></span>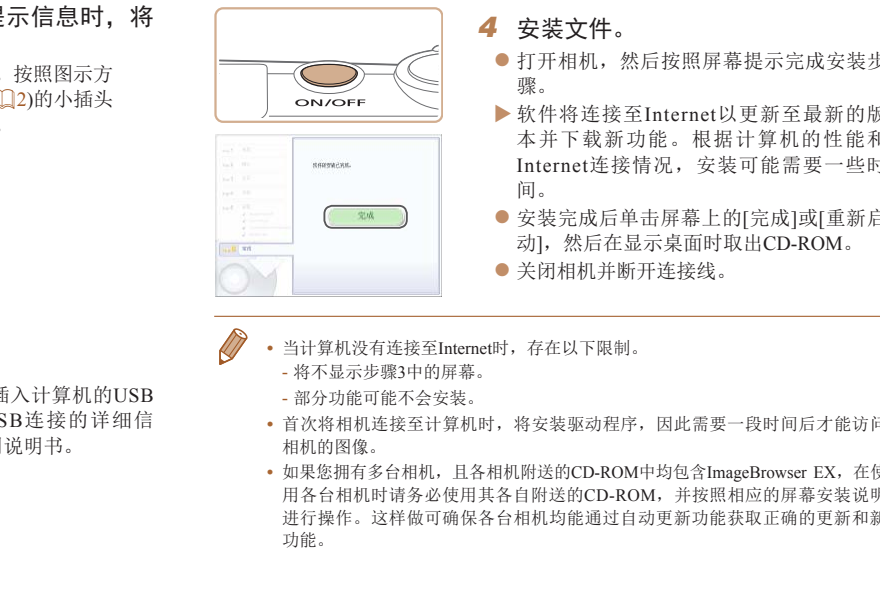

- **•**  当计算机没有连接至Internet时,存在以下限制。 - 将不显示步骤3中的屏幕。
	- 部分功能可能不会安装。
	- **•**  首次将相机连接至计算机时,将安装驱动程序,因此需要一段时间后才能访问 相机的图像。
	- **•**  如果您拥有多台相机,且各相机附送的CD-ROM中均包含ImageBrowser EX,在使 用各台相机时请务必使用其各自附送的CD-ROM,并按照相应的屏幕安装说明 进行操作。这样做可确保各台相机均能通过自动更新功能获取正确的更新和新 功能。

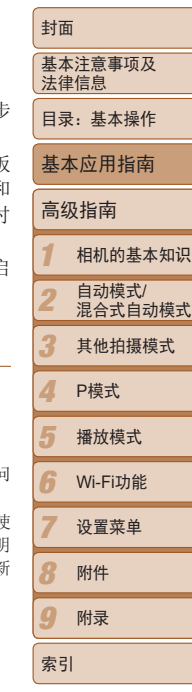

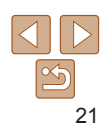

#### 将图像保存到计算机上

**COLUMN ATA** S

義

取消(C)

**CE STORIES** Canon XXXXXXXX 更改程序 短可以更改读程序以用于此任务。 ● 导入图片和规策 **Base** WITH MAGAZ 从 Canon 相机中下等图像

下面以Windows 7和Mac OS X 10.6为例进行说明。

- *1* 将相机连接至计算机。
- 按照"安装软件" $($  $)$ 21)步骤3的操作将 相机连接至计算机。
- *2* 打开相机电源以访问CameraWindow。
	- 按<下>按钮打开相机电源。
- $\bullet$  在Macintosh系统下, 在相机与计算机之间 建立连接时,将显示CameraWindow。
- 在Windows环境下, 按照以下步骤操作。
- 在显示的屏幕中,单击[ ]链接即可修改 程序。
- 选择[使用Canon CameraWindow从Canon相 机中下载图像],然后单击[确定]。

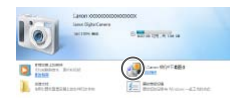

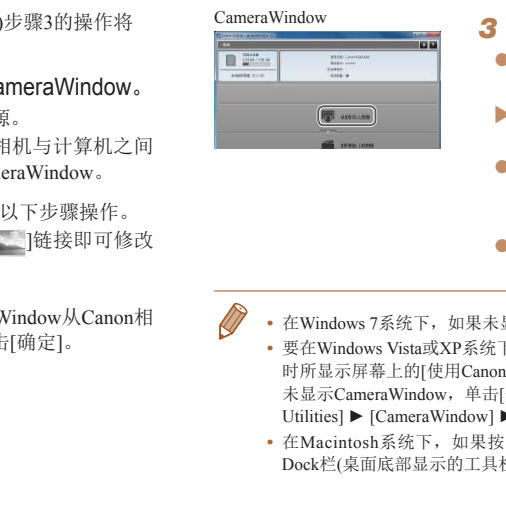

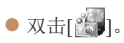

传输的图像]。

明,请参阅《

插头。

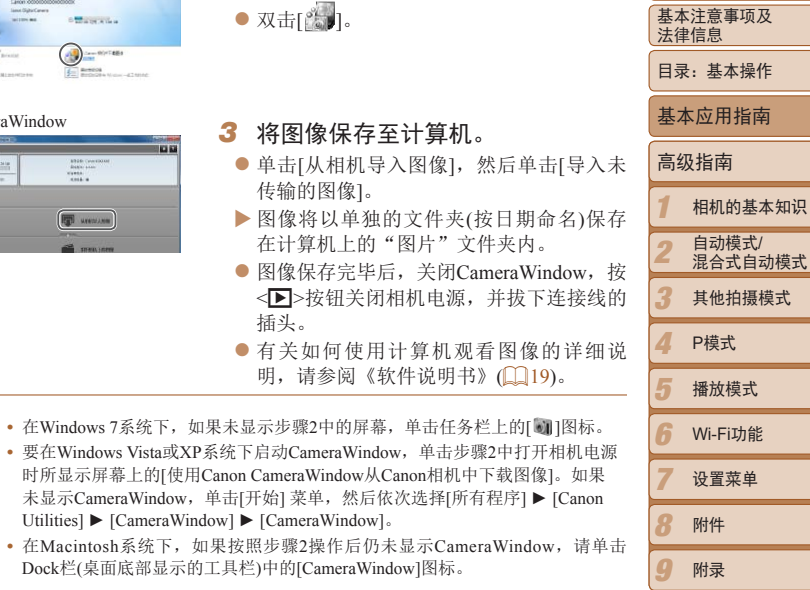

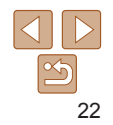

索引

- <span id="page-22-0"></span>**•**  不使用软件,仅将相机连接至计算机也可将图像保存到计算机上,但会受到以 下限制。
	- -连接相机和计算机后可能需要等待几分钟才能访问相机中的图像。
	- -竖向拍摄的图像可能以横向保存。
	- -图像的保护设置可能在保存至计算机后被解除。
	- -根据所使用操作系统的版本、使用的软件或图像文件的大小,保存图像或图像 信息时可能会出现一些问题。
	- -软件中的某些功能可能不可用,例如编辑短片。

#### 使用PDF手册

#### 相机使用者指南

- 双击桌面上的快捷图标可访问本指南。 软件说明书
- 可从附送软件(部分软件除外)的帮助系统访问该说明书。
	- 可能无法在不符合系统要求(**00**20)的计算机上安装PDF手册。但是,可在支持 Adobe Reader的计算机上查看这些手册,只需将CD-ROM上Readme文件夹中的 PDF文件直接复制到计算机中便于使用的位置即可。

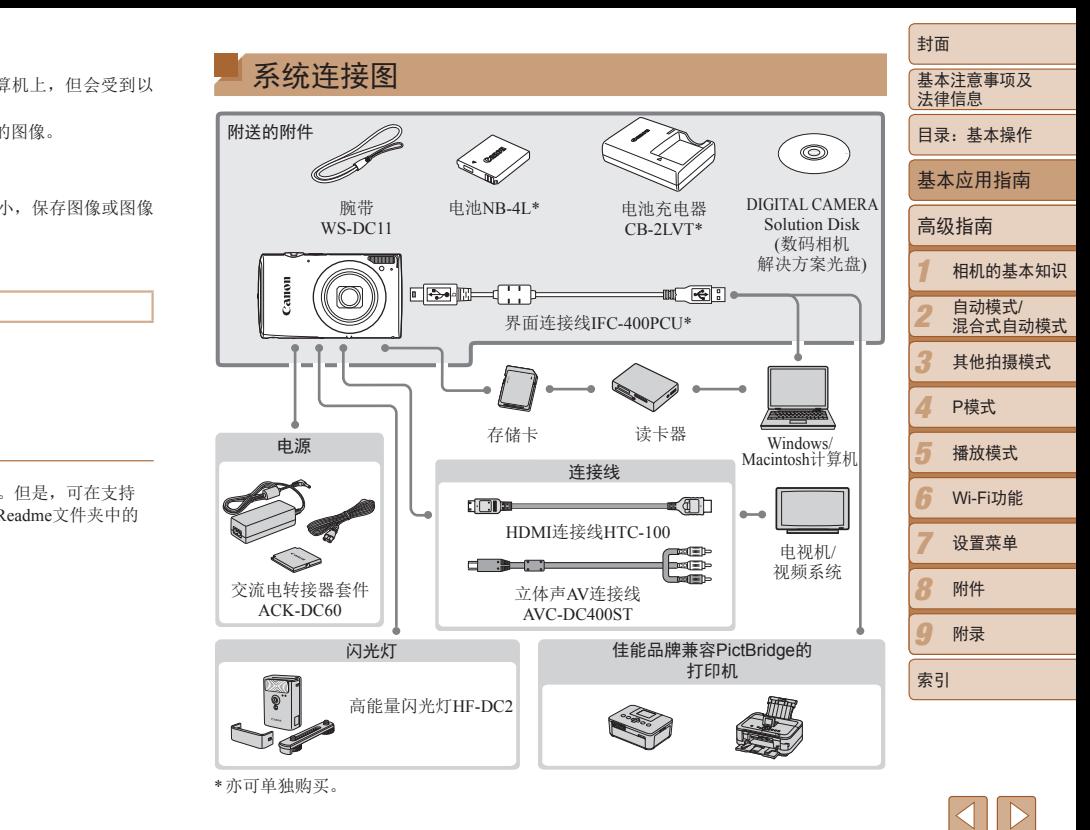

#### 建议使用佳能原厂附件。

本产品设计为与佳能原厂附件配合使用时性能最佳。佳能公司对使用非佳能原厂附件发 生故障(如电池漏液和/或爆炸)导致的本产品任何损坏和/或任何事故(如起火)概不负责。 请注意,由于使用非佳能原厂附件导致本产品的任何故障均不在本产品保修范围之内, 但用户可以付费维修。

请注意,这些附件的可用性因地区而异,有些附件可能已不再供应。

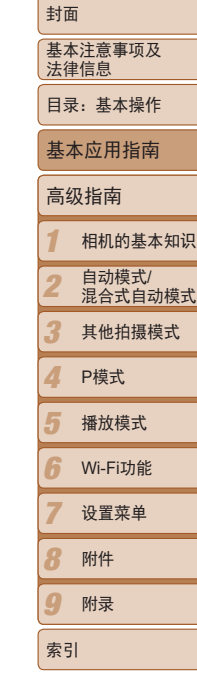

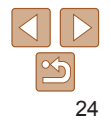

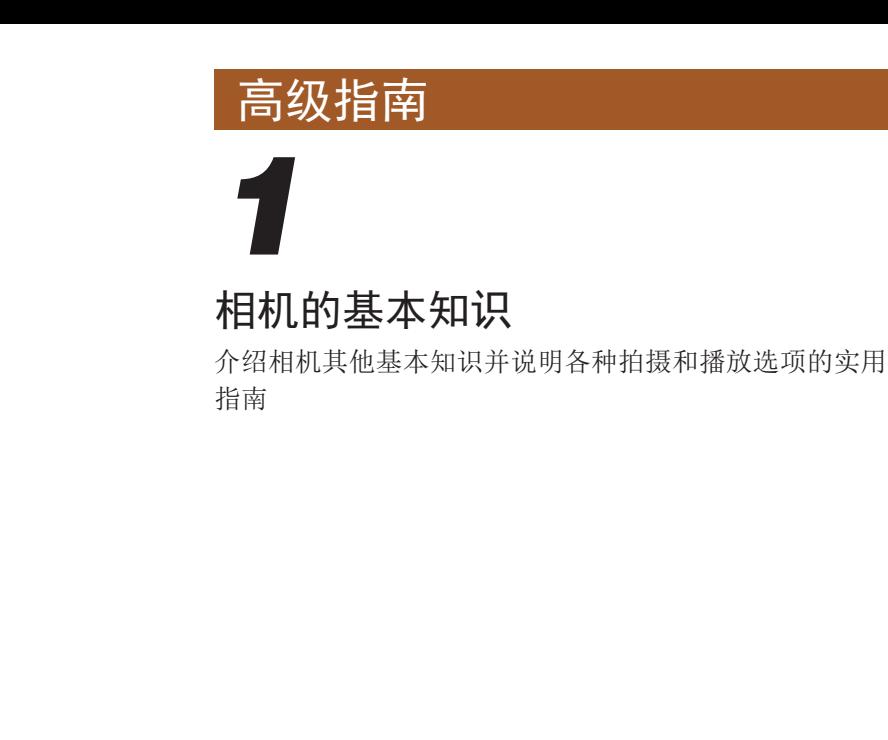

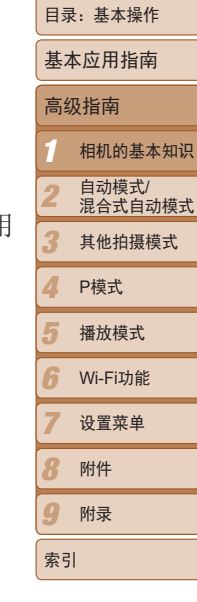

基本注意事项及 法律信息

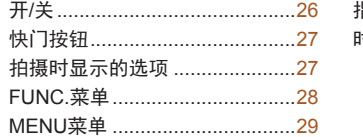

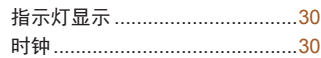

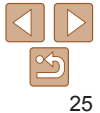

<span id="page-24-0"></span>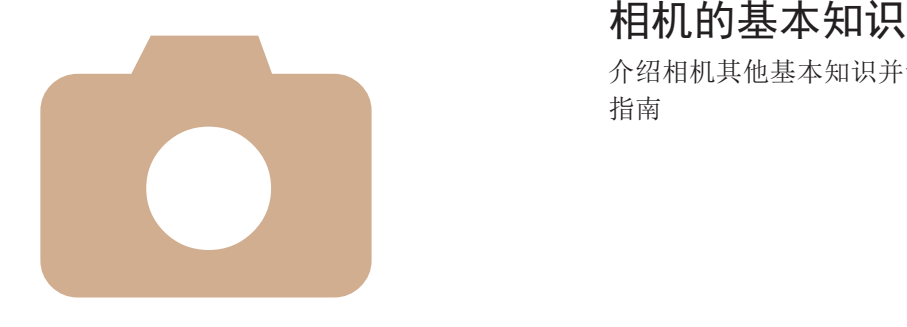

<span id="page-25-0"></span>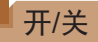

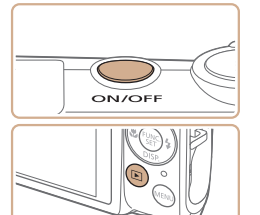

#### 拍摄模式

- 按电源按钮即可打开相机电源,准备拍 摄。
- 要关闭相机电源, 再次按电源按钮。

#### 播放模式

- 按<■>按钮即可打开相机电源, 观看拍摄 的图像。
- 要关闭相机电源,再次按<D>按钮。
- 要从拍摄模式切换到播放模式, 按<▶ > 按钮。
	- 要从播放模式切换到拍摄模式, 半按快门按钮(QQ27)。
	- 镜头将在相机进入播放模式约1分钟后收回。镜头收回后, 按<D>按钮可关闭相 机电源。

#### <span id="page-25-1"></span>节电功能(自动关机)

为了节约电池电量,如果在特定时间内不操作相机,屏幕会自动关闭(显示) 闭),之后相机也会自动关机。

#### 拍摄模式下的节电功能

如果不操作相机的时间达到约1分钟,屏幕会自动关闭。再过约2分钟后, 头收回,相机自动关机。要在屏幕已关闭、但镜头尚未收回时激活屏幕准备 拍摄,请半按快门按钮(□ 27)。

#### 播放模式下的节电功能

如果不操作相机的时间达到约5分钟,相机会自动关机。

- 根据个人喜好,可关闭自动关机和调整显示关闭时间(**□**130)。
- 相机通过界面连接线连接至计算机(**QQ22)或通过Wi-Fi连接至其他设备(QQ106)** 时,节电功能关闭。 机电源,观看拍摄 | 播放模式下的节电功能<br>
<<■>按钮。 | <sub>如果不操作相机的时间达到约5分</sub><br>
<<■→按钮。 | ・根据个人喜好,可关闭自动关注,相机通过界面连接线连接至计;<br>
+相机通过界面连接线连接至计;<br>
+相机通过界面连接线连接至计;<br>
+ 市,节电功能关闭。

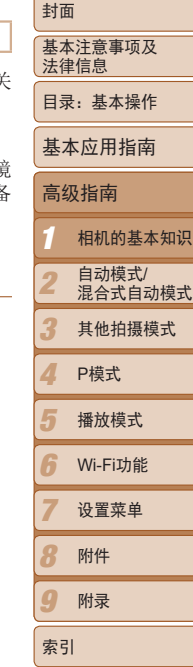

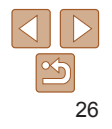

## <span id="page-26-1"></span><span id="page-26-0"></span>快门按钮

为确保拍摄的图像能够准确对焦,请在每次拍摄开始时半按快门按钮,当被 摄体合焦后,完全按下快门按钮拍摄。

在本手册中,对快门按钮操作的描述包括半按快门按钮和完全按下快门按 钮。

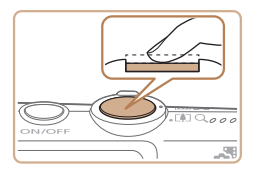

- *1* 半按。(轻按对焦。)
- 半按快门按钮。相机将响起两声提示音, 并在图像对焦区域显示自动对焦框。

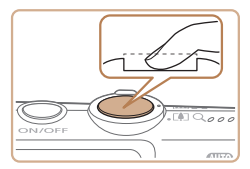

- *2* 完全按下。(从半按位置完全按下进 行拍摄。)
- XX 相机进行拍摄,同时响起快门声音。
- 快门声音结束前, 请保持相机不动。

**•** 如果在拍摄开始时没有半按快门按钮,图像可能没有对焦。

**•** 根据拍摄所需时间的不同,快门声音的长度会有所变化。在某些拍摄 场景中,快门声音可能较长,如果在快门声音结束前移动相机(或被 摄体发生移动),图像将会变得模糊。

#### 拍摄时显示的选项

按<▼>按钮可查看屏幕上显示的其他信息,也可隐藏这些信息。有关这些显 示信息的详情,请参阅"[屏幕显示信息](#page-156-1)"( $\Box$ 157)。

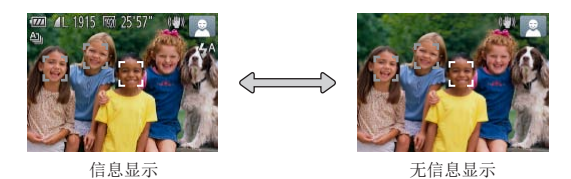

- **•**  在低光照条件下拍摄时,夜间显示功能会自动提高屏幕的亮度,这样可更方便 地查看构图。但是,屏幕上显示图像的亮度可能会与所拍摄图像的亮度有所不 同。请注意,屏幕上显示的任何图像失真或被摄体的快速移动都不会影响记录 的图像。 COPY
	- 有关播放显示选项的详细信息,请参阅"[切换显示模式](#page-84-0)"(QQ85)。

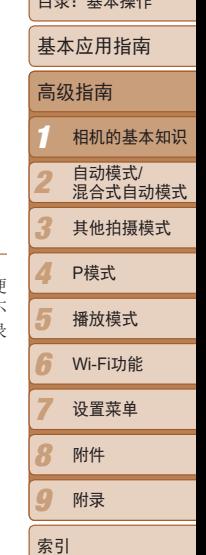

基本注意事项及 法律信息  $R = # + 194$ 

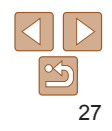

# <span id="page-27-0"></span>FUNC.菜单

可按照以下方法通过FUNC.菜单配置常用功能。 请注意, 菜单项目和选项因拍摄模式(QQ160-[163](#page-162-0))或播放模式(QQ165)而异。

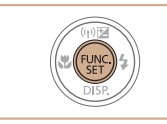

*1* 访问FUNC.菜单。 ●按< $\leftarrow$ 按钮。

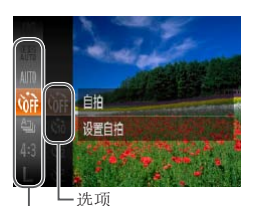

- *2* 选择菜单项目。
	- 按<▲><▼>按钮选择菜单项目, 然后按 <(FUNC)>或<>>按钮。
- 在某些菜单项目中, 只需按<(\\\\\\\)>或<>按 钮即可指定各项功能,或者在另外显示的 屏幕中配置功能。 COPY

菜单项目

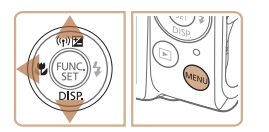

- *3* 选择选项。
- 按<▲><▼>按钮选择选项。
- 按< $MENU$ >按钮, 可配置带有[ $MEN$ ]图标的 选项。
- 要返回菜单项目, 按<<> 按钮。

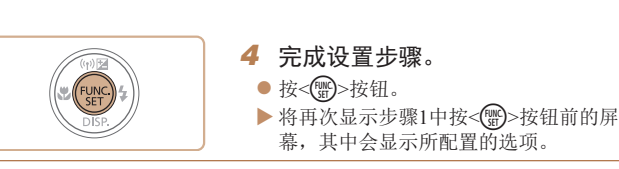

• 要撤消任何因意外引起的设置变更,可恢复相机的默认设置(11134)。

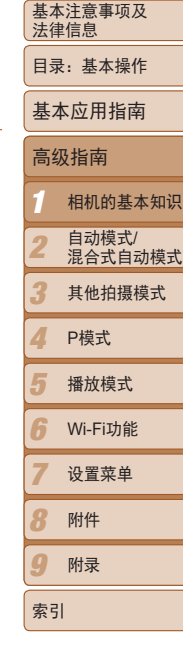

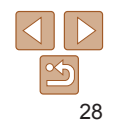

#### <span id="page-28-0"></span>MENU菜单

可按照以下方法通过其他菜单配置相机的多种功能。菜单项目按用途分组在 不同的选项卡中,例如拍摄[1]、播放[1]等。请注意,可用设置因所选拍 摄或播放模式(□162-165)而异。

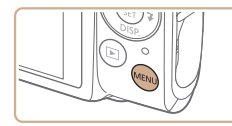

*1* 访问菜单。 ● 按<MENU>按钮。

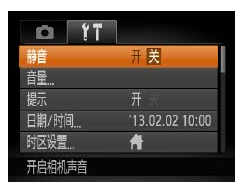

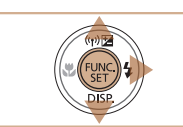

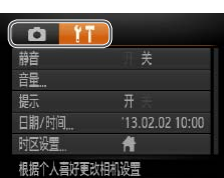

*2* 选择选项卡。

● 移动变焦杆选择选项卡。

● 按<▲><▼>按钮选择一个选项卡后, 可按 <<>>>按钮在选项卡之间进行切换。

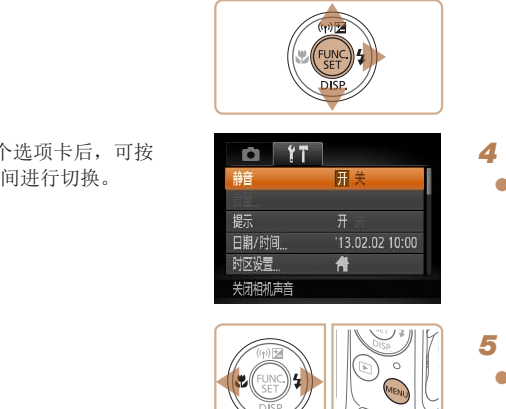

*4* 选择选项。 ● 按<<>>>>按钮选择选项。

*3* 选择设置。

● 按< $\blacktriangle$  >< $\blacktriangledown$  按钮选择设置。

<▲><▼>按钮选择设置。

● 如果要选择的设置没有显示选项,请先 按<( )>或< >>按钮切换屏幕, 然后按

● 要返回之前的屏幕, 按<MENU>按钮。

*5* 完成设置步骤。 ● 按<MENU>按钮, 返回步骤1中按<MENU> 按钮前显示的屏幕。

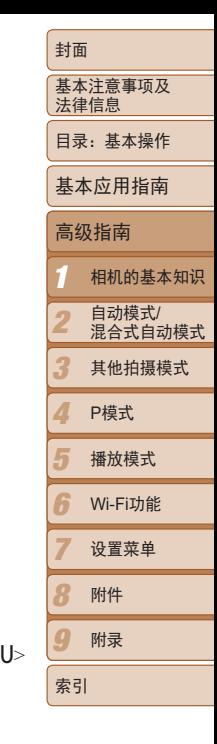

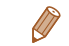

• 要撤消任何因意外引起的设置变更,可恢复相机的默认设置(Q134)。

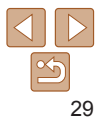

# <span id="page-29-0"></span>指示灯显示

÷

相机背面的指示灯(14)会根据相机的状态亮起或闪烁。

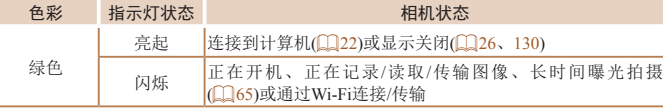

• 指示灯闪烁绿色时, 切勿关闭相机、打开存储卡/电池<sup>。</sup> 机,否则可能会损坏图像,或导致相机或存储卡故障。

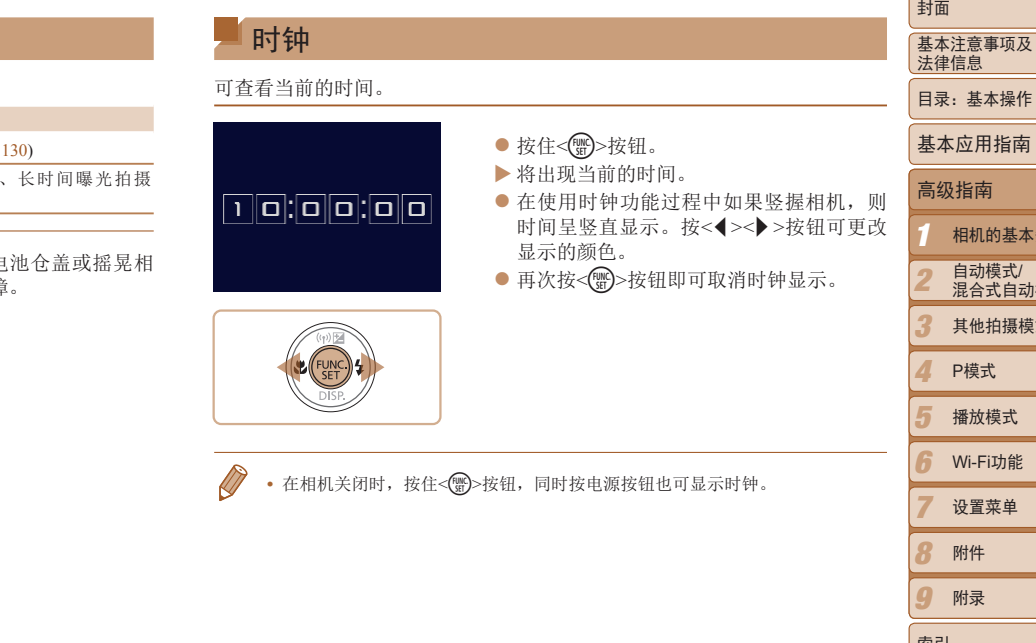

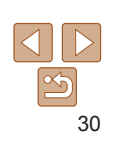

自动模式/<br>混合式自动模式 其他拍摄模式

*1* 相机的基本知识

播放模式 Wi-Fi功能 设置菜单 附件 附录

P模式

*8 9*

索引

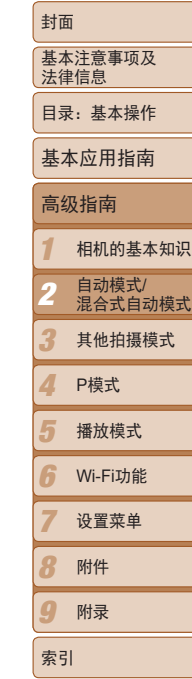

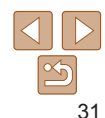

<span id="page-30-0"></span>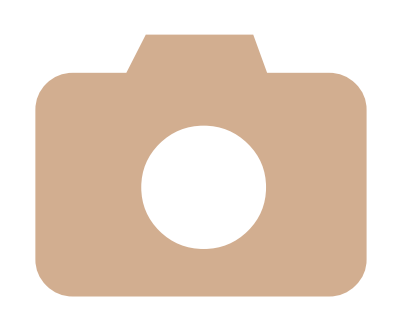

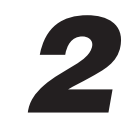

# 自动模式/混合式自动模式 自动模式/混合式<br>可以轻松拍摄的便捷模式<br>可以轻松拍摄的便捷模式

可以轻松拍摄的便捷模式,拍摄时更易掌控

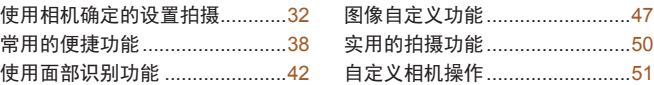

# <span id="page-31-1"></span><span id="page-31-0"></span>使用相机确定的设置拍摄

仅需让相机确定被摄体和拍摄条件,便可全自动选择适合特定场景的最佳设 置。 静止图像 人名 短片

#### 拍摄(智慧自动拍摄)

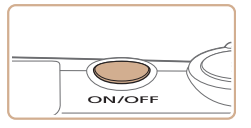

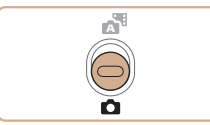

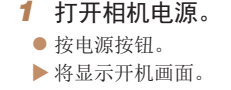

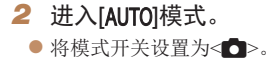

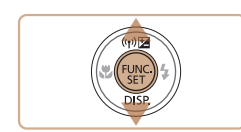

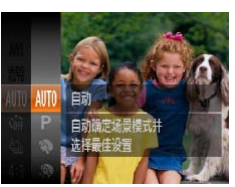

● 按< ⑨ >按钮后, 按<▲ ><▼ >按钮选择 [AUTO], 然后再次按<(,,)>按钮。 ● 按< $\blacktriangle$   $\times$   $\blacktriangledown$  按钮选择[AUTO], 然后按<()> 按钮。

静止图像 一 短片

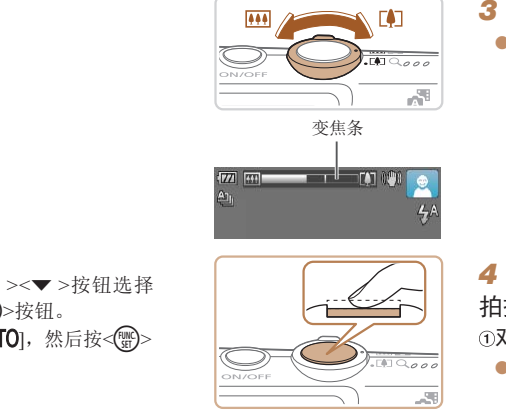

变焦条

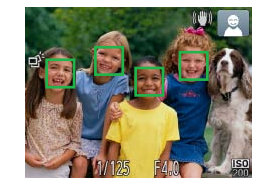

- 将相机对准被摄体。相机会在确定场景的 过程中发出轻微的声音。
- XX 屏幕右上角将显示表示场景的图标和影像 稳定器模式图标(□ 36、37)。
- XX 相机检测到的被摄体上会显示对焦框,表 示对该被摄体进行对焦。

#### <span id="page-31-2"></span>*3* 进行拍摄构图。

*4* 拍摄。 拍摄静止图像 对焦。

像区域。

框。

● 要放大被摄体,将变焦杆移向< $[$ 47 >(长 焦)一侧;要缩小被摄体,将变焦杆移向 <j>(广角)一侧。(将出现显示变焦位置的 变焦条。)

● 半按快门按钥。相机对焦后会响起两声提 示音,并显示自动对焦框,表示对焦的图

XX 如果多个区域对焦,会显示多个自动对焦

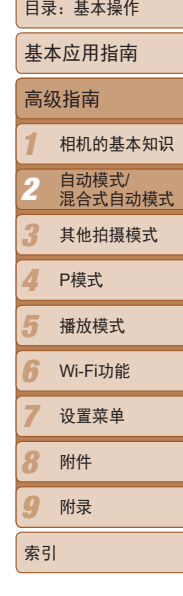

基本注意事项及 法律信息

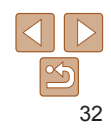

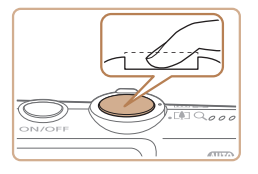

#### 拍摄。

- 完全按下快门按钮。
- XX 相机拍摄时会响起快门声音。在低光照条 件下,闪光灯会自动闪光。
- 快门声音结束前,请保持相机不动。
- XX 拍摄的图像仅会在相机再次拍摄就绪前显 示。

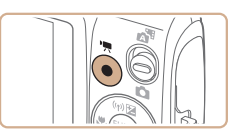

已拍摄时间

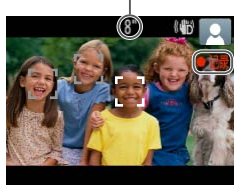

#### 拍摄短片 开始拍摄。

- 按短片按钮。相机响起一声提示音并开始 记录,同时屏幕上会显示[●记录]和已拍摄 时间。
- XX 屏幕的顶部和底部会显示黑条,表示拍摄 时不会记录这些图像区域。
- XX 相机检测到的面部上会显示对焦框,表示 对该面部进行对焦。
- 记录开始后, 松开短片按钮。

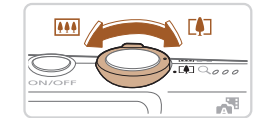

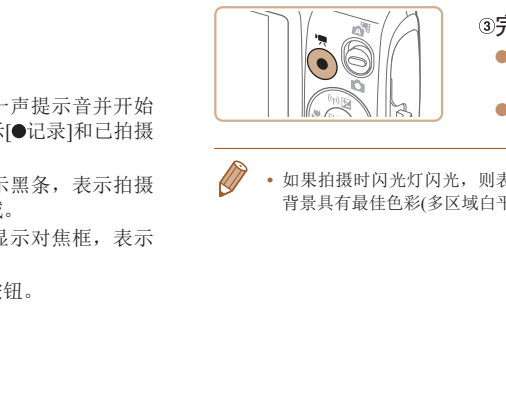

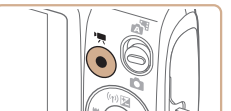

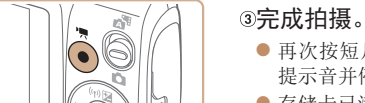

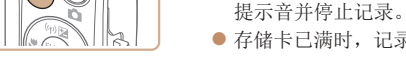

• 如果拍摄时闪光灯闪光, 则表明相机已经自动进行。 背景具有最佳色彩(多区域白平衡)。

进行拍摄。

音会被记录。 ● 重新构图拍摄时, 自动调整。

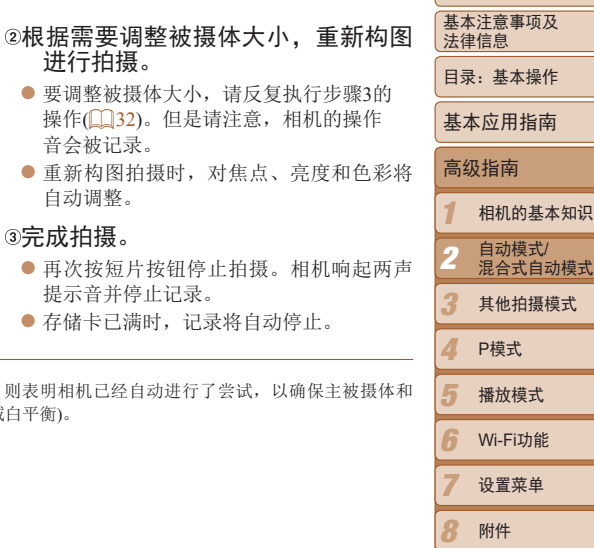

封面

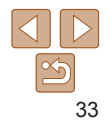

*9*

索引

附录

#### 静止图像 短片

#### <span id="page-33-0"></span>使用混合式自动模式拍摄

可创建日记短片(摘要短片)。只需拍摄静止图像,相机会自动在每次拍摄前 即刻记录场景短片。

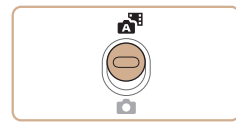

- *1* 进入[ ]模式。 ● 将模式开关设置为[ 图。 *2* 拍摄。
	- 按照"拍摄(智慧自动拍摄)" $($  $\bigcap$ 16)中步 骤3 – 4的操作拍摄静止图像。
	- 要拍摄出精彩的摘要短片(每次拍摄前由相 机自动记录的约 2-4 秒的场景), 拍摄静 止图像前将相机对准被摄体约4秒。
	- 某些相机声音将被关闭。半按快门按钥或 自拍等提示音将不会响起(1139)。
- · 此模式下电池的寿命比[AUTO]模式下短, 因为每次拍摄时都会记录摘 要短片。
	- 如果在打开相机电源、选择[ <sup>]</sup> 博式或以其他方式操作相机后立即拍 摄静止图像,则可能不会记录摘要短片。
	- **•** 相机的操作音会被记录至摘要短片中。
- $\mathbb{Z}$ **•**  尽管在特定的一天中记录的摘要短片会保存为一个文件,但每次拍摄时均会创 建单独的片段,并可对其进行编辑(Q)105)。
	- 在下列情况下, 即使各摘要短片是使用[ 30模式在同一天所拍摄, 也会被保存为 独立的短片文件。
		- 摘要短片文件的大小达到约4 GB或总记录时间达到约29分59秒
		- 摘要短片受保护(= 93)
		- 更改了夏令时(114)或时区(11129)设置
		- $-$ 创建了新的文件夹 $($  $\Box$ 132)

#### ■播放摘要短片

通过查看与短片同一天在[四模式下拍摄的静止图像或指定要播放的短片的 日期,可播放摘要短片( $\Box$  86)。

#### ■静止图像/短片

**•** 如果在按下<▼>按钮时打开相机电源, 相机声音将会关闭。要再次 激活声音, 按< MENU>按钮, 在[11选项卡中选择[静音], 然后按 <<>>> > 按钮选择[关]。 [C](#page-38-0)OP[Y](#page-85-0)

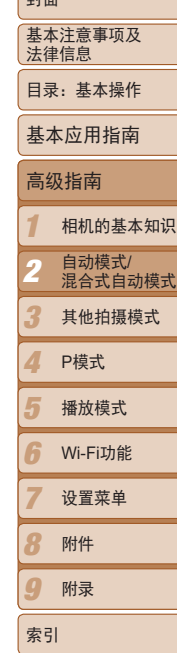

صدا

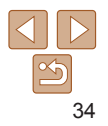

#### 静止图像

- 闪烁的[2] 图标警告图像很有可能由于相机抖动而模糊。这种情况 下,将相机安装到三脚架上或采取其他措施使其保持稳固。
	- **•** 如果闪光灯闪光,但拍摄的图像仍较暗时,请靠近被摄体。有关闪光 范围的详细信息,请参阅"[闪光范围](#page-166-1)"(1167)。
	- **•** 半按快门按钮时,如果相机仅发出一声提示音,则可能是被摄 体太近。有关对焦范围(拍摄范围)的详细信息,请参阅"[拍摄范](#page-167-0) 围" $\Box$ 168)。
	- **•** 为了减轻红眼并进行辅助对焦,在低光照条件下拍摄时指示灯可能会 亮起。
	- 尝试拍摄时, 如果显示闪烁的[\$]图标, 则表明闪光灯正在进行再充 电,无法进行拍摄。闪光灯充电就绪后,可立即恢复拍摄,因此请完 全按下快门按钮并等待,或者先释放然后再按下。
	- 显示睡眠和婴幼儿(睡眠)图标(**QQ36)时,快门声音不会响起。**
- 可更改拍摄后图像显示时间的长短(QQ52)。

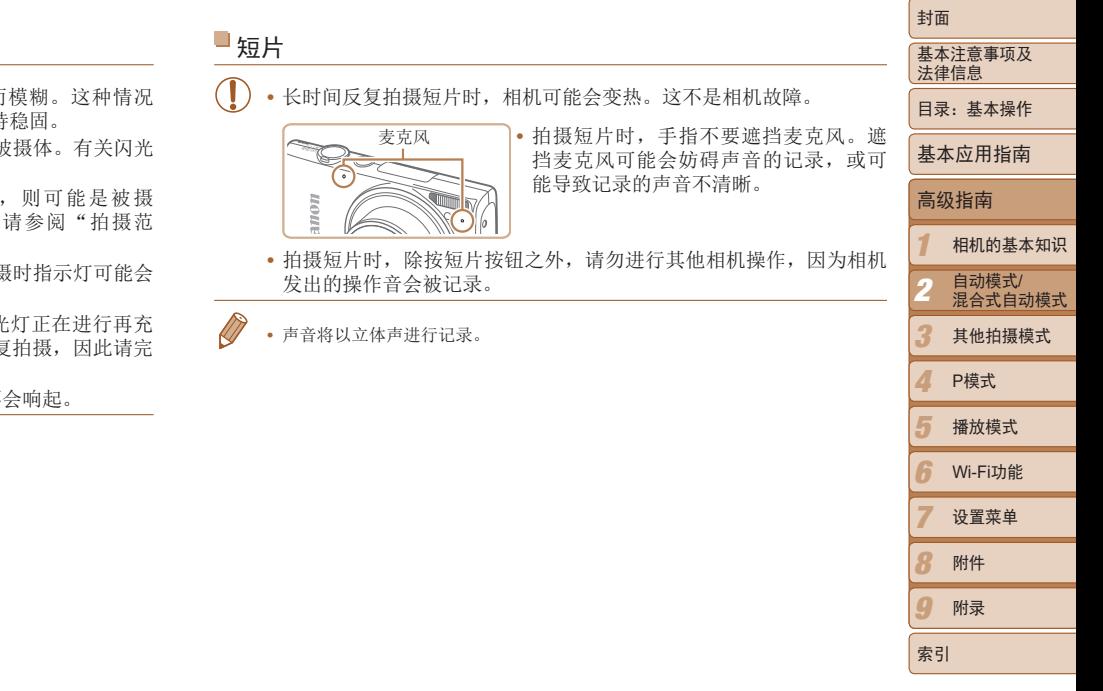

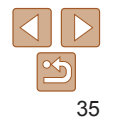

#### 静止图像 短片

#### <span id="page-35-0"></span>场景图标

在[ <sup>3</sup>] 和[ AUTO]模式下, 相机所确定的拍摄场景通过显示的图标来表示, 相 机会自动选择相应的设置以获得最佳的对焦、被摄体亮度和色彩。根据场景 的不同,可能会拍摄连续图像(二37)。

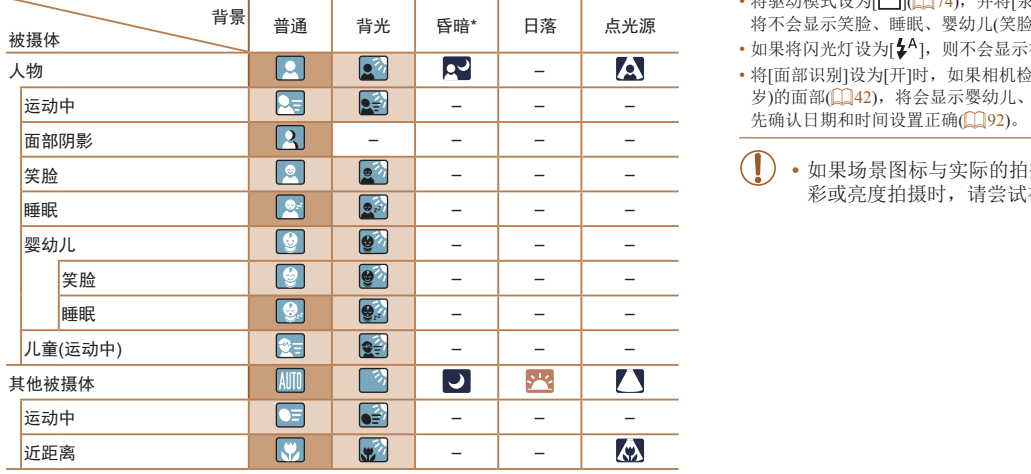

\* 使用三脚架

- ■背景为蓝天时, 图标的背景颜色为淡蓝色; 背景较深时, 图标的背景颜色为深蓝 色;其他背景下图标的背景颜色均为灰色。
- 背景为蓝天时,图标的背景颜色为淡蓝色;其他背景下图标的背景颜色均为灰色。
- • [ ]、[ ]、[ ]、[ ]和[ ]的背景颜色为深蓝色;[ ]的背景颜色为橙色。
- • 拍摄短片时,仅会显示人物、其他被摄体和近距离图标。
- 在[ 间模式下拍摄时, 仅会显示人物、面部阴影、其他被摄体和近距离图标。
- • 使用自拍时,将不会显示人物(运动中)、笑脸、睡眠、婴幼儿(笑脸)、婴幼儿(睡眠)、儿 童和其他被摄体(运动中)图标。
- 将驱动模式设为[ | 1( 1 74), 并将[汞灯校正]设为[开]以自动校正场景( 1 48)时, 将不会显示笑脸、睡眠、婴幼儿(笑脸)、婴幼儿(睡眠)和儿童图标。
- 如果将闪光灯设为[<sup>54</sup>], 则不会显示被摄体为笑脸和儿童时的背光图标。
- 将[面部识别]设为[开]时,如果相机检测到已注册婴幼儿(两岁以下)或儿童(两岁到十二 岁)的面部(二42), 将会显示婴幼儿、婴幼儿(笑脸)、婴幼儿(睡眠)和儿童图标。请事 先确认日期和时间设置正确(1192)。
	- **•** 如果场景图标与实际的拍摄条件不匹配,或者无法以预期的效果、色 彩或亮度拍摄时,请尝试在 $[{\bf P}$ ]模式 $( {\bf \Omega}$  68)下拍摄。

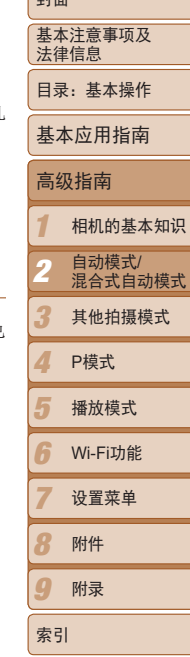

صدا

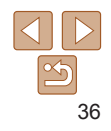
#### <span id="page-36-0"></span> $\Box$ 连续拍摄场景

如果在显示以下场景图标时拍摄静止图像,则相机将连续拍摄。如果在显示 下表中的某个场景图标时半按快门按钮,将显示以下三个图标([qǒ]、[ @ ]或 [9]])中的一个,以提示您相机将连续拍摄图像。

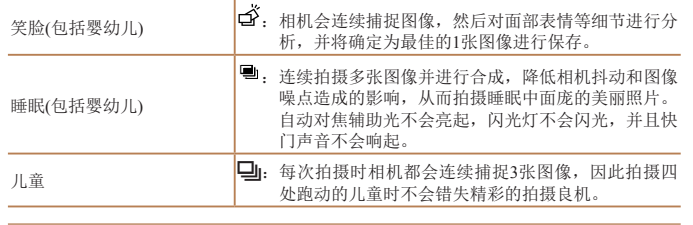

- **•** 在某些场景下,理想的图像可能不能被保存,图像可能看起来不理 想。
	- **•** 对焦、图像亮度和色彩通过第一张图像确定。
- $\bigotimes$ **•**  仅要拍摄单张图像时,按<m>按钮,在菜单中选择 [ ],然后选择[ ]。

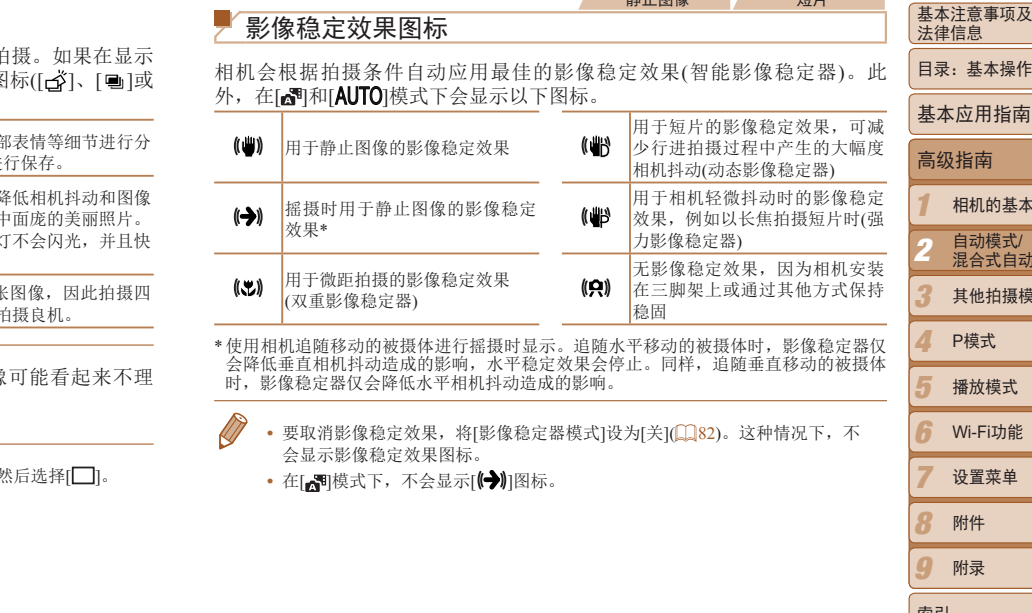

 $\frac{1}{2}$   $\frac{1}{2}$   $\frac{1}{2}$ 

37

相机的基本知识

l模式

其他拍摄模式

*8*

封面

索引

附件 附录

#### 静止图像 一 短片

#### 屏幕上显示的框

在[AUTO]模式下,将相机对准被摄体时,一旦相机检测到被摄体,便会显示 多种框。

**•**  在相机确定为主被摄体的周围(或人物面部)会显示白框,其他检测到的面 部周围则会显示灰框。这些框会在一定范围内跟踪移动的被摄体以保持对 焦。

但是,如果相机检测到被摄体移动,则只有白框会保留在屏幕上。

- **•**  半按快门按钮时,如果相机检测到被摄体移动,会显示蓝框,并持续调整 对焦和图像亮度(伺服自动对焦)。
	- **•** 如果没有显示任何框、框没有显示在要对焦的被摄体上,或者框显示 在背景或类似的区域,请尝试在[P]模式(QQ68)下拍摄。

<span id="page-37-0"></span>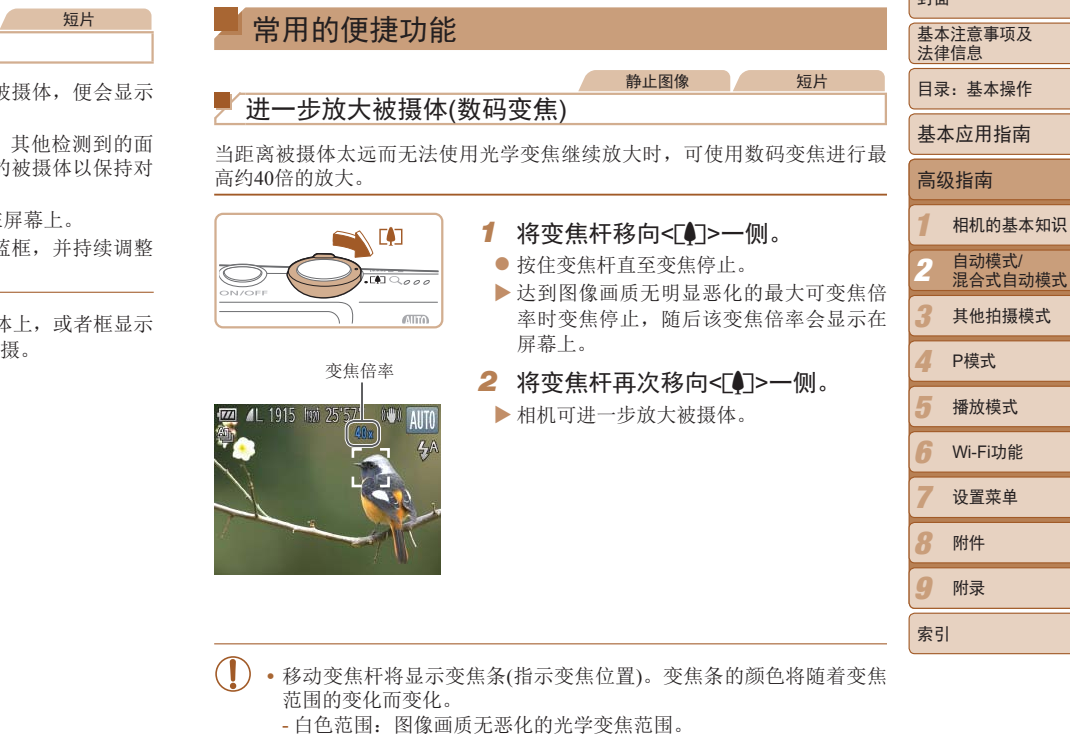

- 黄色范围:图像画质无明显恶化的数码变焦范围(变焦增强)。
- 蓝色范围:图像画质恶化的数码变焦范围。

在某些分辨率设置(1147)下蓝色范围不可用,因此可按照步骤1的 操作达到最大变焦倍率。

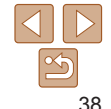

自南

صدا

- **•**  同时使用光学变焦和数码变焦时,相机的焦距如下所示(以35mm胶片换算): 24 – 960 mm(单独使用光学变焦时的焦距约为24 – 240 mm)
	- 要关闭数码变焦, 按<MENU>按钮, 在[O]选项卡中选择[数码变焦], 然后选择 [关]。

# <span id="page-38-0"></span>使用自拍

使用自拍功能,拍摄者可加入合影,还可进行其他定时拍摄。相机将在按下 快门按钮约10秒后拍摄。

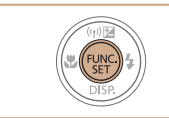

## <span id="page-38-2"></span>*1* 进行设置。

● 按<(需)>按钮, 在菜单中选择[Cri], 然后选 择 $[\text{C}_0]$ 选项 $(\text{C}_2)$ 28)。

静止图像 短片

▶ 设置完成后, 将显示[Gi]。

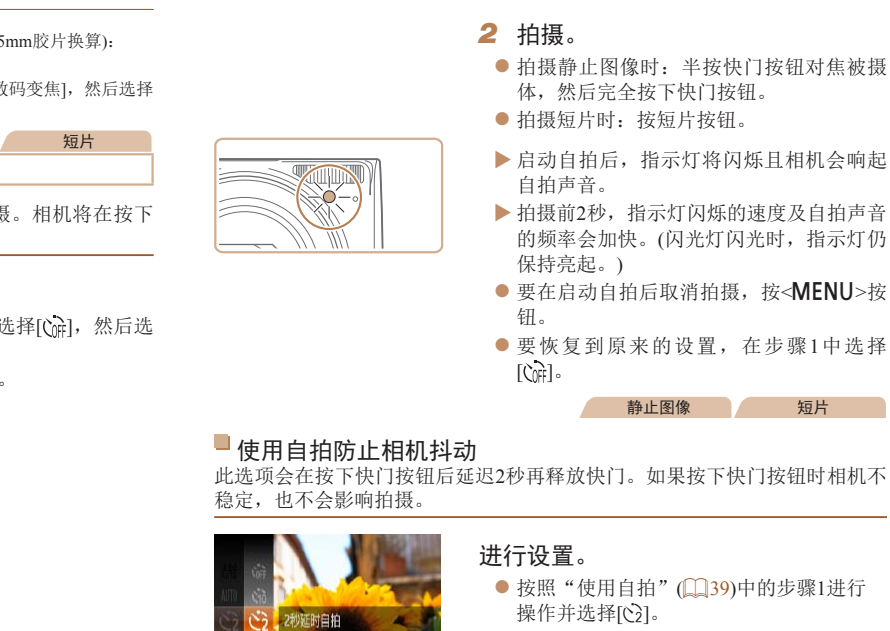

此选项会在按下快门按钮后延迟2秒再释放快门。如果按下快门按钮时相机不 稳定,也不会影响拍摄。

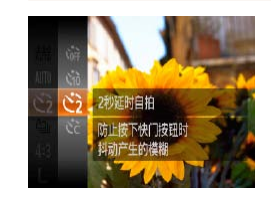

## 进行设置。

- 按照"使用自拍" $($  139)中的步骤1进行 操作并选择[(>)]。
- ▶ 设置完成后, 将显示[c2]。
- 按照"使用自拍" $($   $\Box$  39)中步骤2的操作 进行拍摄。

<span id="page-38-1"></span>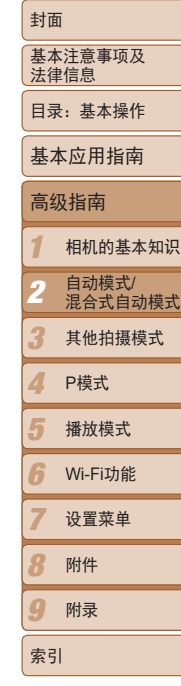

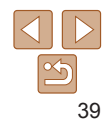

静止图像 短片

#### 静止图像

# <span id="page-39-0"></span>关闭闪光灯

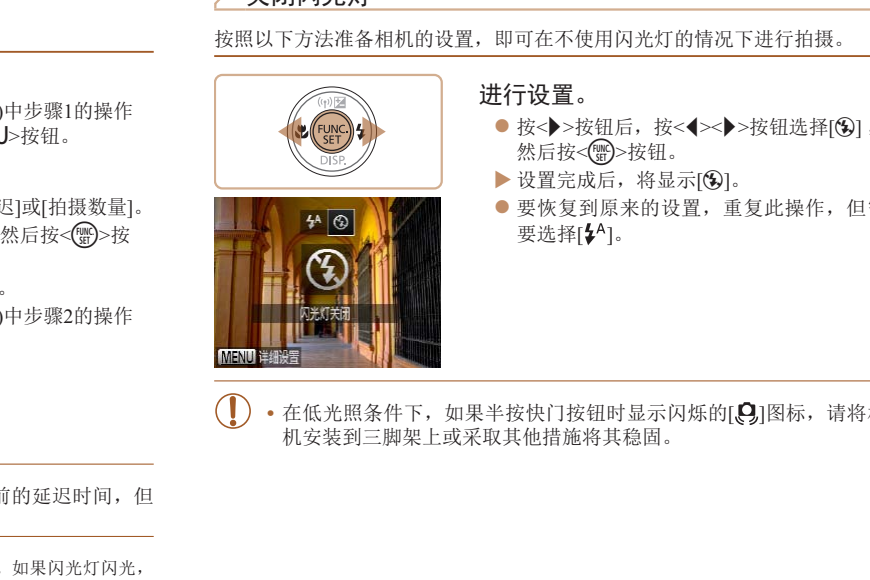

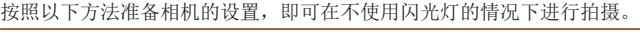

# 1 选择[ca]。

可指定自拍延迟时间(0 – 30秒)和拍摄数量(1 – 10张)。

● 按照"使用自拍" $($  139)中步骤1的操作 选择[cd],然后按<MENU>按钮。

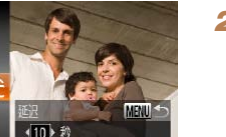

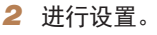

● 按<▲><▼>按钮选择[延迟]或[拍摄数量]。

● 按<<>>>按钮选择值, 然后按<( )>按 钮。

- ▶ 设置完成后, 将显示[63]。
- 按照"使用自拍" $($  $\Box$ 39)中步骤2的操作 进行拍摄。

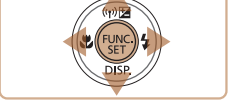

■ 自定义自拍

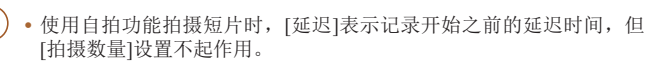

- 指定拍摄多张图像时,亮度和白平衡通过第一张图像确定。如果闪光灯闪光, 或者指定拍摄多张图像时,需要更多的时间才能拍摄下一张图像。存储卡已满 时,拍摄将自动停止。
- **•**  如果指定的延迟时间超过2秒,则在拍摄前2秒,指示灯闪烁的速度及自拍声音 的频率会加快。(闪光灯闪光时, 指示灯仍保持亮起。)

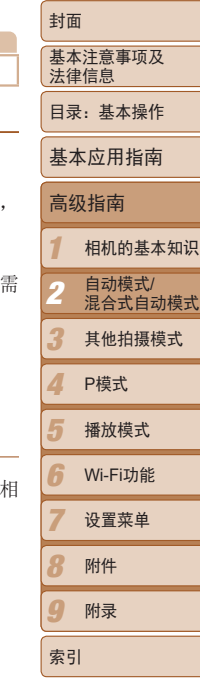

40

 $\sqrt{2}$ 

### 添加日期标记

相机可在图像的右下角添加拍摄日期。 但是请注意,日期标记无法编辑或删除,因此请事先确认日期和时间设置正 确(□92)。

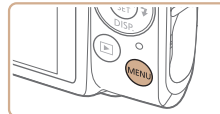

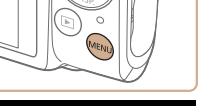

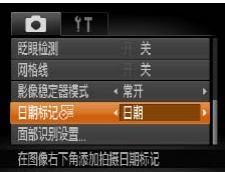

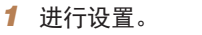

- 按<MENU>按钮, 在[O]选项卡中选择 [日期标记图],然后选择所需的选项  $\Box$  29).
- ▶ 设置完成后, 将显示[ 图]。

**•**  对于拍摄时原本未添加日期标记的图像,可按照以下方法添加日期标记并进行 打印。

但是,如果对已添加日期标记的图像执行此操作,日期标记可能会重复打印两 次。

- 使用附送的软件进行打印

有关详细信息,请参阅《软件说明书》(119)。

- 使用打印机功能进行打印(1141)
- 使用相机DPOF打印设置(Q)145)进行打印

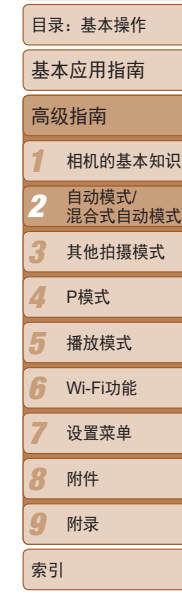

基本注意事项及 法律信息

封面

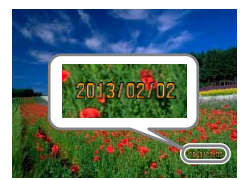

#### *2* 拍摄。

- ▶ 拍摄时, 相机会将拍摄日期或时间添加至 图像的右下角。 COPY
- 要恢复到原来的设置, 在步骤1中选择[关]。

**•** 日期标记无法进行编辑或删除。

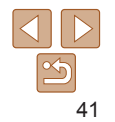

# 使用面部识别功能

如果事先注册某个人物,则拍摄时相机会检测该人物的面部,并优先针对该 人物调整对焦、亮度和色彩。在[AUTO]模式下,相机可根据注册的出生年月 检测到婴幼儿和儿童,并在拍摄时将设置调整为最适合他们的方式。 此功能也可用于在大量图像中搜索已注册的特定人物(1)88)。

#### $\Box$ 人物信息

- **•**  通过面部识别功能注册的面部图像信息(面部信息)以及人物信息(姓名、出 生年月)等将保存在相机中。此外,检测到注册的人物时,他们的姓名会记 录至静止图像。如果使用面部识别功能,则在与他人共享相机或图像时, 以及将这些图像上传至众多网民可以浏览的网络时,请务必小心谨慎。
- **•**  使用面部识别功能后丢弃相机或转让给他人时,请务必删除相机上的所有 信息(注册的面部、姓名和出生年月)(146)。

### <span id="page-41-2"></span>注册面部识别信息

使用面部识别功能可注册最多12个人的信息(面部信息、姓名、出生年月)。

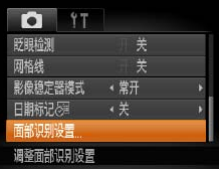

#### <span id="page-41-0"></span>*1* 访问设置屏幕。

● 按< $MENU$ >按钮, 在 $[□$ 选项卡中选择 $[□$ 部识别设置],然后按<()>按钮(Q29)。

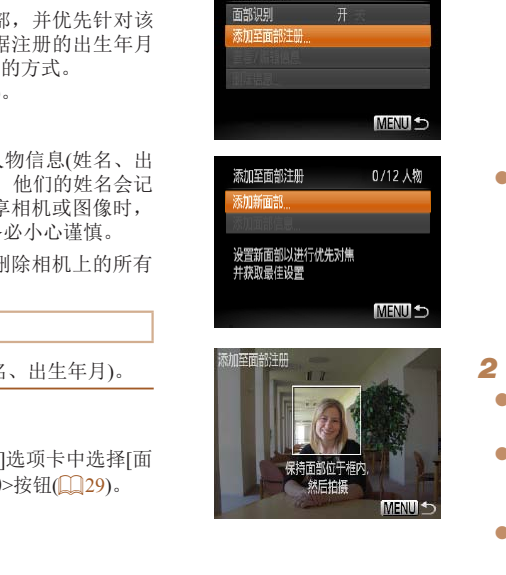

面部识别设置

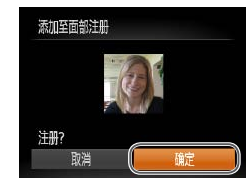

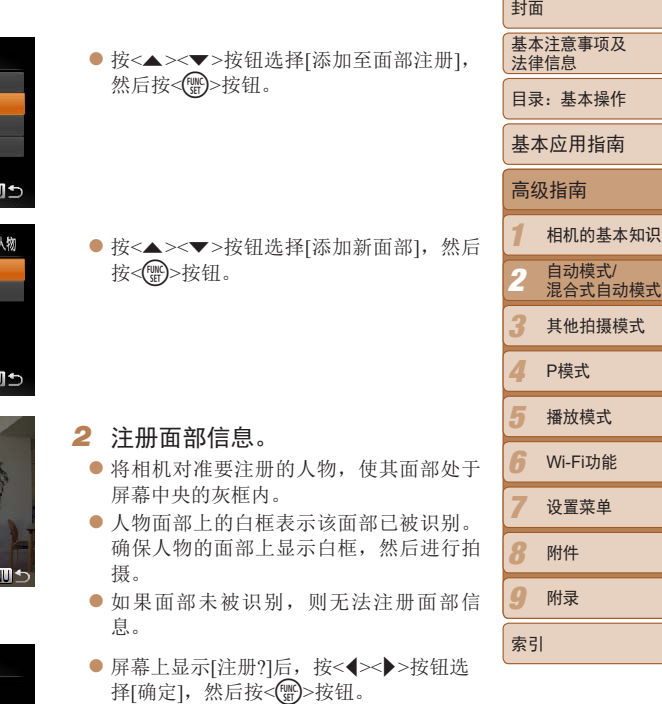

<span id="page-41-1"></span>XX 将显示[编辑资料]屏幕。

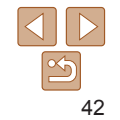

附录

目录:基本操作

相机的基本知识

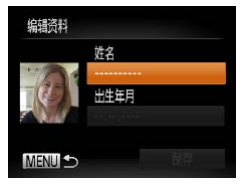

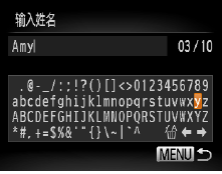

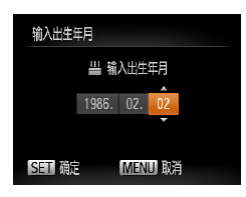

<span id="page-42-0"></span>*3* 注册人物的姓名和出生年月。 ●按<(需)>按钮。

按<()>按钮进行输入。 ● 最多可输入10个字符。

光标。

之前的字符。

<(FUNC)>按钮。

● 按<<→> > 按钮选择设置。 ● 按<▲><▼>按钮指定日期。 ● 完成操作后, 按<( )>按钮。

● 按<▲><▼><< > ><> > 按钮选择字符, 然后

● 选择[←]或[→], 然后按<( )>按钮可移动

● 选择[倫], 然后按<( )> 按钮。将删除光标

● 按<MENU>按钮可返回[编辑资料]屏幕。 ● 要注册出生年月, 在[编辑资料]屏幕中按 <▲><▼>按钮选择[出生年月], 然后按

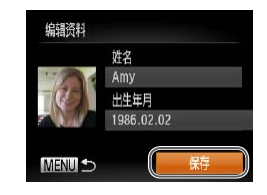

- *4* 保存设置。
- 按< $\blacktriangle$  >< $\blacktriangledown$ /按钮选择[保存], 然后按<(\) 按钮。
- 显示信息后, 按<<>>>按钮选择[是], 然 后按<(NHC)>按钮。
- *5* 继续注册面部信息。
- 要继续注册表情或角度等面部信息(最多可 再注册4个),请重复步骤2。
- 如果添加多种面部信息, 则注册的面部更 容易识别。除了面部的正面图像外,可添 加稍斜角度的面部图像、微笑时以及在室 内和室外时的面部图像。
- **•** 执行步骤2时,闪光灯不会闪光。
- 如果未在步骤3中注册出生年月, 则[AUTO]模式下将不会显示婴幼儿 或儿童图标(1136)。
- **•**  可覆盖已注册的面部信息,另外,如果未注册满5个面部信息,还可在以后进行 添加(1145)。 CO[P](#page-35-0)Y

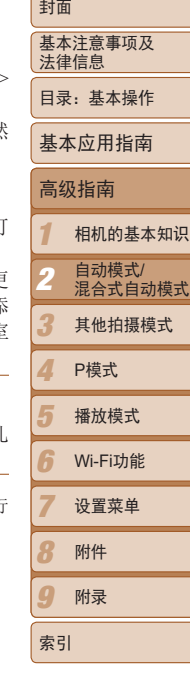

43

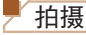

如果事先注册某个人物,则拍摄时相机会优先将该人物确定为主被摄体,并 针对该人物调整最佳的对焦、亮度和色彩。

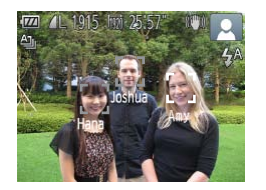

- ▶ 将相机对准被摄体时, 如果相机检测到注册 的人物,便会显示他们的姓名(最多3个)。
- zz 拍摄。
- XX 显示的姓名将记录至静止图像。在检测到 人物的情况下,即使他们的姓名未显示, 这些姓名(最多5个人的姓名)也会记录至图 像。 COPY
- **•** 如果其他人与已注册的人物具有相似的面部特征,则他们也可能会被 错误地检测为已注册的人物。
- **•**  如果所捕捉的图像或场景与注册的面部信息相差过大,则可能无法正确检测到 已注册的人物。
	- **•**  如果检测不到注册的面部,或者检测不太容易时,请使用新的面部信息覆盖已 注册的信息。在即将拍摄时注册面部信息,会更容易检测到注册的面部。
	- **•**  如果在一个人物被错误检测为其他人物的情况下继续进行了拍摄,则可在播放 过程中编辑或删除已记录至图像的姓名(1190)。
	- **•**  随着婴幼儿和儿童的成长,其面部变化也较快,因此应定期更新其面部信息  $(145)$
	- 将信息显示设为关(1127)时, 姓名不会显示, 但会记录至图像。
- 如果不想将姓名记录至静止图像, 请在[■]选项卡中选择[面部识别设置], 然后 选择[面部识别]并选择[关]。
- 可在播放屏幕(简单信息显示)(**[1] 84**)中查看已记录至图像的姓名。
- 在[ **图**模式下, 姓名不会显示在拍摄屏幕上, 但将会记录至静止图像中。

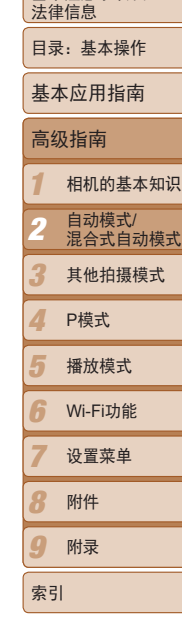

基本注音事项及

封面

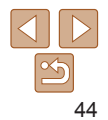

## 查看和编辑注册的信息

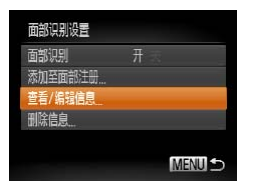

# *1* 访问[查看/编辑信息]屏幕。

*2* 选择要查看或编辑的人物。

● 按照"注册面部识别信息" $($   $\Box$  42)中步 骤1的操作选择[查看/编辑信息],然后按 <(哪)>按钮。

● 按<▲><▼><<<>> > > 按钮选择要杳看或编 辑的人物,然后按<( )>按钮。

<span id="page-44-0"></span>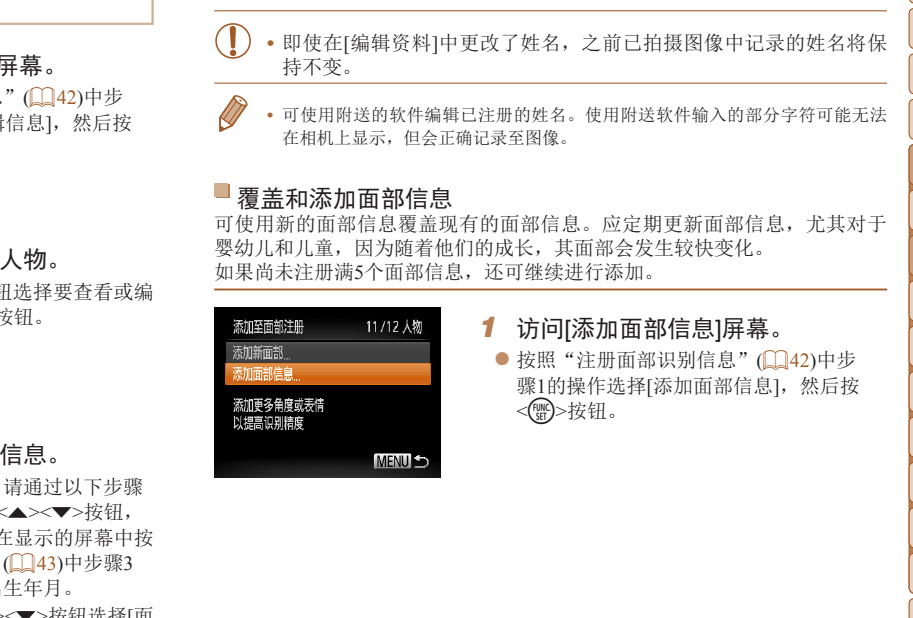

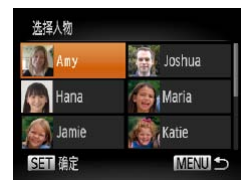

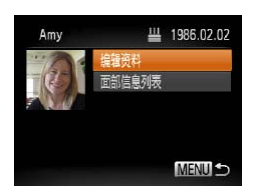

#### *3* 根据需要查看或编辑信息。

- 要查看姓名或出生年月, 请通过以下步骤 访问[编辑资料]屏幕: 按<▲><▼>按钮, 然后按<()>按钮。可以在显示的屏幕中按 照"注册面部识别信息"(143)中步骤3 描述的内容编辑姓名或出生年月。
- 要查看面部信息, 按<▲><▼>按钮选择[面 部信息列表],然后按<( )>按钮。要删除 面部信息,按屏幕上显示的<( )>按钮, 按<▲><▼><<→>>>>按钮选择要删除的面 部信息,然后按<()>按钮。屏幕上显示 [删除?]后, 按<< >< >>按钮选择[确定], 然后按<()>按钮。

*1 3 4 5 6 7 8 9* 基本注意事项及 法律信息 目录:基本操作 相机的基本知识 其他拍摄模式 播放模式 Wi-Fi功能 设置菜单 附件 附录 索引 基本应用指南 P模式 高级指南 **2** 自动模式/<br>**2** 混合式自动模式

封面

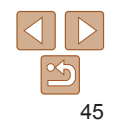

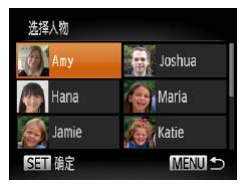

# 选择要覆盖的面部信息 **SET &F MENU S**

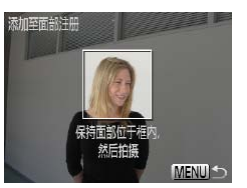

# *2* 选择要覆盖的人物姓名。

- zz 按<o><p><q><r>按钮选择要覆盖的人 物姓名,然后按<(FMC)>按钮。
- 如果已经注册了五个面部, 则会显示一条 信息。这种情况下, 按<<→> > 按钮选择 [确定], 然后按<()>按钮。
- 如果注册的面部少于五个, 请转至步骤4添 加面部信息。
- *3* 选择要覆盖的面部信息。

内和室外时的面部图像。

*4* 注册面部信息。

信息。

● 按<▲><▼><< > ><> > \* 按钮选择要覆盖的面 部信息,然后按<( )>按钮。

● 按照"注册面部识别信息"(□ 42)中步 骤2的操作进行拍摄,然后注册新的面部

● 如果添加多种面部信息, 则注册的面部更 容易识别。除了面部的正面图像外,可添 加稍斜角度的面部图像、微笑时以及在室

- **•**  如果已注册满全部5个面部信息,则无法再进行添加。按照上述步骤覆盖面部信 息。
	- **•**  注册的面部信息不满5个时,可按照上述步骤注册新的面部信息。但在该情况下 无法覆盖任何已有的面部信息,因此请不要尝试进行覆盖,而是先删除不需要 的已有信息 $($  $\bigcap_{46}$ , 然后根据需要进行新的注册 $($  $\bigcap_{42}$ )。

#### <span id="page-45-0"></span>删除注册的信息

可删除注册到面部识别的信息(面部信息、姓名、出生年月)。但是,之前已 拍摄图像中记录的姓名不会被删除。

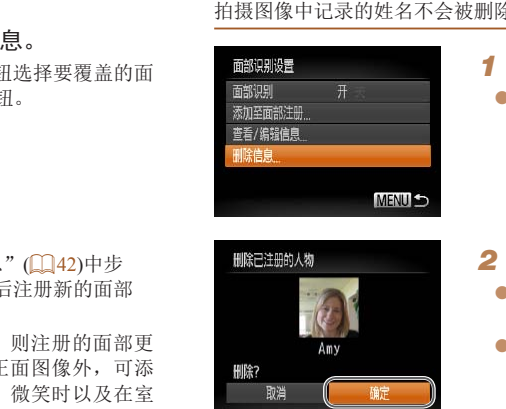

# *1* 访问[删除信息]屏幕。

● 按照"注册面部识别信息"(□ 42)中步 骤1的操作选择[删除信息]。

- *2* 选择要删除其信息的人物的姓名。
- 按<▲><▼><<<>> > <<> > > 按钮选择要删除的人 物姓名,然后按<( )> 按钮。
- 屏幕上显示[删除?]后, 按<<>>>>按钮选 择[确定],然后按<(\\\\\)>按钮。
- 如果删除已注册人物的信息, 则将无法显示这些人物的姓名(0027)、 覆盖这些人物的信息(□90)或搜索这些人物的图像(□88)。

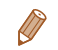

也可以在图像信息中删除姓名(Q90)。

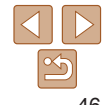

#### 封面

基本注意事项及 法律信息 目录:基本操作

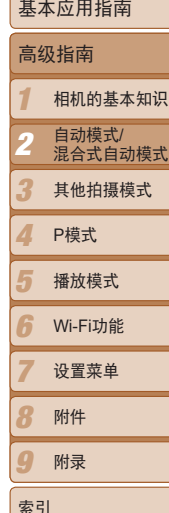

# 图像自定义功能

静止图像

# <span id="page-46-1"></span>更改纵横比

按照以下方法更改图像的纵横比。

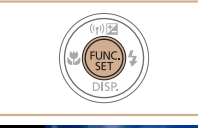

12M 4000x3000 **副余拍摄张数 1915** 

#### 进行设置。

 $3:2$  与35mm胶片相同的纵横比, 适合打印约12.7×17.8 cm或明信片尺寸的图像。

相机屏幕本身的纵横比,也适合在标清电视机或类似显示设备上显示,或者用于

- 按< ( )> 按钮, 在菜单中选择[ 4:3], 然后选 择所需的选项 $($  $\Box$ 28)。
- XX 设置完成后,屏幕的纵横比将会更新。
- 要恢复到原来的设置, 重复此操作, 但需 要选择[43]。

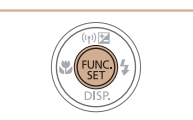

时)"(□167)。

 $A3 - A5$ 

约12.7×17.8 cm 明信片 约8.9×12.7 cm

<span id="page-46-0"></span>更改图像分辨率(大小)

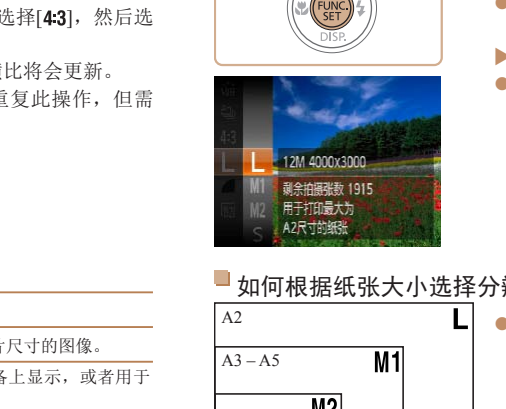

# 进行设置。

如何根据纸张大小选择分辨率(用于4:3图像)

A2 zz [ ]:适合于在电子邮件中使用的图像。

按照以下方法从4个级别中选择图像分辨率。有关分辨率设置不同的图像在

- 按< 9> 按钮, 在菜单中选择[L], 然后选 择所需的选项(□ 28)。
- XX 此时将显示所配置的选项。
- 要恢复到原来的设置, 重复此操作, 但需 要选择[ ]。

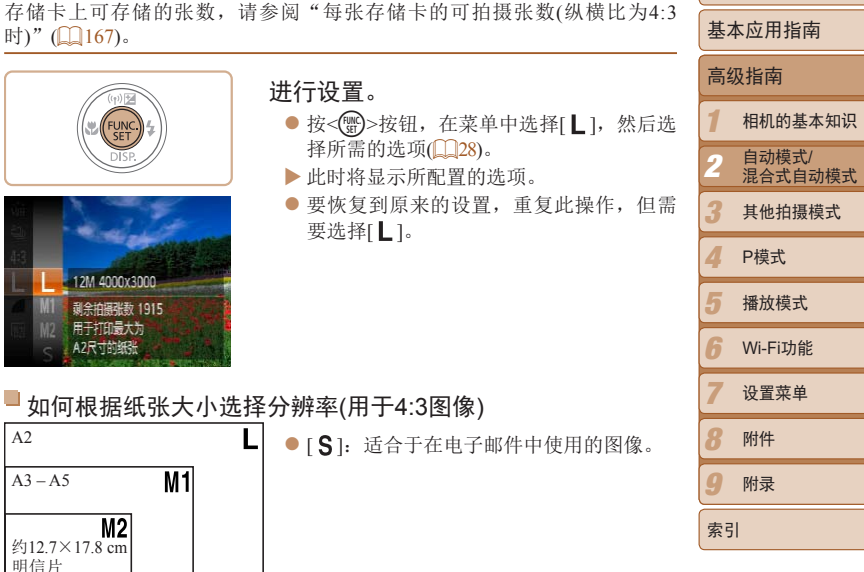

基本注意事项及 法律信息 目录:基本操作

封面

静止图像

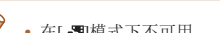

11 正方形纵横比。

 $4.3$ 

**在[ 图**模式下不可用。

169 适合在宽屏高清电视机或类似显示设备上显示。

在约8.9×12.7 cm或A系列尺寸纸张上打印图像。

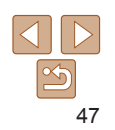

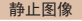

# 校正汞灯造成的偏绿图像区域

#### 基本注意事项及 法律信息

封面

按照以下方法自动校正使用闪光灯拍摄时产生的红眼。

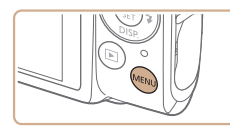

**D** 17

灯眼校正

防红眼灯

红眼校正

*1* 访问[闪光灯设置]屏幕。 ● 按<MENU>按钮, 在[●]选项卡中选择[闪 光灯设置], 然后按<( )> 按钮( 129)。

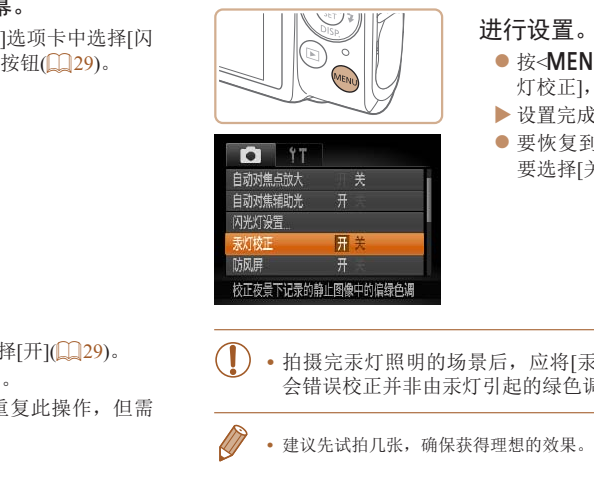

#### 进行设置。

调。使用多区域白平衡可在拍摄时自动校正这样的偏绿色调。

会错误校正并非由汞灯引起的绿色调。

- 按< $MENU$ >按钮, 在 $[•]$ 选项卡中选 灯校正], 然后选择[开](□ 29)。
- ▶ 设置完成后, 将显示[ 2]。
- 要恢复到原来的设置, 重复此操作, 要选择[关]。

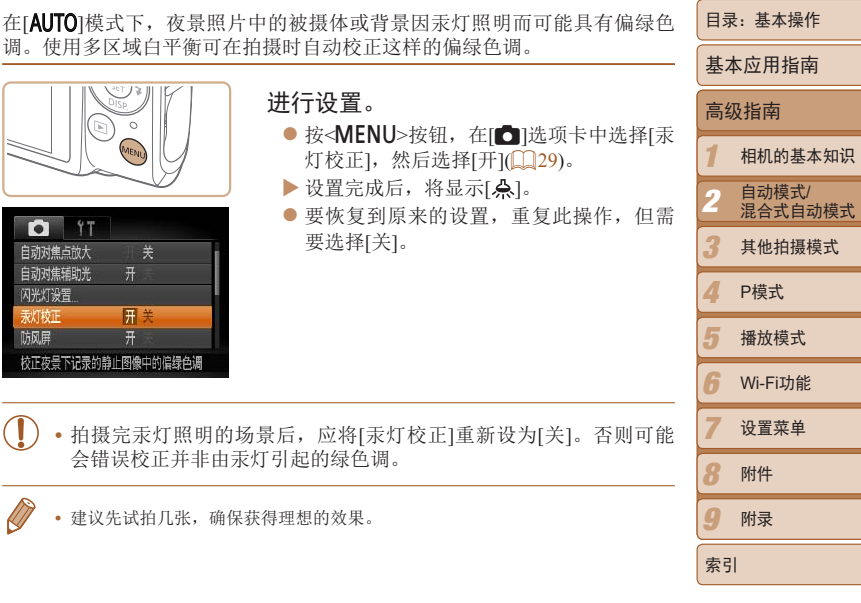

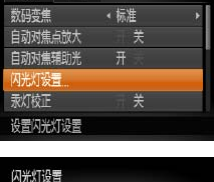

**团关** 

 $\overline{H}$ 

# *2* 进行设置。

- 
- $\bullet$  选择[红眼校正], 然后选择[开]( $\Box$  29)。  $\blacktriangleright$  设置完成后, 将显示 $[{\bf \textcircled{\textcirc}}]$ 。
- 要恢复到原来的设置, 重复此操作, 但需 要选择[关]。

**•** 红眼校正可能会应用于红眼以外的区域(例如相机将眼部周围的红色 化妆误认为红眼的情况)。

• 也可校正已拍摄的图像(B103)。

**MENU S** 

• 也可通过以下操作访问步骤2中的屏幕: 按<>>按钮后按<MENU>按钮。

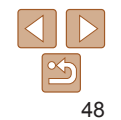

### 更改短片图像画质

有3种图像画质设置可用。有关图像画质不同的短片在存储卡上可记录的最大 短片长度,请参阅"[每张存储卡的记录时间](#page-166-1)"(□167)。

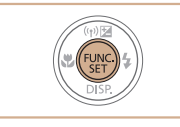

#### 进行设置。

● 按<( )>按钮, 在菜单中选择[ | | ], 然后选 择所需的选项(Q28)。

短片

- XX 此时将显示所配置的选项。
- 要恢复到原来的设置, 重复此操作, 但需 要选择[ ]。

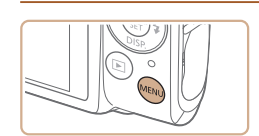

可能导致记录的声音不自然。

#### 进行设置。

可降低记录时因强风而导致的声音失真。但是,若在无风时选择此选项,则

- 按<MENU>按钮, 在[●]选项卡中选择[防 风屏], 然后选择[开]([129)。
- 要恢复到原来的设置, 重复此操作, 但需 要选择[关]。

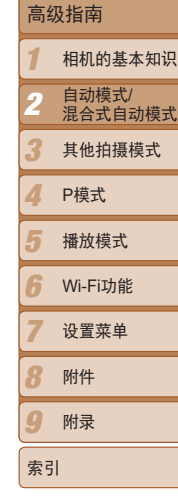

基本注意事项及 法律信息 目录:基本操作

封面

基本应用指南

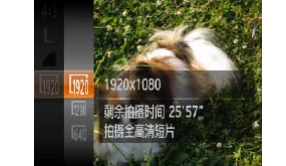

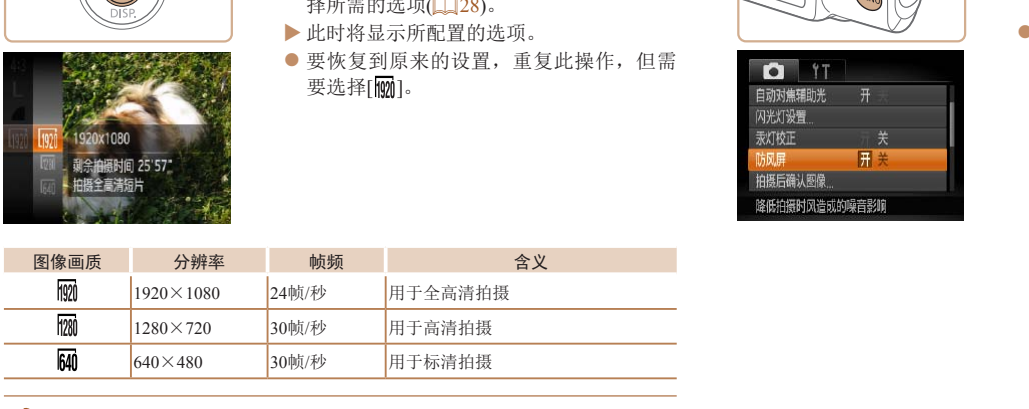

**•**  在[ ]和[ ]模式下,屏幕的顶部和底部会显示黑条,表示拍摄时不会记录这 些图像区域。

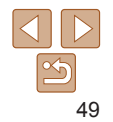

短片

# 使用防风屏

# 实用的拍摄功能

#### 放大对焦区域 静止图像 一 短片 可半按快门按钮放大自动对焦框内的图像区域,从而查看对焦。 显示网格线 *1* 进行设置。 拍摄时可在屏幕上显示网格线,用来标示垂直和水平位置。 ● 按<MENU>按钮, 在[△]选项卡中选择[自 动对焦点放大],然后选择[开](129)。 进行设置。 COPY $\bullet$  按<MENU>按钮, 在 $[{\color{red}\bullet}]$ 选项卡中选择 $[{\color{red}\},{\color{red}\bullet}]$ 格线], 然后选择[开](129)。 XX 设置完成后,网格线会显示在屏幕上。 ● 要恢复到原来的设置, 重复此操作, 但需 **D IT** 要选择[关]。 防风屏 柏福后确认图像 眨眼检测 用头 団格线 影像稳定器模式 · 常开 *2* 检查对焦。 显示网格线以辅助构图 ● 半按快门按钮。此时检测为主被摄体的面 部会放大。 **•**  拍摄的图像中不会记录网格线。 ● 要恢复到原来的设置, 在步骤1中选择[关]。

#### *1 3 4 5 6 7 8 9* 基本注意事项及 法律信息 目录:基本操作 相机的基本知识 其他拍摄模式 播放模式 Wi-Fi功能 设置菜单 附件 附录 索引 基本应用指南 P模式 封面 高级指南 **2** 自动模式/<br>**2** 混合式自动模式

静止图像

- **•** 如果没有检测到面部、人物距离相机过近而导致其面部在屏幕上显示 过大,或者相机检测到被摄体移动时,半按快门按钮不会放大显示对 焦区域。
- 使用数码变焦(QQ38)、自动跟踪对焦(QQ77)或使用电视机作为显示器(QQ137) 时,不能执行放大操作。
- 在[ <sup>1</sup>模式下不可用。

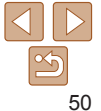

#### <span id="page-50-0"></span>眨眼检测

#### 相机检测到人物可能眨眼时会显示[ ]。

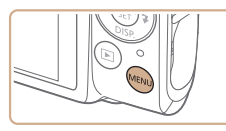

#### **O**<sup>T</sup> 汞灯校正 防尿量 拍摄后确认图像 开关 用检测 网格线  $*$ 检测眨眼并显示警告

#### *2* 拍摄。

*1* 进行设置。

- zz 相机检测到人物眨眼时,[ ]会闪烁。
- 要恢复到原来的设置, 在步骤1中选择[关]。

● 按<MENU>按钮, 在[O]选项卡中选择[眨 眼检测], 然后选择[开](1129)。

- 在[cc]模式下, 如果指定拍摄多张图像, 此功能仅在拍摄最后一张时可用。
	- 在[显示时间]中选择[2 秒]、[4 秒]、[8 秒]或[继续显示](**QQ**52)时, 眨眼人物的 周围会显示一个框。
	- 在[ <sup>1</sup>] [模式下,连续拍摄期间此功能不可用(2) 37)。

#### *1 3 4 5 6 7* 基本注意事项及 法律信息 目录:基本操作 相机的基本知识 其他拍摄模式 播放模式 Wi-Fi功能 设置菜单 基本应用指南 P模式 高级指南 **2** 自动模式/<br>**2** 混合式自动模式 自定义相机操作 可按照以下方法在菜单的[4]选项卡中自定义拍摄功能。 有关菜单功能的详细说明,请参阅"[MENU](#page-28-0)菜单"(129)。 静止图像 关闭自动对焦辅助光 在低光照条件下半按快门按钮时,用于辅助对焦的指示灯通常会亮起,可关 闭该指示灯。 进行设置。 ● 按<MENU>按钮, 在[□ ]选项卡中选择[自 动对焦辅助光],然后选择[关](129)。 ● 要恢复到原来的设置, 重复此操作, 但需 要选择[开]。 COPY

# $\mathbb{Z}$ 51

*8 9*

封面

索引

附件 附录

### 关闭防红眼灯

在低光照条件下使用闪光灯拍摄时,为了减轻红眼,防红眼灯会亮起,可将 其关闭。

- *1* 访问[闪光灯设置]屏幕。
	- 按<MENU>按钮, 在[O]选项卡中选择[闪 光灯设置],然后按<(▒)>按钮(① 29)。

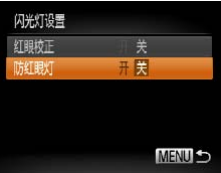

- *2* 进行设置。
	- 选择[防红眼灯], 然后选择[关]( $\Box$  29)。
- 要恢复到原来的设置, 重复此操作, 但需 要选择[开]。

<span id="page-51-1"></span><span id="page-51-0"></span>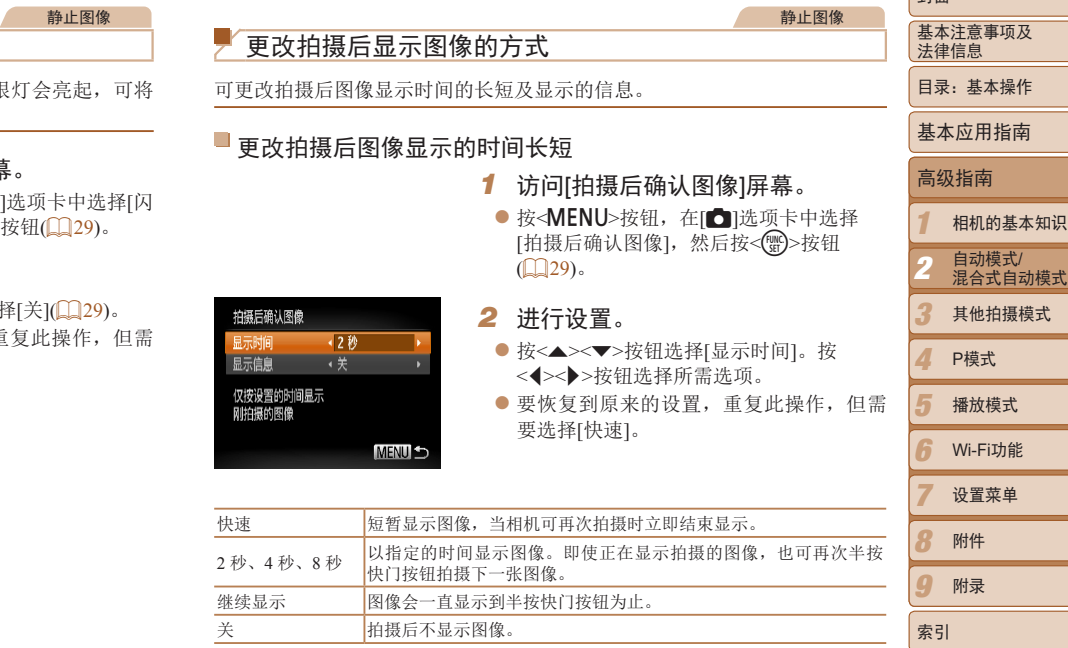

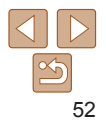

封面

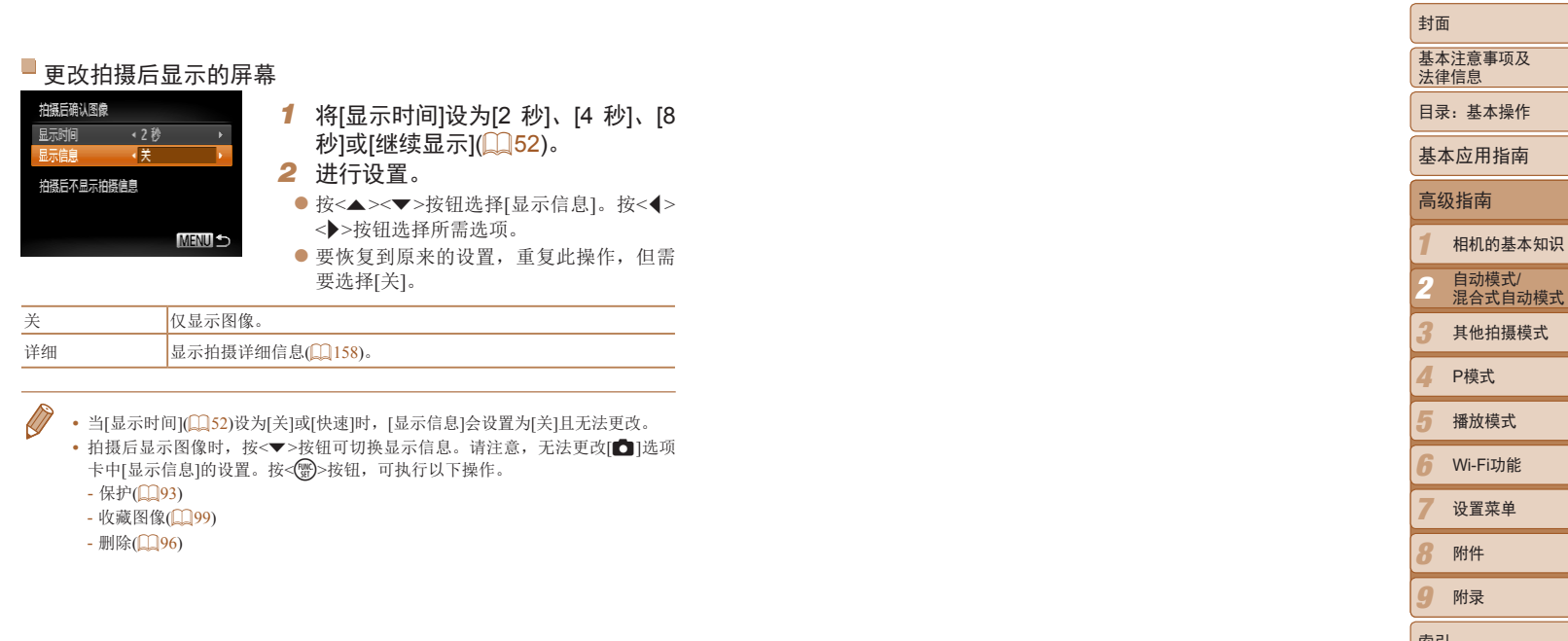

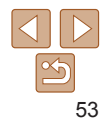

*9*

索引

附录

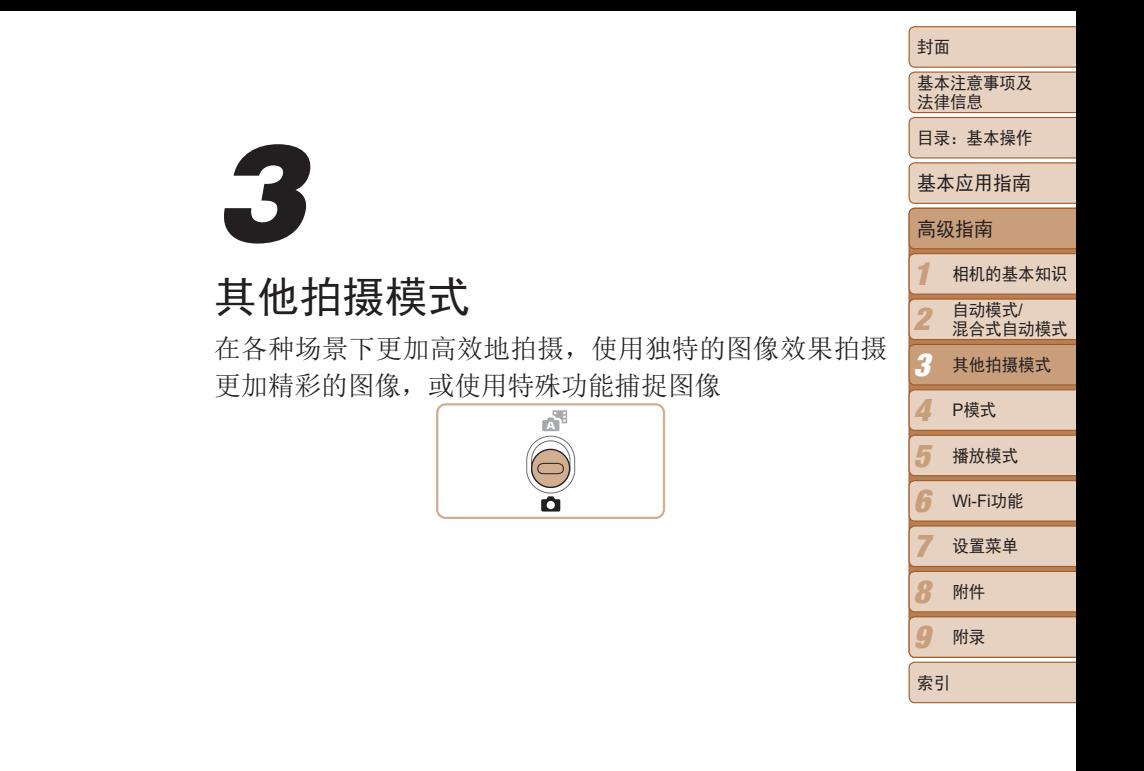

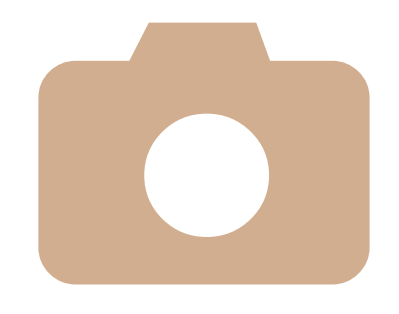

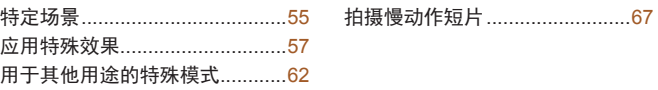

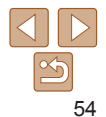

<span id="page-54-1"></span><span id="page-54-0"></span>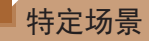

#### 选择符合拍摄场景的模式,相机会自动进行设置以实现最佳的拍摄。

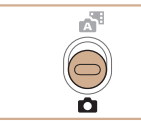

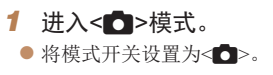

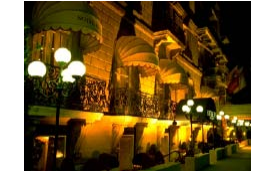

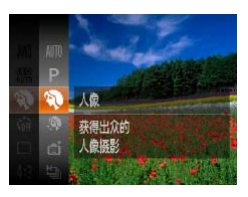

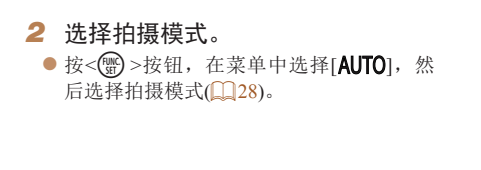

*3* 拍摄。

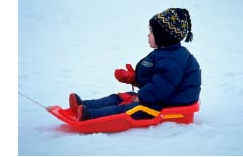

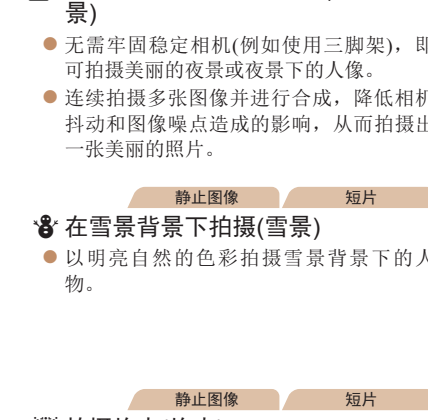

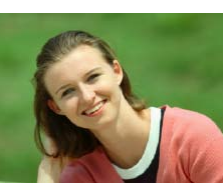

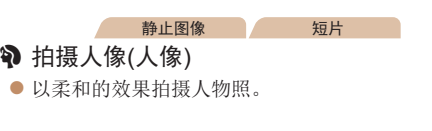

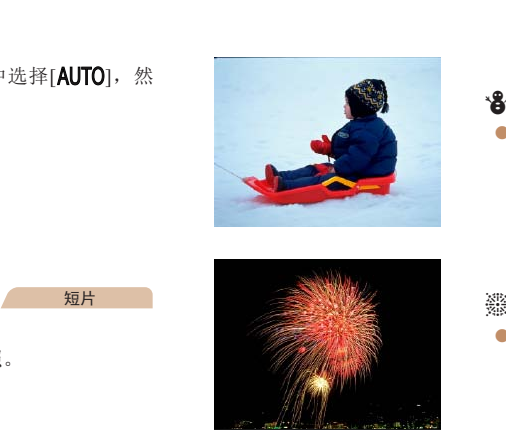

**發拍摄焰火(焰火)** ● 可拍摄出色彩鲜艳的焰火。

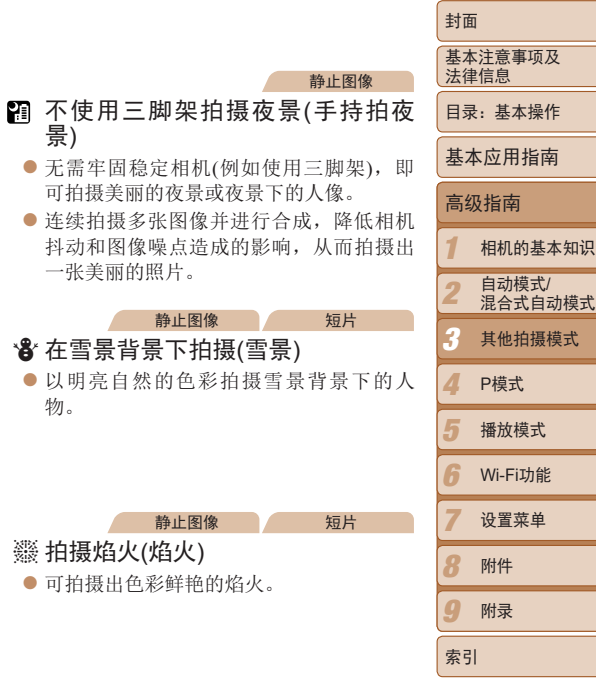

静止图像

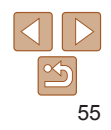

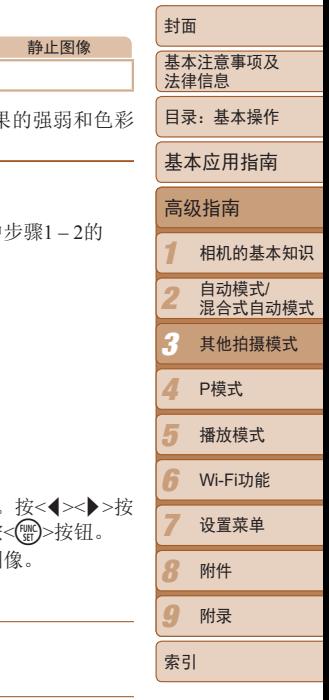

- $\left| \rule{0.3cm}{0.4cm} \right|$  · 在[2] 模式下, 为适应拍摄条件, ISO感光度(QQ71)将会提高, 因 此图像可能显得比较粗糙。
	- 在[ **]** 模式下相机会连续拍摄, 因此拍摄时请稳固握持相机。
	- 在[21] 模式下, 过于剧烈的相机抖动或某些拍摄条件可能会导致无法 获得理想的拍摄结果。
	- **•** 在[t]模式下,请将相机安装到三脚架上或采取其他措施将其稳固, 从而防止相机抖动。此外,使用三脚架或采取其他措施稳定相机时, 应将[影像稳定器模式]设为[关](132)。

• 使用三脚架拍摄夜景时,采用[AUTO]模式获得的结果将优于[<mark>?]</mark>]模式(QQ32)。

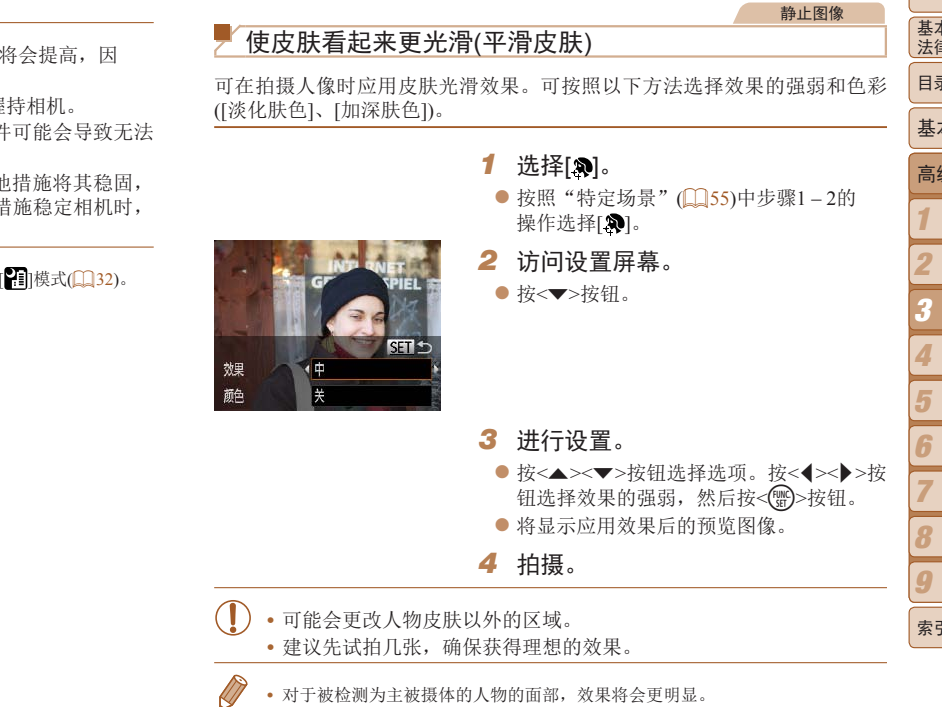

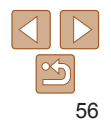

# <span id="page-56-0"></span>应用特殊效果

拍摄时可向图像添加各种效果。

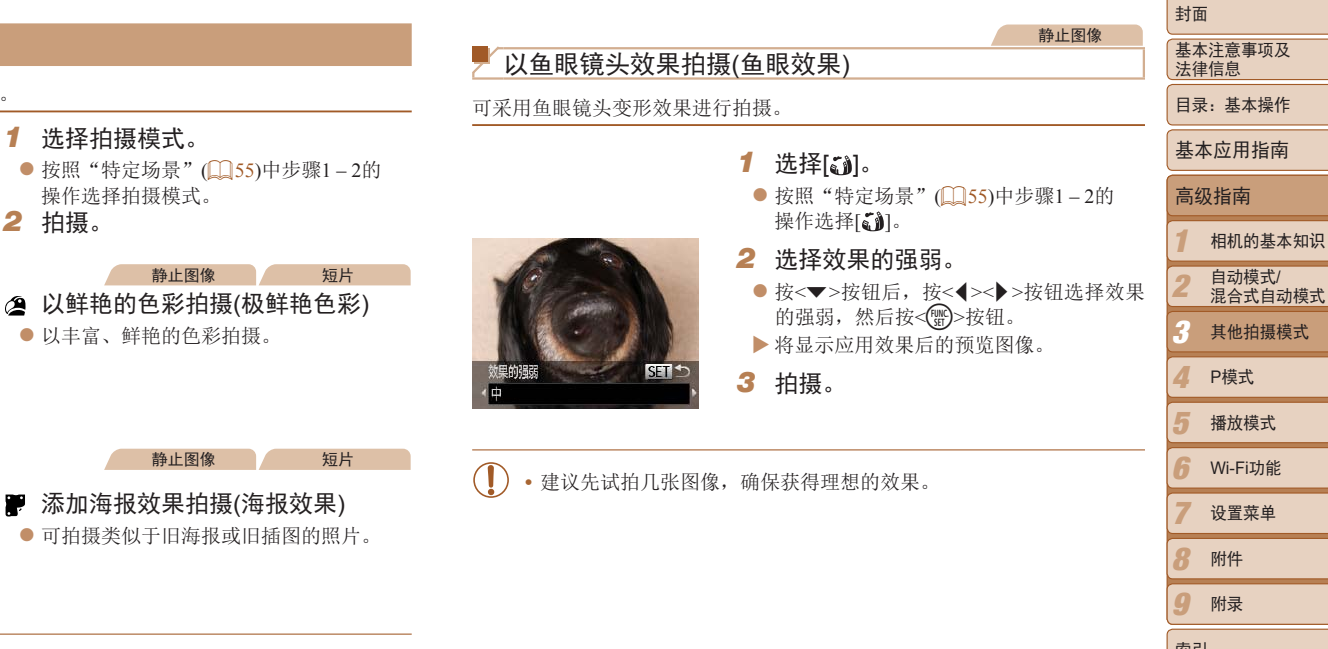

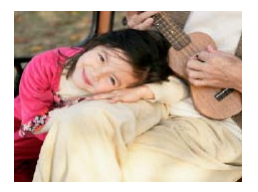

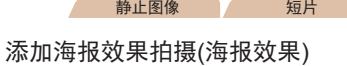

● 可拍摄类似于旧海报或旧插图的照片。

• 在[ <sup>]</sup> ]和[ ]<sup>]</sup> |模式下, 建议先试拍几张图像, 确保获得理想的效果。

*1* 选择拍摄模式。

*2* 拍摄。

P

操作选择拍摄模式。

● 以丰富、鲜艳的色彩拍摄。

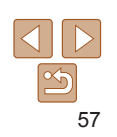

*9*

索引

附录

#### 静止图像 一 短片

# 拍摄微缩模型效果的图像(微缩景观效果)

通过虚化图像上所选区域以外的部分获得微缩模型效果。 在记录短片前,通过选择播放速度,也可使短片具有微缩模型效果。播放 时,场景中的人和物将快速移动。注意,不会记录声音。

- 1 选择[a]。
- 按照"特定场景" $($  $\Box$ 55)中步骤1-2的 操作选择[ 息]。
- XX 将显示一个白框,标示出不进行虚化的图 像区域。
- *2* 选择对焦区域。
	- 按< $\blacktriangledown$ >按钮。
	- 移 动 变 焦 杆 调 整 框 的 大 小, 然 后 按 <▲><▼>按钮移动框。

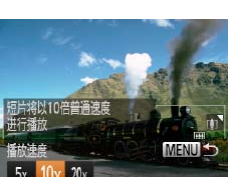

○ 2511

指定对焦范围和位置

MENU DE10x

- *3* 要拍摄短片,选择短片播放速度。 ● 按<MENU>按钮, 然后按<<>>>>按钮选 择速度。
- *4* 返回拍摄屏幕,然后进行拍摄。
- 按<MENU>按钮返回拍摄屏幕, 然后拍摄。

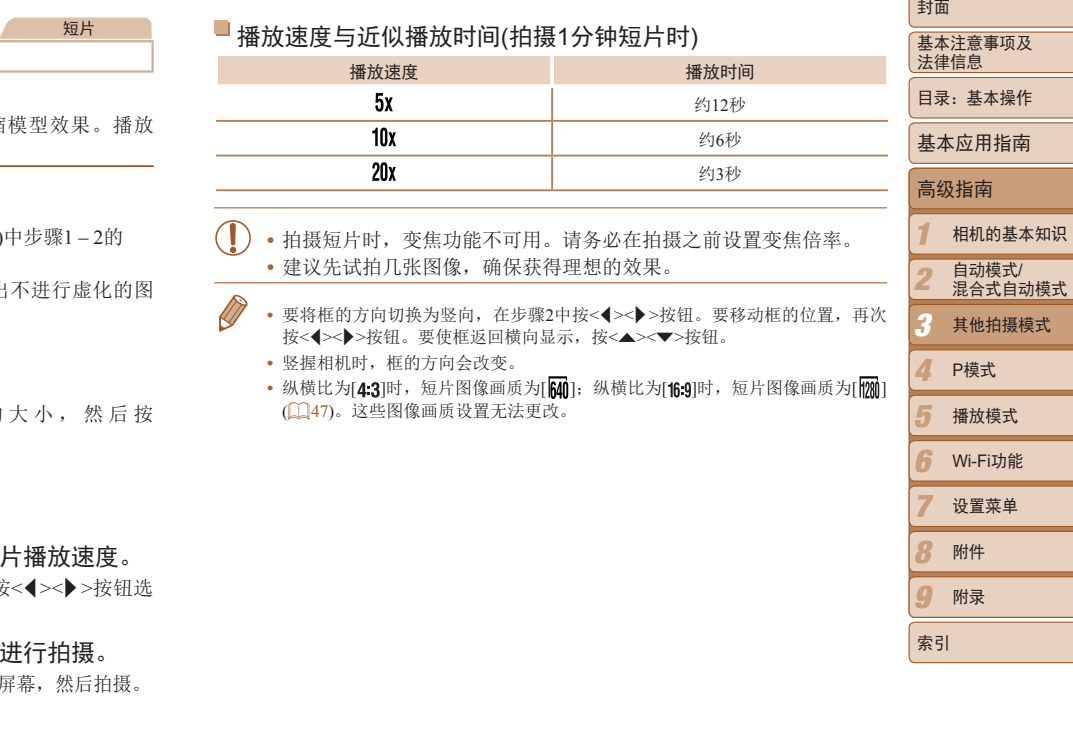

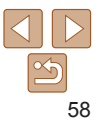

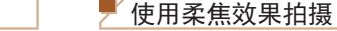

#### 静止图像

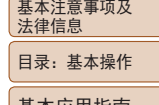

#### 基本应用指南 高级指南

封面

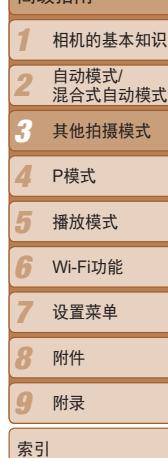

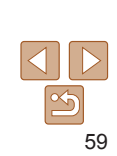

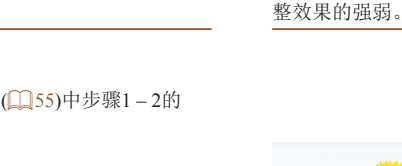

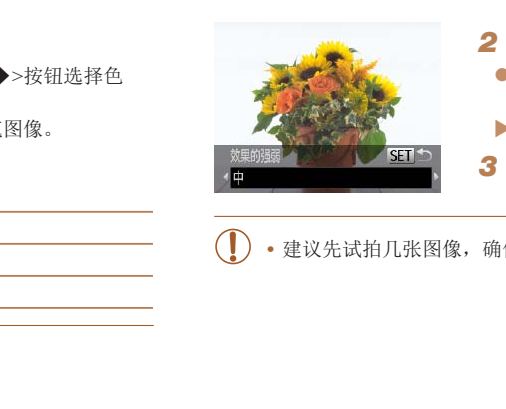

*1* 选择[ ]。

采用此功能拍摄图像时,效果如同在相机上安装了柔焦滤镜。可根据需要调

- 按照"特定场景"(□ 55)中步骤1-2的 操作选择[ ®]。
- *2* 选择效果的强弱。
- 按<▼>按钮后, 按<<>>>按钮选择效果 的强弱,然后按<()>按钮。
- XX 将显示应用效果后的预览图像。
- *3* 拍摄。
- **•** 建议先试拍几张图像,确保获得理想的效果。

以玩具相机效果拍摄(玩具相机效果)

此效果会使图像产生虚光现象(四角变暗、模糊),同时更改整体色彩,从而 使图像具有使用玩具相机拍摄的效果。

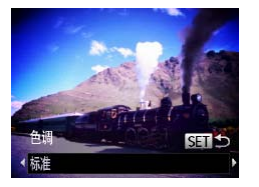

# 1 选择[ **o**]。

- 按照"特定场景" $($  $\Box$ 55)中步骤1-2的 操作选择[ )。
- *2* 选择色调。
	- 按<v>按钮后, 按<<>>>按钮选择色 调,然后按<(NG)>按钮。
	- XX 将显示应用效果后的预览图像。
- *3* 拍摄。

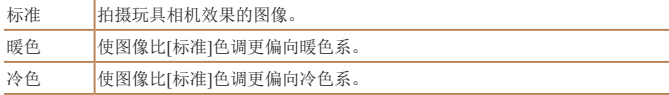

**•** 建议先试拍几张图像,确保获得理想的效果。

# 使用单色拍摄

可拍摄黑白色调、棕褐色调或蓝白色调的图像。

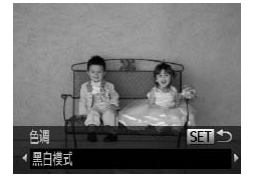

操作选择[ 2]。 *2* 选择色调。 ● 按<▼>按钮后, 按<<>>>按钮选择色 调, 然后按<[WQ]>按钮。 XX 将显示应用效果后的预览图像。

● 按照"特定场景" $($  $\Box$ 55)中步骤1-2的

静止图像 人名 短片

*3* 拍摄。

1 选择[2]。

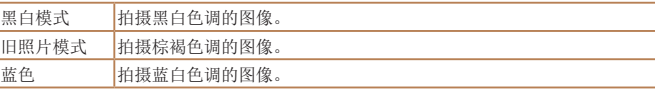

# 使用色彩强调拍摄

# 选择保留一种颜

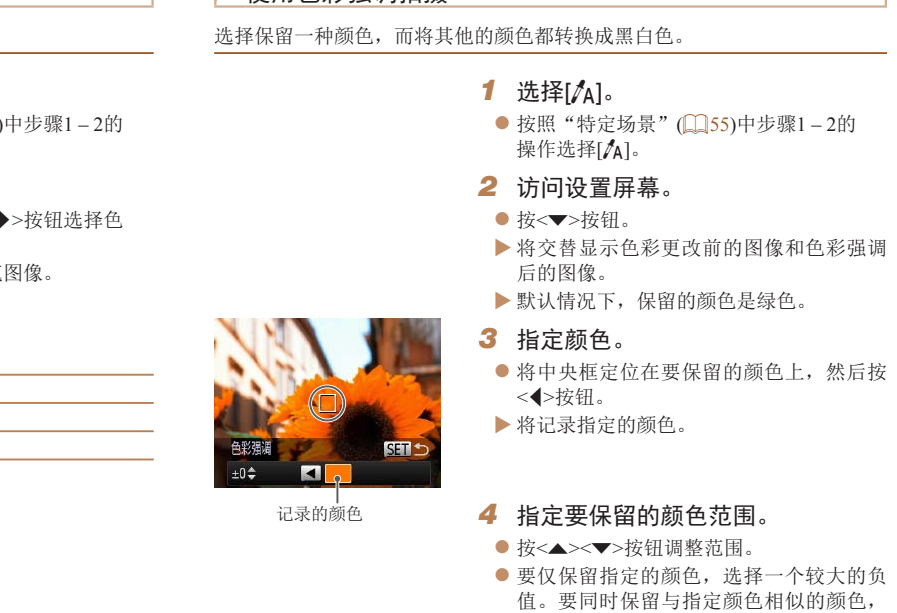

选择一个较大的正值。 ● 按<(需)>按钮返回拍摄屏幕。

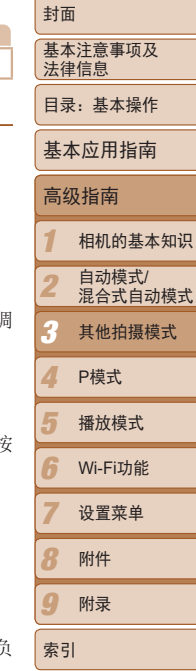

 $|\mathfrak{S}$ 60

#### *5* 拍摄。

**•** 在此模式下使用闪光灯可能导致无法获得理想的效果。 **•** 在某些拍摄场景下,图像可能显得粗糙,色彩可能不理想。

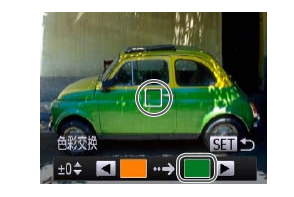

 $\bullet$  要仅 值。 选择

### 使用色彩交换拍摄

拍摄前,可将一种图像颜色交换为另一种。注意,只可交换一种颜色。

- 色彩交换 STIS П  $±0$ <sup> $±$ </sup>  $\rightarrow$
- *1* 选择[Y]。
- 按照"特定场景" $($  $\Box$ 55)中步骤1-2的 操作选择[/s]。

静止图像 短片

- *2* 访问设置屏幕。
	- 按< $\blacktriangledown$ >按钮。
- XX 将交替显示色彩更改前的图像和色彩交换 后的图像。 COPY
- XX 默认情况下,会将绿色交换为灰色。

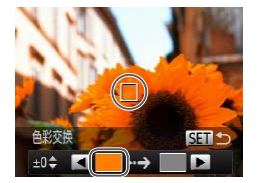

- *3* 指定要交换的颜色。
- 将中央框定位在要交换的颜色上, 然后按 <q>按钮。
- XX 将记录指定的颜色。

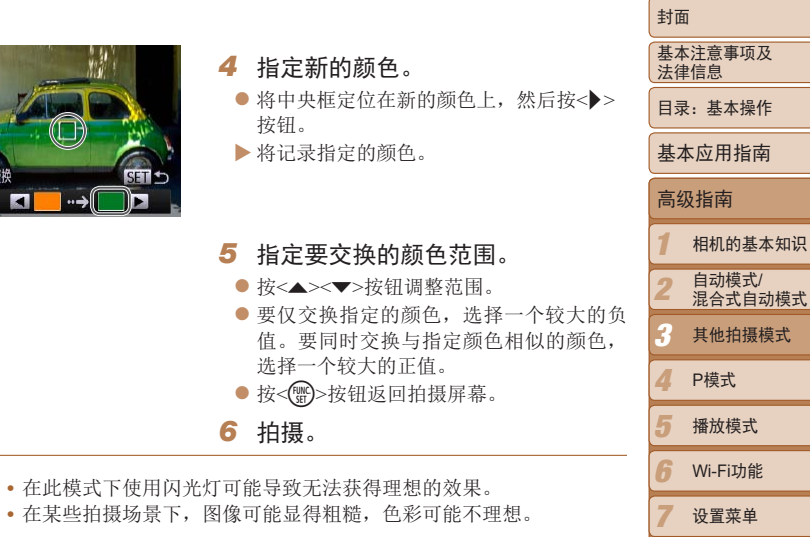

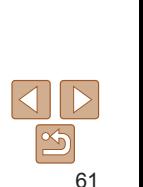

*8 9*

索引

附件 附录

# <span id="page-61-0"></span>用于其他用途的特殊模式

静止图像

 $\sqrt{2}$ 

# 检测到面部后自动拍摄(自动快门)

#### 检测到笑脸后自动拍摄

检测到笑脸后,无需按下快门按钮,相机即会自动拍摄。

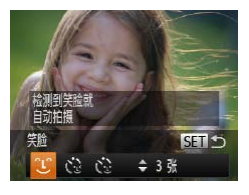

- 1 选择[  $\cup$  ]。
- 按照"特定场景"(□ 55)中步骤1-2的 操作选择[ 时, 然后按<▼>按钮。
- 按<<>>>>按钮选择 [ 1], 然后按<( )>按 钮。 COPY
- XX 此时相机进入拍摄待机模式,屏幕上将显 示[正在检测笑脸]。
- 正在检测笑脸 【7】暂停笑脸检测
- *2* 将相机对准人物。
	- 每当相机检测到笑脸时, 即会在指示灯亮 起后自动拍摄。
	- 要暂停笑脸检测, 按<<> > 按钮。再次按<< > 按钮可恢复笑脸检测。
- **•** 完成拍摄后请切换到其他模式,否则相机检测到笑脸即会继续拍摄。
	- **•**  也可如平常一样按下快门按钮进行拍摄。
	- **•**  如果被摄体面向相机,且微笑时露出牙齿,可更容易检测到笑脸。
	- 要更改拍摄张数, 在步骤1中选择[L]后按<▲><**▼**>按钮。[眨眼检测](LL]51) 仅在拍摄最后一张图像时可用。

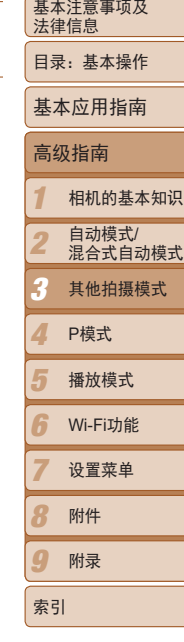

封面

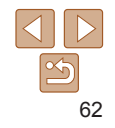

#### ■ 使用眨眼自拍

将相机对准人物并完全按下快门按钮。如果相机检测到眨眼,则会在约2秒后 自动拍摄。

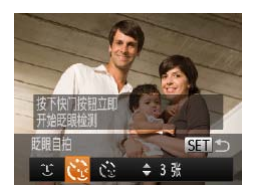

### 1 选择[ )。

- 按照"特定场景"(□55)中步骤1-2的 操作选择[ 时, 然后按<▼>按钮。
- 按<<>>>按钮选择 [ [ ], 然后按<( ) ) 按 钮。

#### *2* 进行拍摄构图并半按快门按钮。

● 确保要眨眼的人物面部上显示绿框。

- *3* 完全按下快门按钮。
- XX 此时相机进入拍摄待机模式,屏幕上将显 示[检测到眨眼后自动拍摄]。
- XX 指示灯会闪烁并响起自拍声音。

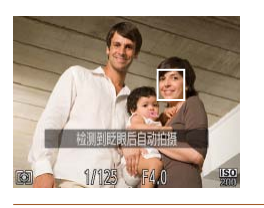

#### *4* 面向相机并眨眼。

- ▶ 如果相机检测到面部处于对焦框内的人物 眨眼,则会在约2秒后自动拍摄。
- 要在启动自拍后取消拍摄, 按< $MENU$ ># 钮。
- **•**  如果眨眼无法被检测到,请再次用力并慢速眨眼。
- **•**  如果帽子或头发遮住眼睛,或配戴眼镜,则可能无法检测出眨眼。
- **•**  闭上双眼后立刻睁开也会被检测为眨眼。
- **•**  如果未检测到眨眼,相机会在约15秒后拍摄。
- 要更改拍摄张数, 在步骤1中选择[ **]**后按<▲><▼>按钮。[眨眼检测]( **Q** 51) 仅在拍摄最后一张图像时可用。
- **•**  完全按下快门按钮后,如果拍摄区域中没有任何人,则相机会在有人进入拍摄 区域并眨眼后进行拍摄。 COPY

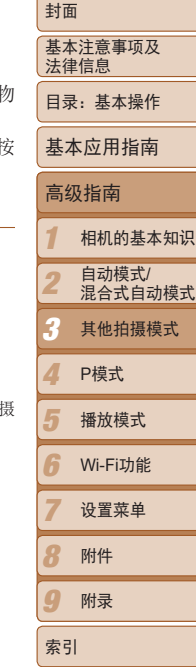

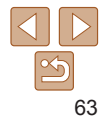

#### 日使用面部优先自拍

如果相机检测到新的面部(例如拍摄者)进入拍摄区域,则会在约2秒后自动拍 摄([=](#page-75-0) 76)。拍摄者加入合影或类似拍摄中时,此功能非常有用。

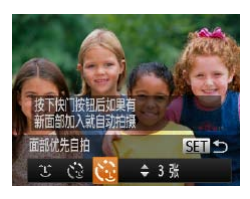

### *1* 选择[ ]。

- 按照"特定场景"(□ 55)中步骤1-2的 操作选择[ 时, 然后按<▼>按钮。
- 按<<>>>按钮选择 [ [ ], 然后按<( ) )>按 钮。 COPY

#### *2* 进行拍摄构图并半按快门按钮。

- 确保对焦的面部上显示绿框, 其他面部上 显示白框。
- *3* 完全按下快门按钮。
- XX 此时相机进入拍摄待机模式,屏幕上将显 示[请直视相机开始倒计时]。
- XX 指示灯会闪烁并响起自拍声音。

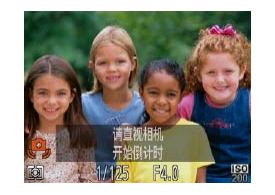

15秒后拍摄。

仅在拍摄最后一张图像时可用。

#### *4* 加入拍摄区域内的被摄体中并注视 相机。

- ▶ 相机检测到新面部后, 指示灯闪烁的速度 及自拍声音的频率会加快。(闪光灯闪光 时,指示灯仍保持亮起。)约2秒后,相机 拍摄。
- 要在启动自拍后取消拍摄, 按<MENU>按 钮。

• 要更改拍摄张数, 在步骤1中选择[ ]后按<▲><**▼**>按钮。[眨眼检测]( **[1**51)

- *1 2 4 5 6 7 8 9* 基本注意事项及 法律信息 目录:基本操作 相机的基本知识 自动模式/ 混合式自动模式 播放模式 Wi-Fi功能 设置菜单 附件 附录 索引 基本应用指南 P模式 封面 *3* 高级指南 其他拍摄模式 **•**  拍摄者加入拍摄区域的被摄体当中后,即使相机未检测到新的面部,也会在约
	- 64

### 长时间曝光拍摄(慢速快门)

可将快门速度指定为1-15秒来进行长时间曝光拍摄。这种情况下, 将相机安 装到三脚架上或采取其他措施防止相机抖动。

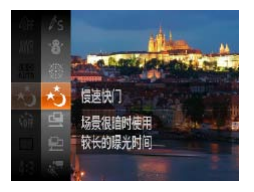

- *1* 选择[N]。
	- 按照"特定场景"(□ 55)中步骤1-2的 操作选择[+5]。

静止图像

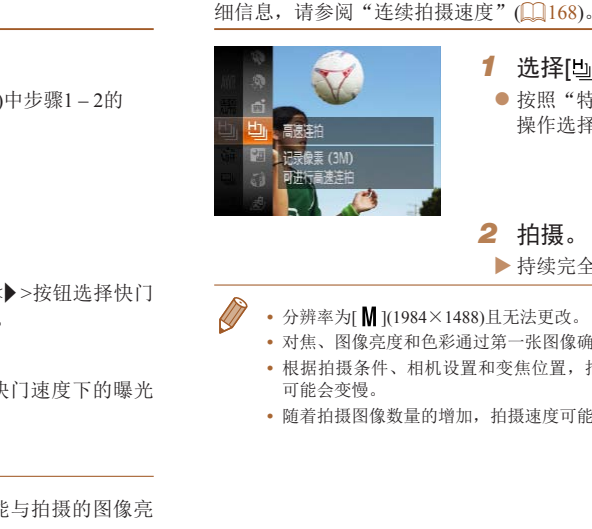

*1* 选择[ ]。 ● 按照"特定场景"(□ 55)中步骤1-2的 操作选择[ 出]。

静止图像

高速连续拍摄(高速连拍)

XX 持续完全按下快门按钮进行连续拍摄。

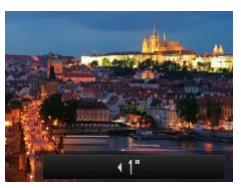

- *2* 选择快门速度。
	- 按<▲>按钮后, 按<<>>>按钮选择快门 速度,然后按<()>按钮。
- *3* 检查曝光。
	- 半按快门按钮查看所选快门速度下的曝光 状况。

#### *4* 拍摄。

- **•** 在步骤3中,半按快门按钮时屏幕上图像的亮度可能与拍摄的图像亮 度不同。
	- **•** 快门速度为1.3秒或更慢时,在拍摄下一张图像之前会有片刻延迟, 因为相机要处理图像以进行降噪。
	- **•** 使用三脚架或采取其他措施稳定相机时,请将[影像稳定器模式]设为 [关](182)。

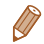

• 如果闪光灯闪光, 图像可能会曝光过度。这种情况下, 可将闪光灯设为[6)], 然 后再次拍摄(Q)40)。

- 分辨率为[ <mark>M</mark> ](1984×1488)且无法更改。
	- **•**  对焦、图像亮度和色彩通过第一张图像确定。
	- **•**  根据拍摄条件、相机设置和变焦位置,拍摄可能暂时停止,或连续拍摄的速度 可能会变慢。

持续完全按下快门按钮,可快速连续拍摄多张图像。有关连续拍摄速度的详

*2* 拍摄。

**•**  随着拍摄图像数量的增加,拍摄速度可能会变慢。

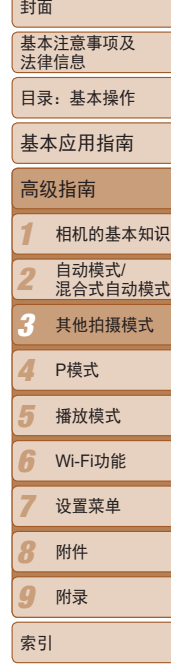

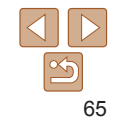

### 播放期间的图像显示

单次连拍的多张图像将归纳为一个组,仅会显示该组中拍摄的第一张图像。 屏幕左上角将显示[ 30 ] 马,表明该图像是编组图像中的一张。

- 如果删除一张编组的图像(CQ96),将同时删除该组内所有的图像。 删除图像时请务必慎重。
- 编组的图像可逐张播放(QQ89)并解除编组(QQ89)。
	- 如果保护(CO93)一张编组的图像, 将对该组内的所有图像进行保护。
	- 使用图像搜索(CD88)或关联播放(CD92)播放编组的图像时,可逐张进行观 看。这种情况下,图像会被临时解除编组。
	- 编组的图像无法执行以下操作:标记为收藏图像(CQ99)、编辑(CQ98-103)、打印(□141)、设置为逐张打印(□146)、添加至相册(□148)和 面部识别信息无法编辑( [ 1 90)。要执行这些操作, 请逐张观看编组的图像 (□ 89)或先取消编组(□ 89)。

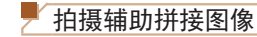

#### 静止图像

基本注意事项及 法律信息 目录:基本操作 基本应用指南 封面

高级指南

相机的基本知识 自动模式/ 混合式自动模式

其他拍摄模式

播放模式 Wi-Fi功能 设置菜单 附件 附录

P模式

*1 2*

*3*

索引

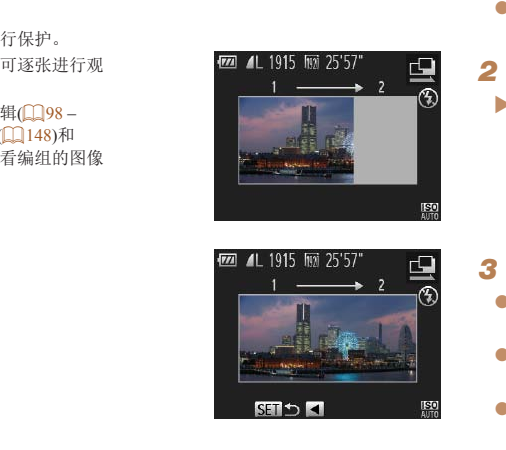

- 
- *3* 拍摄后续图像。
- zz 对第二张图像进行构图并拍摄,使其与第 一张图像存在部分重叠。
- 重叠部分的细微差异将在合并图像时得到 自动校正。
- 按照与第二张图像相同的拍摄方法拍摄其 余图像,最多可拍摄26张。
- *4* 完成拍摄。
	- ●按<(需)>按钮。
- *5* 使用软件合成图像。
- 有关合成图像的说明, 请参阅《软件说明 书》(□19)。

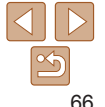

拍摄大型被摄体时,可在不同的位置拍摄多张图像,然后使用软件(119) 将这些图像合成,从而生成一张全景图。

- 1 选择[<br />
[<br />  $\frac{1}{2}$
- 按照"特定场景"(□ 55)中步骤1-2的 操作选择[4]或[4]。
- *2* 拍摄第一张图像。
- XX 将通过第一张图像确定曝光和白平衡。

# <span id="page-66-0"></span>拍摄慢动作短片

可拍摄快速移动的被摄体并以慢动作播放。 注意,不会记录声音。

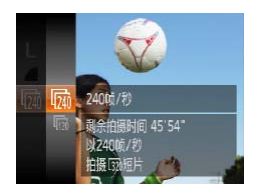

# 1 选择[ ]。

- 按照"特定场景" $($  $\Box$ 55)中步骤1-操作选择[ 。
- ▶ 屏幕的左右两侧边缘会显示黑条, 摄时不会记录这些图像区域。
- *2* 选择帧频。

*3* 拍摄。 ● 按短片按钮。

- 按<( )>按钮, 在菜单中选择[ ], 择所需的帧频 $($  $\Box$ 28)。
- XX 此时将显示所配置的选项。

片长度约为30秒。

▶ 将出现显示已拍摄时间的指示条。

● 要停止短片记录,再次按短片按钮

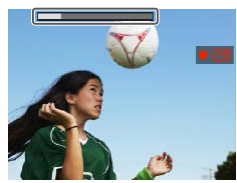

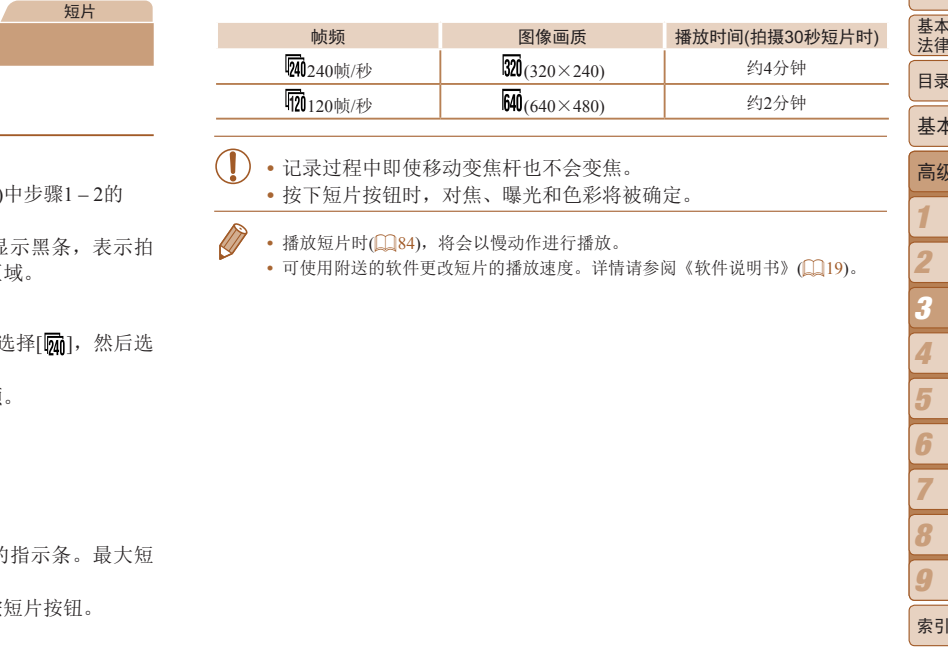

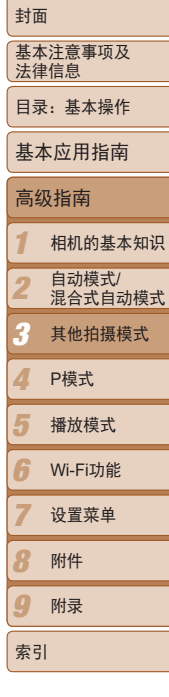

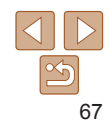

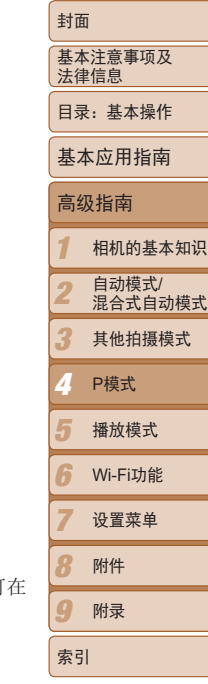

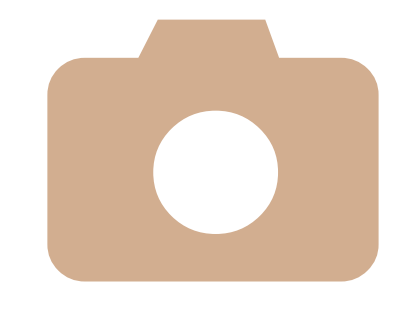

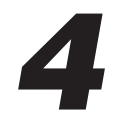

<span id="page-67-0"></span>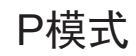

使用喜爱的拍摄风格,拍摄更加精彩的照片

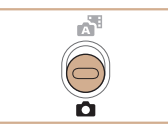

- 本章以相机设为[P]模式、模式开关设为<O>为前提进行说明。
- **[P**]: 程序自动曝光; AE: 自动曝光
- 在[P]以外的其他模式下使用本章描述的某一功能时,请确保该功能可 相应模式下使用(2159-163)。 P模式<br>使用喜爱的拍摄风格,拍<br>• 本章以相机设为[P]模式、模式<br>• [P]: 程序自动曝光; AE: 自云<br>• 在[P]以外的其他模式下使用2

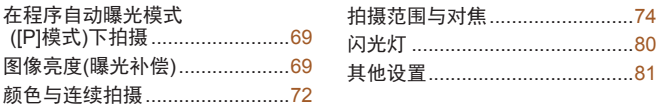

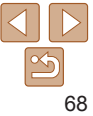

#### 静止图像 短片

# <span id="page-68-0"></span>在程序自动曝光模式([P]模式)下拍摄

#### 可根据喜爱的拍摄风格自定义各种功能设置。

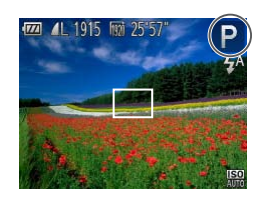

# 1 进入[P]模式。

- 按照"特定场景"(□ 55)中步骤1-2的 操作选择[P]。
- **2** 根据需要自定义相应设置(QQ69-82),然后进行拍摄。

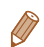

- **•**  如果半按快门按钮时无法获得足够的曝光,快门速度和光圈值将以橙色显 示。在这种情况下,尝试调整ISO感光度(1171)或打开闪光灯(如果被摄体较 暗, 130)可能会获得合适的曝光。
- 还可在[P]模式下按短片按钮记录短片。但是, 某些<FUNC.>和<MENU>设置可 能会根据短片记录的需要进行自动调整。
- 有关[P]模式[拍摄范围](#page-167-1)的详细信息,请参阅"拍摄范围"(108)。

<span id="page-68-1"></span>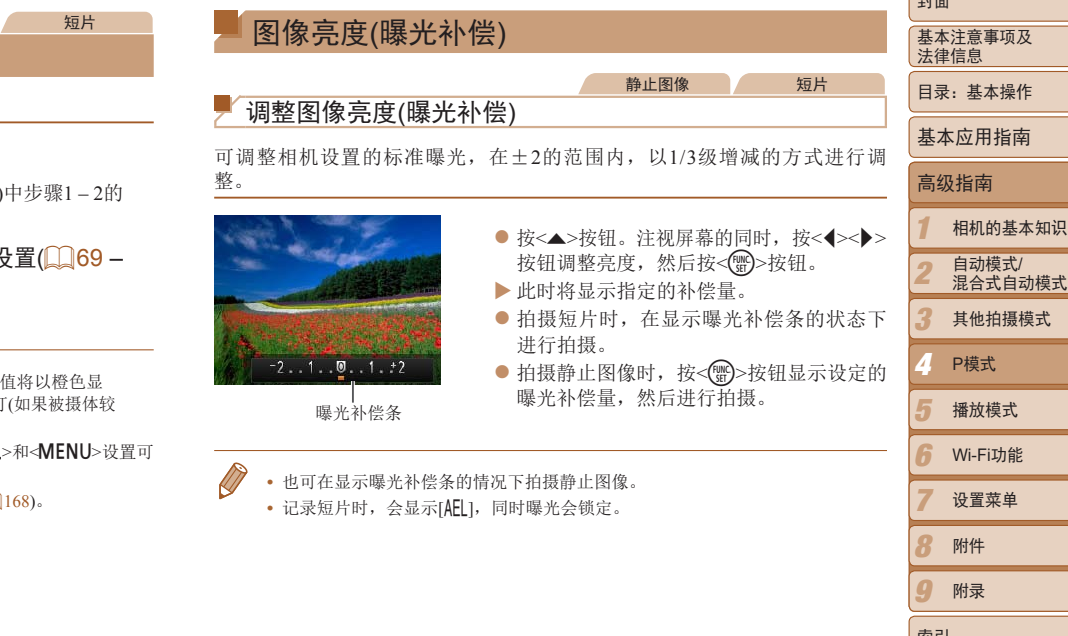

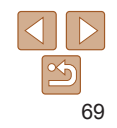

*9*

صريفا

索引

附录

# 锁定图像亮度/曝光(自动曝光锁)

在拍摄前,可锁定曝光,或分别指定对焦和曝光。

- 1 关闭闪光灯(□ 40)。 *2* 锁定曝光。
	-
	- 将相机对准被摄体以讲行锁定曝光拍摄。 保持半按快门按钮,同时按<▲>按钮。

静止图像

- ▶ 会显示[AEL],曝光也会锁定。
- 要解除自动曝光锁定,请松开快门按钮并 再次按<▲>按钮。这种情况下,将不再显 示[AEL]。
- *3* 进行构图并拍摄。

**•**  AE:自动曝光

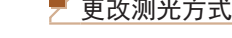

#### 封面 静止图像 基本注意事项及 法律信息 更改测光方式 目录:基本操作 可按照以下方法调整测光方式(亮度测量方式),以适合拍摄条件。 基本应用指南 ● 按< ( )> 按钮, 在菜单中选择[ 3 ], 然后选 择所需的选项(□28)。 高级指南 XX 此时将显示所配置的选项。 评价测光 *1* 相机的基本知识 COPY自动模式/ *2* 混合式自动模式 *3* 其他拍摄模式 [3] 评价测光 适合一般的拍摄条件,包括逆光拍摄。自动调整曝光以符合 拍摄条件。 *4* <sup>P</sup>模式 □ 中央重点平均测光 确定整个图像区域内光照的平均亮度,但以中央区域的亮度 为重点进行计算。 *5* 播放模式  $\boxed{c}$  点测光  $\boxed{Q \in \mathbb{R}^n}$  很在屏幕中央显示的 $\boxed{I}$  ,  $\boxed{I}$  ,  $\boxed{A \cup B \cup B}$  ,  $\boxed{A \cup B \cup C}$  ,  $\boxed{A \cup B \cup C}$  ,  $\boxed{A \cup B \cup C}$  ,  $\boxed{A \cup B \cup C}$  ,  $\boxed{A \cup B \cup C}$  ,  $\boxed{A \cup B \cup C}$  ,  $\boxed{A \cup B \cup C}$  ,  $\boxed{A \cup B \cup C}$  ,  $\boxed{A \cup B \cup C}$  , *6* Wi-Fi功能

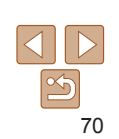

*7 8 9*

索引

设置菜单 附件 附录

<span id="page-70-0"></span>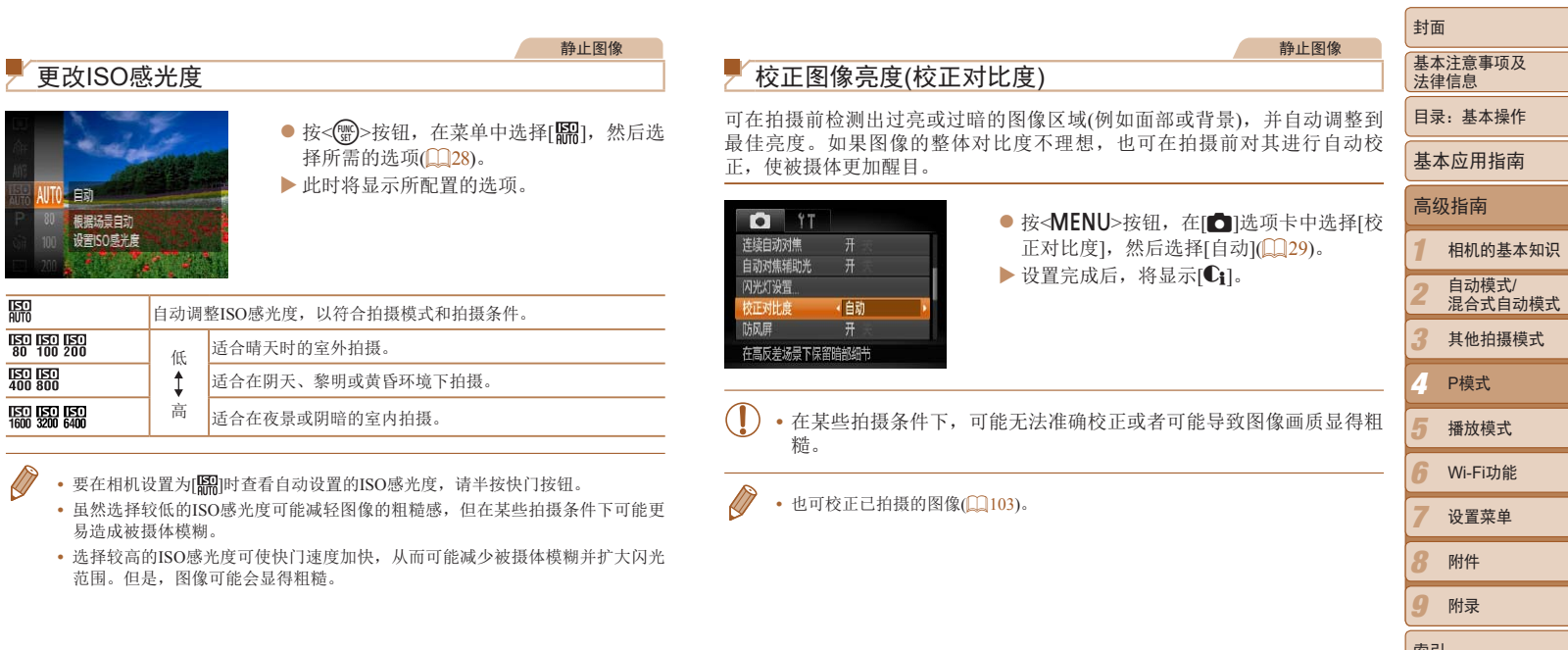

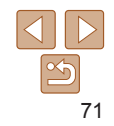

*9* 附录

索引

<span id="page-71-2"></span><span id="page-71-0"></span>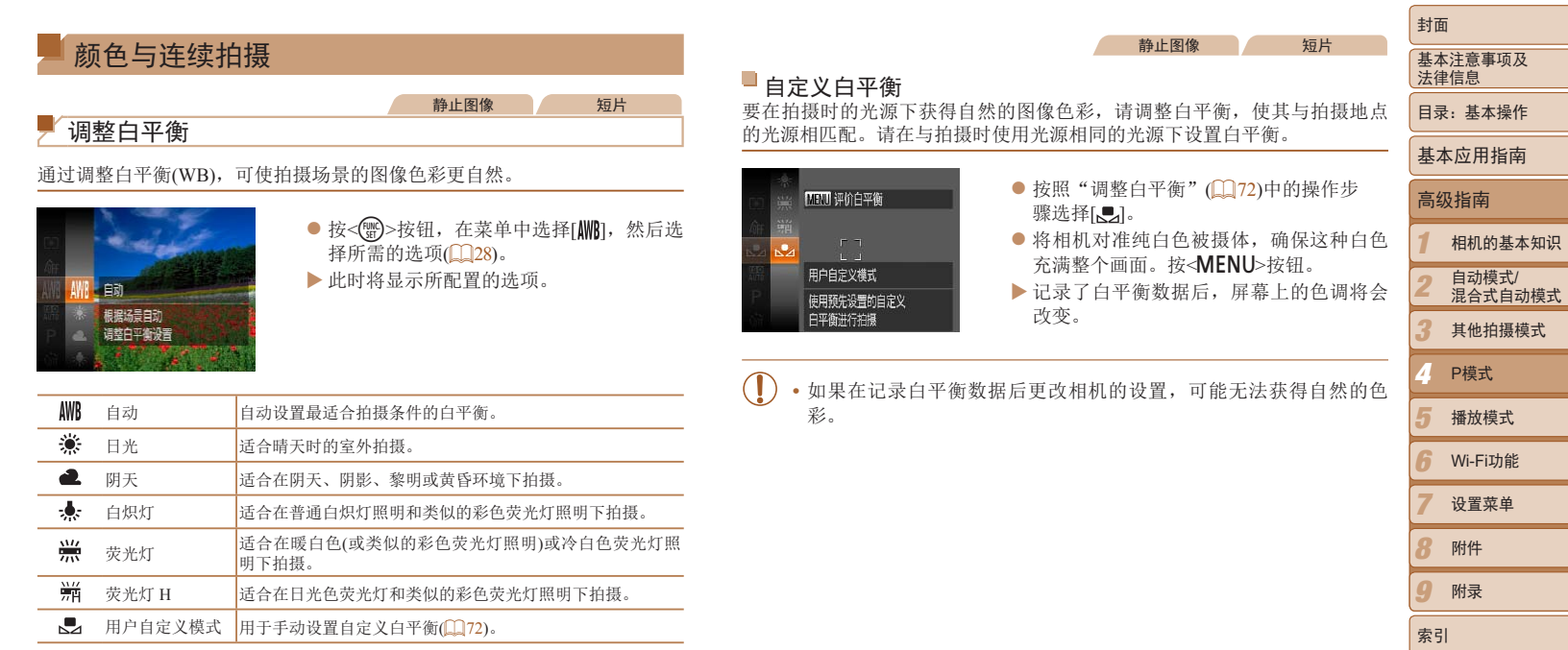

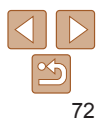

<span id="page-71-1"></span>南
### 静止图像 短片

## <span id="page-72-1"></span>更改图像的色调(我的色彩)

可按照需要更改图像的色调,例如将图像转换为棕褐色调或黑白色调。

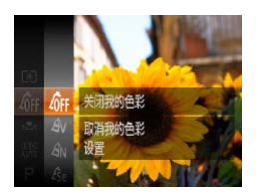

● 按<(\\\\\)>按钮,在菜单中选择[4 tri],然后选 择所需的选项(QQ28)。

<span id="page-72-0"></span>色、

 $\mathbf{D}$ 

XX 此时将显示所配置的选项。

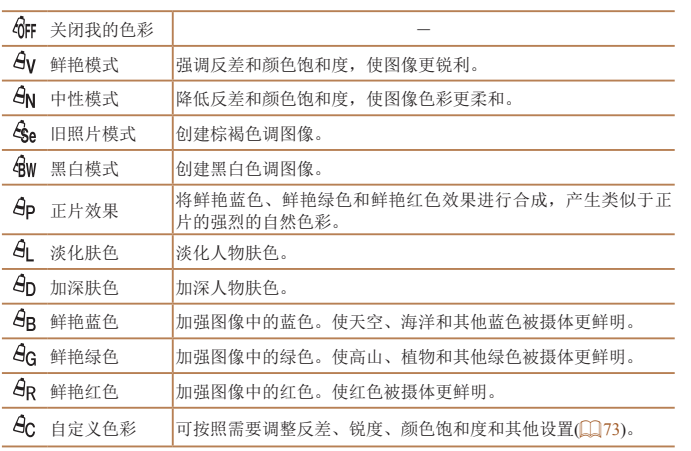

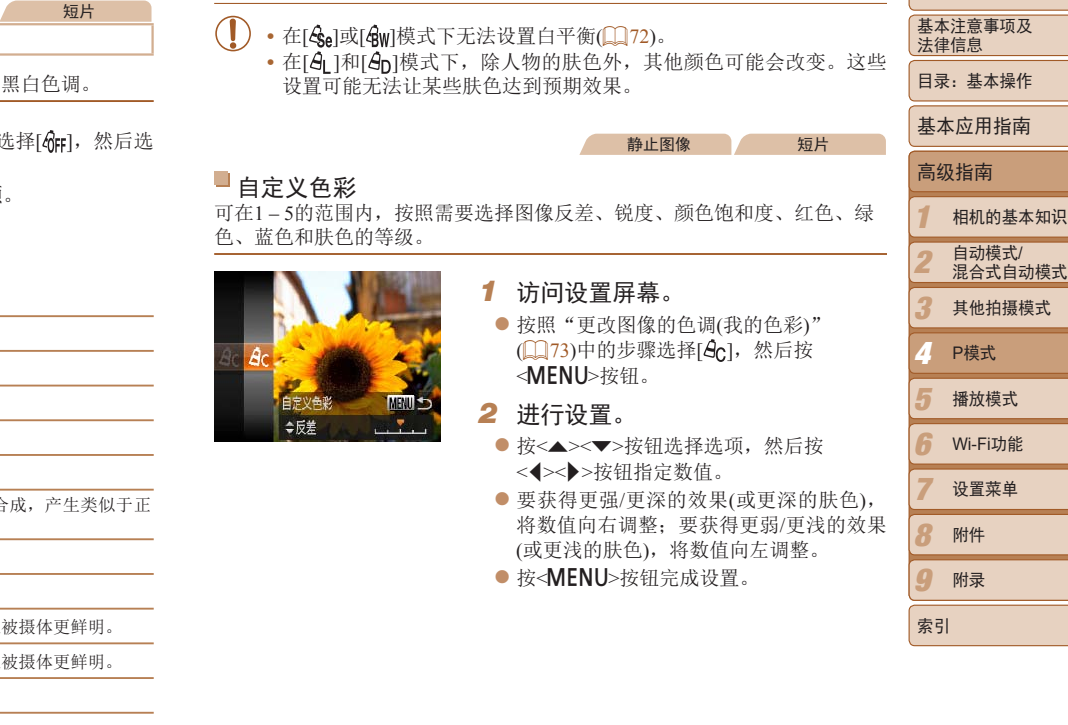

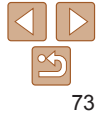

封面

## 连续拍摄

持续完全按下快门按钮进行连续拍摄。 有关[连续拍摄速度](#page-167-0)的详细信息,请参阅"连续拍摄速度"(168)。

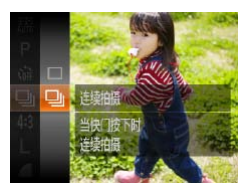

## *1* 进行设置。

- 按< 9> 按钮, 在菜单中选择[ ], 然后 择 $[\vec{\mathbf{\Xi}}_1]$ ( $[$  $[$  $]$  $[$  $]$  $[$  $]$  $[$  $]$  $[$  $]$  $[$  $]$  $[$  $]$  $[$  $]$  $[$  $]$  $[$  $]$  $[$  $]$  $[$  $]$  $[$  $]$  $[$  $]$  $[$  $]$  $[$  $]$  $[$  $]$  $[$  $]$  $[$  $]$  $[$  $]$  $[$  $]$  $[$  $]$  $[$  $]$  $[$  $]$  $[$  $]$  $[$  $]$  $[$  $]$  $[$  $]$  $[$  $]$  $[$  $]$  $[$  $]$  $[$  $]$  $[$  $]$  $[$
- $\blacktriangleright$  设置完成后, 将显示[ $\Box$ ]]。

### *2* 拍摄。

XX 持续完全按下快门按钮进行连续拍摄。

- 不能与自拍(**1139)或[眨眼检测](1151)一起使用。** 
	- · 连续拍摄时, 相机会将对焦和曝光锁定在半按快门按钮时所确定的 置和等级上。
	- 根据拍摄条件、相机设置和变焦位置, 拍摄可能暂时停止, 或连续 摄的速度可能会变慢。
	- **•** 随着拍摄图像数量的增加,拍摄速度可能会变慢。
	- **•** 如果闪光灯闪光,拍摄速度可能会变慢。
	- 如果在[D][模式下使用面部识别(QQ42), 图像中记录名称的位置与第一张图像 相同。即使被摄体移动,后续图像中的名称显示位置也不会改变。

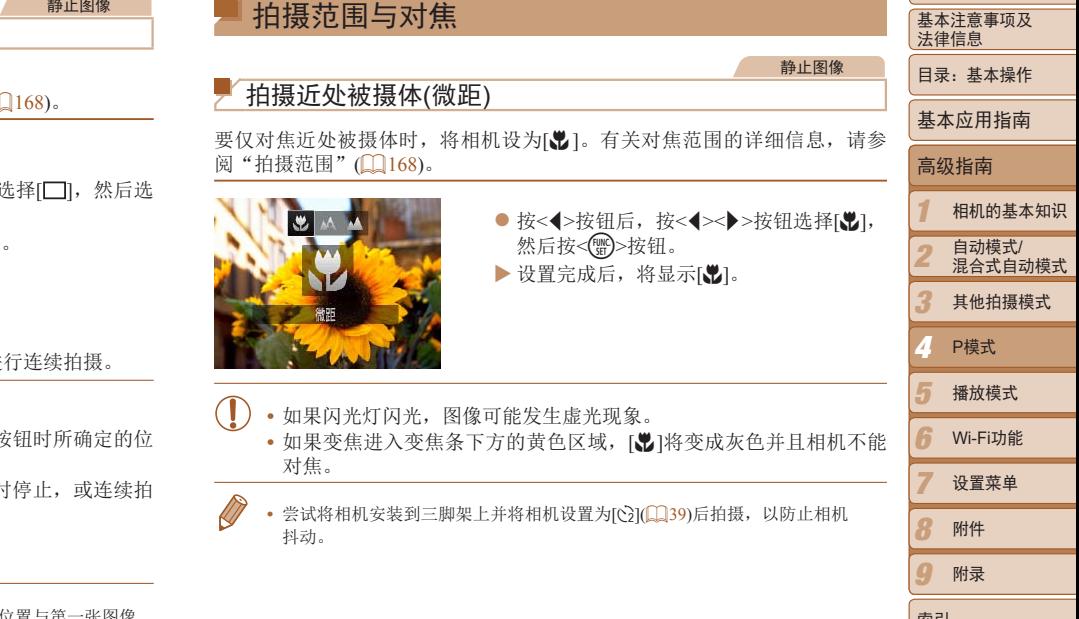

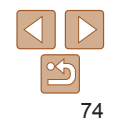

索引

封面

## 拍摄远处被摄体(无限远)

要仅对焦远处的被摄体,将相机设为[u]。有关对焦范围的详细信息,请参 阅"[拍摄范围](#page-167-1)"(□168)。

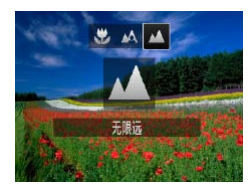

- 按<◀>按钮后,按<◀><▶>按钮选择[▲], 然后按<m>按钮。
- $\blacktriangleright$  设置完成后, 将显示[ $\blacktriangle$ ]。

<span id="page-74-0"></span>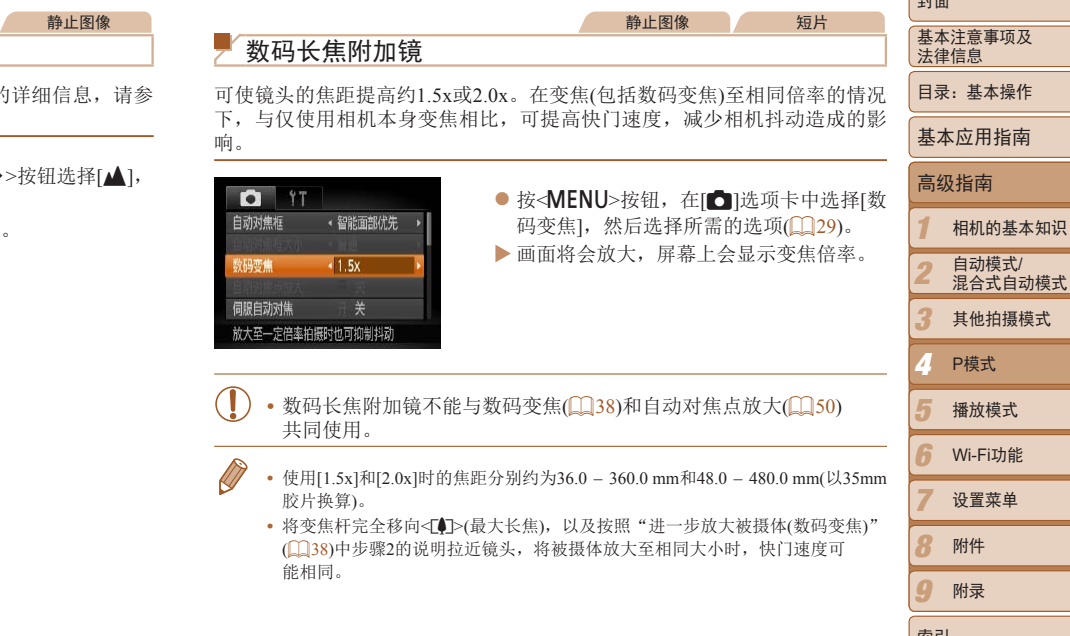

(① 38)中步骤2的说明拉近镜头,将被摄体放大至相同大小时,快门速度可

能相同。

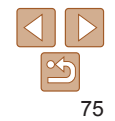

*9*

صد ا

索引

附录

#### <span id="page-75-0"></span>封面 静止图像 一 短片 基本注意事项及 法律信息 更改自动对焦框模式 M **•** 如果没有检测到面部或仅显示灰框(没有白框),则半按快门按钮时, 相机对焦的区域会显示绿框(最多9个)。 目录:基本操作 可按照以下方法更改AF(自动对焦)框模式,以适合拍摄条件。 • 当伺服自动对焦(1178)设为[开]时, 如果没有检测到面部, 则半按 快门按钮时,屏幕中央会显示自动对焦框。 基本应用指南 **6** 17 ● 按<MENU>按钮, 在[△]选项卡中选择[自 **•** 检测不到面部的例子: •智能面部优先 动对维标 动对焦框],然后选择所需的选项(129)。 高级指南 - 被摄体过远或过近 数码变焦 · 标准 - 被摄体过暗或过亮 *1* 相机的基本知识 自动对焦点放大 - 面部转向一侧或偏向一过<br>• 相机可能会误将人物面部<br>• 如果在半按快门按钮时相<sup>;</sup><br>衡(仅限于[**MMB**])。<br><br>K上会显示一个白<br>移动的被摄体。 - 面部转向一侧或偏向一边,或者部分被遮挡 伺服自动对焦 自动模式/ **•** 相机可能会误将人物面部以外的被摄体识别为面部。 *2* 混合式自动模式 面部优先智能对焦 **•** 如果在半按快门按钮时相机无法对焦,则不会显示自动对焦框。 *3* 其他拍摄模式 静止图像 一 短片 *4* <sup>P</sup>模式 智能面部优先 • 检测人物的面部并设置对焦、曝光(仅限于评价测光)和白平衡(仅限于[**MR**I)。 *5* 播放模式 **•**  将相机对准被摄体后,在相机确定为主被摄体的人物面部上会显示一个白 *6* Wi-Fi功能 框,其他检测到的面部上则会显示灰框(最多2个)。

- **•**  当相机检测到被摄体移动时,检测框会在一定范围内跟踪移动的被摄体。
- **•**  半按快门按钮后,相机进行对焦的面部会显示绿框(最多9个)。

 $\frac{\infty}{2}$ 

*7 8 9*

索引

设置菜单 附件 附录

#### 封面 静止图像 *3* 拍摄。 基本注意事项及 法律信息 选择要对焦的被摄体(自动跟踪对焦)  $\bullet$  半按快门按钮。[[ ]]会变为蓝色的[ 按照以下方法,选择要对焦的被摄体后进行拍摄。 目录:基本操作 其会在相机继续调整对焦和曝光的过程中 跟踪被摄体(伺服自动对焦)(178)。 *1* 选择[自动跟踪对焦]。 基本应用指南 ● 完全按下快门按钮进行拍摄。 ● 按照"更改自动对焦框模式"(□ 76)中 ▶ 即使拍摄完成后, [ ]仍会显示, 相机将 高级指南 的步骤选择[自动跟踪对焦]。 继续跟踪被摄体。 ▶ 屏幕中央会显示[十]。 *1* 相机的基本知识 。<br>要对焦的被摄体<br>• 如果被摄体过小或移动过<br>• 反差太小,则相机可能无法<br>• 反差太小,则相机可能无法<br>• 反差太小,则相机可能无法<br>• 反道义的一个,则相机可能无法<br>• 心理不按<</profile and the profile of the set of the set of the set of the set of the set of the set of the set of the set of the set o  $\boxed{22}$   $\boxed{1}$   $\boxed{915}$   $\boxed{3}$   $\boxed{2557}$ • [伺服自动对焦](Q78)设为[开]且无法更改。 *2* 选择要对焦的被摄体。 自动模式/ **V** MFEH *2* **•** 如果被摄体过小或移动过快,或者被摄体的颜色或亮度与背景之间的 混合式自动模式 ● 对准相机, 使[ 口 ]处在要对焦的被摄体 反差太小,则相机可能无法跟踪被摄体。 上,然后按<q>按钮。 *3* 其他拍摄模式 • [<sup>6</sup>]选项卡中的[自动对焦点放大]不可用。 • [出和[人]不可用。 *4* <sup>P</sup>模式 • 即使不按<</><</> **4**>按钮, 半按快门按钮时相机也可检测出被摄体。拍摄完成后, 屏 *5* 播放模式 幕中央会显示[十]。  $127$   $(1.1915)$   $137$   $25$ **•**  如果设置[面部识别]为[开],检测到注册的人物时将不会显示姓名,但将会记录 *6* Wi-Fi功能 XX 检测到被摄体时,相机会响起提示音并显 Cere 示[ ]。即使被摄体移动,相机也会在一 姓名至静止图像中(二42)。但是,如果选择对焦的被摄体与使用面部识别检 *7* 测到的人物相同时,将会显示姓名。 设置菜单 定范围内继续对其进行跟踪。 ▶ 如果相机检测不到被摄体,会显示[十]。 *8* 附件 ● 要取消跟踪,再次按<<→按钮。

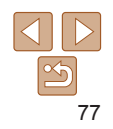

*9*

索引

附录

静止图像 一 短片

## ■中央

屏幕的中央会显示一个自动对焦框。可实现准确对焦。

- · 如果在半按快门按钮时相机无法对焦, 则会显示黄色的自动对焦框  $[0]$ .
- 要缩小自动对焦框的大小,按<MENU>按钮,在[<sup>6</sup>]选项卡中将[自动对焦框 小]设为[小](129)。
	- 如果使用数码变焦(Q)38)或数码长焦附加镜(Q)75), 自动对焦框的大小会 设为[普通]。
	- 要进行被摄体位于画面边缘或角落的构图, 首先将相机对准被摄体, 将其捕 进自动对焦框中,然后持续半按快门按钮。保持半按快门按钮的同时,根据 要重新构图,然后完全按下快门按钮(对焦锁定)。
	- 半按快门按钮且[自动对焦点放大](**0050)设为[开]时**, 自动对焦框会放大。

<span id="page-77-0"></span>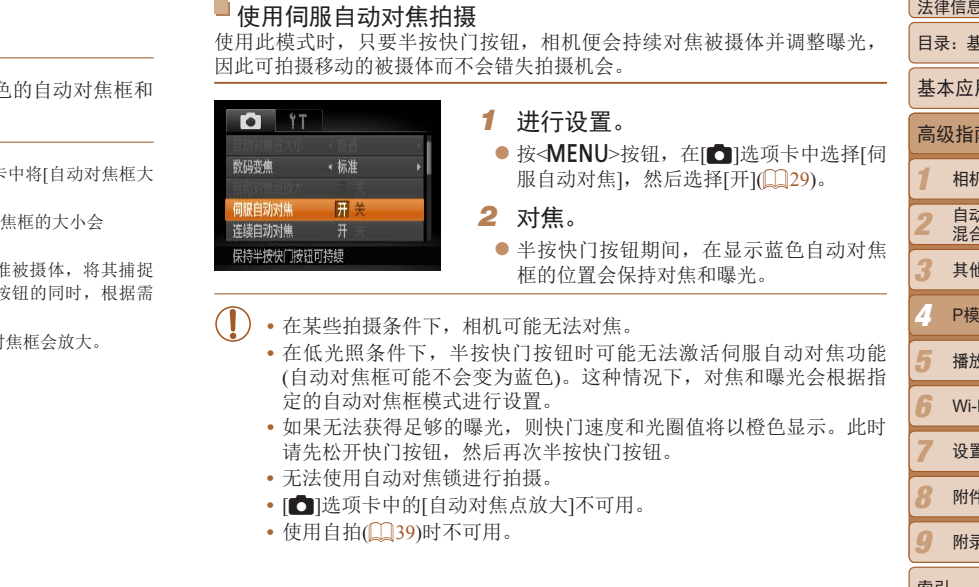

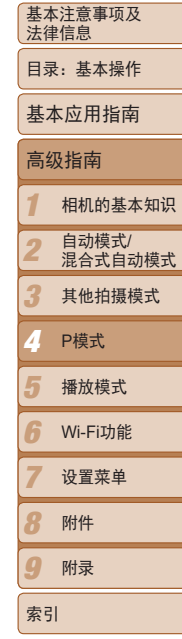

封面

静止图像

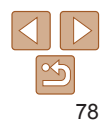

#### 静止图像 人名 短片

## 更改对焦设置

通常情况下,即使不按快门按钮,相机也会对所对准的被摄体进行持续对 焦,但您也可将相机设置为仅在半按快门按钮时进行对焦。

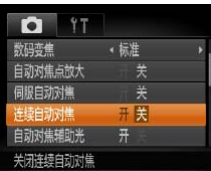

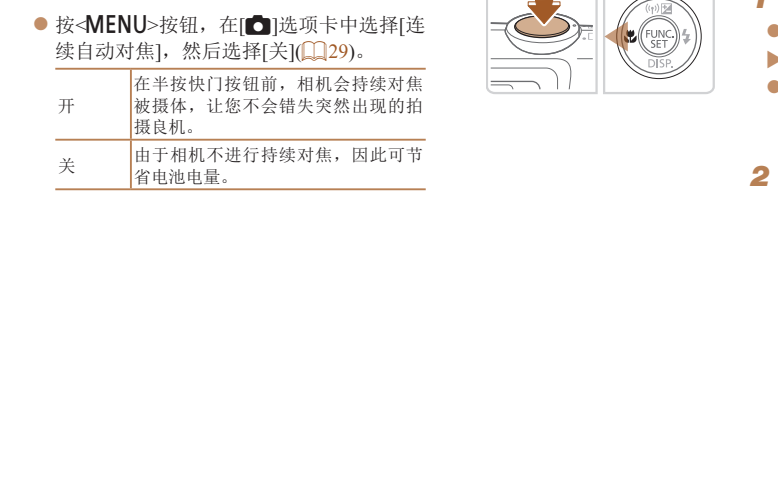

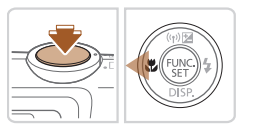

使用自动对焦锁拍摄

## *1* 锁定对焦。

- 保持半按快门按钮, 同时按<<>按钮。
- ▶ 对焦将锁定,屏幕上会显示[AFL]。
- 要解除对焦锁定, 松开快门按钮后, 再 次按<q >按钮。这种情况下,将不再显示  $[AFL]$

*2* 进行构图并拍摄。

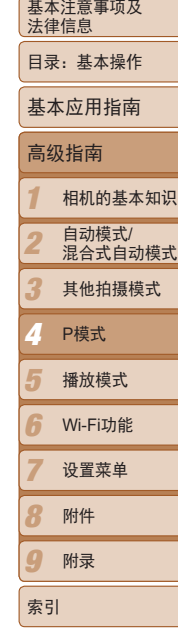

封面

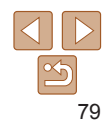

可锁定对焦。锁定对焦后,即使松开快门按钮,对焦位置也不会改变。

#### 静止图像 短片

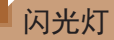

## 使用慢速同步拍摄

## <span id="page-79-0"></span>开启闪光灯

可使[闪光](#page-166-0)灯在每次拍摄时都闪光。有关闪光范围的详细信息,请参阅"闪光 [范围](#page-166-0)"(□167)。

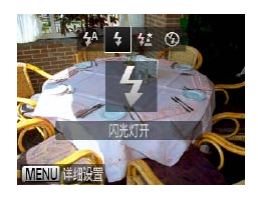

### 进行设置。

● 按< $\triangleright$ >按钮后, 按< $\blacklozenge$  >按钮选择[ $\blacklozenge$  ], 然后按<()>按钮。

静止图像

 $\blacktriangleright$  设置完成后, 将显示[ $\blacklozenge$ ]。

选择此选项后,闪光灯会闪光,从而增强主被摄体(如人物)的亮度;同时, 相机会使用较慢的快门速度拍摄,提高闪光范围之外背景的亮度。 有关[闪光范围](#page-166-0)的详细信息,请参阅"闪光范围"(□167)。

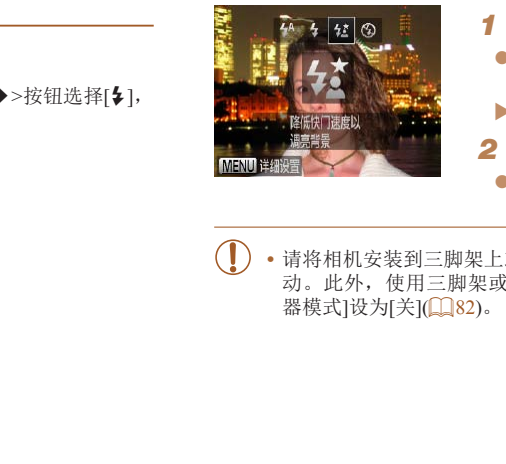

- *1* 进行设置。
	- 按<▶>按钮后, 按<<→>>按钮选择[结], 然后按<()>按钮。
	- ▶ 设置完成后, 将显示[结]。
	- *2* 拍摄。
	- 即使闪光灯闪光, 在快门声音尚未结束之 前,也请确保主被摄体不要移动。
- **•** 请将相机安装到三脚架上或采取其他措施将其稳固,从而防止相机抖 动。此外,使用三脚架或采取其他措施稳定相机时,应将[影像稳定 器模式]设为[关](□ 82)。

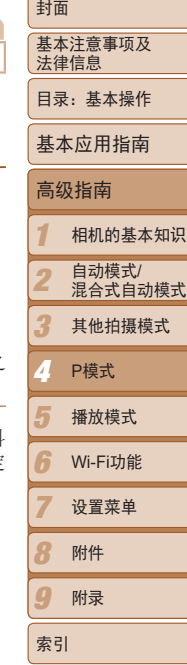

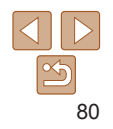

## 使用闪光曝光锁拍摄

如同使用自动曝光锁(1)70)一样,用闪光灯拍摄时,可锁定曝光。

- 1 将闪光灯设为[\$1(0)80)。
- *2* 锁定闪光曝光。
	- 将相机对准被摄体以进行锁定曝光拍摄。 保持半按快门按钮,同时按<▲>按钮。
- ▶ 闪光灯会闪光, 显示[FEL]时, 相机会记录 下闪光输出级别。
- 要解除闪光曝光锁定,请松开快门按钮, 并再次按<▲>按钮。这种情况下,将不再 显示[FEL]。
- *3* 进行构图并拍摄。

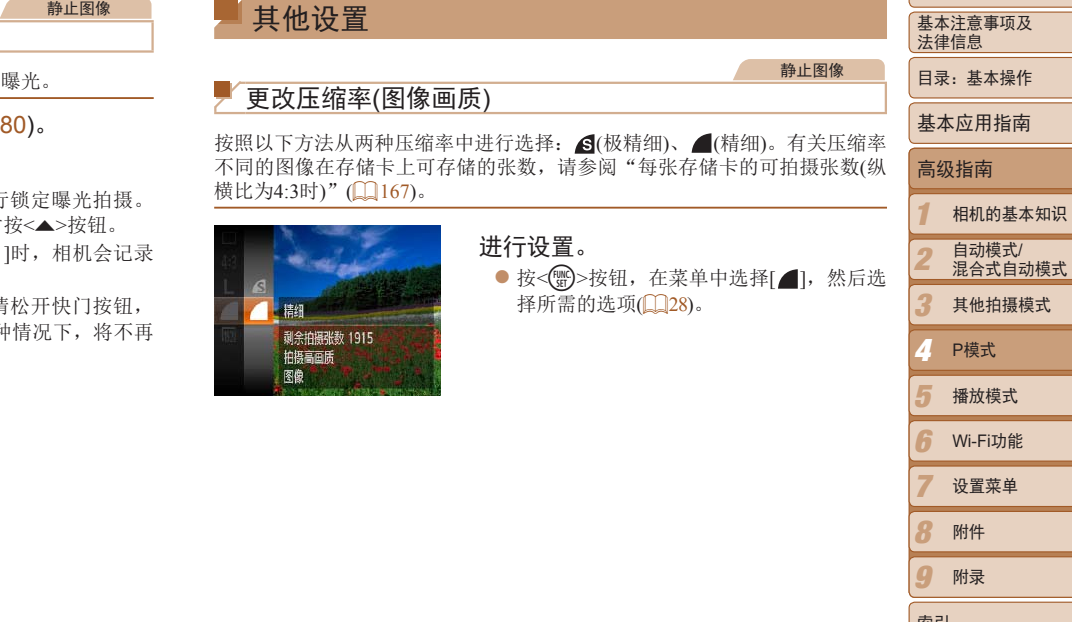

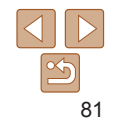

及

封面

目录:基本操作

*8 9*

索引

附件 附录

<span id="page-81-0"></span>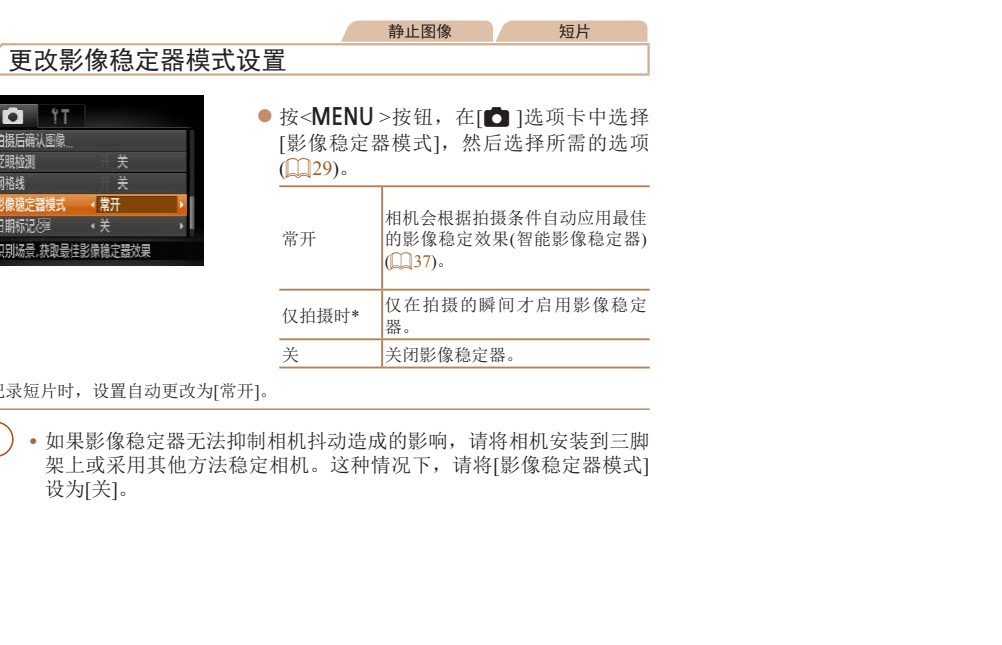

\* 记录短片时, 设置自动更改为[常开]。

2章

**D** IT 柏福后确认图像 眨眼检测 园格线

影像稳定器模式

日期标记 识别场景,获取最佳影像稳定

• 如果影像稳定器无法抑制相机抖动造成的影响,请将相机安装到三脚 架上或采用其他方法稳定相机。这种情况下,请将[影像稳定器模式] 设为[关]。

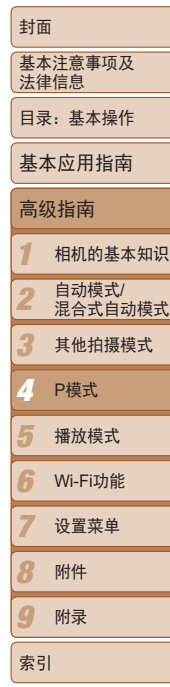

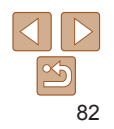

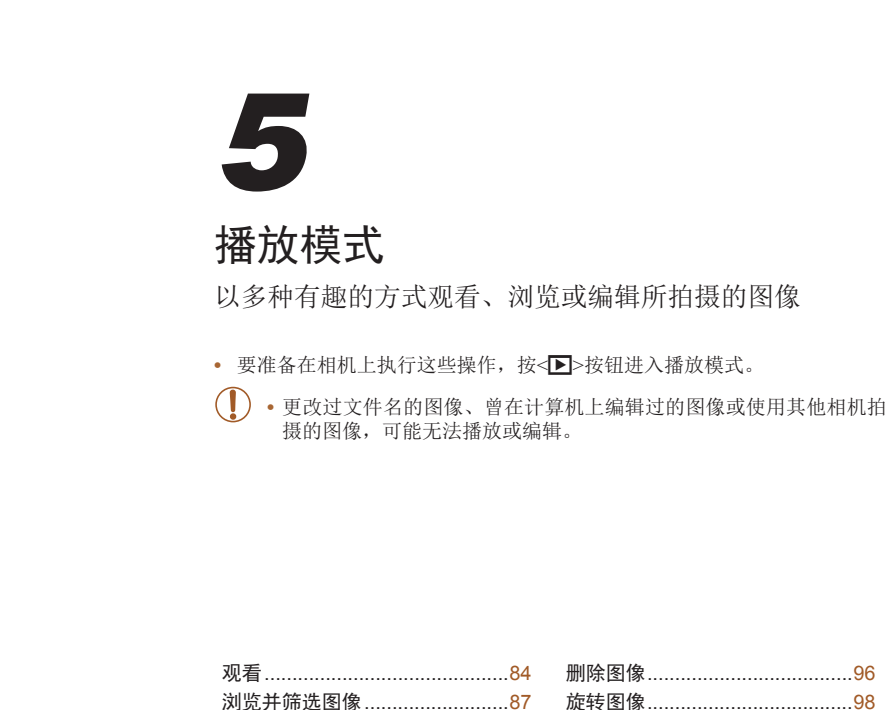

图像类别 [.....................................99](#page-98-0) 编辑静止图像 [............................100](#page-99-0) 编辑短片 [...................................104](#page-103-0)

播放模式

[编辑面部识别信息](#page-89-0) ......................90 观看图像的选项 [..........................91](#page-90-0) 保护图像 [.....................................93](#page-92-0)

*5*

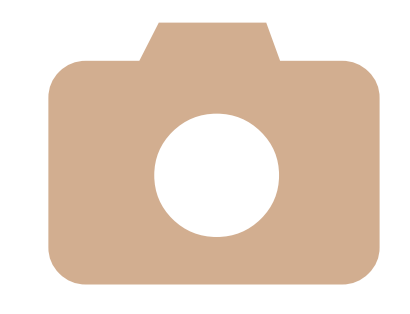

基本注意事项及 法律信息 目录:基本操作

封面

基本应用指南

高级指南

相机的基本知识 自动模式/<br>混合式自动模式 其他拍摄模式

*5*

索引

Wi-Fi功能 设置菜单 附件 附录

播放模式

P模式

## <span id="page-83-1"></span><span id="page-83-0"></span>观看

### 拍摄图像或短片后,可按照以下方法在屏幕上进行观看。

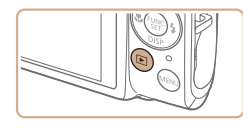

*1* 进入播放模式。 ● 按< $\overline{P}$  > 按钮。

**2** 浏览图像。

XX 将显示最后拍摄的图像。

下一张图像, 按<>>按钮。

静止图像 一 短片

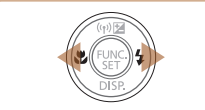

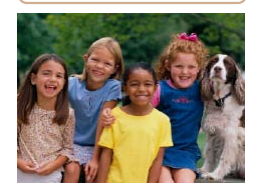

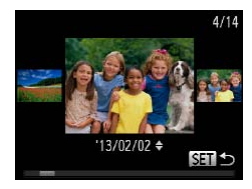

● 要访问滚动显示模式, 按住<<>>>按钮 1秒以上。在此模式下,可按<<>>>按钮 浏览图像。

● 要观看上一张图像, 按<<>按钮。要观看

- 要返回单张图像显示, 按<()>按钮。
- 要浏览按拍摄日期分组的图像, 在滚动显 示模式下按<<>>>>>>按钮。

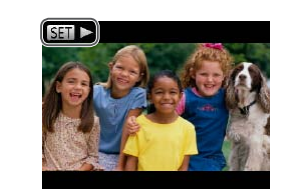

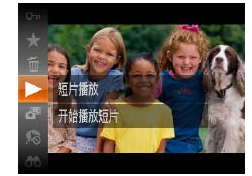

按钮选择[▶](播放), 然后再次按<()>按 钮。 *4* 调整音量。 ● 按< $\blacktriangle$ >< $\blacktriangledown$ >按钮调整音量。 ● 即使在音量指示器消失后, 也可按< $\blacktriangle \gt$ < $\blacktriangledown$ COPY

音量指示器

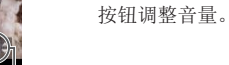

- *5* 暂停播放。
	- 要暂停或恢复播放, 按<( )> 按钮。

● 短片以[ 3 ] > ]图标为标志。要播放短片,

请转至步骤3。

*3* 播放短片。

 $\blacktriangleright$  短片播放完毕后, 将显示[  $\mathbb{S}$   $\Box$   $\blacktriangleright$  ].

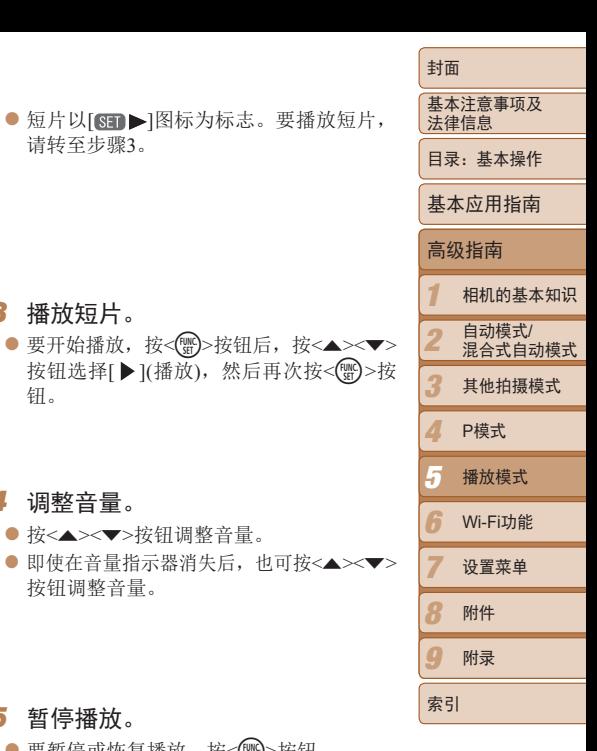

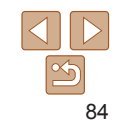

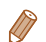

- **•**  要从播放模式切换到拍摄模式,半按快门按钮。
- 要关闭滚动显示, 按<MENU>按钮, 在[D]选项卡中选择[滚动显示], 然后选择 [关]。
- 如果要在进入播放模式后显示最后拍摄的图像,可按<MENU>按钮, 在[D]选 项卡中选择[返回],然后选择[上一拍摄图像]。
- 要更改图像之间的切换效果, 按<MENU>按钮, 在[D]选项卡中选择[切换效果], 然后按<4><▶>按钮选择效果。

静止图像 人名 短片

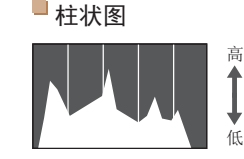

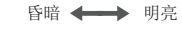

## <span id="page-84-0"></span>切换显示模式

按<▼>按钮可查看屏幕上显示的其他信息,也可隐藏这些信息。有关这些显 示信息的详情,请参阅"播放(详细信息显示)"( $\Box$ 158)。

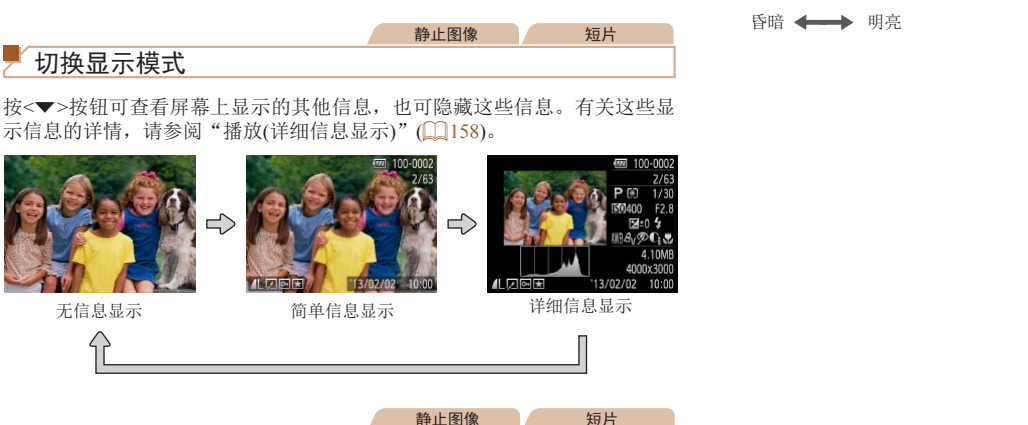

曝光过度警告(针对图像中的高光区域)

在详细信息显示屏幕(Q35)上, 图像中曝光过度的高光区域会闪烁。

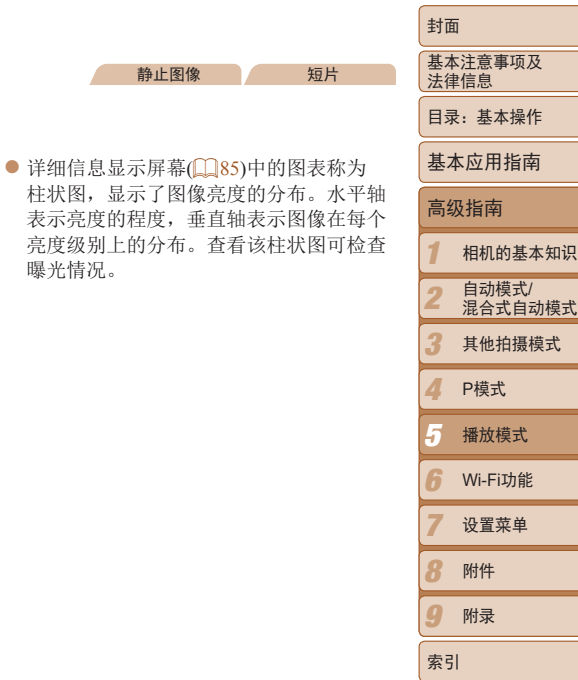

静止图像 一 短片

曝光情况。

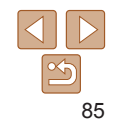

## 观看拍摄静止图像时创建的短片(摘要短片)

可按照以下方法,观看一天中在[ ]电演式( [ ] 34) 下拍摄静止图像时自动记 录的摘要短片。

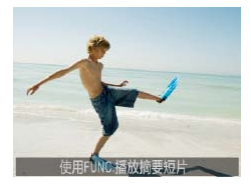

<span id="page-85-0"></span>*1* 浏览图像。

● 在[ 副模式下拍摄的静止图像上会显示[使 用FUNC.播放摘要短片1。

短片

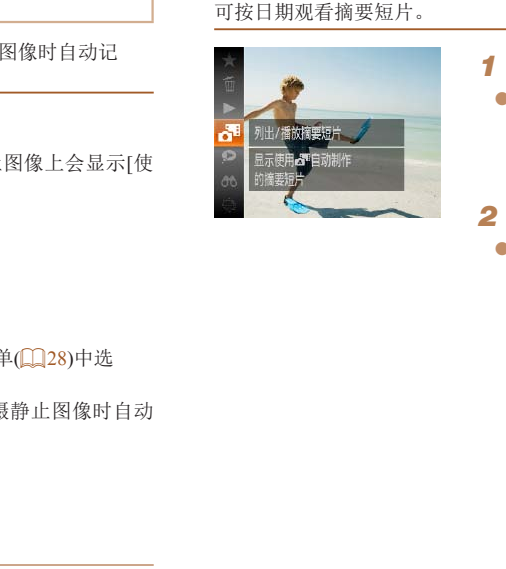

按日期观看

*1* 选择短片。 ● 按< 9> 按钮, 在菜单中选择[ ], 然后选 择日期 $($  $\Box$ 28)。

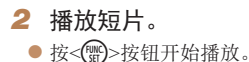

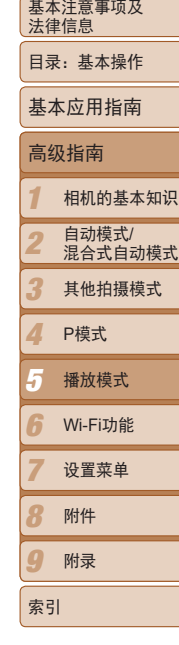

封面

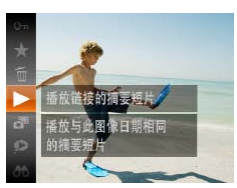

- *2* 播放摘要短片。
- 按< <  $\mathbb{R}$  > 按钮, 然后在菜单( $\Box$  28) 中选 择 $\mathbf{F}$ 。
- XX 将从开头播放一天中拍摄静止图像时自动 记录的摘要短片。

• 片刻之后, [使用FUNC.播放摘要短片]将不再显示。

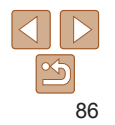

## <span id="page-86-2"></span><span id="page-86-0"></span>查看在面部识别功能中检测到的人物

将相机切换为简单信息显示模式(Q)85)后,如果相机检测到在面部识别 ([=](#page-41-0) 42)中注册的人物,将会显示这些人物的姓名(最多5个)。

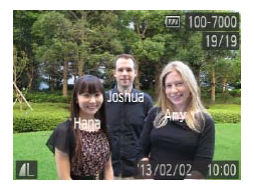

## 切换至简单信息显示模式并查看。

- 反复按<v>按钮直至激活简单信息显示, 然后按<<→<→>按钮选择图像。
- 姓名会显示于检测到的人物上。

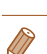

• 如果不想将姓名显示在使用面部识别功能拍摄的图像上,可按<MENU>按钮, 在[下]选项卡中选择[面部识别信息],然后将[姓名显示]设为[关]。

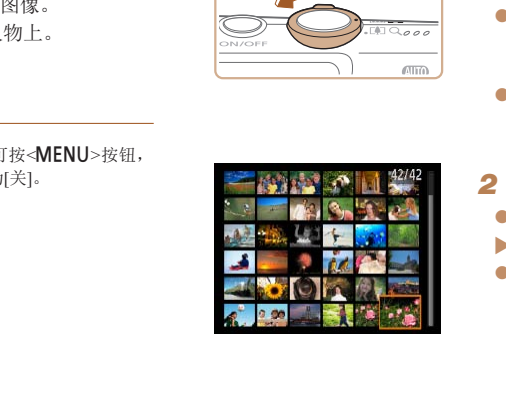

## <span id="page-86-1"></span>静止图像 一 短片 通过索引显示功能定位图像

通过索引显示多张图像,可快速找到要查找的图像。

浏览并筛选图像

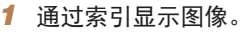

- 将变焦杆移向<■■>一侧可通过索引方式 显示图像。再次移动变焦杆,会增加所显 示图像的数量。
- 要减少显示图像的数量, 将变焦杆移向 <Q>一侧。每移动一次变隹杆, 图像的数 量都会减少。
- *2* 选择图像。
- 按<▲><▼><<→>>> \* 按钮选择图像。
- XX 所选图像上会显示橙框。
- 按<(體) >按钮以单张图像显示查看所选的 图像。

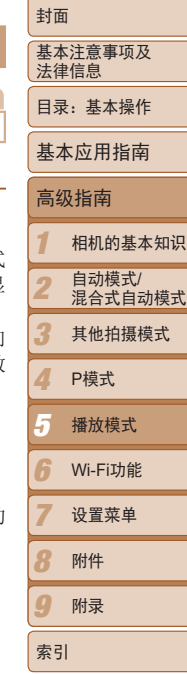

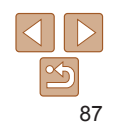

### 静止图像 人名 短片

## <span id="page-87-0"></span>查找符合指定条件的图像

按照指定条件筛选显示图像,在储存有大量图像的存储卡上快速找到所需图 像。也可一次性保护(193)或删除(196)这些图像。

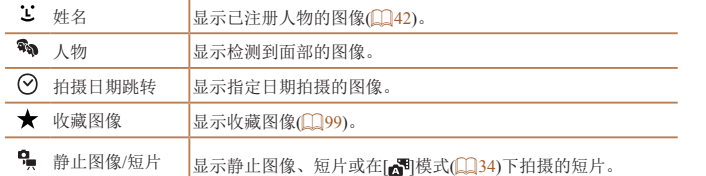

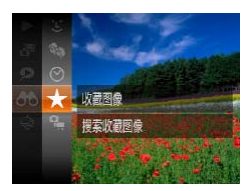

- *1* 选择搜索条件。
- 按< ( )>按钮, 在菜单中选择 [ 60], 然后选 择条件 $($  $\Box$ 28)。
- $\bullet$  已选择[ $\odot$ ]或[•]]时,可按照以下步骤选择 条件: 按屏幕上显示的<▲><▼><◆> 按钮,然后按<(\\\\)>按钮。

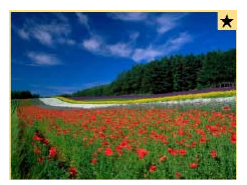

- *2* 观看筛选的图像。
	- zz 符合筛选条件的图像将显示在黄框内。如 要仅观看这些图像, 按<<→>>按钮。
- 要取消筛选显示, 在步骤1中选择[68]。

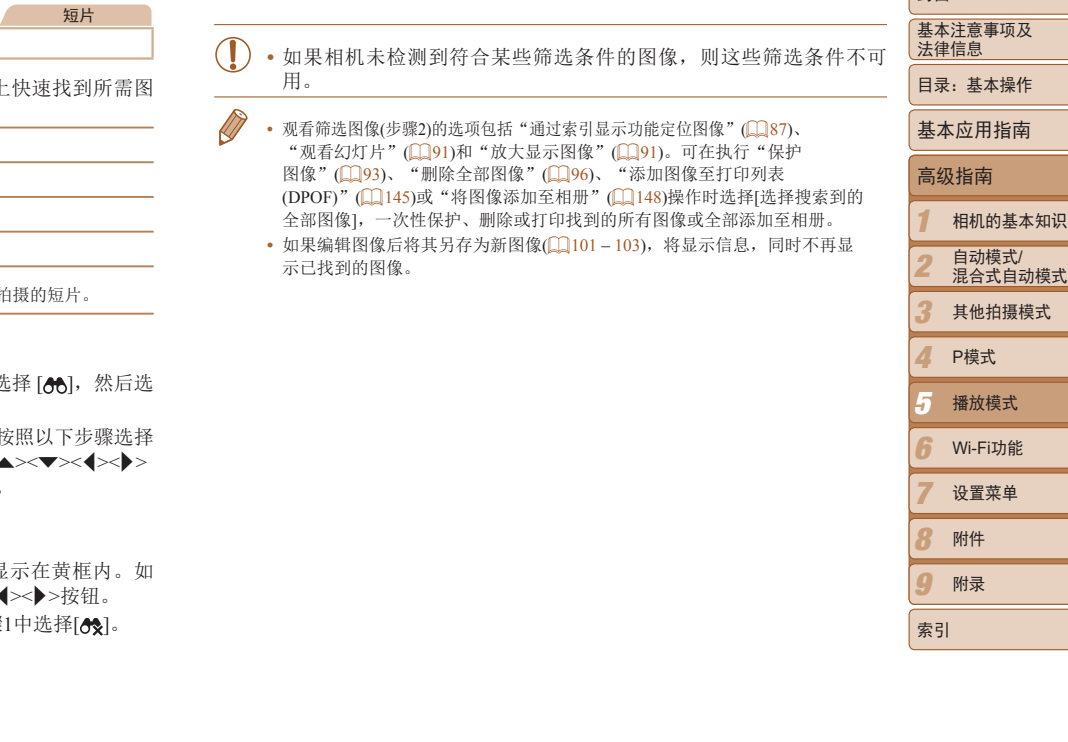

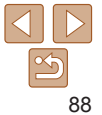

封面

## <span id="page-88-0"></span>逐张观看编组内的图像

在[ ]] 模式( 165) 下拍摄的编组图像通常会整组显示,但也可逐张观看。

2 选择[ ]。

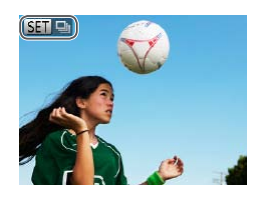

- *1* 选择图像组。
- 按<< $>$  按钮选择标记[ 80 马的图像。

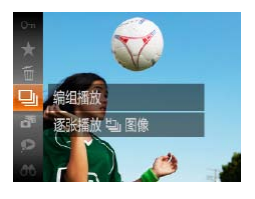

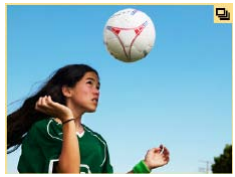

择 $[$  马 $]$ 。

● 按< <  $\mathbb{R}$  > 按钮, 然后在菜单( $\Box$  28) 中选

- *3* 逐张观看编组内的图像。
	- 按<<>>>按钮将仅显示编组内的图像。 ● 要取消编组播放, 按<( )>按钮, 在菜 单中选择[1],然后再次按<()>按钮  $\Box$  28).
- 编组播放(上述步骤3)时,可通过按<< p>>按钮访问并使用各项菜单功能。也 可快速浏览"[通过索引显示功能定位图像](#page-86-1)"(□87)及放大图像"[放大显示图](#page-90-2) 像"(□91)。可在执行"[保护图像](#page-92-1)"(□93)、"[删除全部图像](#page-95-2)"(□96)、  $"$ [添加图像至打印列表](#page-144-0)(DPOF)"( $\Box$ 145)或"[将图像添加至相册](#page-147-0)"( $\Box$ 148)操 作时选择[组内的全部图像],一次性保护、删除或打印编组内的所有图像或将 其加入至相册。
- 要解除图像的编组以进行逐张观看, 按<MENU>按钮, 在[D]选项卡中选择 [编组图像],然后选择[关](1129)。但是,在逐张播放过程中无法解除图像的 编组。 [Poperation], 《SID&SH】<br>编组。<br>第组内的图像。<br>编组内的图像。<br>>按钮,在菜

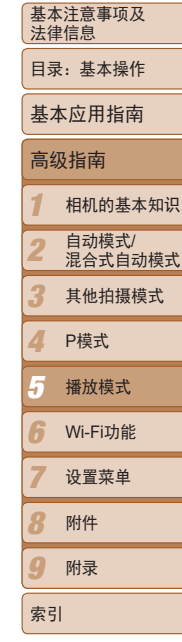

封面

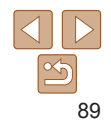

## <span id="page-89-0"></span>编辑面部识别信息

如果在播放过程中注意到某个姓名不正确,可进行更改或删除。 但是,无法为面部识别没有检测到的人物(姓名未显示)以及姓名已删除的人 物添加姓名。

## 更改姓名

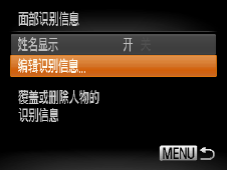

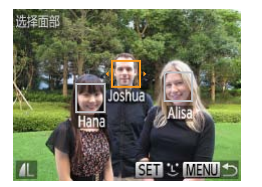

- *1* 访问设置屏幕。
- 按< $MENU$ >按钮, 然后在 $[D]$ 选项卡 ([=](#page-28-0) 29)中选择[面部识别信息]。
- 按<▲><▼>按钮选择[编辑识别信息], 然 后按<(WC)>按钮。
- *2* 选择图像。
	- 按照"[查看在面部识别功能中检测到的](#page-86-2) [人物](#page-86-2)"(二87)的步骤选择图像,然后按 <(FUNC)>按钮。
- 所选面部上会显示橙框。图像中显示多个 姓名时, 按<<→>>按钮选择要更改的姓 名,然后按<( )>按钮。 COPY

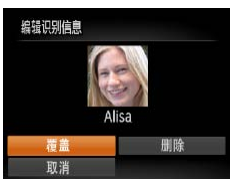

删除姓名

<span id="page-89-1"></span>*3* 选择要编辑的项目。 ● 按<▲><▼><<<>>><>> > 按钮选择[覆盖], 然 后按<(FUNC)>按钮。

## *4* 选择要覆盖的人物姓名。

- 按照"覆盖和添加面部信息"(□ 46)中 步骤2的操作选择要覆盖的人物的姓名。
- 按照"更改姓名" $(\Box$  20)中步骤3的操作 选择[删除],然后按<()>按钮。
- ●屏幕上显示[删除?]后, 按<<>>>>按钮选 择[确定],然后按<( )> 按钮。

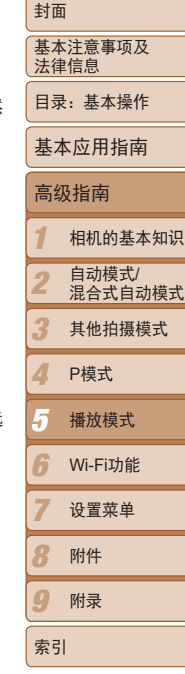

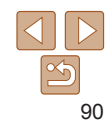

## <span id="page-90-0"></span>**观看图像的选项**

<span id="page-90-2"></span>г

k

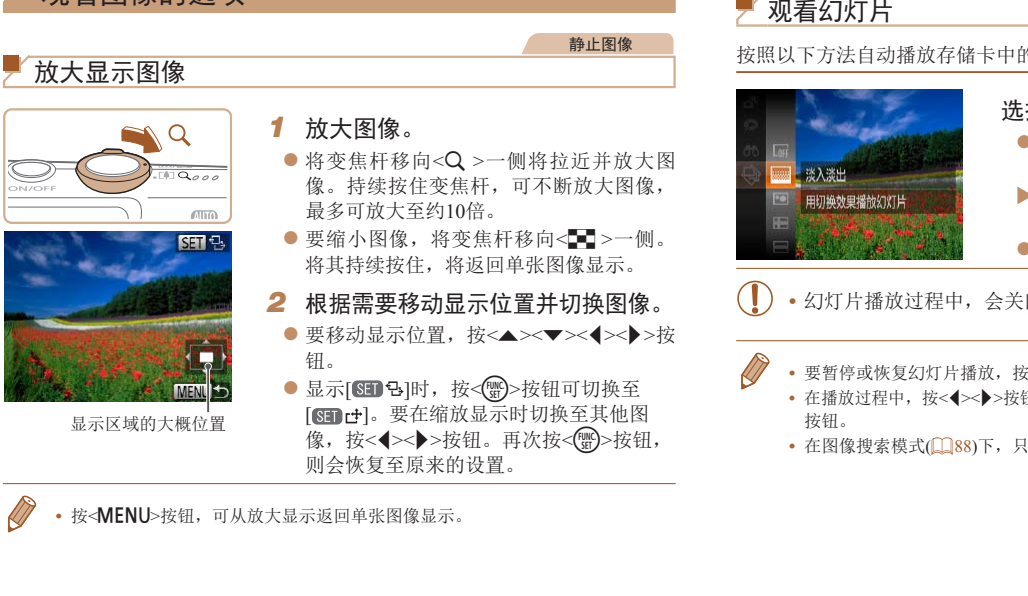

<span id="page-90-1"></span>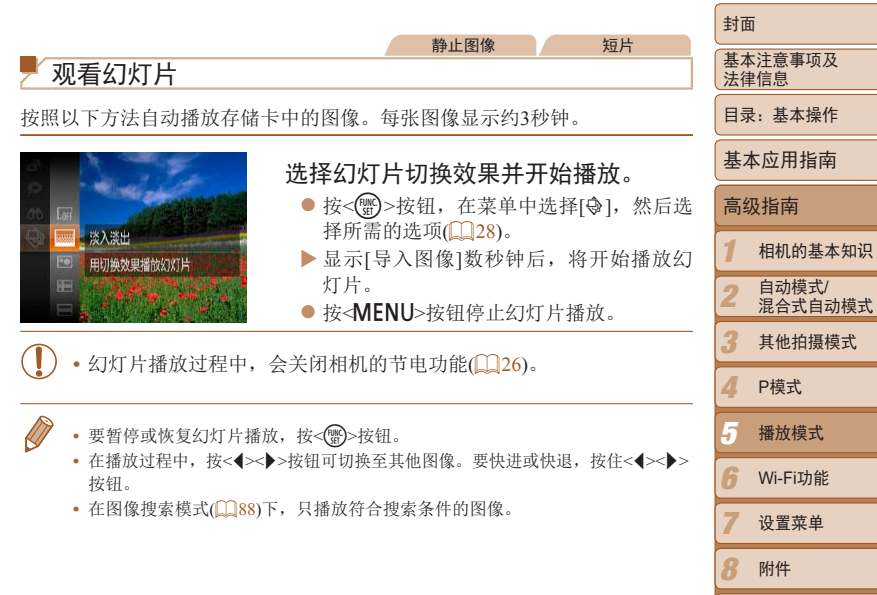

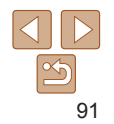

*9*

索引

附录

## 更改幻灯片设置

可设置重复播放幻灯片,并更改图像间的切换效果和每张图像的显示时间。

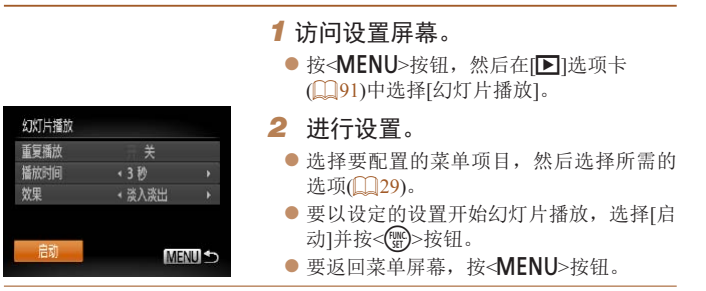

**•** 在[效果]中选择[气泡]时,无法更改[播放时间]。

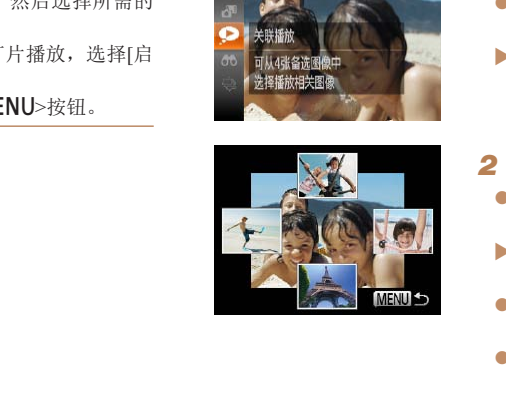

<span id="page-91-0"></span>自动播放相似图像(关联播放)

相机会基于当前的图像提供4张相似的备选图像,如果从中选择1张,相机 会再选择显示4张图像,让您享受意想不到的播放顺序带来的乐趣。建议在 种场景下拍摄了多张图像后使用此功能。

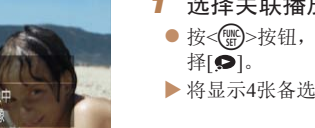

- *1* 选择关联播放。
	- 按<( )>按钮, 然后在菜单(  $\Box$  28) 中选

静止图像

▶ 将显示4张备选图像。

# *2* 选择图像。

- 按<▲><▼><<<>> > \* \* \* \* # # # \* \* \* # # \* 看的图像。
- XX 选择的图像会显示在屏幕中央,周围会显 示下一组4张备选图像。
- 要全屏显示中央的图像, 按<( )> 按钮。 要恢复到原来的显示,再次按<()>按钮
- $\bullet$  按<MENU>按钮可恢复单张图像显示。

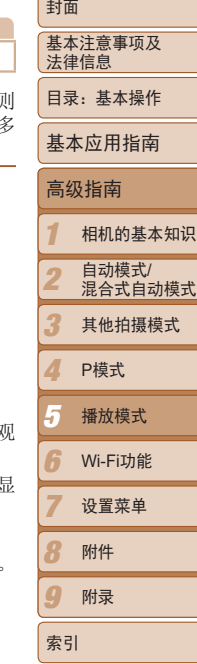

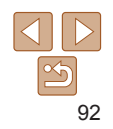

<span id="page-92-1"></span><span id="page-92-0"></span>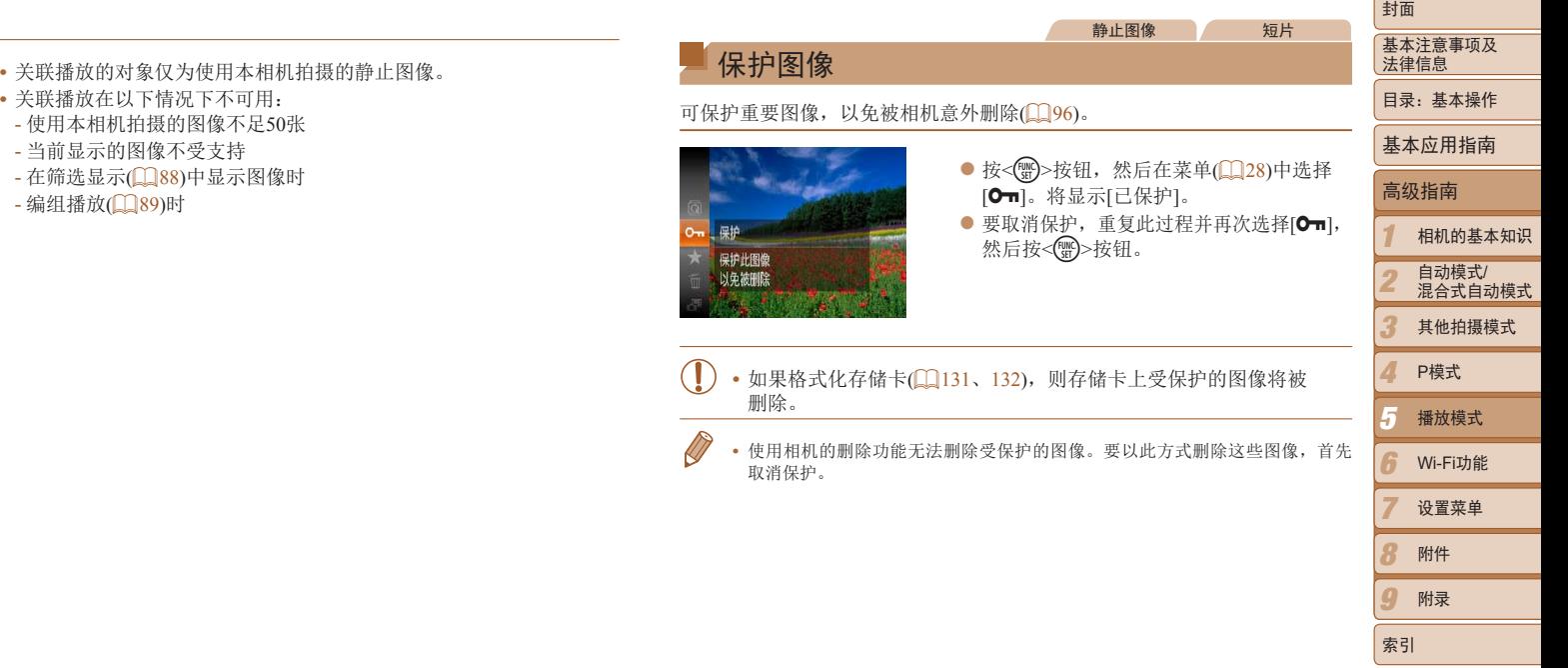

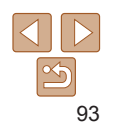

a sa kacamatan ing Kabupatèn Kabupatèn Ing

<span id="page-93-2"></span><span id="page-93-1"></span><span id="page-93-0"></span>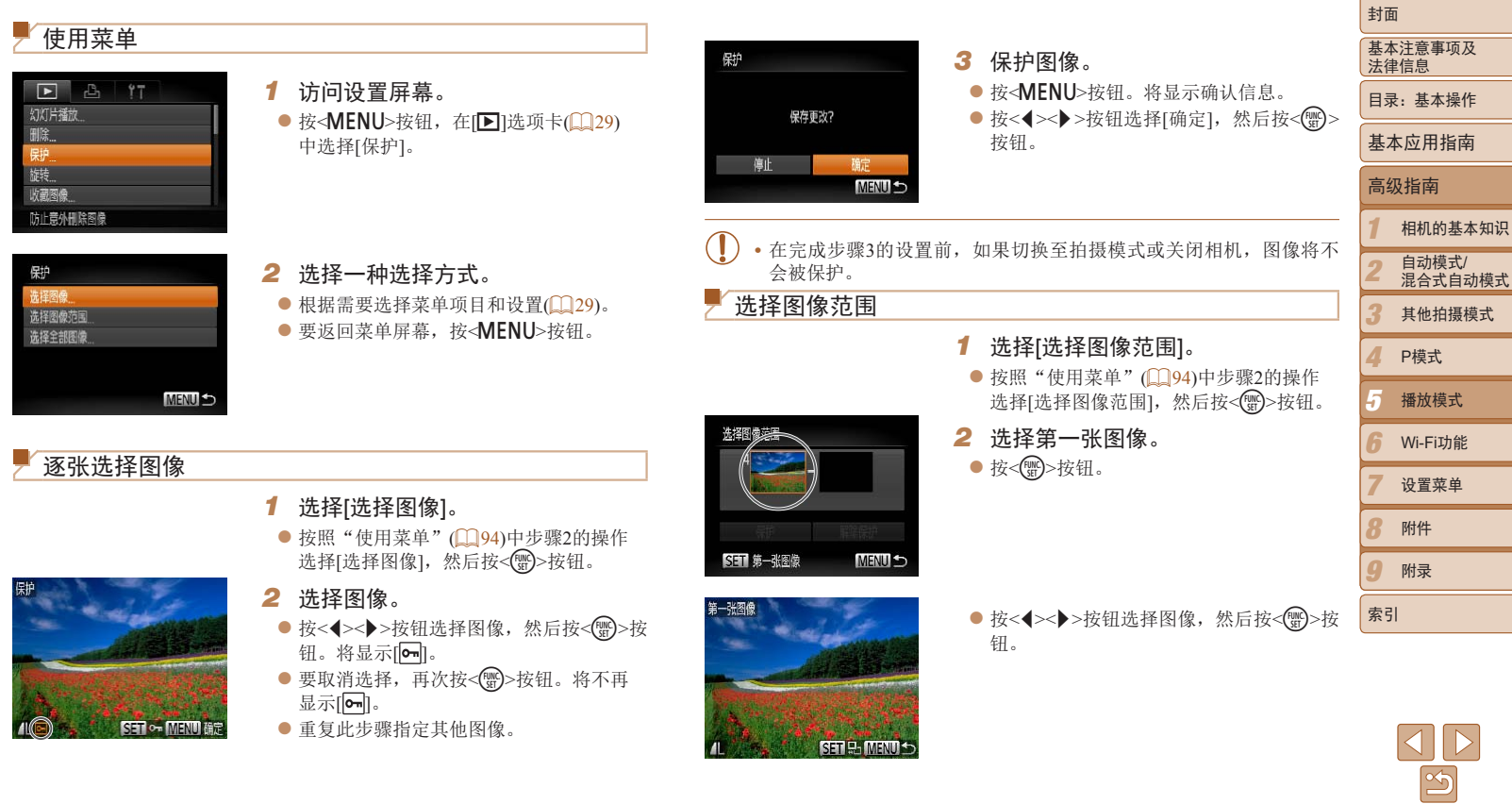

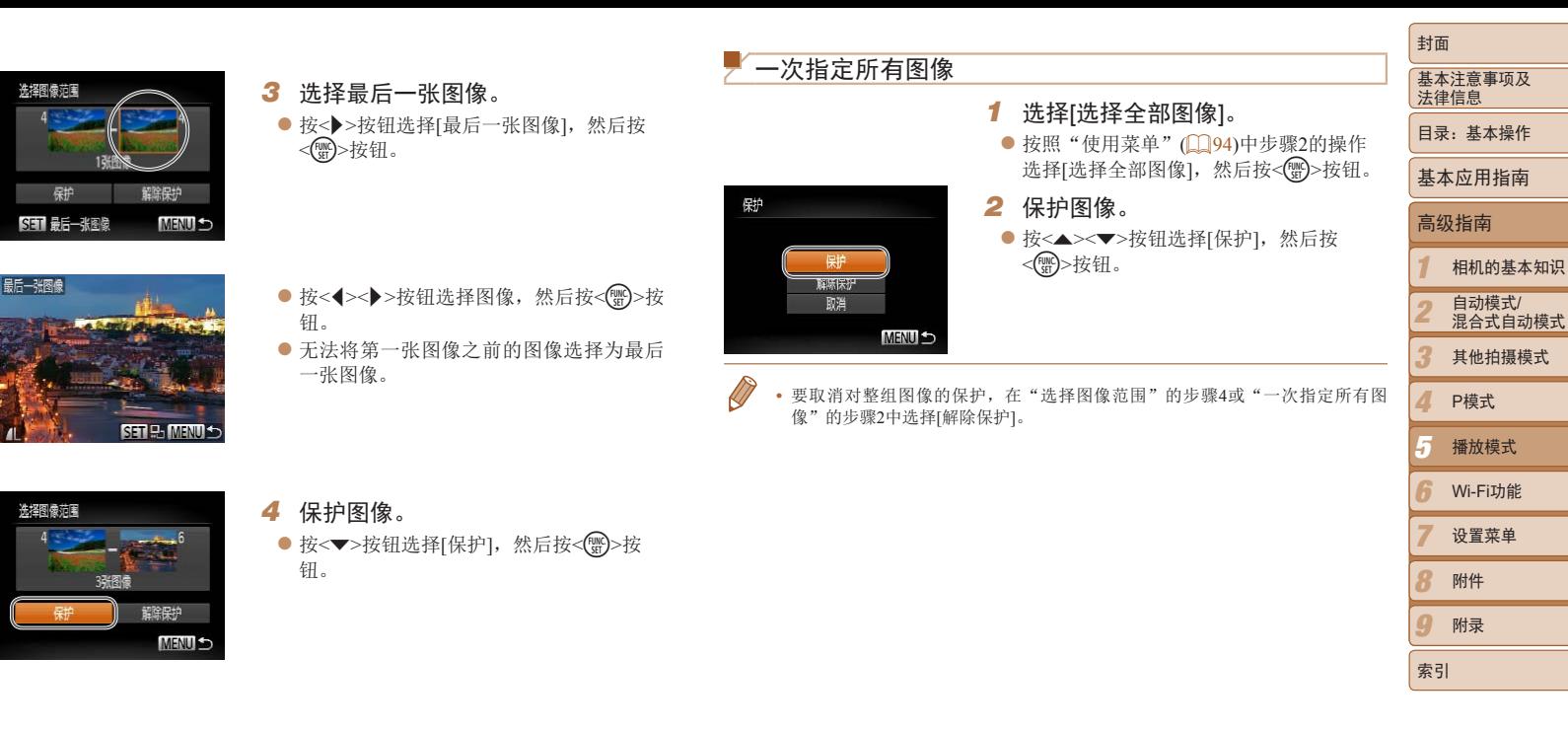

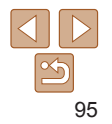

可逐张选择并删除不需要的图像。由于删除的图像无法恢复,因此删除图像 时请务必谨慎。但是,受保护的图像(0)93)无法删除。

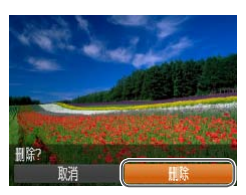

<span id="page-95-1"></span><span id="page-95-0"></span>删除图像

- *1* 选择要删除的图像。
- 按<<→> > 按钮选择图像。
- *2* 删除图像。
	- 按< <
	observed, 然后在菜单(■ 28)中选 择而。
	- 屏幕上显示[删除?]后, 按<<>>>按钮选 择[删除], 然后按<( )>按钮。

静止图像 短片

- XX 当前图像已删除。
- 要取消删除, 按<<>>>>按钮选择[取消], 然后按<()>按钮。

<span id="page-95-3"></span>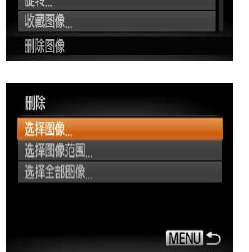

<span id="page-95-2"></span>删除全部图像 基本注意事项及 可将全部图像一次删除。由于删除的图像无法恢复,因此删除图像时请务必 谨慎。但是,受保护的图像(QQ93)无法删除。 选择一种选择方式  $F$   $B$   $17$ *1* 访问设置屏幕。 幻灯片播放 ● 按< $MENU$ >按钮, 然后在 $[D]$ 选项卡 膽 *1* ([=](#page-28-0) 29)中选择[删除]。 COPY*2 3 4 2* 选择一种选择方式。 ● 根据需要选择菜单项目和设置(□ 29)。 *5* ● 按<▲><▼>按钮选择一种选择方式, 然后 按<(FUNC)>按钮。 *6* ● 要返回菜单屏幕, 按<MENU>按钮。

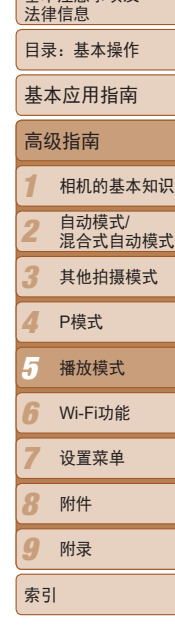

封面

96

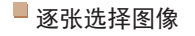

**SET J MENU AR** 

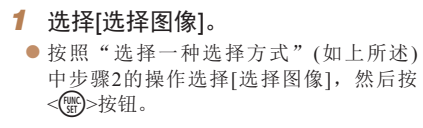

- *2* 选择图像。
	- 按照"逐张洗择图像"(□94)中步骤2的 操作选择图像后,会显示[/]。
- 要取消选择,再次按<( )>按钮。将不再 显示[/]。
- 重复此步骤指定其他图像。

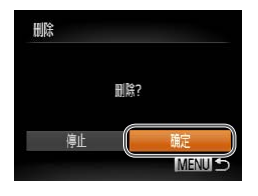

- *3* 删除图像。
- 按<MENU>按钮。将显示确认信息。
- 按<<>>>按钮选择[确定], 然后按<(,) 按钮。
- 细除 删除全部图像? 取消

选择图像范围

*1 2 3 4 6 7 8 9* 基本注意事项及 法律信息 目录:基本操作 相机的基本知识 自动模式/<br>混合式自动模式 其他拍摄模式 Wi-Fi功能 设置菜单 附件 附录 索引 基本应用指南 P模式 封面 *5* 高级指南 播放模式 *1* 选择[选择图像范围]。 ● 按照"选择一种选择方式"(□ 96)中步 骤2的操作选择[选择图像范围],然后按 <(FUNC)>按钮。 **2** 选择图像。 ● 按照"选择图像范围"(□ 94)步骤2-3 的操作指定图像。 *3* 删除图像。 ● 按< $\triangledown$ >按钮选择[删除], 然后按<()>按 钮。 一次指定所有图像 *1* 选择[选择全部图像]。 ● 按照"选择一种选择方式"(□96)中步 骤2的操作选择[选择全部图像],然后按 <(哪)>按钮。 *2* 删除图像。 ● 按<<>>>按钮选择[确定], 然后按<( )> 按钮。 COPY

 $|\mathfrak{S}$ 

#### 静止图像 短片

## <span id="page-97-1"></span><span id="page-97-0"></span>旋转图像

### 按照以下方法更改图像的方向并进行保存。

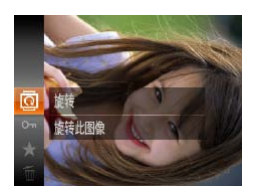

*1* 选择[\]。 ● 按<( )>按钮, 然后在菜单(  $\Box$  28) 中选 择回。

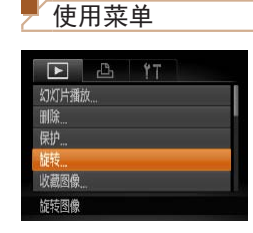

- COPY
	- **•** 图像画质设置为[ ]或[ ]的短片无法旋转。 • [横竖画面转换]设为[关](199)时无法旋转。

*1* 选择[旋转]。

*2* 旋转图像。

● 按<<→> > 按钮选择图像。 ● 每按一次<( )>按钮, 图像旋转90°。 ● 要返回菜单屏幕, 按<MENU>按钮。

中选择[旋转]。

● 按< $MENU$ >按钮, 在 $[□]$ 选项卡 $(□$ 29)

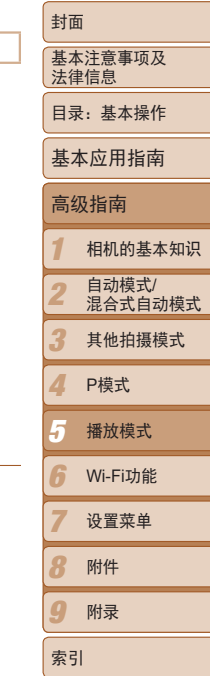

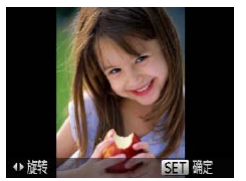

## *2* 旋转图像。

●根据所需的方向按<<>>>>>>按钮。每按 一次按钮, 图像旋转90°。按<( )>按钮 完成设置。

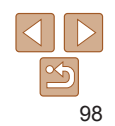

## <span id="page-98-2"></span><span id="page-98-0"></span>关闭横竖画面转换功能

横竖画面转换功能开启时,相机会自动旋转竖向拍摄的图像,使得这些图像 垂直显示,可按照以下步骤关闭该功能。

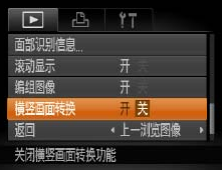

● 按< $MENU$ >按钮, 在 $[□]$ 选项卡中选择 $[$ 横 竖画面转换],然后选择[关]([129)。

> 相册设置 标记为收藏图像

- 如果[横竖画面转换]设为[关], 图像将无法旋转(QQ98)。此外, 旋 转过的图像会以原来的方向显示。
	- 在关联播放(**QQ92)模式下,即使[横竖画面转换]设为[关]**, 竖向拍 摄的图像仍然会垂直显示,旋转过的图像则会以旋转后的方向显示。

<span id="page-98-1"></span>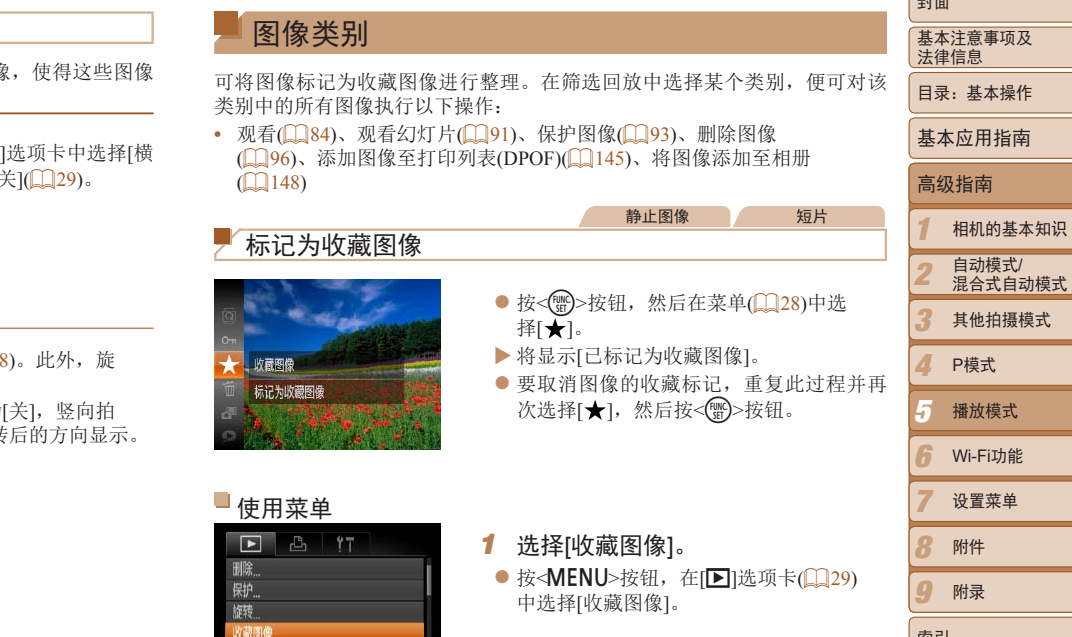

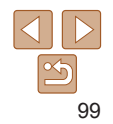

附录

索引

 $\sqrt{1+\frac{1}{2}}$ 

<span id="page-99-0"></span>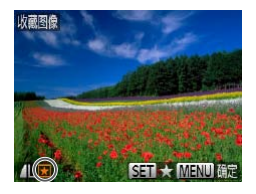

## *2* 选择图像。

- 按<<>>>>按钮选择图像, 然后按<(需)>按 钮。将显示[天]。
- 要取消图像的收藏标记,再次按<()>按 钮。将不再显示[因]。
- 重复此步骤选择其他图像。

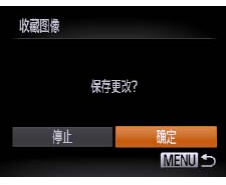

- *3* 完成设置步骤。
- 按<MENU>按钮。将显示确认信息。
- 按<<>>>按钮选择[确定], 然后按<( )> 按钮。
- 在完成步骤3的设置前, 如果切换至拍摄模式或关闭相机, 则无法将 图像标记为收藏图像。
- **•**  将收藏图像传输至运行Windows 8、Windows 7或Windows Vista的计算机后,图 像会被评为3星级(★★★☆☆☆)。(不适用于短片。)

<span id="page-99-2"></span><span id="page-99-1"></span>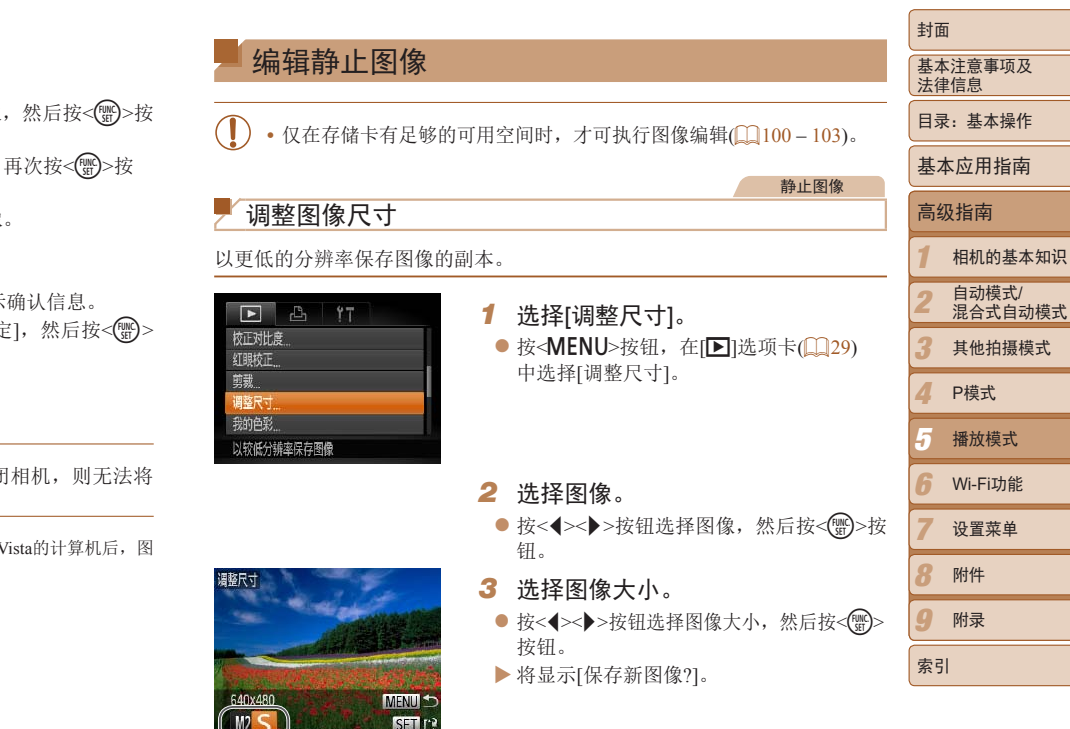

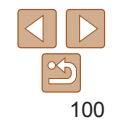

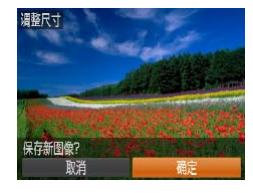

<span id="page-100-0"></span>*4* 保存新图像。

● 按<<>>>>按钮选择[确定], 然后按<( )> 按钮。

XX 此时图像会保存为新文件。

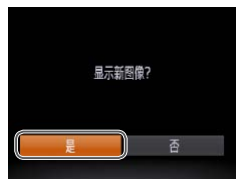

- *5* 查看新图像。 ● 按<MENU>按钮。将显示[显示新图像?]。 ● 按<<>>>按钮选择[是], 然后按<(\\\\\)>按 钮。
- XX 此时将显示保存的图像。
- 在步骤3中保存为[S]的图像无法编辑。
- **•**  无法将图像的分辨率调整至更高。

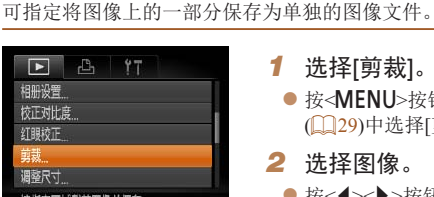

剪裁区域

剪裁

<span id="page-100-1"></span>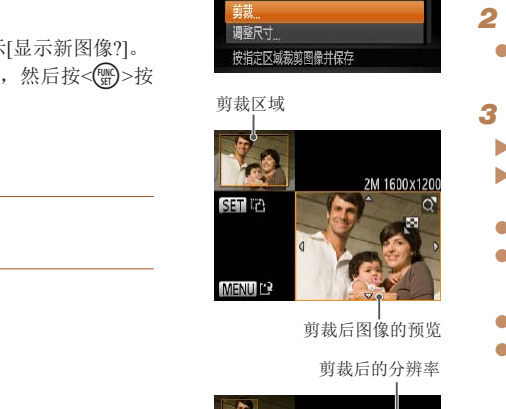

剪裁后图像的预览

剪裁后的分辨率

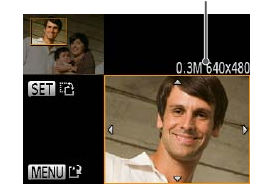

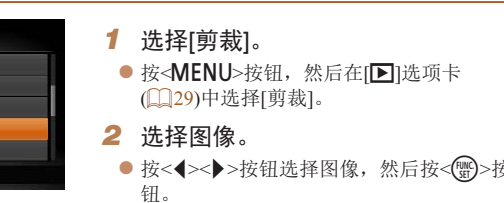

## *3* 调整剪裁区域。

- XX 待剪裁图像部分的周围将显示一个框。
- XX 原始图像将显示在左上角,剪裁后图像的 预览将显示在右下角。
- 要调整框的大小,移动变焦杆。
- 要移动框的位置, 按<▲><▼><<◆>> 钮。
- 要更改框的方向, 按<(需)>按钮。
- 按<MENU>按钮。

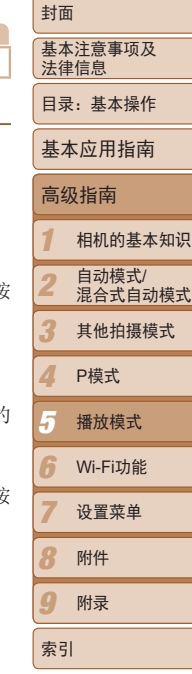

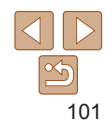

*4* 保存为新图像并查看。

● 按照"调整图像尺寸" $(□$ 101)中的步骤 4 – 5进行操作。

- 以分辨率[S](Q47)拍摄的图像或将大小调整为[S](Q100)的图 像无法编辑。
- **•**  支持剪裁功能的图像在剪裁前后具有相同的纵横比。
- **•**  剪裁后的图像分辨率比未剪裁的图像小。
- 如果使用面部识别功能(1142)剪裁静止图像, 将只保留剪裁后的图像中人物 的姓名。

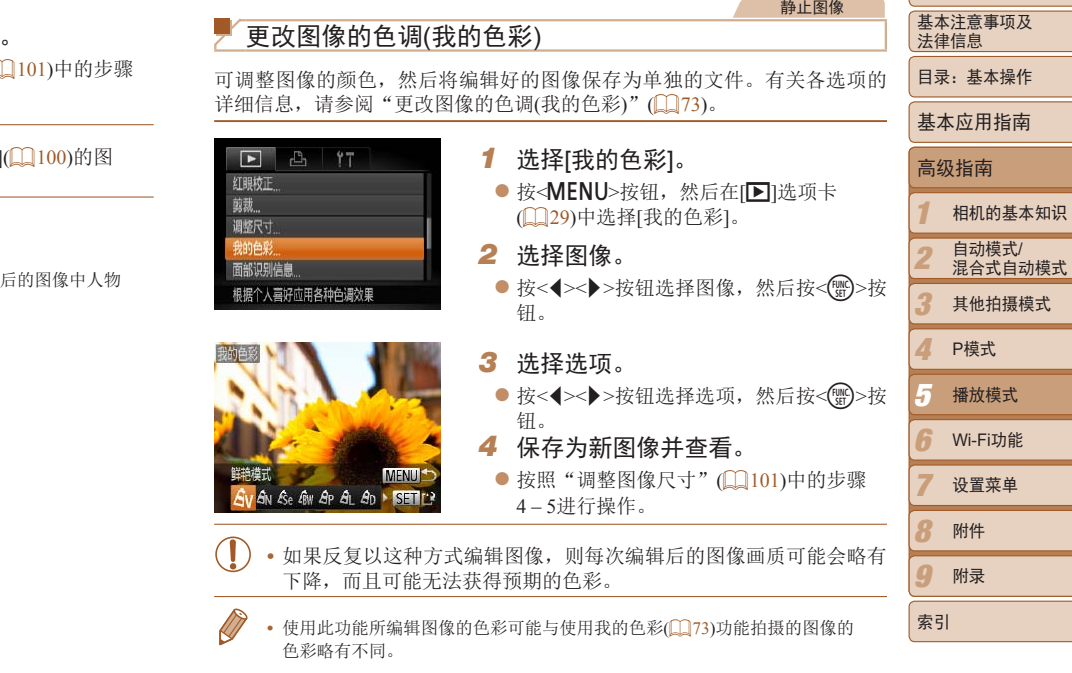

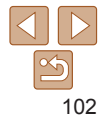

封面

## 校正图像亮度(校正对比度)

相机可检测图像中较暗的区域(例如面部或背景)并自动调整到最佳亮度。同 时也会自动校正图像整体对比度的不足,从而使得被摄体更加醒目。有4种校 正级别可供选择,然后可将图像保存为单独的文件。

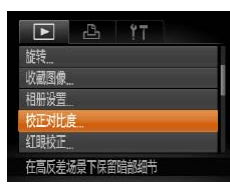

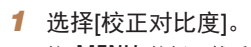

● 按<MENU>按钮, 然后在[F1]选项卡 ([=](#page-28-0) 29)中选择[校正对比度]。

### *2* 选择图像。

- 按<<>>>按钮选择图像, 然后按<( )>按 钮。
- *3* 选择选项。

● 按<<>>>按钮选择选项, 然后按<( )>按 钮。

*4* 保存为新图像并查看。

● 按照"调整图像尺寸" $($  101)中的步骤 4 – 5进行操作。

**•** 对于某些图像,校正可能不准确,或者可能导致图像变得粗糙。 **•** 使用此功能反复编辑图像后,图像可能显得粗糙。

**•**  如果选择[自动]后未获得理想的结果,尝试使用[低]、[中]或[高]校正图像。

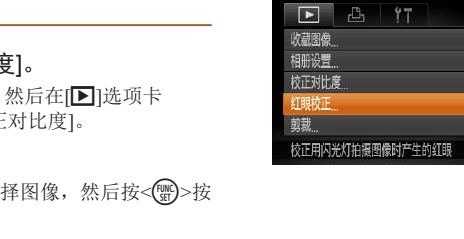

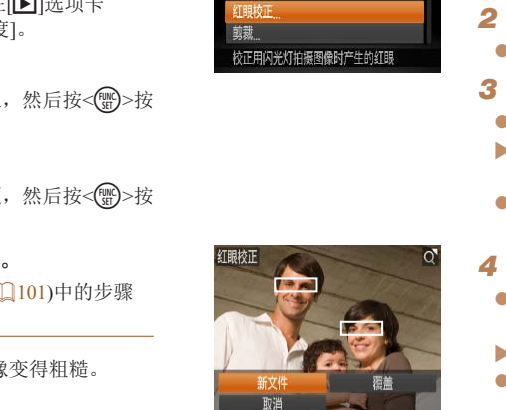

<span id="page-102-1"></span>校正红眼

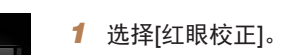

● 按< $MENU$ >按钮, 然后在[F]选项卡 ([=](#page-28-0) 29)中选择[红眼校正]。

静止图像

- *2* 选择图像。
- 按<<→> > 按钮选择图像。

## *3* 校正图像。

- ●按<(需)>按钮。
- ▶ 此时相机检测到的红眼会得到校正, 已 正的图像区域周围将显示框。
- 根据需要放大或缩小图像。按照"放大 示图像"(191)中的步骤讲行操作。
- <span id="page-102-0"></span>*4* 保存为新图像并查看。
- 按<▲><▼><<<>> > > > 按钮选择[新文件 然后按<(FDNC)>按钮。
- XX 此时图像会保存为新文件。
- 按照"调整图像尺寸" $($   $\Box$  [101\)](#page-100-1)中的步骤 进行操作。

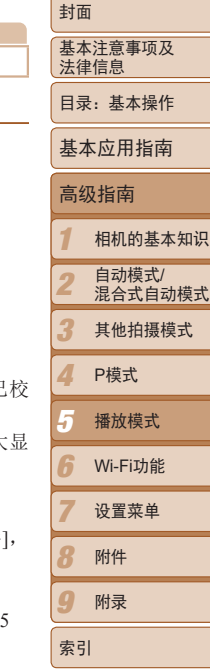

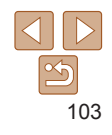

可自动校正图像中的红眼。可将校正后的图像保存为单独的文件。

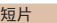

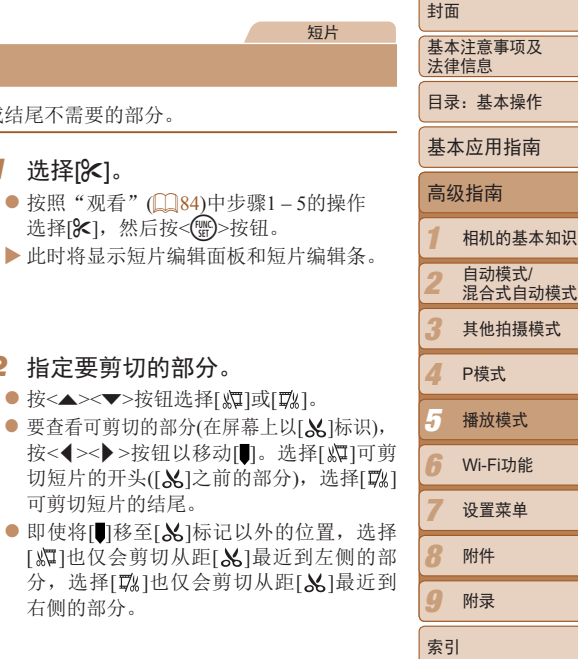

# <span id="page-103-0"></span>**•** 要让校正后的图像覆盖原始图像,在步骤4中选择[覆盖]。这种情况 编辑短片 可对短片进行剪切以删除开头或结尾不需要的部分。

**•** 某些图像可能无法准确校正。

下,原始图像将被删除。 **•** 受保护的图像无法被覆盖。

### 短片编辑面板

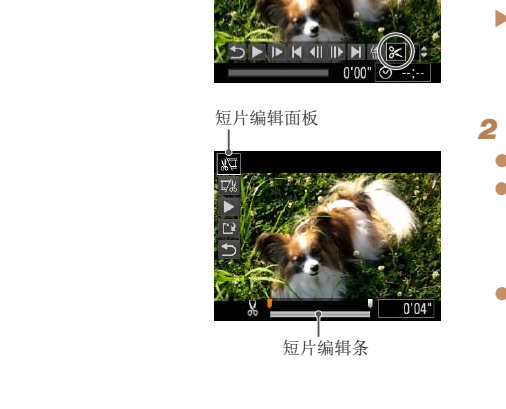

短片编辑条

## *3* 查看已编辑的短片。

右侧的部分。

*2* 指定要剪切的部分。

可剪切短片的结尾。

● 按< $\blacktriangle$  >< $\blacktriangledown$ >按钮选择[  $\Box$   $\Box$   $\Box$   $\Box$   $\Box$ ● 要查看可剪切的部分(在屏幕上以[ & ]标识),

*1* 选择[\*]。

● 按<▲><▼>按钮选择[ ▶ ](播放), 然后按 <m>按钮。此时将播放编辑的短片。

切短片的开头([X]之前的部分),选择[ ]

● 按照"观看"(□ 84)中步骤1-5的操作 选择[%],然后按<(\\\\\)>按钮。 XX 此时将显示短片编辑面板和短片编辑条。

- 要再次编辑短片,请重复步骤2。
- 要取消编辑, 按< $\blacktriangle$  >< $\blacktriangledown$ >按钮选择[  $\blacktriangle$  ]。 按<( )>按钮后,按<< >>>>按钮选择[确 定],然后再次按<()pp>按钮。

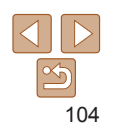

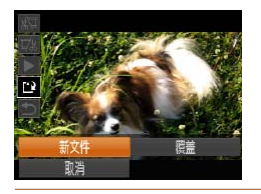

*4* 保存已编辑的短片。

● 按<▲><▼>按钮选择[['l], 然后按<(;)> 按钮。

- 按<▲><▼><<<>>><> > > 按钮选择[新文件], 然后按<())>按钮。
- XX 此时短片会保存为新文件。
- **•** 要让剪切后的短片覆盖原始短片,在步骤4中选择[覆盖]。这种情况 下,原始短片将被删除。
	- **•** 如果存储卡内没有足够空间,则仅可选择[覆盖]。
	- **•** 如果正在保存时电池电量耗尽,则短片可能没有被保存。
	- 编辑短片时, 应使用电量充足的电池或交流电转接器套件(1136, 选购)。

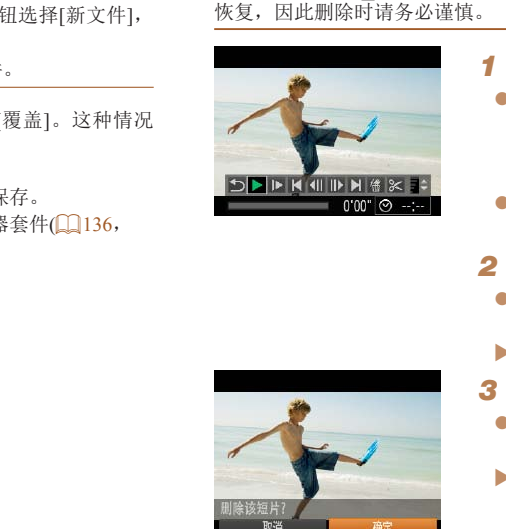

编辑摘要短片

*1 2 3 4 6 7 8 9* 基本注意事项及 法律信息 目录:基本操作 相机的基本知识 自动模式/ 混合式自动模式 其他拍摄模式 Wi-Fi功能 设置菜单 附件 附录 索引 基本应用指南 P模式 封面 *5* 高级指南 播放模式 短片 可根据需要删除[四模式下记录的单个片段(QQ34)。由于删除的片段无法 *1* 选择要删除的片段。 ● 按照"观看拍摄静止图像时创建的短片(摘 要短片)"(286)中步骤1-2的操作播放 在[ ] 模式中创建的短片, 然后按<( )>按 钮访问短片控制面板。 ● 按<< >> >按钮选择[ < [ ]或[  $\blacktriangleright$  ], 然后按  $<$ (FUNC) >按钮。 **2** 选择[ )。 ● 按<<>>>按钮选择[ , 然后按<( , )>>按 钮。 XX 将重复播放选定的片段。 *3* 确认删除。 ● 按<<>>>>按钮选择[确定], 然后按<( )> 按钮。 XX 将删除选定的片段,覆盖短片。

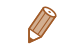

• 如果在相机连接至打印机后选择片段, 则不会显示[ )。

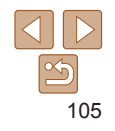

# Wi-Fi功能

**(Drawited Artica)**<br><br>使用Wi-Fi功能可将图像从相机发送至各种兼容的设备

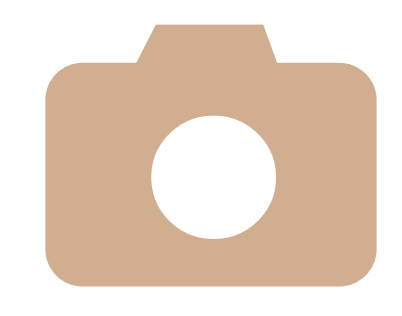

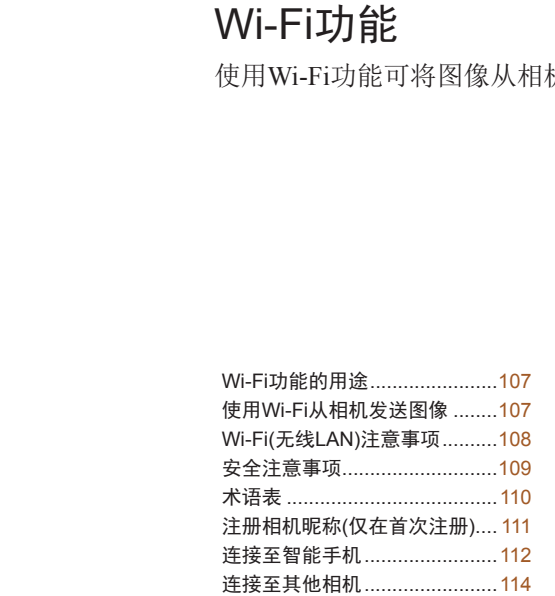

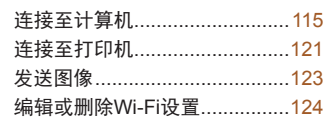

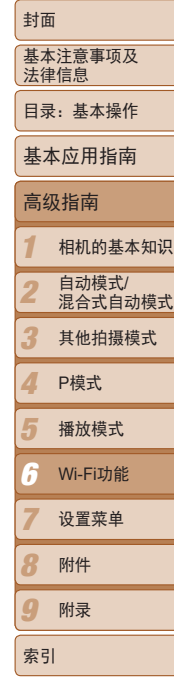

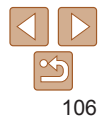

## <span id="page-106-0"></span>Wi-Fi功能的用途

本相机是经许可的Wi-Fi®\*产品。您可以无线连接以下设备,并向其发送图 像。

请注意,在本章中,Wi-Fi以外的无线LAN功能也可能被称为Wi-Fi。

\* Wi-Fi是商标的名称,表明对Wi-Fi设备间相互操作性的认证。

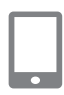

### 连接至智能手机

将图像发送至具有无线功能的智能手机和平板电脑。需要在智 能手机或平板电脑上安装专用应用程序。请登录佳能网站了解 详细信息。

为方便起见,在本手册中将智能手机和平板电脑统称为智能手 机。

## 连接至其他相机

使用Wi-Fi功能在佳能小型数码相机之间发送图像。

## 连接至计算机

使用附送软件将图像从相机无线发送至计算机。详情请参阅 《软件说明书》。

## 连接至打印机

将图像无线发送至兼容PictBridge的打印机(支持DPS over IP)以进 行打印。

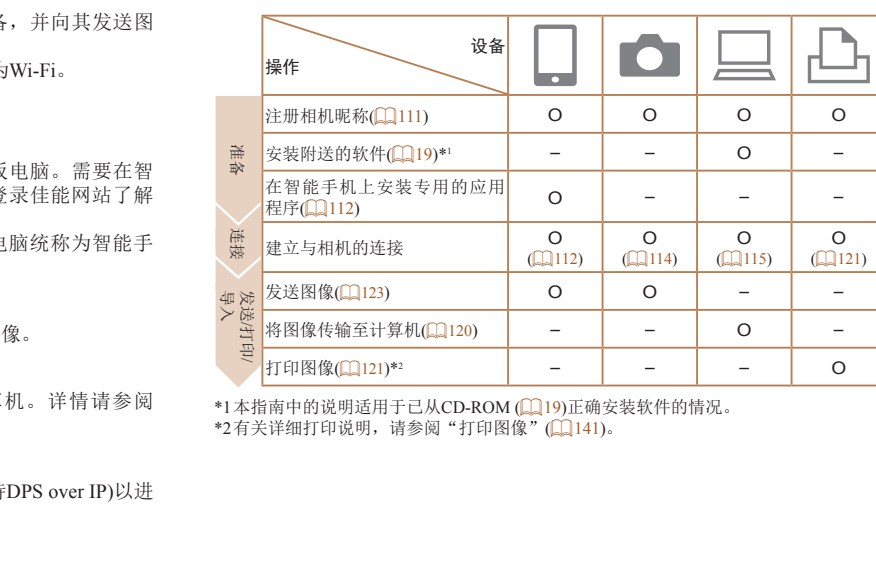

\*1本指南中的说明适用于已从CD-ROM (119)正确安装软件的情况。<br>\*2有关详细打印说明, 请参阅"打印图像"(1111)。

使用Wi-Fi从相机发送图像

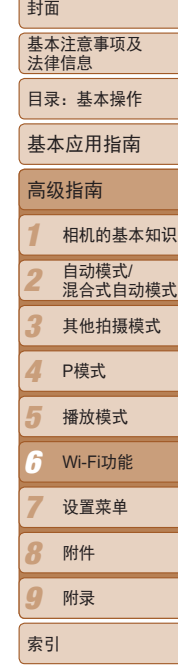

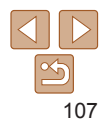

### *1 2 3 4 5 7 8 9* 基本注意事项及 法律信息 目录:基本操作 相机的基本知识 自动模式/ 混合式自动模式 其他拍摄模式 播放模式 设置菜单 附件 附录 索引 基本应用指南 P模式 封面 高级指南 *6* Wi-Fi功能

## <span id="page-107-0"></span>Wi-Fi(无线LAN)注意事项

- **•**  使用的型号是PC1897(包括无线LAN模块型号WM219)。
- **•**  有关可以使用无线局域网的国家或地区
- 由于无线局域网功能的使用可能受到各个国家或地区的法律等的限制, 若有违反,可能会受到惩罚。因此,请在佳能网站上确认可以使用无线 局域网功能的国家或地区。
	- 对于在除此以外的国家或地区使用无线局域网功能时导致的问题等,敝 公司恕不承担任何责任。
- **•**  以下行为可能会受到法律惩罚:
	- 改装或变动本产品
	- 取下产品的认证标签
- **•**  根据国际汇兑和国际贸易法律法规,向日本以外的国家和地区出口重要服 务资源(包括本产品)时,需要获得日本政府的出口许可(或劳务交易许可)。
- **•**  本产品使用美国制造的加密软件,所以须遵守美国出口管理条例,并且不 得将本产品出口或携带至美国贸易禁运国家和地区。
- **•**  请务必牢记您使用的无线LAN设置。

错误操作本产品、受到无线电波或静电的影响、发生意外或出现故障,均 可能会删除储存在本产品中的无线LAN设置。为保险起见,请务必牢记无 线LAN设置。请注意:因使用本产品而导致的拍摄内容恶化、直接或间接 的损害或收入损失,佳能公司概不负责。

**•**  将本产品交至他人、进行处理或送修时,如有需要,请记录本产品的无线 LAN设置并将本产品重置为默认设置(删除当前设置)。

- **•**  对于本产品遗失或失窃,佳能公司不承担任何赔偿责任。 由于本产品遗失或失窃导致未经授权访问已注册数据(图像传输目的地等) 并因此造成的任何损害,佳能公司不承担任何责任。
- **•**  请务必按照本指南中的说明使用本产品。 请务必根据本指南中的各项准则使用本产品的无线LAN功能。如果未按照 本指南中的各项说明使用该功能和本产品,并因此造成任何损害或损失, 佳能公司概不负责。
- **•**  请勿在医疗设备或其他电子设备附近使用本产品的无线LAN功能。 在医疗设备或其他电子设备附近使用无线LAN功能,可能会干扰这些设备 的正常使用。 "<sub>罪我的问题等,敝(《谓勿往医疗以备或共他电子设备或制度的。(在医疗设备或其他电子设备附)》(元代)。(《应常使用》(元代)<br>和地区出口重要服(《无线电》)(元代):在使用本产品时尽量远离这些说法,并且不适应于找注意事项(《无线电》))。在使用本产品时尽量远离这些说法。<br>第三条例,并且不(《在使用本产品时尽量远离这些设计》)。(《在使用本产品时尽量远离这些论证》)。(《正》))。(《三》))(《三》)(《三》))(《三》))(《三》</sub>

## 无线电波干扰注意事项

**•**  本产品可能会受到来自其他发射无线电波的设备的干扰。为避免干扰,请 在使用本产品时尽量远离这些设备,或避免这些设备与本产品同时使用。

本产品安装有通过新加坡IDA制定的标准的无线局域网模块。

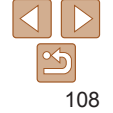
## 安全注意事项

由于Wi-Fi使用无线电波传输信号,因此比使用LAN电缆时更加需要注意安 全。

使用Wi-Fi时,请牢记以下要点。

**•**  仅可使用已获得使用权限的网络。

本产品可搜索附近的Wi-Fi网络并在屏幕上显示搜索结果。可能也会显示未 获得使用权限的网络(未知网络)。但是,如果试图连接或使用这些未知网 络,则可能会被视为未经授权的访问。请务必仅使用已获得使用权限的网 络,切勿试图连接其他未知网络。

如果未正确设置安全设置,可能会发生以下问题:

**•**  传输受到监控

心存恶意的第三方可能会监控Wi-Fi传输并试图获取您正在发送的数据。

**•**  未经授权的网络访问

心存恶意的第三方可能会在未经授权的情况下访问您正在使用的网络,进 而窃取、篡改或毁坏信息。另外,您可能会沦为其他未经授权网络访问行 为的牺牲品, 这些行为包括假冒(他人假装合法用户来获取对未经授权信息 的访问权 )或跳板攻击 (他人对您的网络进行未经授权访问,并以此为跳板 以掩盖其混入其他系统的行踪 )等。 天得使用权限的网<br>王发送的数据。<br>在使用的网络,进<br>圣授权网络访问行<br>汉术未经授权信息<br>以未经授权信息<br>机,并以此为跳板<br><br>"我认为跳板

为避免发生这类问题,请务必全面保护Wi-Fi网络的安全。 请仅在正确理解Wi-Fi安全性的前提下使用本相机的Wi-Fi功能,调整安全性 设置时,请权衡风险和便利性。

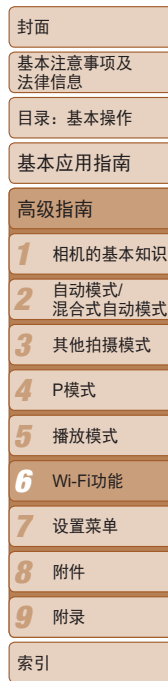

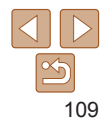

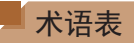

Wi-Fi相关的术语解释如下。另请参阅本指南各章节中的术语解释。

**•**  接入点

转播无线电波信号以创建Wi-Fi网络的设备。本术语也指可通过Wi-Fi连接 至Internet的网络。

**•**  防火墙

一种系统,可避免网络感染计算机病毒、受到外部未经授权的访问和遭到 安全威胁。可在Wi-Fi路由器或计算机中进行设置。

**•**  SSID/ESSID

用于识别具体接入点的预设数字和字母。也称作"接入点名称"或"网络 名称"。 COPY

**•**  密钥

用于加密接入点传输和接收的数据。

**•**  IP地址

用于识别设备的网络地址。

**•**  MAC地址

为网络设备预分配的唯一地址。也称作"物理地址"。

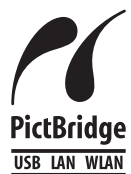

本相机可以通过Wi-Fi从兼容PictBridge的打印机进行打 印。PictBridge技术标准使数码相机、打印机和其他设备之 间可以轻松实现直接连接。另外,新标准DPS over IP可在网 络环境下实现PictBridge连接,本相机也支持此标准。

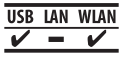

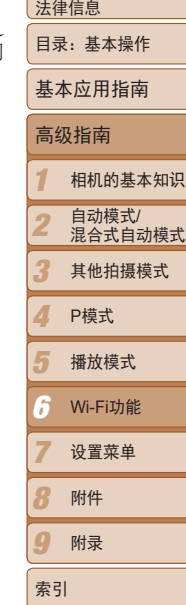

基本注意事项及

封面

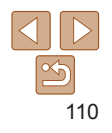

## <span id="page-110-1"></span>注册相机昵称(仅在首次注册)

首先,注册一个相机昵称。

通过Wi-Fi连接到其他设备时,该昵称将显示在目标设备的屏幕上。

- *1* 访问Wi-Fi菜单。
- 按<

F>按钮打开相机电源。
- 按< $\blacktriangle$ >按钮。

<span id="page-110-0"></span>*2* 访问键盘。 ●按< $(m)$ >按钮。

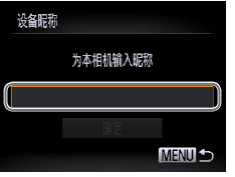

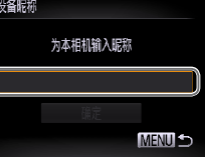

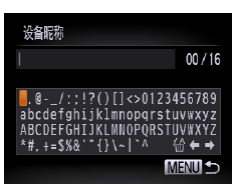

- *3* 输入昵称。
- 按<▲><▼><< > ><> > \* 按钮选择字符, 然后 按<(需)>按钮进行输入。 ()<br>注细信息显示(<u>)</u>[85)。<br><br><br><br><() >按钮可移动<br><() >按钮可移动
- 最多可输入16个字符。
- 选择[←]或[→], 然后按<( )>按钮可移动 光标。
- 选择[倫], 然后按<(曾)>按钮。将删除光标 之前的字符。
- *4* 保存设置。 ● 按<MENU>按钮后, 按<▲><▼>按钮选择 [确定], 然后按<()>按钮。
- *1 2 3 4 5 7 8 9* 基本注意事项及 法律信息 目录:基本操作 相机的基本知识 自动模式/ 混合式自动模式 其他拍摄模式 播放模式 设置菜单 附件 附录 基本应用指南 P模式 封面 高级指南 *6* Wi-Fi功能
- $\oslash$ **•**  如果要与除计算机外的任何设备进行无线连接,必须在本相机中插入存储卡。 另外,如果要与智能手机或打印机进行无线连接,存储卡中必须存有图像。
	- 要更改相机的昵称, 在[<sup>6</sup> 门选项卡中选择[Wi-Fi设置], 然后选择[更改设备昵称]。
	- 如果按<▲>按钮时不显示Wi-Fi菜单, 仅是信息发生变化, 请先按<**▼**>按钮退出 详细信息显示(1185)。

 $\frac{\infty}{2}$ 

索引

## 连接至智能手机

建立与智能手机的Wi-Fi连接时,可将相机作为接入点(相机接入点模式), 也 可使用其他接入点。

将相机作为接入点使用时,请按照以下说明操作。使用其他接入点时,请参 阅"[连接至列表中的接入点](#page-118-0)"(□119)。

## 在智能手机上安装CameraWindow

将相机连接至智能手机之前,请先在智能手机上安装免费的专用应用程序 CameraWindow。

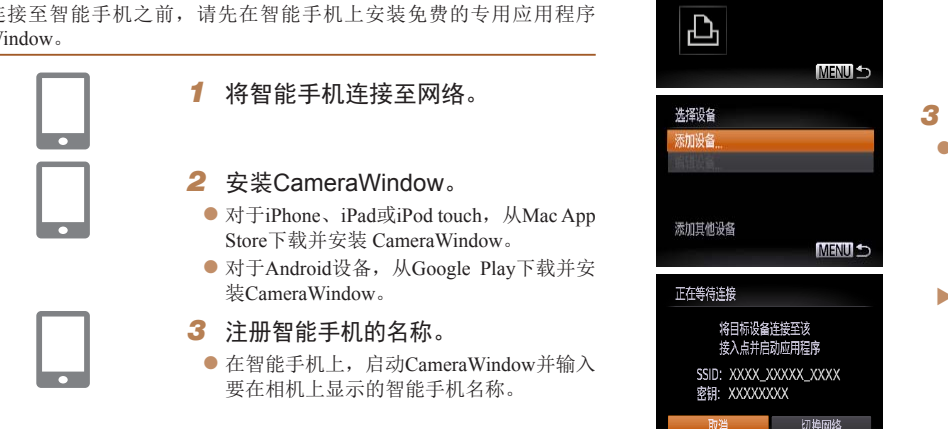

<span id="page-111-0"></span>**•**  有关该应用程序的详细信息(支持的智能手机和具备的功能),请参阅佳能网站。

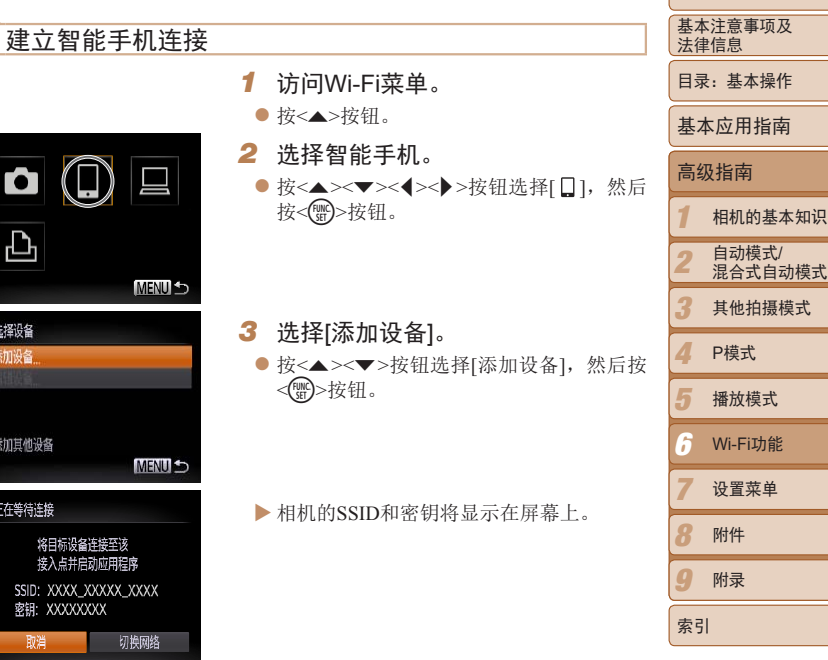

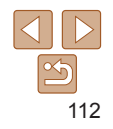

相机的基本知识

封面

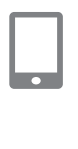

**MENU 5** 

选择设备 副新 Smartphone1

搜索完成

#### *4* 使用智能手机连接至相机屏幕上显 示的网络。

- 从智能手机的Wi-Fi设置菜单中选择显示的 SSID(网络名称)。
- 在智能手机的密码区域中输入相机屏幕上 显示的密钥。

#### *5* 启动智能手机上的CameraWindow。

- XX 相机识别出智能手机后,即会在相机上显 示设备连接屏幕。
- *6* 选择要连接的智能手机。
	- 按<▲><▼>按钮选择使用智能手机进行连 接, 然后按<( )>按钮( 112)。

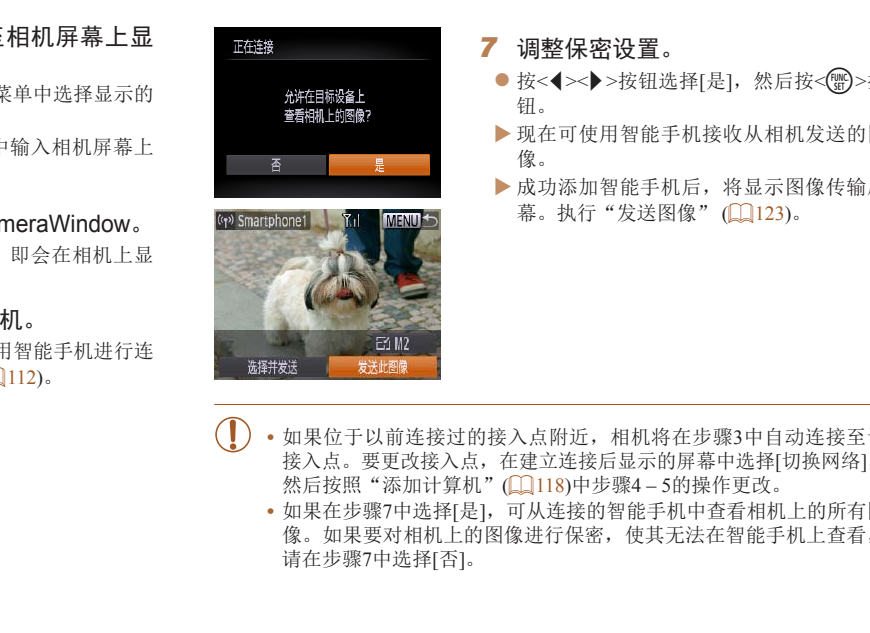

- 如果位于以前连接过的接入点附近, 相机将在步骤3中自动连接至 接入点。要更改接入点, 在建立连接后显示的屏幕中选择[切换网络] 然后按照"添加计算机" $($  $\Box$ 118)中步骤4-5的操作更改。
	- 如果在步骤7中选择[是], 可从连接的智能手机中查看相机上的所有 像。如果要对相机上的图像进行保密, 使其无法在智能手机上查看 请在步骤7中选择[否]。

<span id="page-112-0"></span>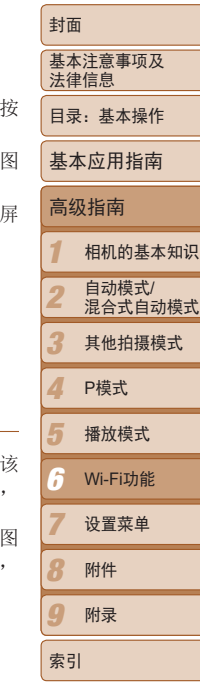

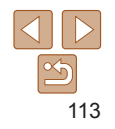

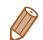

- **•**  可连接至已通过在步骤3中的[选择设备]屏幕上选择的智能手机。
- 已访问Wi-Fi菜单后, 按<▲>按钮可再次访问。最近使用的目标设备列在第一 位, 按<▲ ><▼ >按钮选择该目标设备, 这样方便再次进行连接。要添加新设 备, 按<< >>按钮显示设备选择屏幕, 然后进行设置。如果不想显示最近使 用的目标设备,按< MENU>按钮,在[11选项卡选择[Wi-Fi设置] > [目标历史] > [关]。
- **•**  可发送短片的画质可能会因所用智能手机的不同而异。有关详细信息,请参阅 智能手机随附的说明书。
- **•**  要添加多部智能手机,请从步骤1开始重复执行上述步骤。
- **•**  要更改已添加至列表的智能手机的保密设置,请从步骤3的[编辑设备]中选择要 更改其设置的智能手机,然后选择[查看设置]。

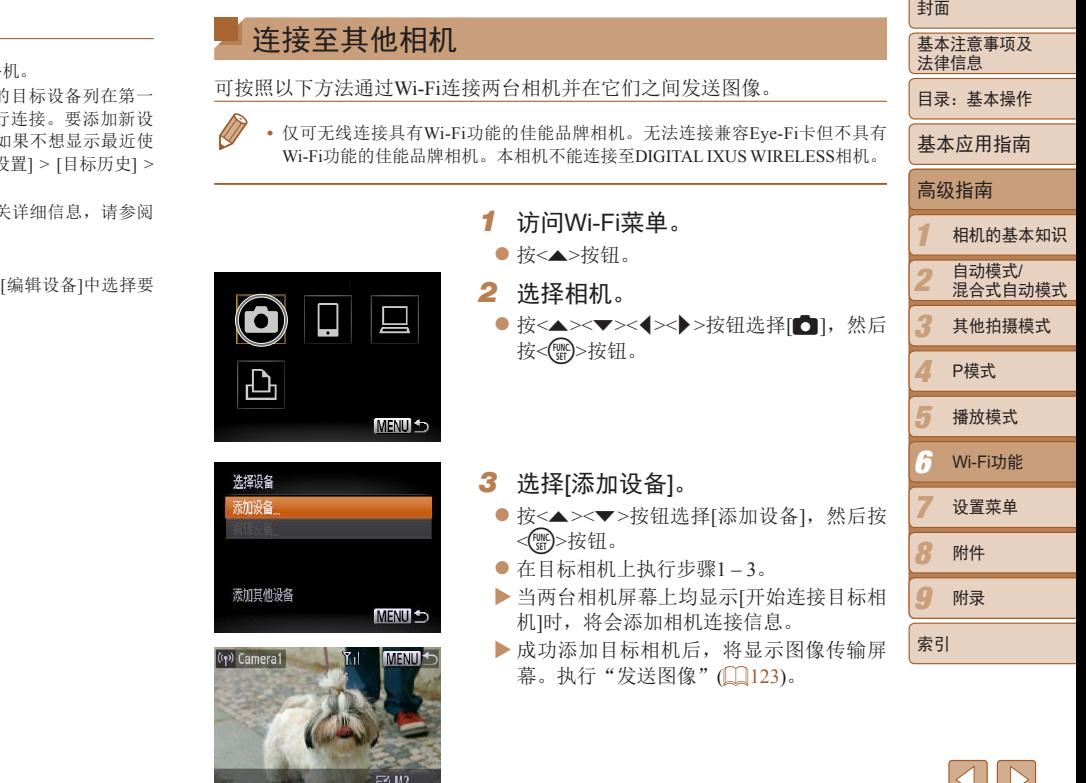

选择并发送

发送此图像

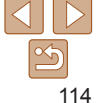

- 
- 已访问Wi-Fi菜单后, 按<▲>按钮可再次访问。最近使用的目标设备列在第一 位, 按<▲ ><▼ >按钮选择该目标设备, 这样方便再次进行连接。要添加新设 各, 按<4 ><▶ > 按钮显示设备洗择屏幕, 然后进行设置。如果不想显示最近使 用的目标设备,按<MENU>按钮,在[11选项卡选择[Wi-Fi设置] > [目标历史] > [关]。
- **•**  要添加多部相机,请从步骤1开始重复执行上述步骤。
- **•**  成功添加相机后,该相机昵称将显示在步骤3的屏幕上。要再次连接到相机,只 需从列表中选择该相机的昵称即可。

## 连接至计算机

可按照以下方法配置计算机设置以进行连接、将计算机添加为连接目的地, 以及使用附送的软件CameraWindow将图像无线传输至计算机。

**•**  连接至计算机时,本相机用于建立连接,并通过计算机(需安装附送软件 CameraWindow)传输图像。

## 准备注册计算机

准备注册计算机。

#### 检查您的计算机环境

有关允许与相机建立Wi-Fi连接的计算机环境,请参阅"系统要求"(□ 20)。 此外,还必须安装附送的软件CameraWindow(QQ20)。 准备注册计算机。<br>■检查您的计算机环境<br>有关允许与相机建立Wi-Fi连接的计块外,还必须安装附送的软件Can<br>Lyh,还必须安装附送的软件Can<br>COP · 不支持Windows 7 Starter(for Windows 7 N(欧洲版本)和<br>Media Feature Pack。<br>有关详细信息,请参阅以<br>http://go.microsoft.com/fwli

- **•** 不支持Windows 7 Starter(简易版)和Home Basic(家庭普通版)。
- **•** Windows 7 N(欧洲版本)和KN(韩国版本)需要单独下载并安装Windows Media Feature Pack。

有关详细信息,请参阅以下网站:

<http://go.microsoft.com/fwlink/?LinkId=159730>

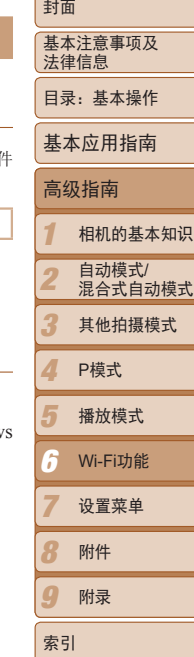

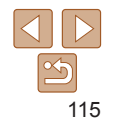

#### 检查您的Wi-Fi环境

要使用Wi-Fi,必须将用作接入点的Wi-Fi基站单元(Wi-Fi路由器等)连接至计 算机。请务必使用符合"[规格](#page-165-0)"(□166)中所列Wi-Fi标准的基站单元。

如果正在使用Wi-Fi,请确认下列各项并在检查单中逐一标记。有关检查网络 设置的说明,请参阅接入点使用说明书。

**•** 如果调整网络设置时需要使用系统管理员身份,请咨询系统管理员。

**•** 这些设置对于网络安全非常重要。更改这些设置时,请务必谨慎。

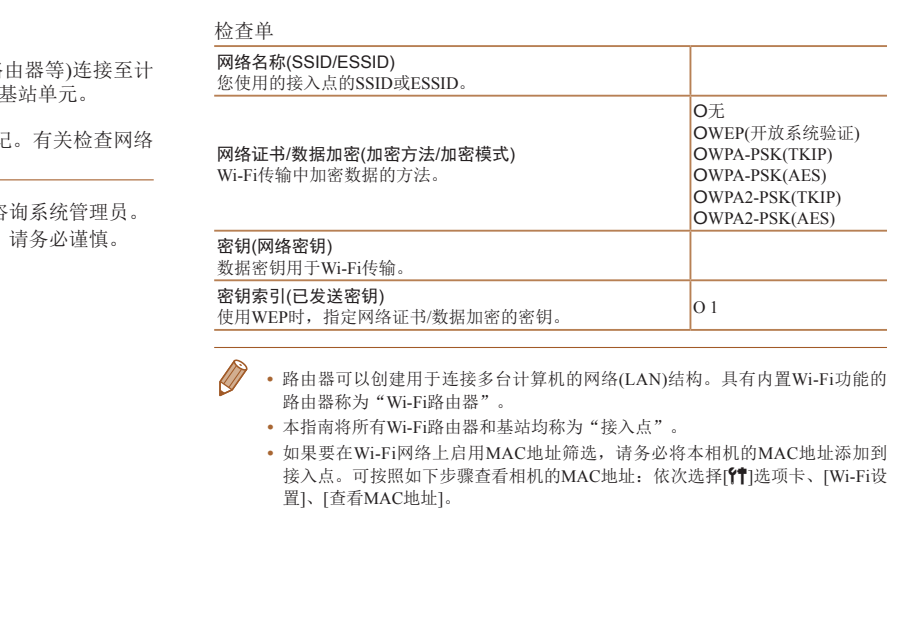

- **•**  路由器可以创建用于连接多台计算机的网络(LAN)结构。具有内置Wi-Fi功能的 路由器称为"Wi-Fi路由器"。
	- **•**  本指南将所有Wi-Fi路由器和基站均称为"接入点"。
	- 如果要在Wi-Fi网络上启用MAC地址筛选,请务必将本相机的MAC地址添加到 接入点。可按照如下步骤查看相机的MAC地址: 依次选择[11选项卡、[Wi-Fi设 置]、[查看MAC地址]。

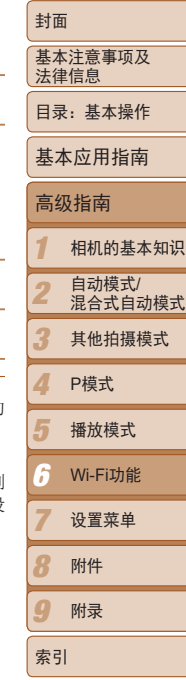

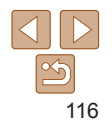

## 通过Wi-Fi连接时的计算机设置(仅限Windows)

在运行Windows的计算机上,必须先配置以下设置才能将相机无线连接至计 算机。

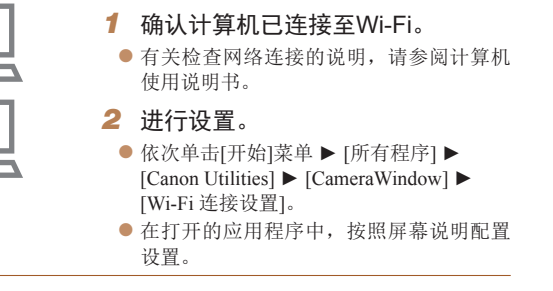

- **•**  以下Windows设置会在步骤2中运行程序时配置。
	- 启用媒体流。可使相机找到通过Wi-Fi访问的计算机。
	- 启用网络发现。可使计算机找到相机。
	- 启用ICMP(Internet Control Message Protocol)。这允许您查看网络连接状态。
	- 启用Universal Plug & Play(UPnP)。可使网络设备自动互相检测。
	- **•**  有些安全软件可能会导致无法按照如下描述完成设置。查看安全软件的设置。

<span id="page-116-0"></span>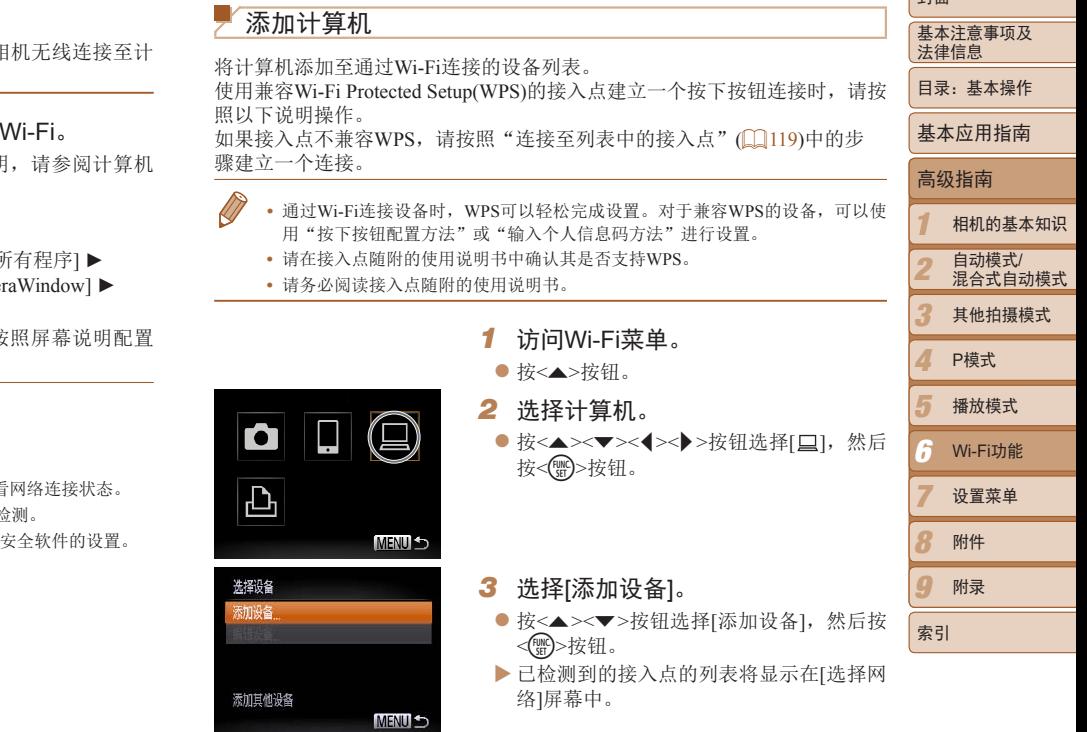

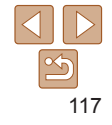

 $\pm +\pi$ 

<span id="page-117-0"></span>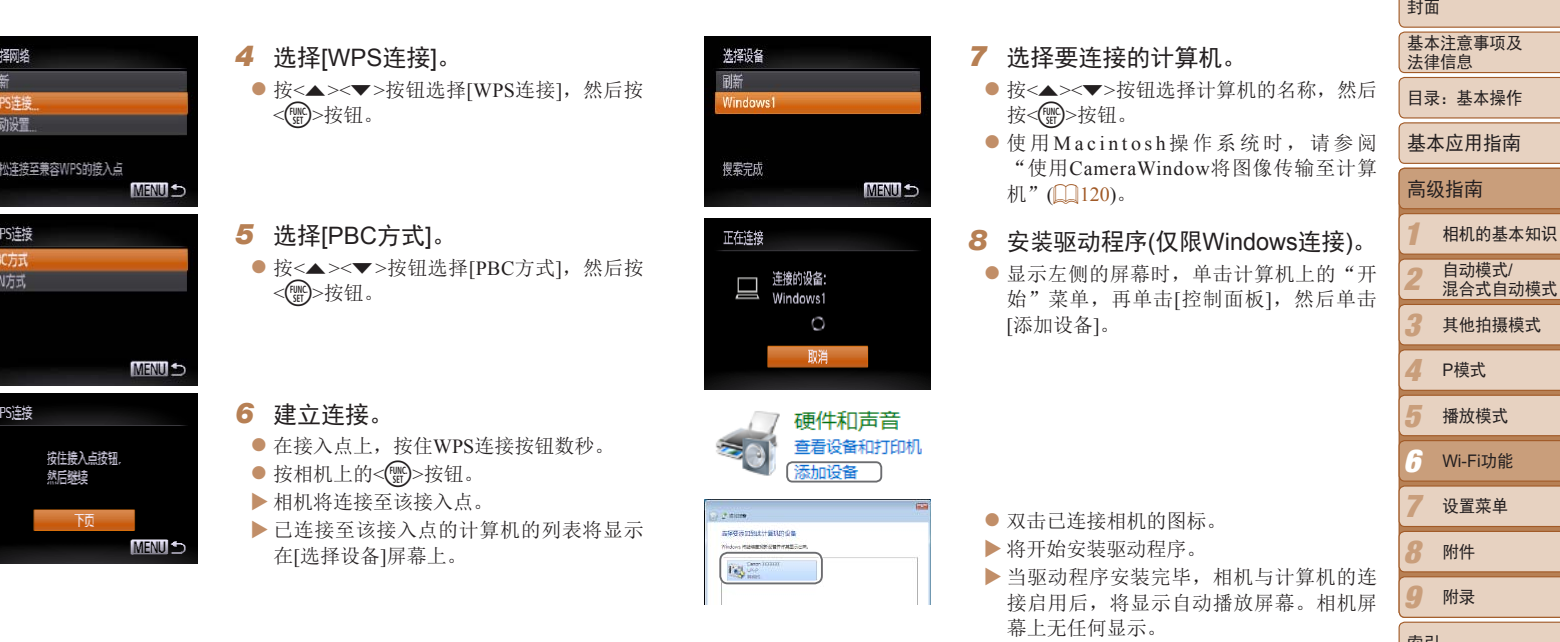

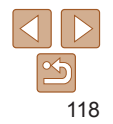

索引

<span id="page-117-1"></span>● 执行"使用CameraWindow[将图像传输至计](#page-119-0)

[算机](#page-119-0)"(□120)。

**•** 如果位于以前连接过的接入点附近,相机将在步骤3中自动连接至该 接入点。要更改接入点,在建立连接后显示的屏幕中选择[切换网络], 然后按照"添加计算机" $($  $\Box$ 118)中步骤4-5的操作更改。

- **•**  可连接至已通过在步骤3中的[选择设备]屏幕上选择的计算机。
- **•**  如果在步骤5中选择[PIN方式],屏幕上将显示一个PIN编码。请务必在接入点中 设置该编码。在[选择设备]屏幕中选择设备。有关更加详细的信息,请参阅接入 点随附的使用说明书。
- **•**  要添加更多计算机,请从步骤1开始重复上述步骤。
- **•**  要断开与相机的连接,请关闭相机电源。
- 已访问Wi-Fi菜单后, 按<▲>按钮可再次访问。最近使用的目标设备列在第一位, 按<▲><▼>按钮选择该目标设备,这样方便再次进行连接。要添加新设备,按 << >< > > 按钮显示设备选择屏幕, 然后进行设置。如果不想显示最近使用的目 标设备,按<<<br />
MENU>按钮, 在[11选项卡选择[Wi-Fi设置]>[目标历史]>[关]。

<span id="page-118-0"></span>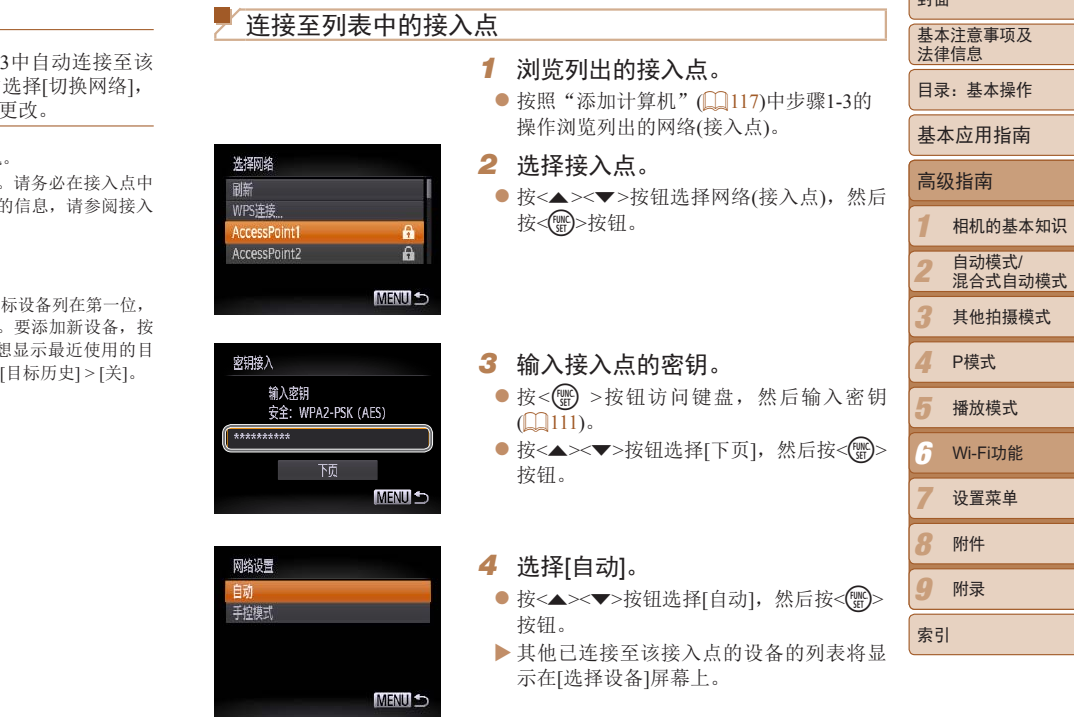

صدا

#### *5* 选择要连接的计算机。

- 按照"添加计算机"(□ [118](#page-117-1))中步骤7-8 的操作选择要连接的计算机。计算机将被 添加至列表。
- **•**  有关接入点密钥的信息,请查看接入点机身或其使用说明书。
- **•**  最多可以显示16个接入点。如果未侦测到接入点,在步骤2中选择[手动设置]即 可手动设置接入点。按照屏幕说明操作,并输入SSID、安全设置和密钥。
- **•**  如果要使用已连接的接入点连接其他设备 ,则步骤3中的密钥中会显示为[\*]。要 使用同一密钥,按<▲><▼>按钮选择[下页],然后按<(,)>按钮。
- **•**  要添加更多计算机,请从步骤1开始重复上述步骤。

<span id="page-119-0"></span>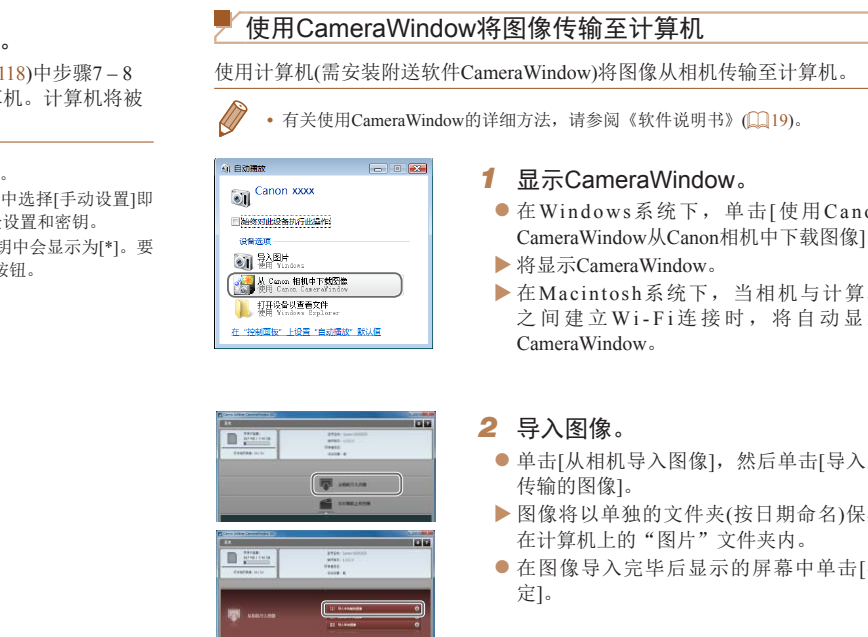

定]。

*2* 导入图像。 ● 单击[从相机导入图像], 然后单击[导入 传输的图像]。 ▶ 图像将以单独的文件夹(按日期命名)保 在计算机上的"图片"文件夹内。 ● 在图像导入完毕后显示的屏幕中单击[

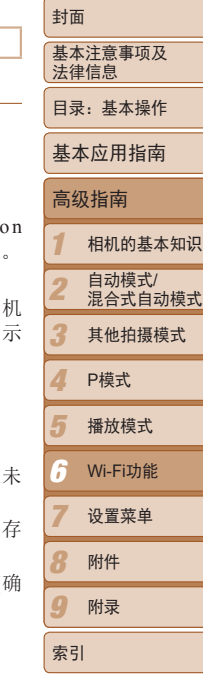

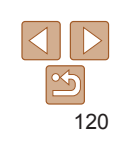

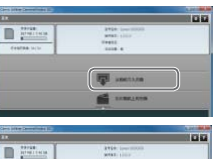

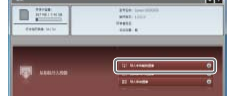

- $\bigotimes$ **•**  如果在Macintosh操作系统下未显示CameraWindow,请单击Dock栏中的 [CameraWindow]图标。
	- **•**  导入短片将需要更长时间,因为短片的文件大小大于静止图像。
	- **•**  要断开与相机的连接,请关闭相机电源。
	- **•**  也可指定在计算机上保存所有图像或仅保存选择的图像,并且可更改目标文件 夹。详情请参阅《软件说明书》(1)19)。

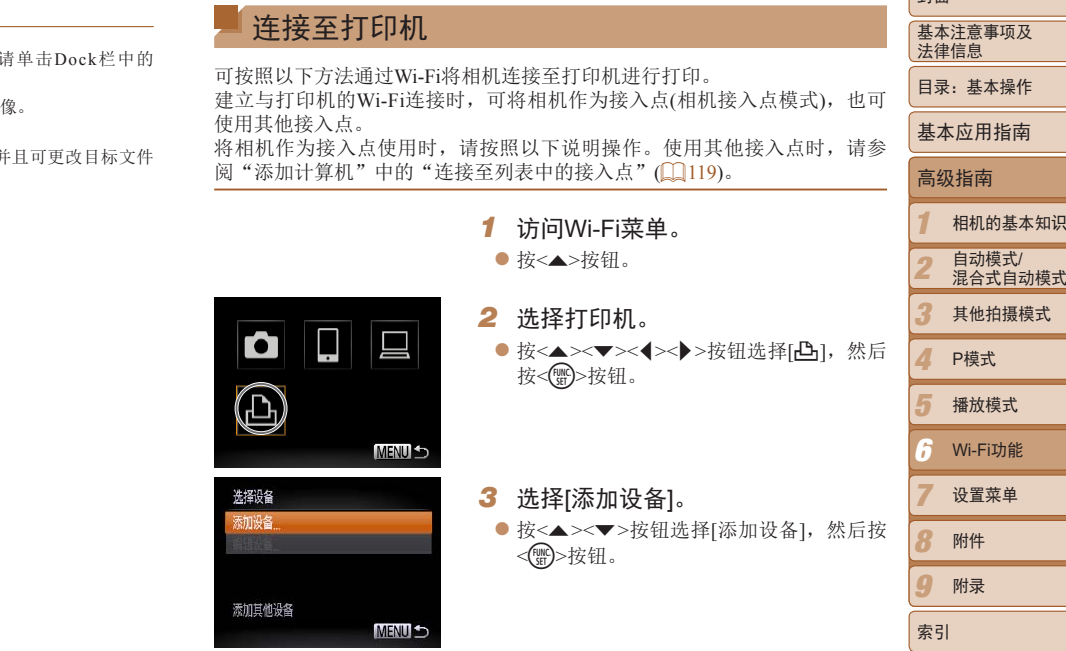

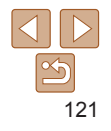

封面

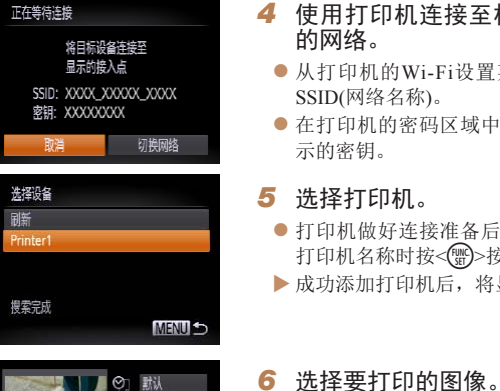

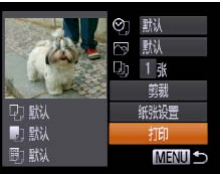

- *4* 使用打印机连接至相机屏幕上显示 的网络。
	- 从打印机的Wi-Fi设置菜单中选择显示的 SSID(网络名称)。
- 在打印机的密码区域中输入相机屏幕上显 示的密钥。
- *5* 选择打印机。
- 打印机做好连接准备后, 请在相机上显示 打印机名称时按<(FMC)>按钮。

● 按<( )>按钮后选择[△], 然后再次按<( )>

● 按<▲><▼>按钮选择[打印], 然后按<(,)

zz 有关详细打印说明,请参阅"打印图像"

XX 成功添加打印机后,将显示打印屏幕。

● 按<<→> > 按钮选择图像。

按钮访问打印屏幕。

按钮。  $\blacktriangleright$  开始打印。

 $($  $\Box$ 141).

- $\bigcap$ **•** 如果位于以前连接过的接入点附近,相机将在步骤3中自动连接至该 接入点。要更改接入点,在建立连接后显示的屏幕中选择[切换网络], 然后按照"添加计算机"(二118)中步骤4-5的操作更改。  $\sqrt{7}$ **•**  可连接至已通过在步骤3中的[选择设备]屏幕上选择的打印机。 • 已访问Wi-Fi菜单后, 按<▲>按钮可再次访问。最近使用的目标设备列在第一 位, 按<▲><▼>按钮选择该目标设备, 这样方便再次进行连接。要添加新设 备, 按<<>>>>按钮显示设备选择屏幕, 然后讲行设置。 COPY如果不想显示最近使用的目标设备,按<MENU>按钮,在[个]选项卡选择[Wi-Fi 设置] > [目标历史] > [关]。
- *1 2 3 4 5 7 8 9* 基本注意事项及 法律信息 目录:基本操作 相机的基本知识 自动模式/ 混合式自动模式 其他拍摄模式 播放模式 设置菜单 附件 附录 索引 基本应用指南 P模式 高级指南 *6* Wi-Fi功能

封面

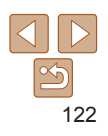

<span id="page-122-0"></span>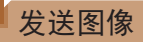

可按照以下方法将图像无线发送至已在相机中注册的目的地。

- **•**  一次可同时发送最多50张图像。可同时发送短片,但总播放时间须在2分钟以 内。
	- **•**  根据所用网络的情况,发送短片可能需要较长时间。请务必留意相机电池的电 量。
	- **•**  连接至计算机时,会使用计算机(需安装附送软件CameraWindow)传输图像,而 非相机(□120)。

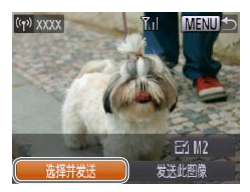

- *1* 选择[选择并发送]。
- 按<▲><▼><<<>>><> > > 按钮选择[选择并发 送], 然后按<()>按钮。 COPY

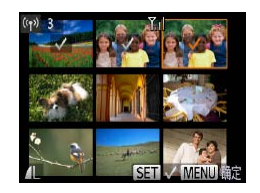

#### *2* 选择图像。

- 按<▲><▼><<<>> > <> > 按钮选择要发送的图 像,然后按< 9>接钮。将显示[√]。
- 要取消选择,再次按<( )> > 按钮。将不再 显示[  $\checkmark$ ]。
- 重复此步骤洗择其他图像。
- 完成图像选择后, 按<MENU>按钮。

## *3* 发送图像。

- zz 按<o><p><q><r>按钮选择[ ],然后 按<(\\\\\)>按钮。按<▲><▼>按钮选择要发 送图像的分辨率(大小),然后按<MENU 按钮。
- 按<▲><▼><<<>>><> > > 按钮选择[发送], 然 后按<(FUNC)>按钮。
- ▶ 将开始图像传输。图像传输期间屏幕会 暗。

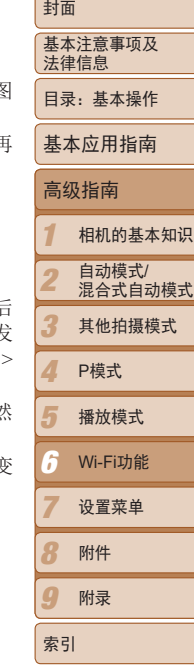

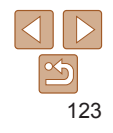

XX 将图像发送至相机或智能手机后,将显示 [传输完成],然后返回至图像传输屏幕。

- 保持手指或其他物体远离Wi-Fi发射-接收器(**QQ4**)。遮挡它们可能会降低图 像传输速度。
	- **•**  无线信号的强弱在屏幕上通过以下图标表示: [ ] [ ]强、[ ] [ ]中、[ ] [ ]低、[ ] ]弱
	- 要断开与相机的连接,按<MENU>按钮。确认信息出现后,按<<>>>按钮选 择[确定],然后按< , 分按钮。也可使用智能手机结束连接。
	- **•**  只会对大于在步骤3中选定分辨率的图像进行调整。
	- **•**  不能调整短片大小。
	- **•**  如要只发送显示图像中的一张,在步骤1的屏幕上选择[调整尺寸],更改尺寸, 然后选择[发送此图像]。

## 编辑或删除Wi-Fi设置

可按如下方法编辑或删除Wi-Fi设置。

#### 编辑连接信息

删除或更改

编辑已储存至相机的连接信息。可以更改相机上显示的设备昵称(显示名称), 并删除连接信息。

将计算机作为目标设备时,请按照以下步骤操作。

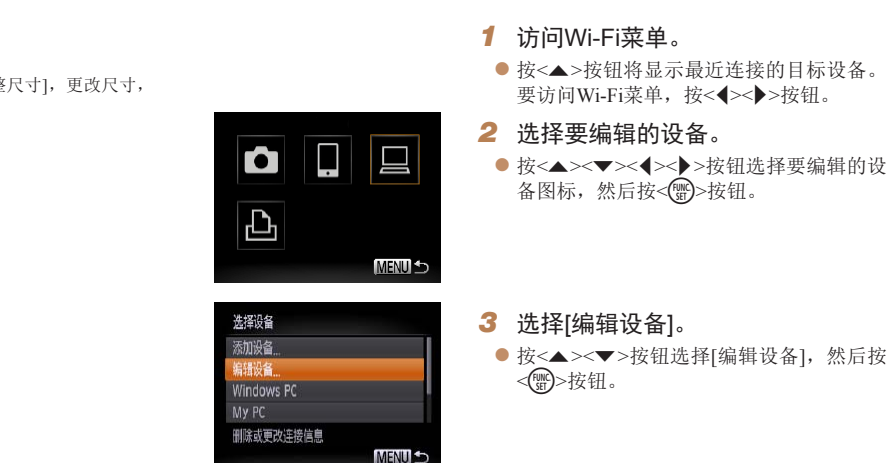

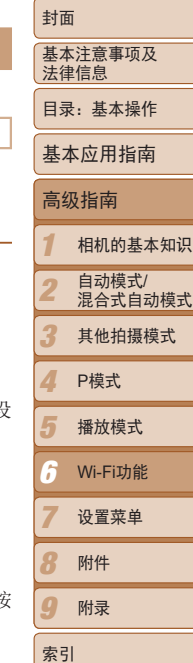

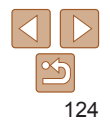

<span id="page-124-1"></span><span id="page-124-0"></span>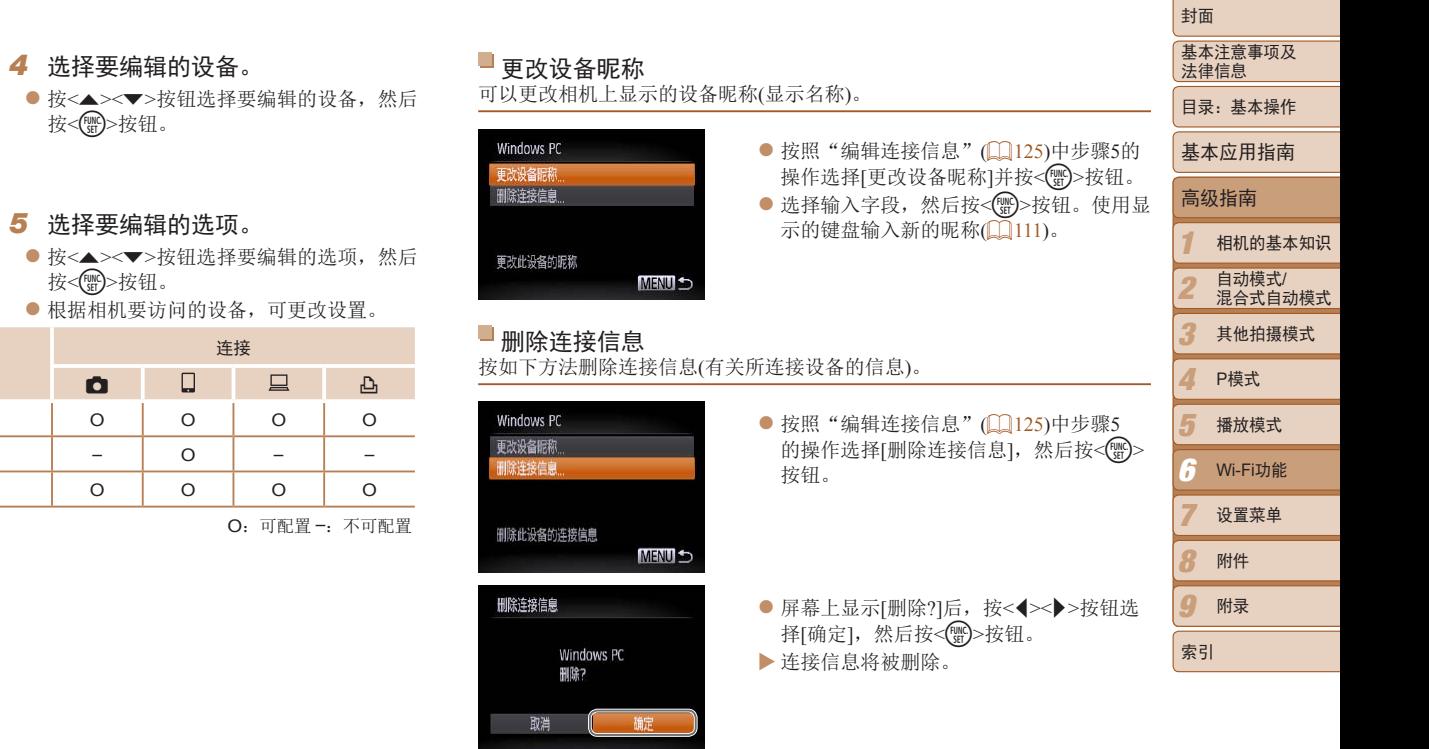

可配置的设置

<span id="page-124-2"></span>**MENU 5** 

[更改设备昵称](125) [查看设置](113) [删除连接信息](Q125)

编辑设备 Windows PC<br>My PC

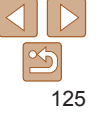

## 将Wi-Fi设置返回至默认设置

如果您要将相机交至他人或对相机进行处理,请将Wi-Fi设置返回至默认设 置。

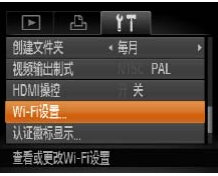

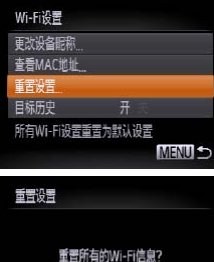

**面定** 

取消

# *1* 选择[Wi-Fi设置]。

● 按< $MENU$ >按钮, 然后在 $[1]$ 选项卡中选 择[Wi-Fi设置](□ 29)。

*2* 选择[重置设置]。 ● 按<▲><▼>按钮选择[重置设置], 然后按 <(FUNC)>按钮。 [置设置],然后按<br>[],然后按<<del>③</del>>

*3* 恢复默认设置。

● 按<<>>>>按钮选择[确定], 然后按<()>> 按钮。

 $\blacktriangleright$  Wi-Fi设置现在已重置。

• 要将其他设置(Wi-Fi除外)重置为默认设置,请在[<sup>6</sup>]选项卡中选择[重设全部设 置]。

 $\sqrt{2}$ 

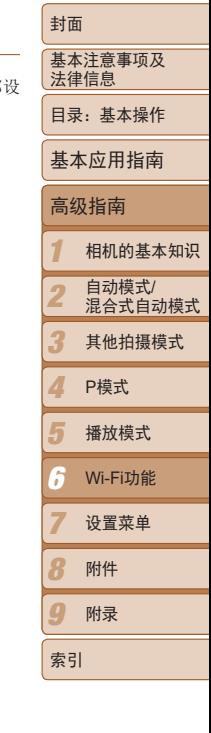

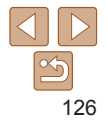

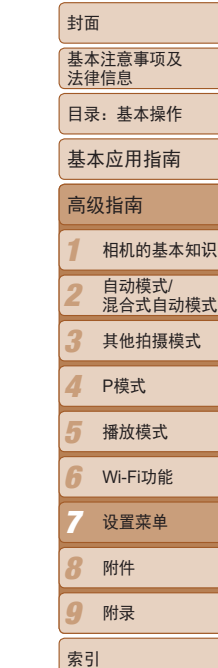

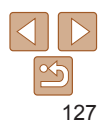

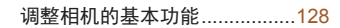

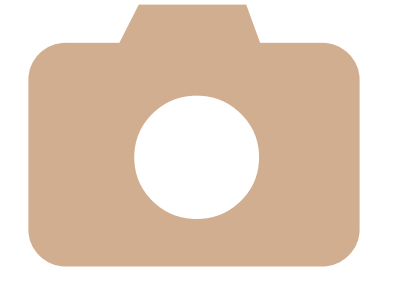

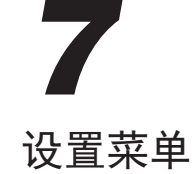

自定义或调整相机的基本功能,使操作更加便捷 设置菜单<br>自定义或调整相机的基本<br>

## <span id="page-127-0"></span>调整相机的基本功能

可在[1] 代项卡中配置多项功能。根据需要自定义常用功能, 使操作更加便 捷(□ 29)。

## 关闭相机的操作声音

按照以下方法关闭相机声音和短片声音。

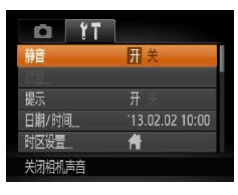

● 选择[静音], 然后选择[开]。

- 也可在打开相机电源的同时按住<▼>按钮, 以关闭相机的所有操作声音。
	- 关闭所有相机声音后,播放短片时将不播放声音(CDR4)。要恢复短片播放声 音, 按<▲>按钮。按<▲><▼>按钮可根据需要调整音量。

调整音量

按照以下方法调整相机各项操作声音的音量。

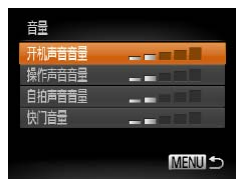

- 选择[音量], 然后按<( )> 按钮。
- 选择项目, 然后按<<>>>>按钮调整音 量。

隐藏提示信息 选择FUNC.菜单(Q28)或MENU菜单(Q29)项目时, 通常会显示提示信 息。根据个人喜好,可关闭显示的提示信息。  $O<sub>T</sub>$ ● 选择[提示], 然后选择[关]。 語音 音景 温宗 再業 COPY日期和时间 按照以下方法调整日期和时间。 按钮调整设置。

- <span id="page-127-1"></span>● 选择[日期/时间], 然后按<( )>按钮。 ● 按<<>> \*\* 按钮选择项目, 然后按<▲><▼>
- *5 6 8 9* Wi-Fi功能 附件 附录 *7* 设置菜单

索引

基本注意事项及 法律信息 目录:基本操作

封面

基本应用指南

高级指南

相机的基本知识 自动模式/ 混合式自动模式 其他拍摄模式

播放模式

P模式

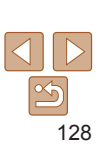

## <span id="page-128-0"></span>世界时钟

当您出国旅游时,只需预先注册目的地并轻松切换至当地时区,便可用当地 日期和时间进行拍摄。此项功能简单便利,无需手动更改日期/时间设置。 使用世界时钟前,请务必按照"设置日期和时间"(□14)中描述的步骤设 置日期和时间以及您的本地时区。

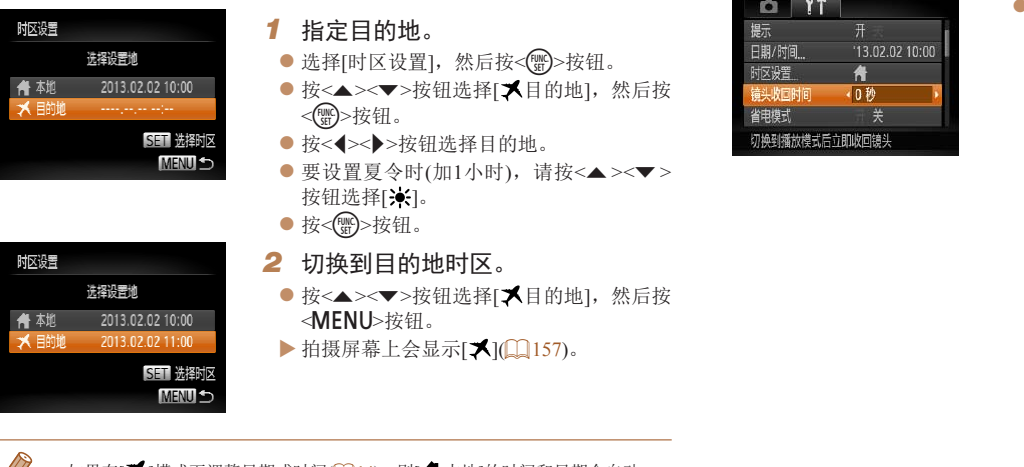

• 如果在[X]模式下调整日期或时间(114), 则[ **鲁**本地]的时间和日期会自动 更新。

## 镜头收回时间

出于安全方面的原因, 在处于拍摄模式(1126)时, 镜头通常在按<D>按钮 约1分钟后收回。要让镜头在按<■>按钮后立即收回,可将收回时间设置为 [0 秒]。

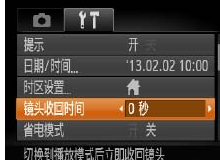

● 选择[镜头收回时间], 然后选择[0 秒]。

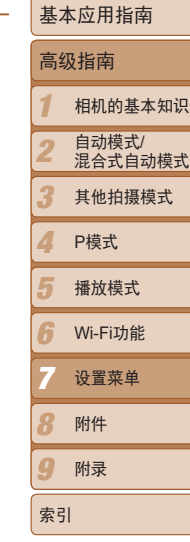

基本注意事项及 法律信息 目录:基本操作

封面

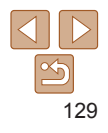

## <span id="page-129-0"></span>使用省电模式

此功能可在拍摄模式下节省电池电量。不使用相机时,屏幕会迅速变暗,以 降低电池消耗。

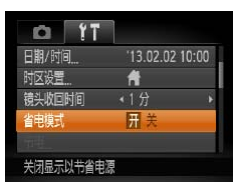

## *1* 进行设置。

- 选择[省电模式],然后选择[开]。
- $\blacktriangleright$  拍摄屏幕上会显示 $[\mathsf{EC0}](\Box$  [157](#page-156-0))。
- XX 不使用相机约2秒后,屏幕会变暗;再过约 10秒后,屏幕会关闭。不操作相机约3分钟 后,相机会自动关机。

## *2* 拍摄。

● 要在屏幕已关闭、但镜头尚未收回时激活 屏幕准备拍摄,请半按快门按钮。

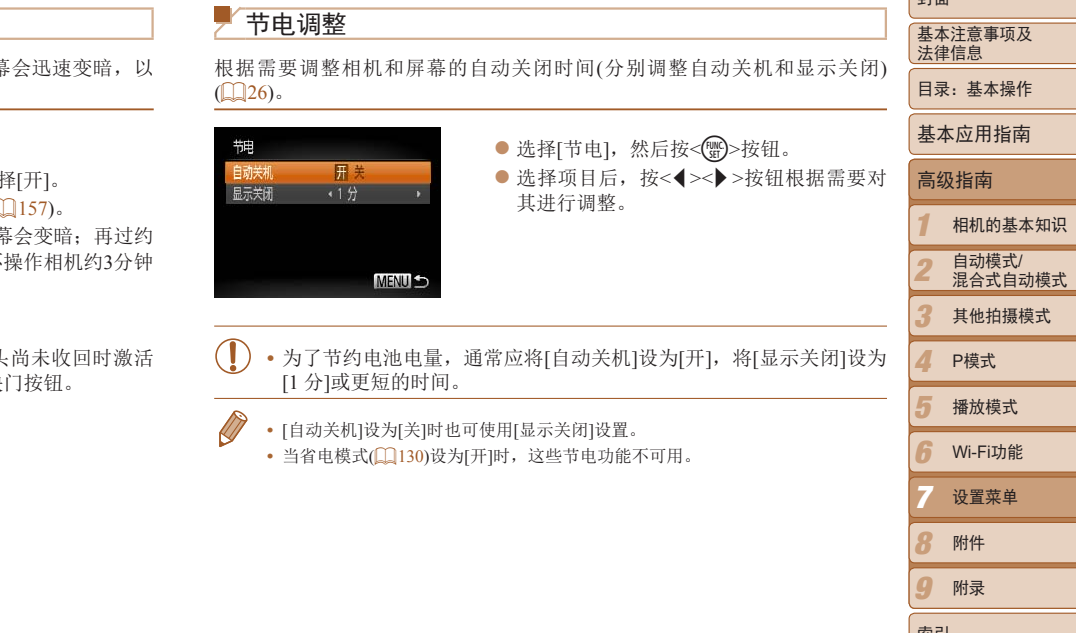

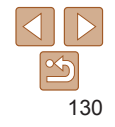

*8 9*

 $\pm +\pi$ 

索引

附件 附录

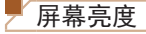

按照以下方法调整屏幕亮度。

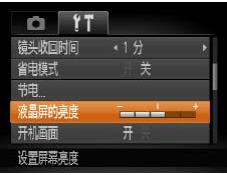

● 选择[液晶屏的亮度], 然后按<<>>>按钮 调整亮度。

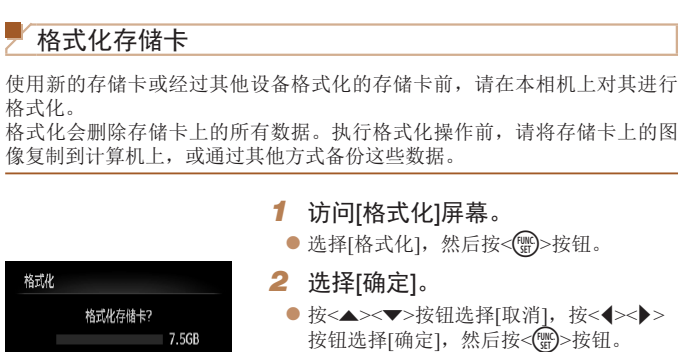

**•**  要将屏幕调整至最大亮度,可在显示拍摄屏幕时或在单张图像显示状态下按住 <▼ >按钮1秒以上。(此时, 在[1 ]选项卡中对[液晶屏的亮度]的设置将不起作 用。)再次按住<▼>按钮1秒以上或重新启动相机,即可使屏幕恢复到原来的亮 度。

#### 隐藏开机画面

根据个人喜好,可关闭通常会在开启相机电源后显示的开机画面。

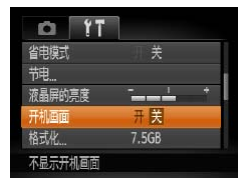

● 选择[开机画面], 然后选择[关]。

- *3* 格式化存储卡。 ● 要开始格式化过程, 按<▲><▼>按钮选择 [确定],然后按<())>按钮。 ● 格式化完成后,屏幕上会显示[存储卡格式 化已完成]。按<( )>按钮。 **不可能的 (格式化 格式化存储卡?) および (特式化 格式化存储卡?) 7.568 および (現在の) 2.568 および (最もなどの) 2.568 および (最もなどの) 2.568 および (最もなどの) 2.568 および (最もなどの) 2.568 および (最もなどの) 2.568 おおところ (最もなどの) 2.568 おおところ (最もなどの) 2.568 おおところ (最もなどの) 2.568 おおところ (最も**
- <span id="page-130-1"></span><span id="page-130-0"></span>*1 2 3 4 5 6 8 9* 基本注意事项及 法律信息 目录:基本操作 相机的基本知识 自动模式/ 混合式自动模式 其他拍摄模式 播放模式 Wi-Fi功能 附件 附录 索引 基本应用指南 P模式 封面 高级指南 *7* 设置菜单
	- **•** 格式化或删除存储卡上的数据只是更改存储卡上的文件管理信息,无 法将内容彻底删除。转让或丢弃存储卡时,如有必要,请采取措施保 护个人信息的安全,防止泄露,例如销毁存储卡。

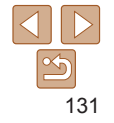

 $\sqrt{2}$ **•**  格式化屏幕上显示的存储卡总容量可能小于存储卡上所标示的容量。

#### 低级格式化

在这些情况下需执行低级格式化:显示[存储卡错误]、相机不能正常操作、 存储卡内图像的读/写速度变慢、连续拍摄速度变慢或短片记录突然停止。低 级格式化会删除存储卡上的所有数据。执行低级格式化操作前,请将存储卡 上的图像复制到计算机上,或通过其他方式备份这些数据。

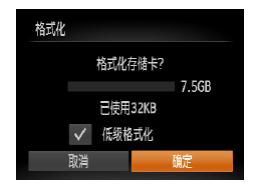

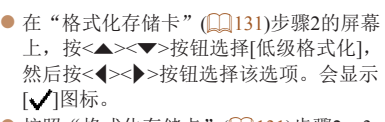

● 按照"格式化存储卡"(□ 131)步骤2-3 的操作继续进行格式化过程。

- **•**  低级格式化会删除存储卡中所有存储区内的数据,因此会比"格式化存储 卡"(2131)需要更长的时间。
- **•**  选择[停止]可取消正在执行的低级格式化。这种情况下,所有数据将被删除,但 存储卡仍可正常使用。

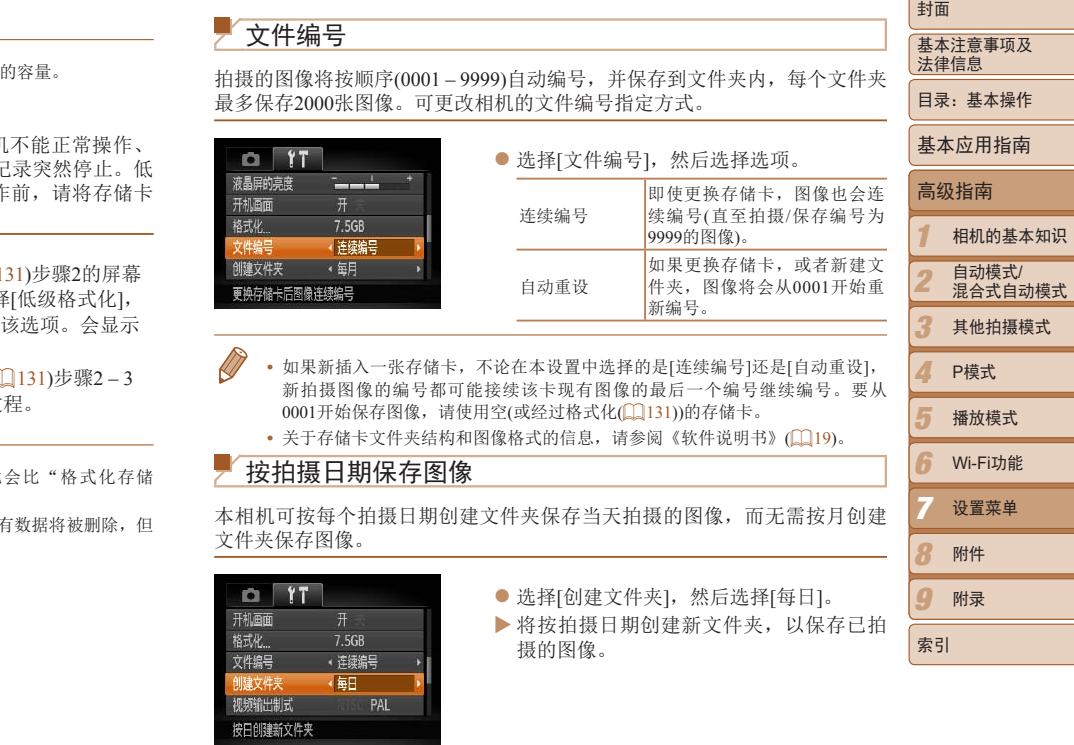

132

## 查看认证徽标

可在屏幕上查看表示本相机满足认证的部分徽标。其他认证徽标则印刷在本 指南、相机包装或相机机身上。

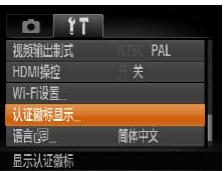

● 选择[认证徽标显示], 然后按<( )>按钮。

<span id="page-132-0"></span>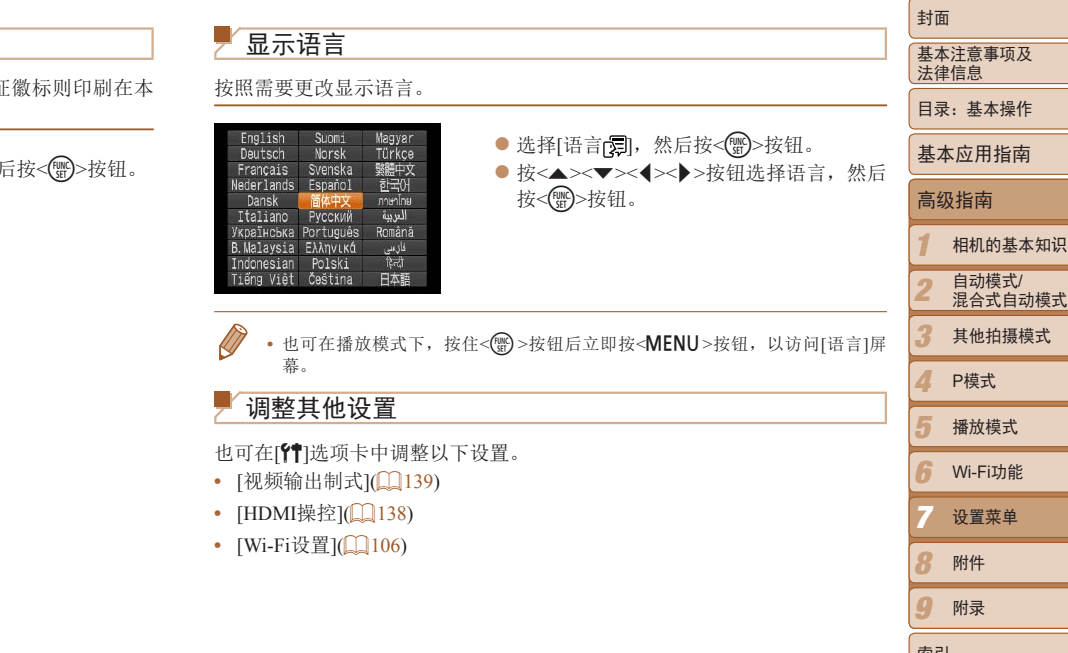

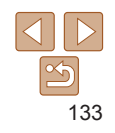

索引

## 恢复默认设置

#### 如果意外更改了相机的某项设置,可将相机恢复至默认设置。

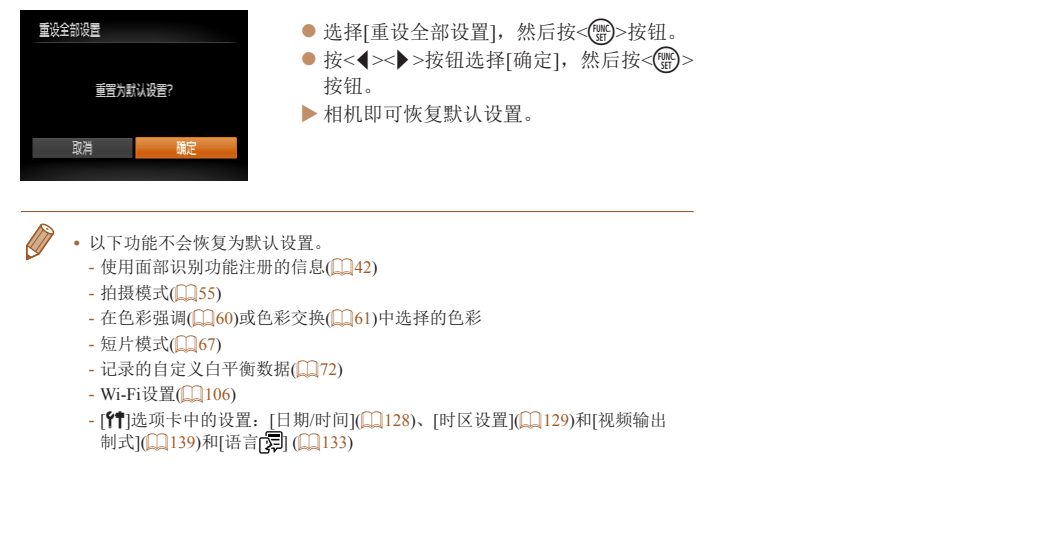

- **•**  以下功能不会恢复为默认设置。
	- 使用面部识别功能注册的信息(Q42)
	- 拍摄模式(□55)
	- 在色彩强调(160)或色彩交换(161)中选择的色彩
	- 短片模式(167)
	- 记录的自定义白平衡数据(172)
	- Wi-Fi设置(Q106)
	- [¶]选项卡中的设置: [日期/时间](① [128\)](#page-127-1)、[时区设置](① 129)和[视频输出 制式](① [139](#page-138-0))和[语言[文] (① [133](#page-132-0))

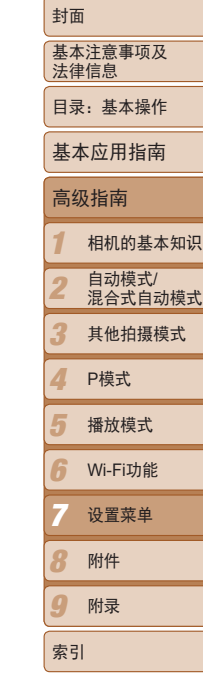

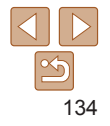

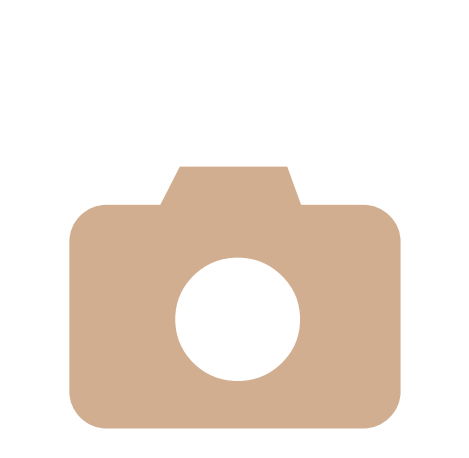

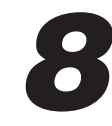

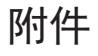

使用佳能选购附件和其他兼容的选购附件享受以更多方式 使用相机带来的乐趣 队打个牛<br>使用佳能选购附件和其他<br>使用相机带来的乐趣

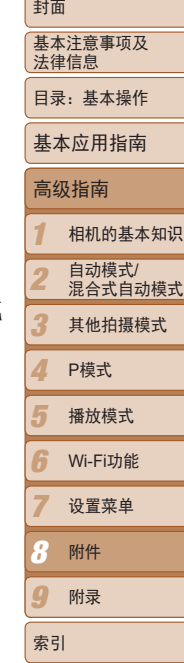

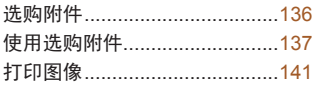

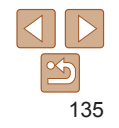

## <span id="page-135-0"></span>选购附件

下列相机附件为选购件。请注意,这些附件的可用性因地区而异,有些附件 可能已不再供应。

电源

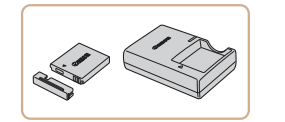

电池NB-4L

● 可充电锂离子电池 电池充电器CB-2LVT

- $\bullet$  用于电池NB-4L的充电器
- **•**  本电池带有一个方便的盖子,可通过不同的安装方式快速了解充电状态。对于 充满电的电池, 安装此盖时露出▲: 对于未充电的电池, 安装时盖住▲。 **•**  也可使用电池充电器CB-2LVE。

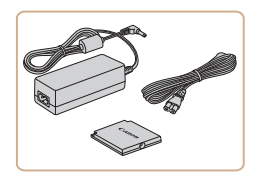

## 交流电转接器套件ACK-DC60

● 通过此套件可使用家用电源为相机供电。 在长时间使用相机或将其连接至打印机或 计算机时,建议使用此套件为相机供电。 不能用于对相机电池进行充电。

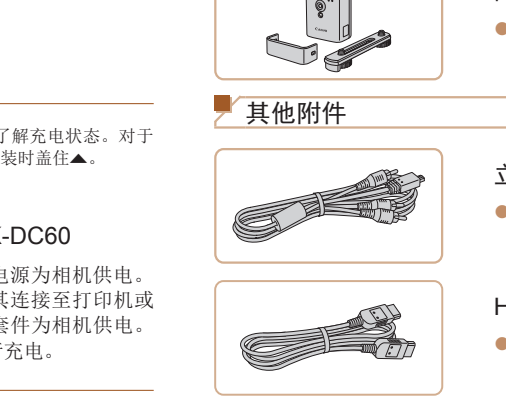

## 立体声AV连接线AVC-DC400ST

● 用于将相机连接至电视机, 以享受在电社 机的大屏幕上播放的乐趣。

## HDMI连接线HTC-100

● 使用此连接到下将相机连接到高清电视机 的HDMI输入端子。

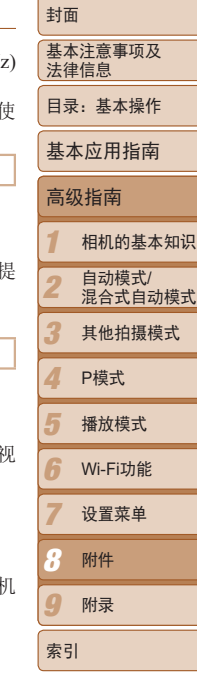

**•**  也可使用交流电转接器套件ACK-DC10。

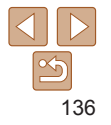

- **•** 电池充电器和交流电转接器套件可在使用100 240 V交流电(50/60 Hz) 的地区使用。
	- 如果插头与电源插座不匹配, 请使用市售的电源插头适配器。请勿 用国外旅游用电子变压器,因为它们可能会损坏电池。

闪光灯

其他附件

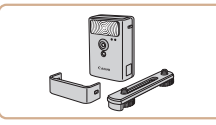

● 当被摄体过远, 相机的内置闪光灯无法 供适当照明时,使用此外接闪光灯。

高能量闪光灯HF-DC2

## <span id="page-136-0"></span>打印机

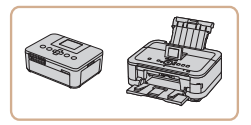

## <span id="page-136-2"></span>佳能品牌兼容PictBridge的打印机

● 将相机连接到佳能品牌兼容PictBridge的打 印机后,无需使用计算机即可打印图像。 有关详情请查阅本产品合格证上的佳能(中 国)网站或与佳能热线中心联系。

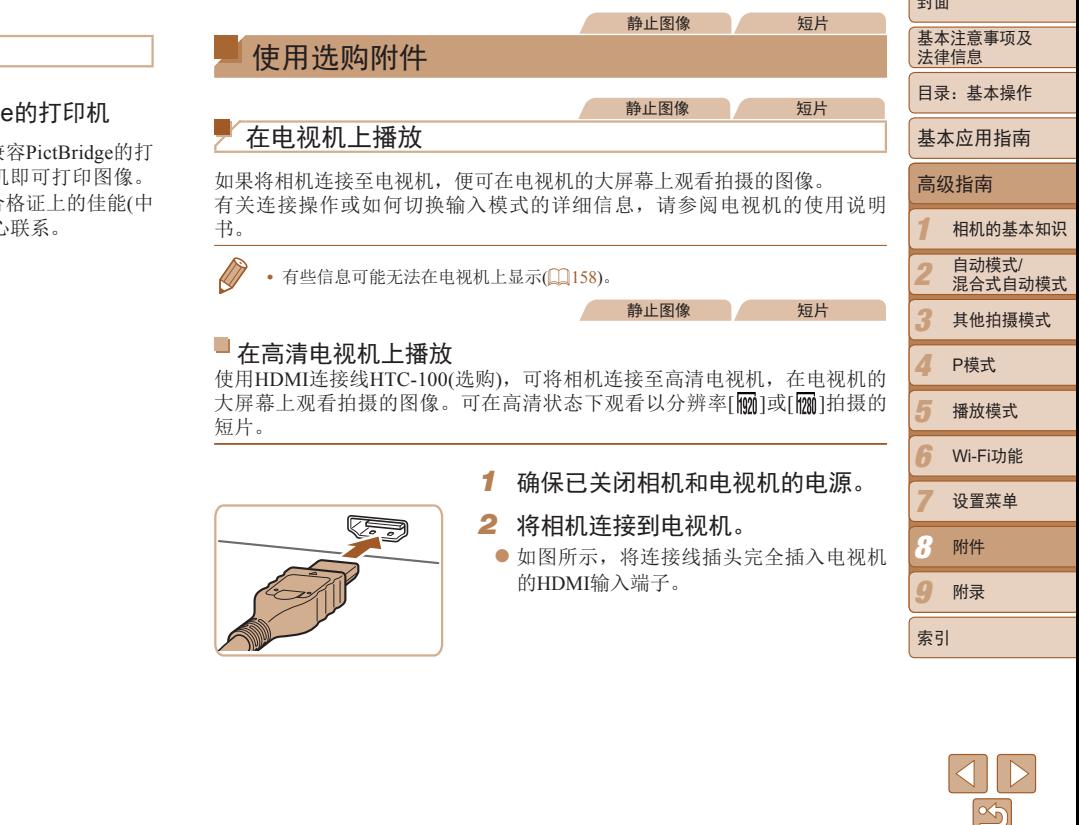

<span id="page-136-1"></span>صدر)

<span id="page-137-1"></span><span id="page-137-0"></span>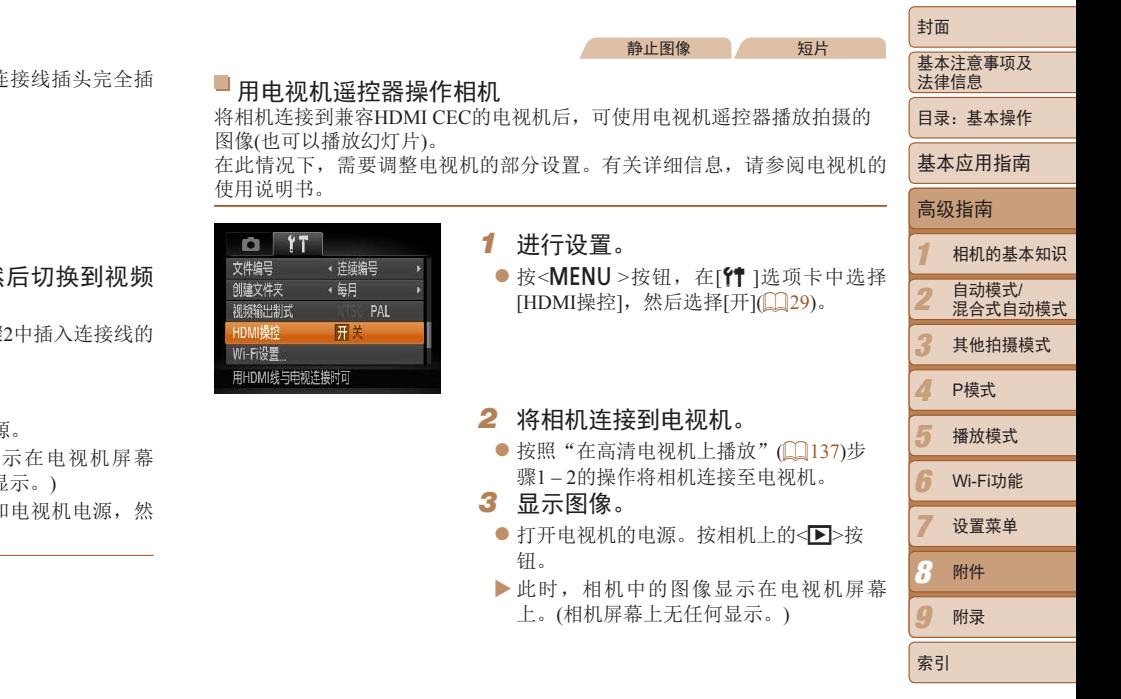

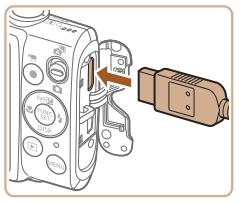

- 打开相机的端子盖, 将连接线插头完全插 入相机的端子。
	- *3* 打开电视机电源,然后切换到视频 输入。
		- 将电视机输入切换至步骤2中插入连接线的 端子对应的视频输入。
	- *4* 打开相机电源。
	- 按<■>按钮打开相机电源。
	- XX 此时,相机中的图像显示在电视机屏幕 上。(相机屏幕上无任何显示。)
	- 使用完毕后,关闭相机和电视机电源, 然 后拔下连接线。

**•**  将相机连接到高清电视机后,相机将不发出操作声音。

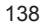

 $|\mathfrak{S}$ 

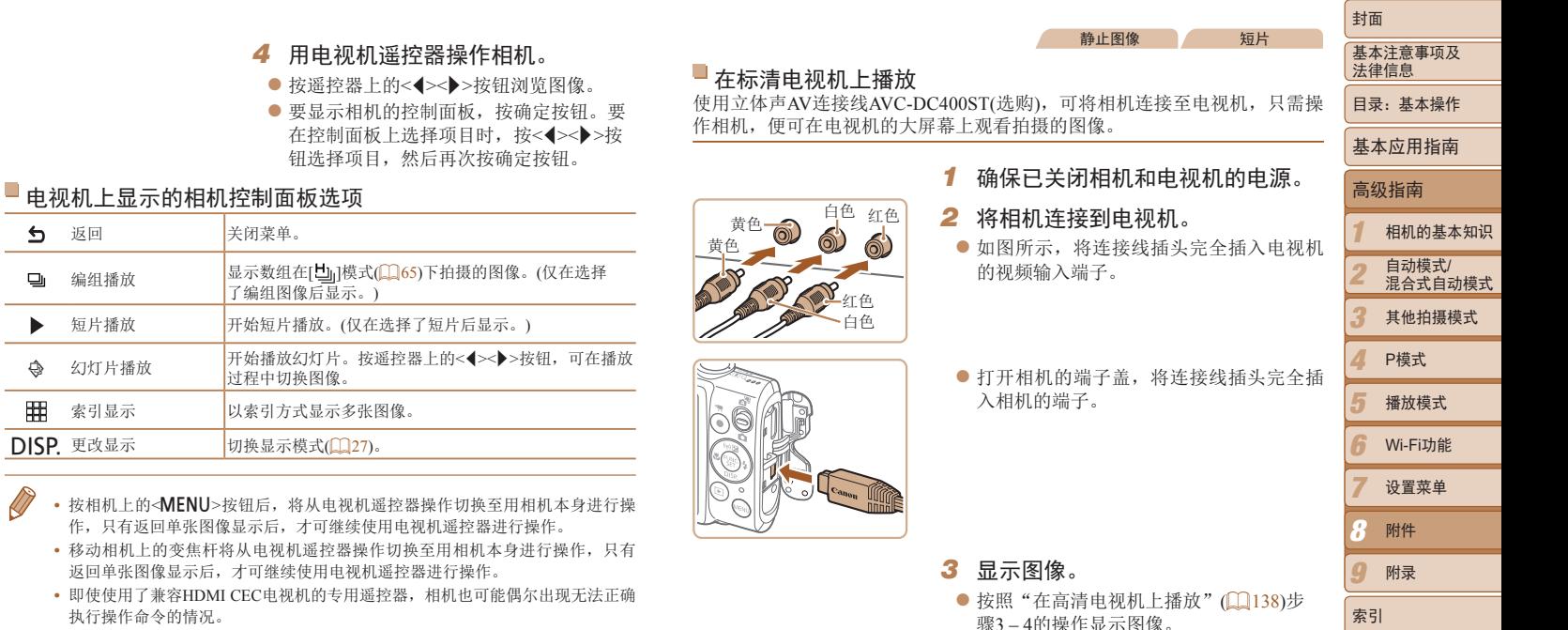

返回 <mark>关闭菜单。</mark>

 $\triangle$  $\Box$  $\blacktriangleright$ 

開

 $\bigotimes$ 

 $\Theta$  幻灯片播放 开始播放幻灯片。

DISP. 更改显示 切换显示模式(Q)

执行操作命令的情况。

• 移动相机上的变焦杆将从电视机遥控器

<span id="page-138-0"></span>过程中切换图像。

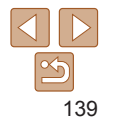

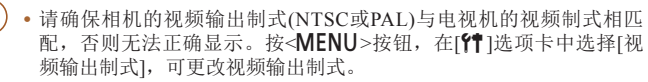

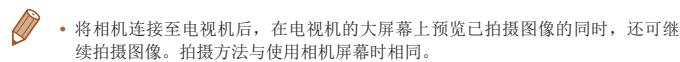

• 但是, 自动对焦点放大(**QQ50) 和辅助拼接(QQ66)不可用。** 

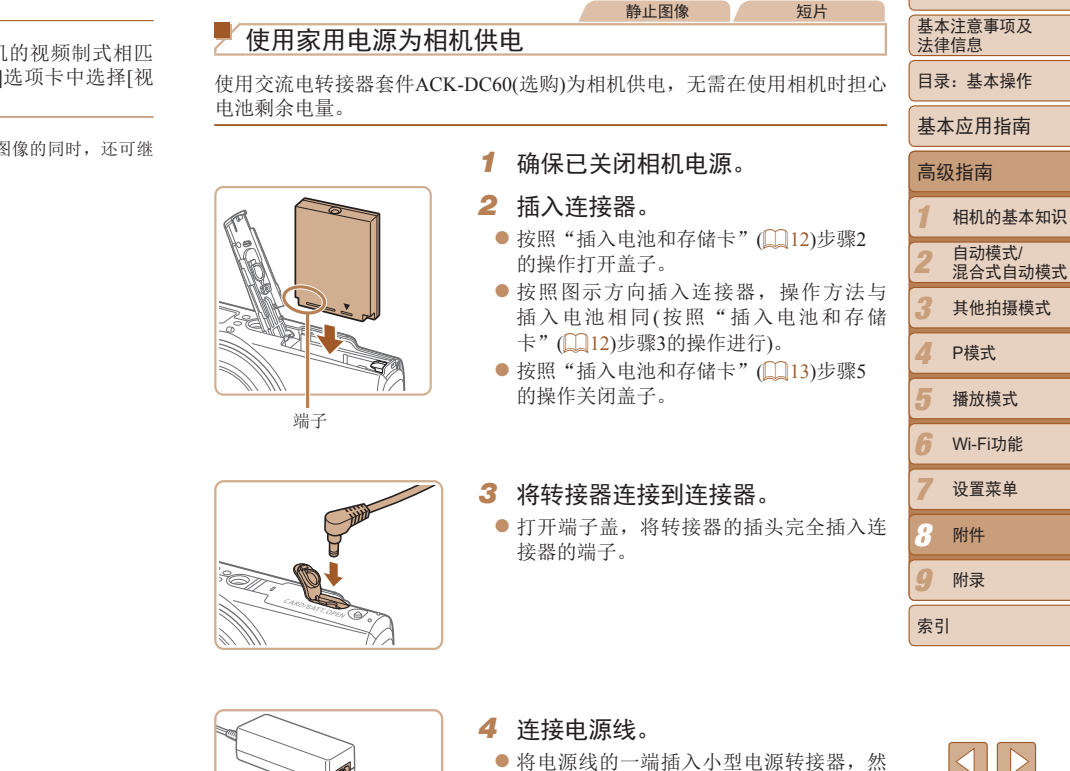

后将另一端插入电源插座。 ● 打开相机电源使用相机。

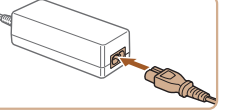

 $\leq$ 

封面

● 使用完毕后, 请关闭相机电源, 然后从电 源插座上拔下电源线。

- <span id="page-140-1"></span>**•** 请勿在相机电源开启时断开与转接器的连接或拔下电源线。否则可能 会删除已拍摄的图像或损坏相机。
	- **•** 请勿将转接器或转接器连接线连接到其他设备上。否则可能会导致故 障或损坏产品。

**•**  也可使用交流电转接器套件ACK-DC10(选购)。

## <span id="page-140-0"></span>静止图像 短片 打印图像 将相机连接到打印机后,即可轻松将所拍摄的图像打印出来。可在相机上进 行以下操作:指定要批量打印的图像、为冲印店设置打印命令、为相册设置 打印命令或准备用于相册的待打印图像。 此处以佳能SELPHY CP系列小型照片打印机作为示例进行说明。显示屏幕和 可用功能因不同的打印机型号而异。更多信息另请参阅打印机的使用说明书。 静止图像 轻松打印 使用附送的界面连接线(112)将相机连接到兼容PictBridge的打印机(选购), 即可轻松将所拍摄的图像打印出来。 *1* 确保已关闭相机和打印机的电源。

- <span id="page-140-2"></span>*2* 将相机连接到打印机。
- 打开盖子。按照图示的方向将连接线的小 插头完全插入相机的端子。
- 将连接线的大插头插入打印机。有关连接 的其他详细信息,请参阅打印机的使用说 明书。

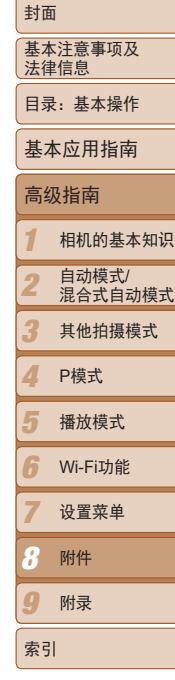

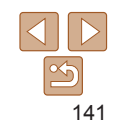

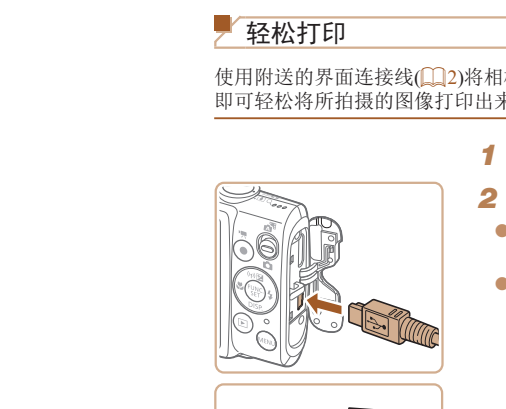

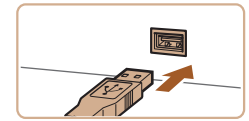

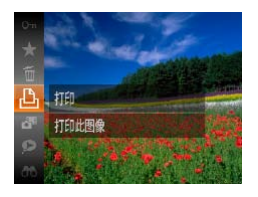

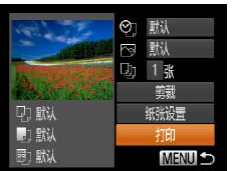

- *3* 打开打印机的电源。 *4* 打开相机电源。
	- 按<■>按钮打开相机电源。
	- *5* 选择图像。
	- 按<<→> > 按钮选择图像。
	- *6* 访问打印屏幕。
	- 按< s>按钮后选择[ $\Delta$ ], 然后再次按< s)> 按钮。

<span id="page-141-2"></span><span id="page-141-0"></span>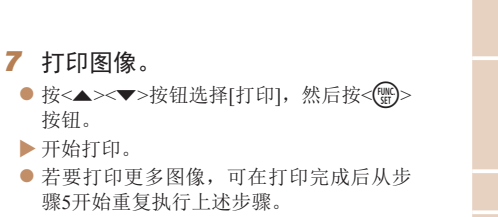

● 打印完毕后,请关闭相机及打印机的电 源,并断开与连接线的连接。

• 有关佳能品牌兼容PictBridge的打印机(选购), 请参阅"打印机"(QQ137)。

<span id="page-141-1"></span>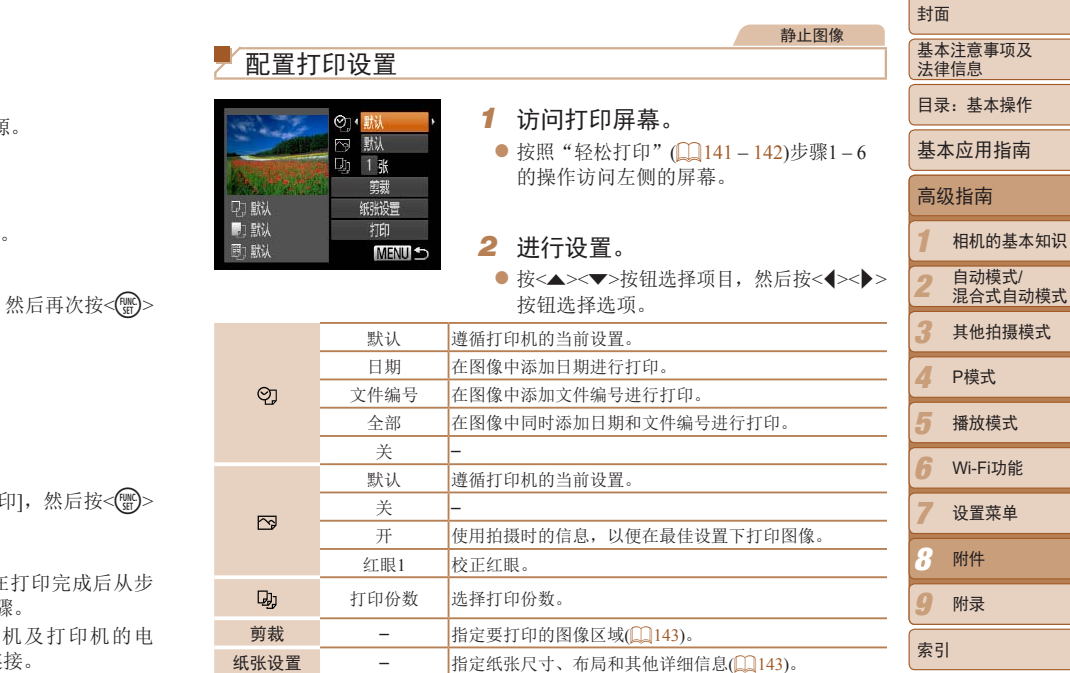

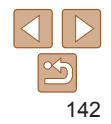

#### 静止图像

 $\frac{\infty}{2}$ 

## <span id="page-142-1"></span>打印前选择纸张尺寸和布局

剪册

## <span id="page-142-2"></span>*1* 选择[纸张设置]。

● 按照"配置打印设置" $($  $\Box$ 142)步骤1的操 作访问打印屏幕后,选择[纸张设置],然 后按<(\\\\\\\)>按钮。

静止图像

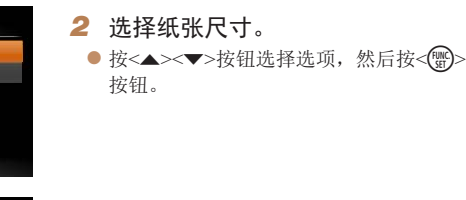

*3* 选择纸张类型。 ● 按<▲><▼>按钮选择选项, 然后按<(\) 按钮。

#### *1 2 3 4 5 6 7 9* 基本注意事项及 法律信息 目录:基本操作 相机的基本知识 自动模式/ 混合式自动模式 其他拍摄模式 播放模式 Wi-Fi功能 设置菜单 附录 索引 基本应用指南 P模式 封面 高级指南 *8* 附件

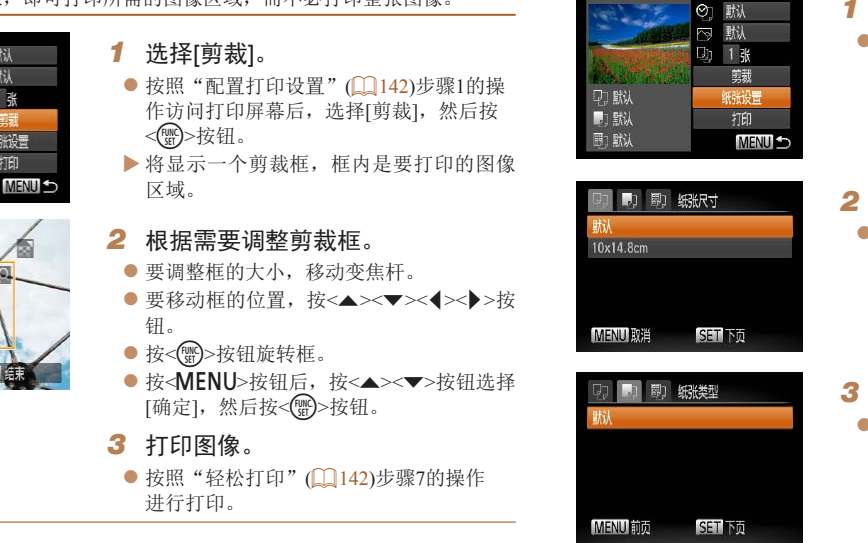

- <span id="page-142-3"></span>● 要调整框的大小,移动变焦杆。
- 要移动框的位置, 按<▲><▼><<→>>按 钮。
- 按<(NHC)>按钮旋转框。
- 按<MENU>按钮后, 按<▲><▼>按钮选择 [确定],然后按<()>按钮。
- *3* 打印图像。
- 按照"轻松打印" $($ 142)步骤7的操作 进行打印。
- **•** 图像太小时或在某些纵横比条件下,可能无法剪裁图像。

在打印前剪裁图像,即可打印所需的图像区域,而不必打印整张图像。

<span id="page-142-0"></span>打印前剪裁图像(剪裁)

**DT BRU**  $\blacksquare$ 

同 默认

◎ 默 野认

1 联

纸张设置

扣

MENU &

**•** 对选中[日期标记 ]时拍摄的图像进行剪裁,可能导致其日期无法正 确打印。

<span id="page-143-0"></span>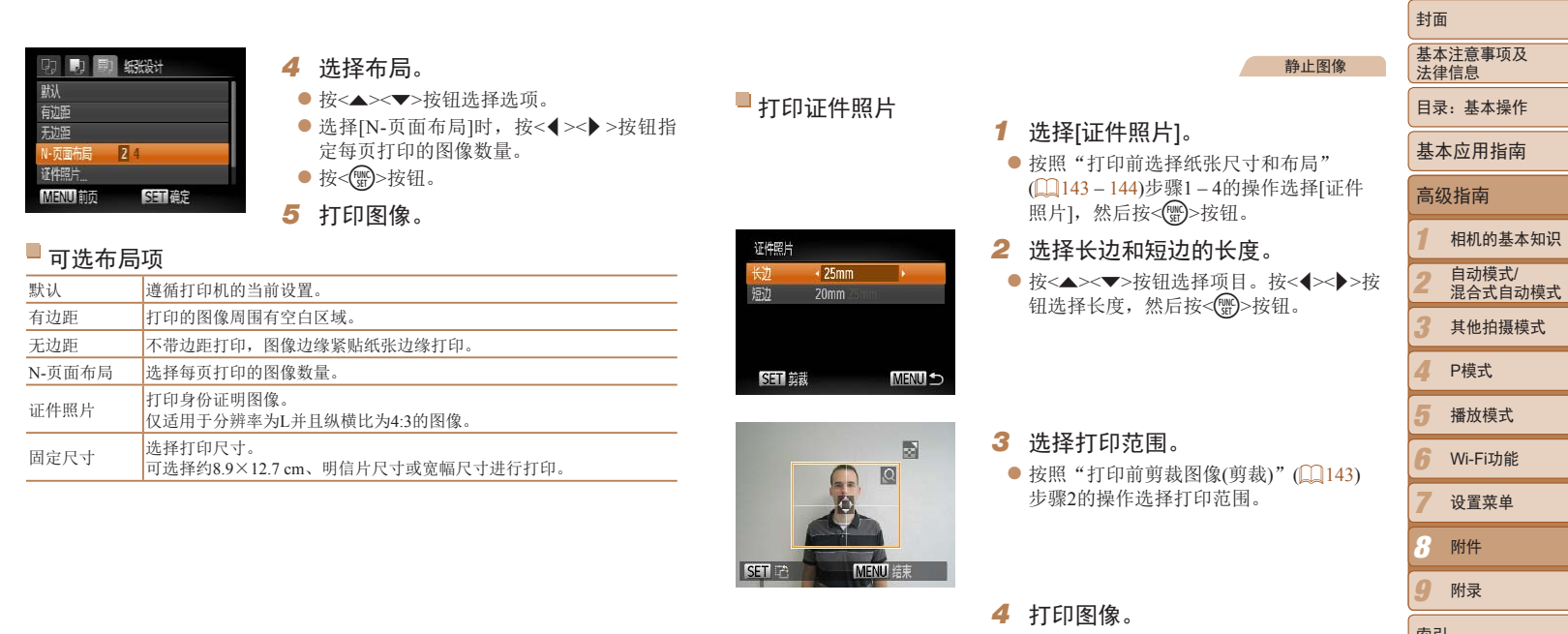

*4* 打印图像。

*9*

索引

附录

*8* 附件
封面

关 –

#### Ford 1280x720 2 默认 纸张设置 的默 打印 图默 **MENU 5**

<span id="page-144-2"></span>打印短片场景

- *1* 访问打印屏幕。
- 按照"轻松打印" $(□$ 141-142)步骤1-6 的操作选择短片。将显示左图中的屏幕。

<span id="page-144-1"></span><span id="page-144-0"></span>短片

- *2* 选择一种打印方式。
- 按<▲><▼>按钮选择[ ], 然后按<<> 按钮选择打印方式。
- *3* 打印图像。

## 短片打印选项

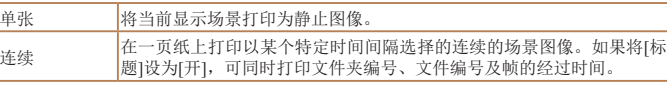

- $\bigotimes$ • 在打印过程中按<<m>>按钮, 即可取消打印。
	- **•**  在佳能品牌兼容PictBridge的打印机中,CP720和CP730及更早期的型号无法选择 [证件照片]及[连续]。

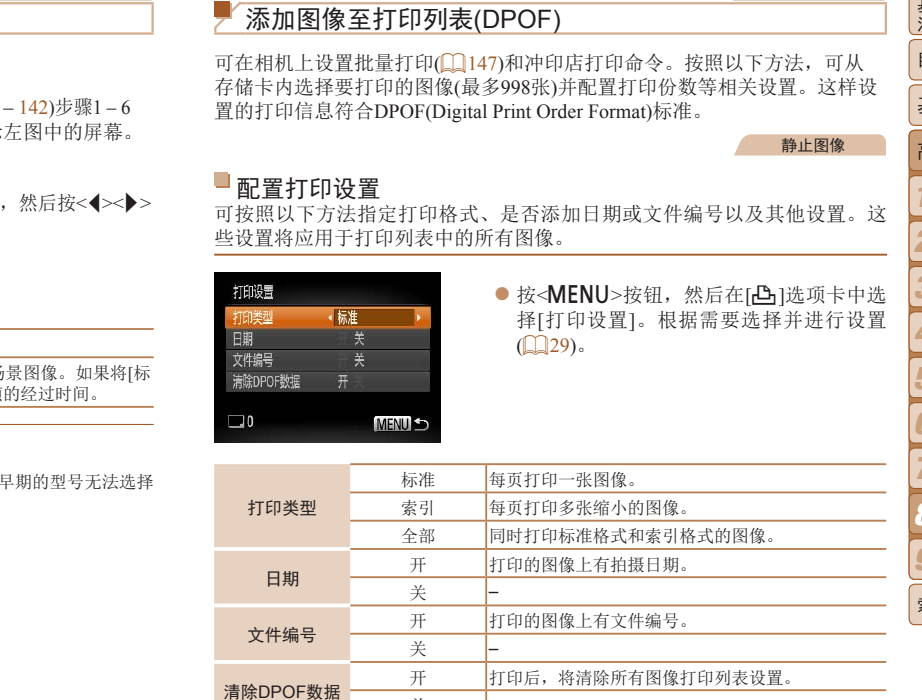

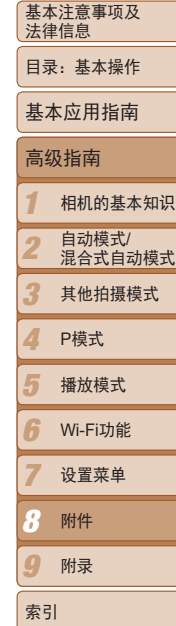

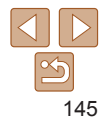

*1* 选择[选择图像及打印份数]。

● 按<< $\triangleright$  > 按钮选择图像, 然后按<()

*2* 选择图像。

▶ 可指定打印份数。

*3* 指定打印份数。

数,请重复步骤2 – 3。

步骤2的操作选择要打印的图像。

钮。

幕。

- **•** 在某些情况下,打印机或冲印店可能无法在打印中应用所有的DPOF 设置。
	- **•** 如果使用的存储卡含有其他相机配置的打印设置,则本相机可能显示 [4] 以示警告。使用本相机更改打印设置,可能会覆盖之前所有的设 置。
	- **•** 如果[日期]设置为[开],有些打印机可能会在图像上打印两次日期。
- 如果指定了[索引], 则无法将[日期]和[文件编号]同时设置为[开]。
- 将按照按<MENU>按钮后在[Ti选项卡中设置的[日期/时间]格式(Q)14)打印 日期。
- **•**  部分佳能品牌兼容PictBridge的打印机(选购)无法进行索引打印。

<span id="page-145-0"></span>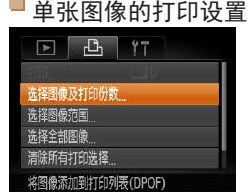

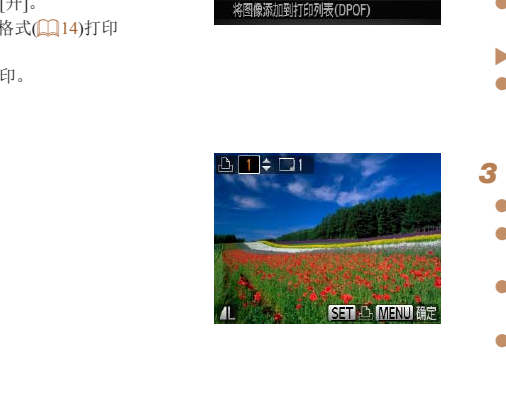

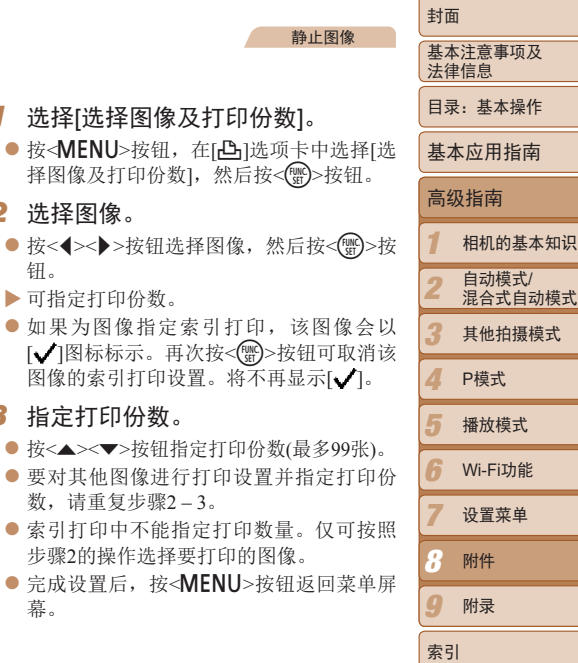

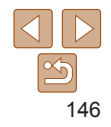

#### 静止图像

静止图像

### <span id="page-146-3"></span>■多张图像的打印设置

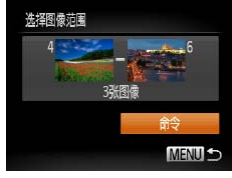

- 按照"单张图像的打印设置"(□146)步 骤1的操作选择[选择图像范围],然后按 <(需)>按钮。
- 按照"选择图像范围"(□ 94)步骤2-3 的操作指定图像。
- 按<▲><▼>按钮选择[命令], 然后按<(,) 按钮。

<span id="page-146-2"></span>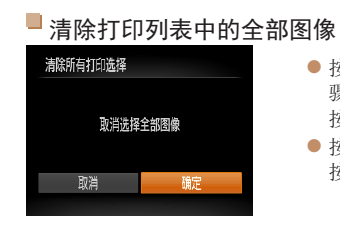

- 按照"单张图像的打印设置"(□146)步 骤1的操作选择[清除所有打印选择],然后 按<(圖)>按钮。 ● 按<< > > 按钮选择[确定], 然后按<( )>
- 按钮。

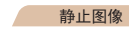

静止图像

### <span id="page-146-0"></span>打印添加至打印列表的图像(DPOF)

- <span id="page-146-1"></span>所有图像的打印设置 选择全部图像 每张图像选择一份 取消 确定
- 按照"单张图像的打印设置"(□146)步 骤1的操作选择[选择全部图像],然后按 <(剛)>按钮。
- 按<<→ > > 按钮选择[确定], 然后按<( , ) 按钮。

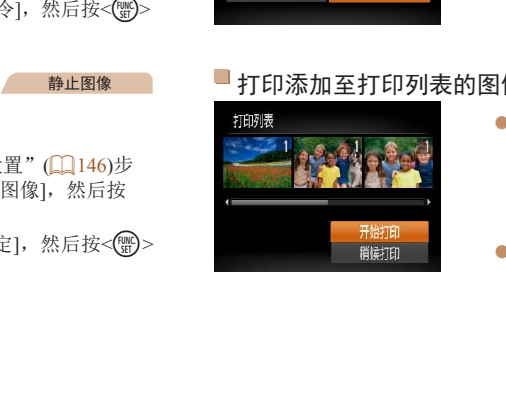

- 将图像添加至打印列表 $(□$ 145-147) 时,如果相机与兼容PictBridge的打印机连 接,将显示左图中的屏幕。按<▲><▼>按 钮选择[开始打印],然后按<()>按钮,即 可轻松打印添加至打印列表的图像。
- 如果暂停DPOF打印作业, 恢复打印后会 从下一张图像开始打印。

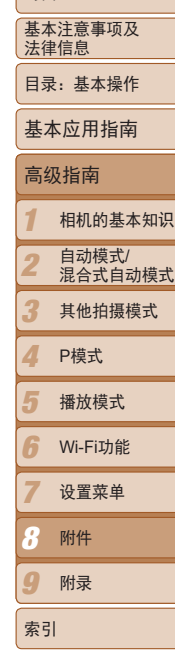

封面

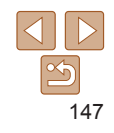

#### 静止图像

### <span id="page-147-2"></span><span id="page-147-1"></span>将图像添加至相册

可在本相机中设置相册:从存储卡内选择要使用的图像(最多998张),并将图 像传输至计算机上的相机附送软件,这些图像将被储存到专用文件夹中。在 线定制相册或使用您自己的打印机打印相册时,此功能非常便利。

### <span id="page-147-0"></span>选择一种选择方式

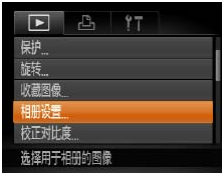

 $\bigotimes$ 

● 按< $MENU$ >按钮, 在 $[□]$ 选项卡中选择 $[$ 相 册设置],然后选择图像的选择方式。

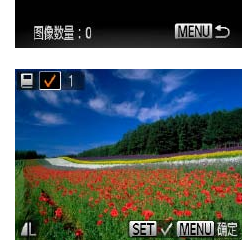

相册设置 先择图像 选择全部图 清除所有打

- **•** 如果使用的存储卡含有其他相机配置的打印设置,则本相机可能显示 [4]以示警告。使用本相机更改打印设置,可能会覆盖之前所有的设 置。
- **•**  将图像传输至计算机后,如需了解更多详细信息,另请参阅《软件说明书》 ([=](#page-18-0) 19)和打印机的使用说明书。

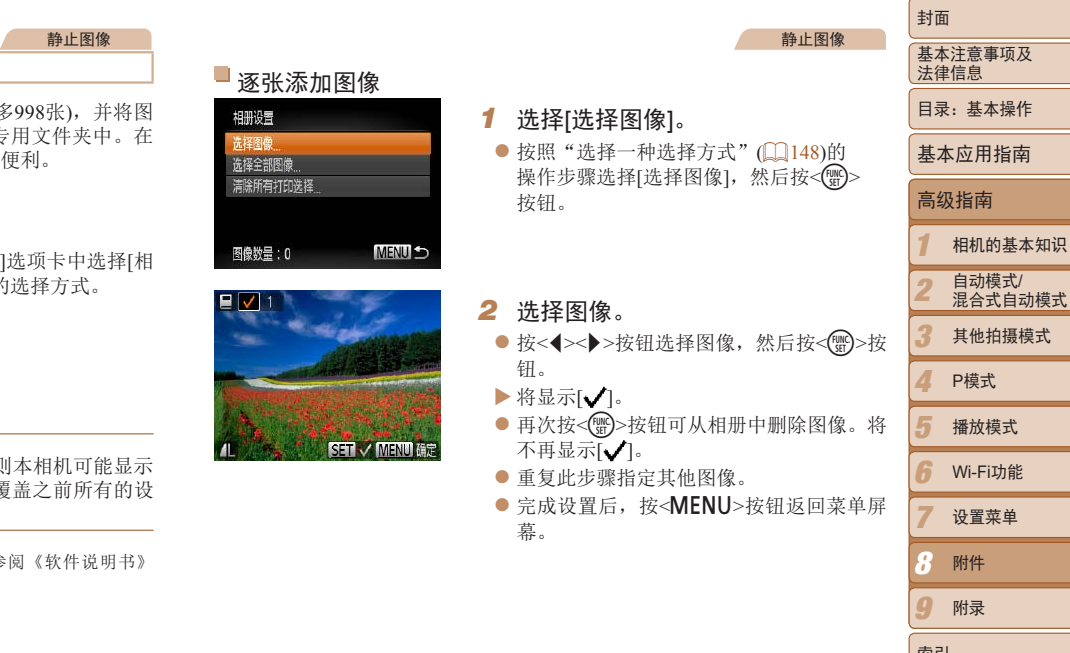

148

*9*

索引

附录

*8* 附件

#### 静止图像

### 添加所有图像至相册 选择全部图像

- 按钮。 每张图像选择一份 按钮。 取消 确定
	- 按照"选择一种选择方式" $(□$ 148)的操 作步骤选择[选择全部图像],然后按<(
	- 按<<>>>>按钮选择[确定], 然后按<(

静止图像

#### ٦ 从相册中删除所有图像

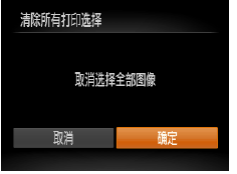

- 按照"选择一种选择方式" $(□$ 148)的操 作步骤选择[清除所有打印选择],然后按  $<$ (FUNC) >按钮。 ● 按<<→> > 按钮选择[确定], 然后按<( )> COPY
	- 按钮。

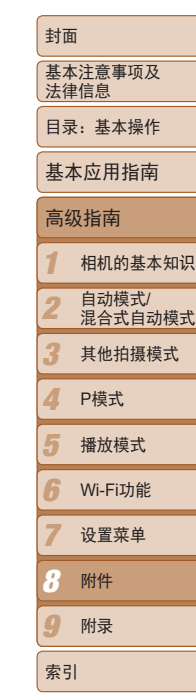

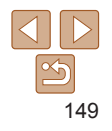

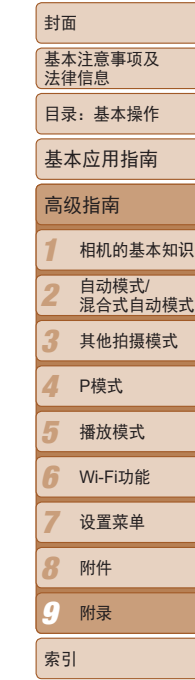

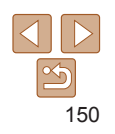

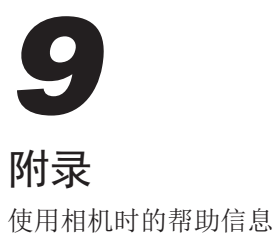

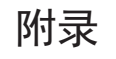

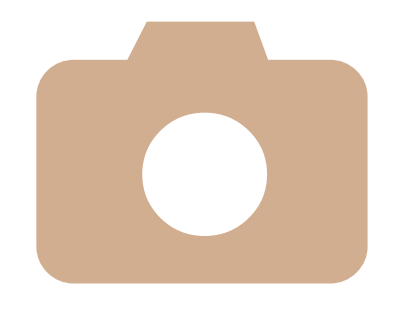

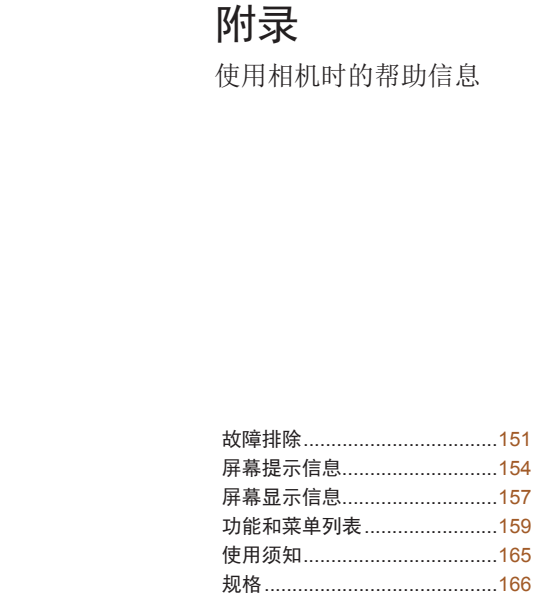

# <span id="page-150-0"></span>故障排除

如果您认为相机有问题,请首先查看以下各项解说,若仍未解决您的问题, 请与佳能热线中心联系,有关联系方式请查阅本产品合格证上的佳能(中国) 网站或佳能热线中心的相关信息。

### 电源

### 按电源按钮没有任何反应。

- 确认电池已充满电(111)。
- 确认以正确的方向插入电池(112)。
- 确认存储卡/电池仓盖完全关闭(113)。
- **•**  如果电池端子脏污,电池性能将会下降。尝试用棉签清洁端子,然后再将电池重新插 入若干次。

### 电池电量迅速耗尽。

- **•**  低温条件下电池性能会下降。请尝试稍微对电池进行保暖,例如将其放入口袋中,确 保不要让端子接触到任何金属物体。
- **•**  如果这些措施不起作用,电池充电后仍很快耗尽,表示电池寿命已竭。请购买新电 池。

### 镜头没有收回。

• 请勿在开机状态下打开存储卡/电池仓盖。关闭盖子, 打开相机电源, 然后再次关闭  $($  $\Box$ 13) $\alpha$ 

#### 电池膨胀。

**•**  电池膨胀属正常现象,并非安全问题。但是,如果电池膨胀到无法再装入相机内时, 请与佳能热线中心联系。

### 在电视机上显示

电视机上图像扭曲或不显示图像(□140)。

### 拍摄

### 无法拍摄。

• 处于播放模式(**□**15)时, 请半按快门按钮(□ 27)。

### 低光照下屏幕显示异常(127)。

### 拍摄时屏幕显示异常。

注意,以下显示问题不会记录至静止图像但会记录至短片。

**•**  在荧光灯或LED照明光源下,屏幕可能闪烁并出现横纹。

### 图像中没有添加日期标记。

- 进行[日期标记 <mark>&</mark> ] 设置( <u>Q </u> [128](#page-127-0))。请注意, 日期标记不会自动添加至图像, 只有在进 行[日期/时间]设置(QQ41)后才会添加。
- 在无法配置日期标记的拍摄模式(Q163)下,不会添加日期标记(QQ41)。

按下快门按钮时屏幕上闪烁[4],无法进行拍摄(1135)。

### 半按快门按钮时显示[8](140)。

- 将[影像稳定器模式]设为[常开](**QQ82**)。
- 将闪光模式设为[<sup>4</sup>](130)。
- 提高ISO感光度(<u>[1]71)</u>。
- 请将相机安装到三脚架上或采取其他措施将其稳固。这种情况下, 应将[影像稳定器 式]设为[关](132)。 • 在无法配置日期标记的拍摄模式([1]<br><br>按下快门按钮时屏幕上闪烁[\$],<br><br>"接下快门按钮时显示[(\$)]([1] 40)。<br>• 将队卷起来读入问题。<br>• 将队为 (5)[(1] 80)。<br>第其放入口袋中,确 • 提高ISO感光度([1] 71)。<br>• 常将相机安装到三脚架上或采取其他<br>• 请将相机安装到三脚架上或采取其他<br>• 请将相机安装到三脚架上或采取其他<br>• 请将相机安装到三脚架上或采取其他<br>• 请接的图像没有对焦。<br>• 清全按

### 拍摄的图像没有对焦。

- 完全按下快门按钮拍摄之前, 请先半按快门按钮对焦被摄体(LQ27)。
- 确保被摄体在对焦范围内(1168)。
- 将[自动对焦辅助光]设为[开](**Q** 51)。
- **•**  确认关闭了不需要的功能(微距拍摄等)。
- 尝试使用对焦锁或自动对焦锁拍摄(kk) 78、79)。

### 半按快门按钮时,不显示自动对焦框且相机不对焦。

• 要显示自动对焦框且让相机正确对焦, 半按快门按钮前, 尝试以被摄体上存在高对 度的区域为中心进行构图。或者尝试反复半按快门按钮。

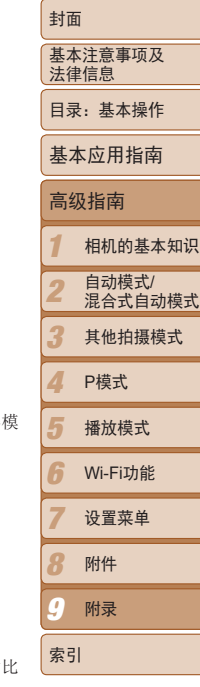

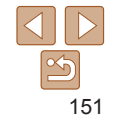

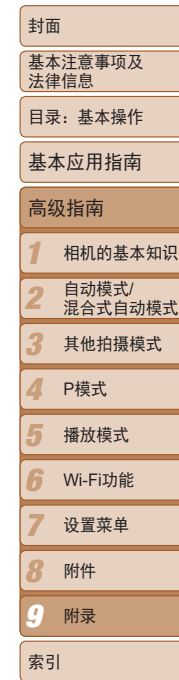

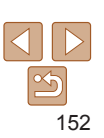

#### 拍摄的被摄体太暗。

- 将闪光模式设为[<sup>4</sup>](130)。
- 使用曝光补偿(<u>11)69)调</u>整亮度。
- 使用校正对比度(Q)71、103)调整对比度。
- 使用自动曝光锁或点测光(L170)。

### 被摄体太亮,高光区域曝光过度。

- 将闪光模式设为[601(0040)。
- 使用曝光补偿(<u>11</u>69)调整亮度。
- 使用自动曝光锁或点测光(L170)。
- **•**  减弱照射被摄体的光强度。

### 尽管闪光灯闪光, 但拍摄的图像仍太暗(135)。

- 在闪光范围(1167)内拍摄。
- 提高ISO感光度(<u>[1]71)。</u>

#### 使用闪光灯拍摄时,被摄体太亮,高光区域曝光过度。

- 在闪光范围(1167)内拍摄。
- 将闪光模式设为[<sup>6</sup>]([140)。

### 使用闪光灯拍摄时,图像上出现白点或类似的现象。

**•**  这是闪光灯发出的光线反射尘埃或空气中的颗粒所致。

### 图像显得粗糙。

- 降低ISO感光度(**□ 71**)。
- 在某些拍摄模式下, 高ISO感光度可能会导致图像显得粗糙(1156)。

### 被摄体出现红眼(148)。

- 使用闪光灯拍摄时, 请将[防红眼灯]设为[开](**QQ52)以亮起防红眼灯(QQ4)。注** 意,防红眼灯开启时(约1秒)无法进行拍摄,因为该指示灯正在消除红眼。为获得 最佳效果,让被摄体直视防红眼灯。同时,在室内场景中拍摄时尝试增加光源的 亮度,并在更近的范围内拍摄。
- 使用红眼校正功能编辑图像(Q103)。

### 记录到存储卡的时间过长,或连续拍摄的速度变慢。

• 使用相机对存储卡讲行低级格式化(C1132)。

### 拍摄设置或FUNC.菜单设置不可用。

**•**  根据拍摄模式的不同,可用的设置项目也不同。请参阅"各拍摄模式下可使用的功 能"、"FUNC.菜单"和"拍摄菜单"(1159-[162](#page-161-0))。

### 不显示婴幼儿或儿童图标。

• 如果在面部信息中没有设置出生年月, 则不会显示婴幼儿和儿童图标(CQ42)。如果 设置出生年月后仍不显示这些图标,请重新注册面部信息(1142)或确保日期/时间设 置正确(□ [128\)](#page-127-0)。

### 拍摄短片

### 显示的已拍摄时间不正确,或者记录中断。

**•**  使用相机格式化存储卡,或更换为支持高速记录的存储卡。注意,即使显示的已拍摄 时间不正确,存储卡上短片的长度也与实际记录时间相同(QQ131、167)。 **拍摄短片**<br>显示的已拍摄时间不正确,或者记录中断。<br>• 使用相机格式化存储卡, 或更换为支持高速记录的存储卡。注意,即<br>• 使用相机格式化存储卡, 或更换为支持高速记录的存储卡。注意,即<br>时间不正确,存储卡上短片的长度也与实际记录时间相同(□11、167)<br>显示【●】且拍摄自动停止。<br>当相机无法快速将数据记录至存储卡时,相机的内存缓冲器会变满。可<br>施·<br>• 使用相机对存储卡进行低级格式化(□132)。<br>• 更换为支持高速记录的存储卡(

### 显示[40]且拍摄自动停止。

当相机无法快速将数据记录至存储卡时,相机的内存缓冲器会变满。可尝试采取以下措 施:

- 使用相机对存储卡进行低级格式化(1132)。
- 降低图像画质(<u>1149)</u>。
- 更换为支持高速记录的存储卡(Q167)。

### 无法进行变焦。

• 在[ **4 ]( 1 58)和[ < 1 ( 1 67)模式下拍摄短片时无法进行变焦。** 

#### 被摄体看起来扭曲。

### 播放

#### 无法进行播放。

**•**  如果使用计算机对文件进行了重新命名或更改了文件夹结构,则可能无法播放图像或 短片。有关文件夹结构和文件名的详细信息,请参阅《软件说明书》(119)。

### 播放停止或声音短时中断。

- 更换为已使用本相机执行低级格式化(Q)132)的存储卡。
- **•**  如果将短片复制到读取速度慢的存储卡,播放时可能会发生短时中断。
- **•**  在计算机上播放短片时,如果计算机的性能不足,可能会发生丢帧和声音短时中断的 情况。

### 播放短片时没有声音。

- 如果已开启[静音](**[128)或短片中的声音微弱时,请调整音量(**1184)。
- 在[ **45**]( [158)或[ \*\* ]( [1] 67)中拍摄的短片在播放时没有声音, 因为在这些模式下 不记录声音。

### 存储卡

无法识别存储卡。

• 在插入存储卡(1112)的情况下重新启动相机。

### 计算机

### 无法将图像传输至计算机。

尝试通过连接线将图像传输至计算机时,请按照以下方法减慢传输速度。

• 按<ID>按钮进入播放模式。按住<MENU>按钮的同时按<▲>和<( )>按钮。在下一显 示屏幕中, 按<<>>>>>>按钮选择[B], 然后按<( )>按钮。

### Wi-Fi

### 按<▲>按钮无法访问Wi-Fi菜单。

- **•**  Wi-Fi菜单在拍摄模式下不可用。切换至播放模式,然后重试。
- 在播放模式下的详细信息显示、放大显示或索引显示期间, 无法访问Wi-Fi菜单。i 换至单张图像显示以及详细信息显示以外的观看模式。同样地,在根据指定条件 筛选图像显示期间,无法访问Wi-Fi菜单。取消图像搜索模式下图像的播放状态。
- 用连接线将相机连接至打印机、计算机或电视机时, 无法访问Wi-Fi菜单。断开连持 的连接。

### 无法添加设备/目的地。

- 最多可将20个连接信息项添加至相机。首先, 从相机中删除不需要的连接信息, <sup>§</sup> 添加新设备/目的地(二124)。
- · 要 烙 智 能 手 机 作 为 设 备 进 行 添 加 , 请 先 在 智 能 手 机 上 安 装 专 用 应 用 <sup>粘</sup> CameraWindow。
- 要将计算机作为设备进行添加, 请先在计算机上安装附送的软件CameraWindow。| 请检查计算机和Wi-Fi环境及设置 $($  $\Box$ 115、117)。 <sup>贞和声音短时中断的<br>
• 最多可将20个连接信息项添加至相机。首先,从相机中删除不需要的连接信息<br>
• 最多可将20个连接信息项添加至相机。首先,从相机中删除不需要的连接信息<br>
• 要将 智能手机作为设备进行添加,请先在智能手机上安装专用应用<br>
• 要将智能手机作为设备进行添加,请先在计算机上安装附送的软件CameraWindow<br>
• 要将检查计算机和Wi-Fi环境及设置(□115、117)。<br>
• 请勿在微波炉、蓝牙设备或其他以</sup>
	- 请勿在微波炉、蓝牙设备或其他以2.4 GHz频段运行的设备等Wi-Fi信号干扰源附近<sup>有</sup> 相机。
	- **•**  使相机更靠近尝试连接的设备(例如接入点),并确保设备之间没有其他物体。

### 无法发送图像。

- **•**  目标设备的可用存储容量不足。增加目标设备的存储空间并重新发送图像。
- 

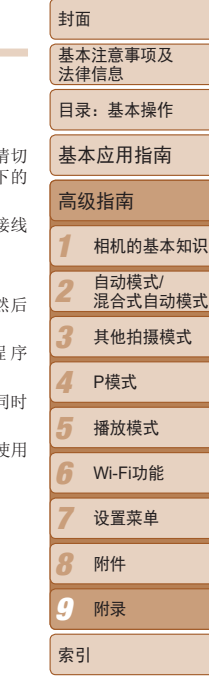

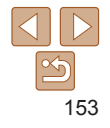

#### <span id="page-153-0"></span>无法为发送操作调整图像大小。

- **•**  不能将图像调整为大于其原始大小分辨率设置的尺寸。
- **•**  不能调整短片大小。

#### 图像的发送时间较长。/Wi-Fi连接中断。

- · 发送多张图像时可能需要较长时间。尝试将图像大小调整至[M2]或[S], 以缩短发送时  $\Box$  $\Box$  $123$ )。
- **•**  短片的发送时间可能较长。
- **•**  请勿在微波炉、蓝牙设备或其他以2.4 GHz频段运行的设备等Wi-Fi信号干扰源附近使用 相机。请注意,即使显示[ ], 发送多张图像时可能仍需要较长时间。
- **•**  使相机更靠近尝试连接的设备(例如接入点),并确保设备之间没有其他物体。
- **•**  从储存有大量图像(约1000张)的存储卡向计算机发送图像时,连接可能中断。将所需图 像导入计算机,然后删除不需要的图像以减少存储卡中的图像数量。

### 想要在对相机进行处理或将相机交至他人之前删除Wi-Fi连接信息。

• 重置Wi-Fi设置(1126)。

# 屏幕提示信息 如果显示错误提示信息,请按照以下方法解决。 没有存储卡 • 存储卡的插入方向可能错误。按照正确的方向重新插入存储卡(113)。 存储卡锁起 • 存储卡的写保护滑块处于锁定位置。将写保护滑块切换到解锁位置(L112)。 不能记录 • 拍摄时相机中没有插入存储卡。要进行拍摄,请以正确的方向插入存储卡(113)。 存储卡错误(<u>1</u>132) · 即使在格式化支持的存储卡(LL2)后以正确的方向插入存储卡, 但仍出现相同的错 误提示信息时,请联系佳能热线中心(113)。 存储卡容量不足 • 存储卡上没有足够的可用空间拍摄(**□ 31、54、 [68](#page-67-0))或编辑图像(□ [100](#page-99-0) – [103\)](#page-102-1)。** 删除不需要的图像(1196)或插入有足够可用空间的存储卡(1112)。 C[O](#page-92-0)P[Y](#page-131-0)

请为电池充电(111)

### 没有图像

**•**  存储卡上没有可显示的图像。

保护!(193)

不能确认的图像/不兼容的JPEG/图像太大/无法播放MOV/无法播放MP4

- **•**  不支持的图像或数据已损坏的图像无法显示。
- **•**  曾在计算机上编辑过或重命名的图像,或者使用其他相机拍摄的图像可能无法显示。

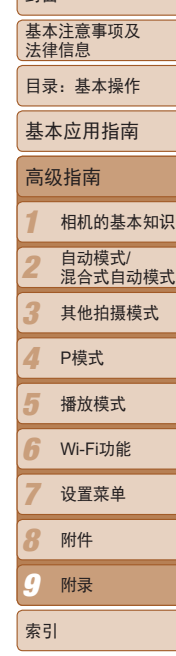

**+** 

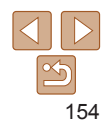

### 不能放大/此图像无法进行关联播放/不能旋转/不能修改图像/不能修改/无法指 定类别/不能指定的图像/没有识别信息

- **•**  曾在计算机上重命名或编辑过的图像,或者使用其他相机拍摄的图像可能无法 使用以下功能。注意,标记星号(\*)的功能对短片不可用:放大\*(1191)、关联播 放\*(□ 92)、旋转(□ 98)、编辑\*(□ [100](#page-99-0) – [103](#page-102-1))、打印列表\*(□ [145\)](#page-144-0)、相册设 置\*(0148)和编辑识别信息\*(0090)。
- 无法处理编组图像(0066)。

### 选择范围不正确

• 指定图像选择范围(CD94、 [97\)](#page-96-0)时, 尝试选择最后一张图像之后的图像作为第一张 图像,或者正好相反。

### 超过最多指定张数

- 在打印列表(CQ145)或相册设置(CQ148)中选择的图像数量超过了998张。请选择小于 或等于998张图像。
- 打印列表(0 [145](#page-144-0))或相册设置(0 [148](#page-147-1))的设置无法正确保存。请减少选择图像的数 量,然后重试。
- 在保护(QQ93)、删除(QQ96)、收藏图像(QQ99)、打印列表(QQ145)或相册设置 (= [148](#page-147-1))中选择的图像数量超过了500张。

### 通讯错误

**•**  存储卡上存在大量图像(约1000张),导致无法进行打印或将图像传输至计算机。要传输 图像,请使用市售的USB读卡器。要进行打印,将存储卡正确插入打印机的存储卡插 槽。

### 命名错误!

**•**  无法创建文件夹或记录图像,因为已达到存储卡支持的最大文件夹编号(999),且文件 夹中的图像已达到最大图像编号(9999)。在[1]菜单中,将[文件编号]改为[自动重设] (□ [132](#page-131-1))或格式化存储卡(□ [131](#page-130-0))。

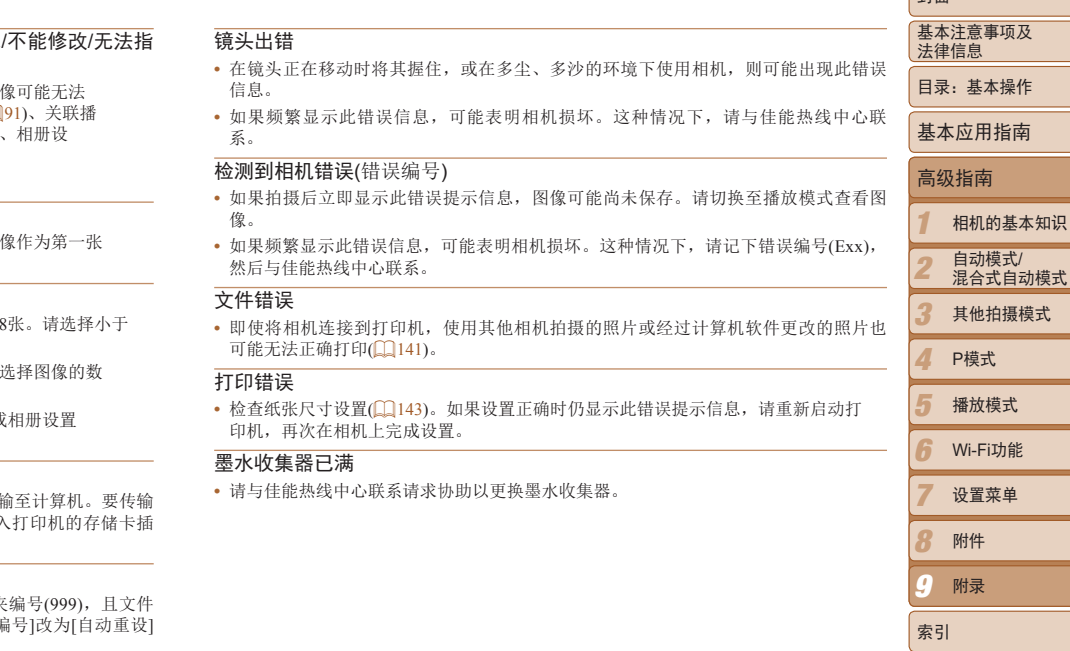

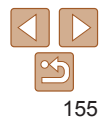

 $+7\pi$ 

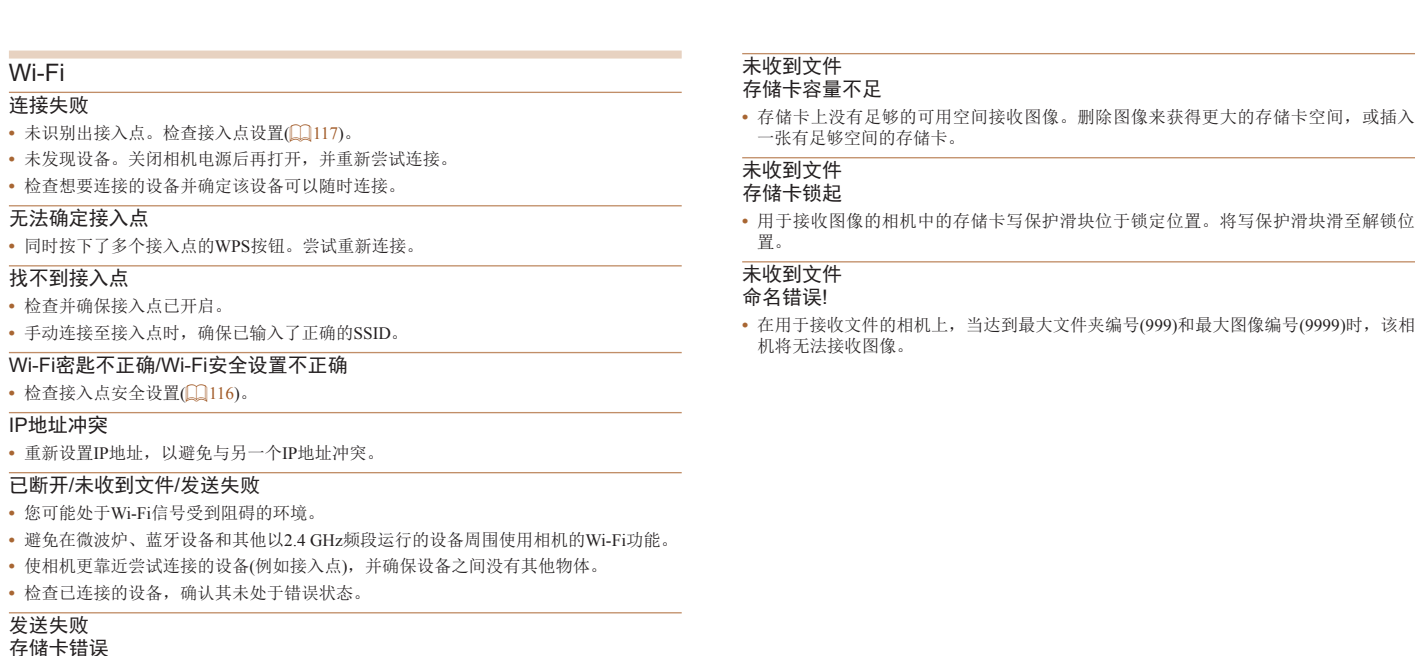

Wi-Fi 连接失败

发送失败 存储卡错误

能热线中心。

• 即使以正确的方向插入已格式化的存储卡,但仍出现相同的错误提示信息时请联系佳

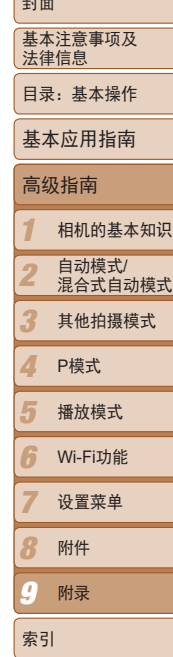

البدارية

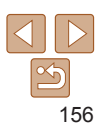

# <span id="page-156-0"></span>屏幕显示信息

### 拍摄(信息显示)

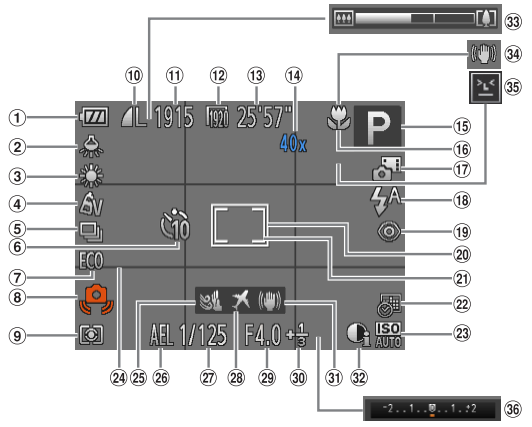

- ① 电池电量(Q157) 2 汞灯校正(1148) 3 白平衡(172) 4 我的色彩(QQ73) 5 驱动模式(174) 6 自拍(日39) 7 省电模式(□ [130\)](#page-129-0)
- 相机抖动警告  $\binom{235}{ }$ 9 测光方式(170) 压缩率(图像画质) ([=](#page-80-0) 81)/分辨率  $\overline{(\square 47)}$  $\omega$ 可拍摄张数 $($  $\Box$ 167)
- 12 短片分辨率(□ 49) 剩余拍摄时间  $\mathbb{Q}$  167) 14 数码变焦倍率 (□ 38)、数码长焦 附加镜(QQ75)
	- **6 拍摄模式(Q159)、** 场景图标 $($  $\Box$ 36)

<span id="page-156-1"></span>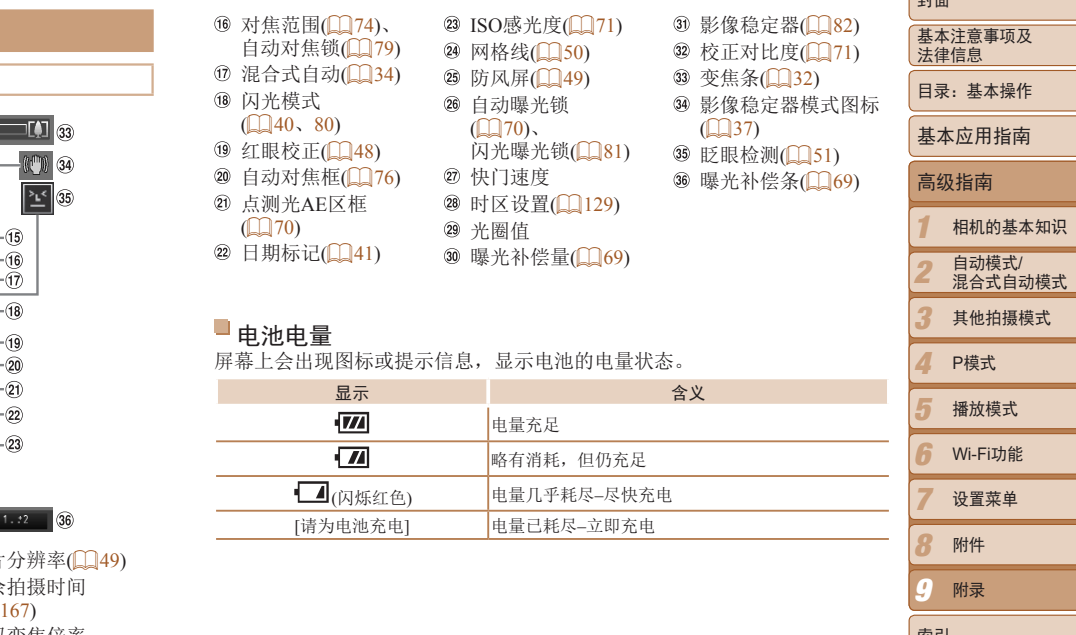

 $\leq$ 157

索引

*9* 附录

صدر)

式

<span id="page-157-0"></span>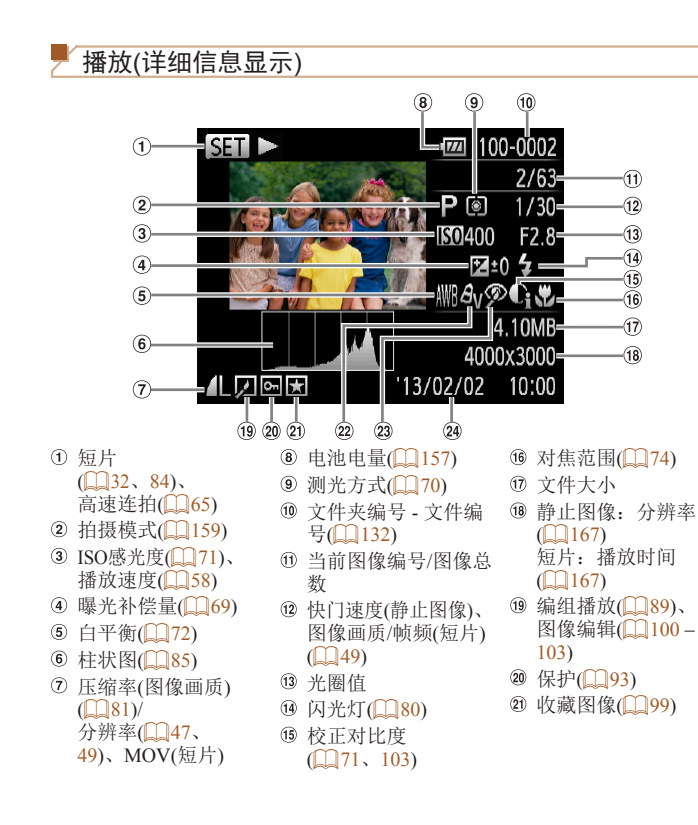

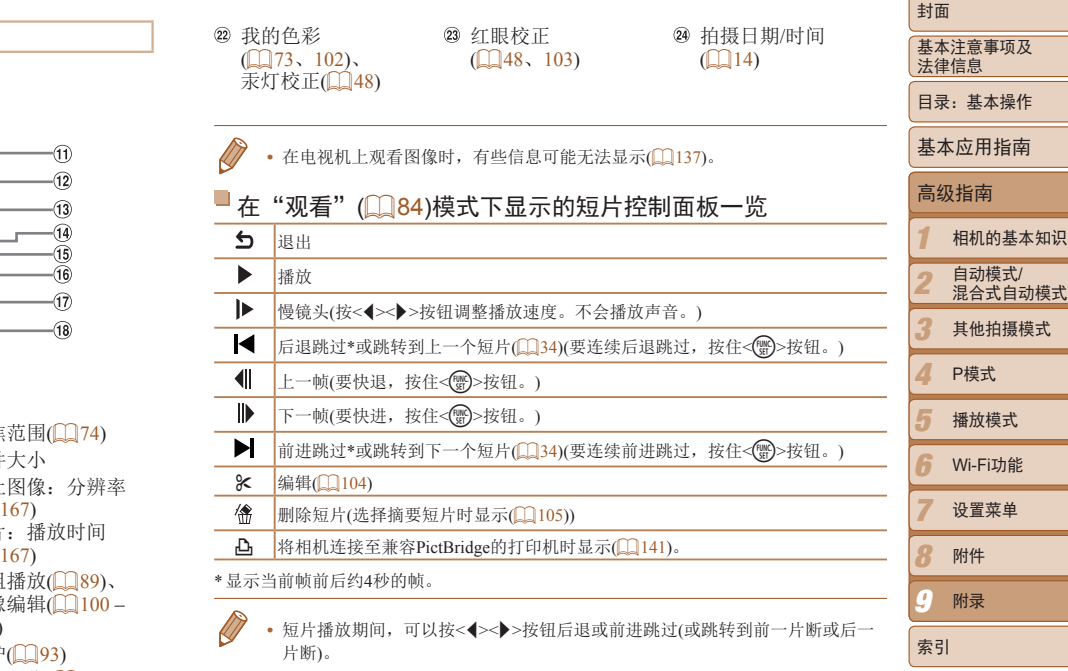

 $|\mathfrak{S}$ 158

# <span id="page-158-2"></span><span id="page-158-0"></span>功能和菜单列表

<span id="page-158-1"></span>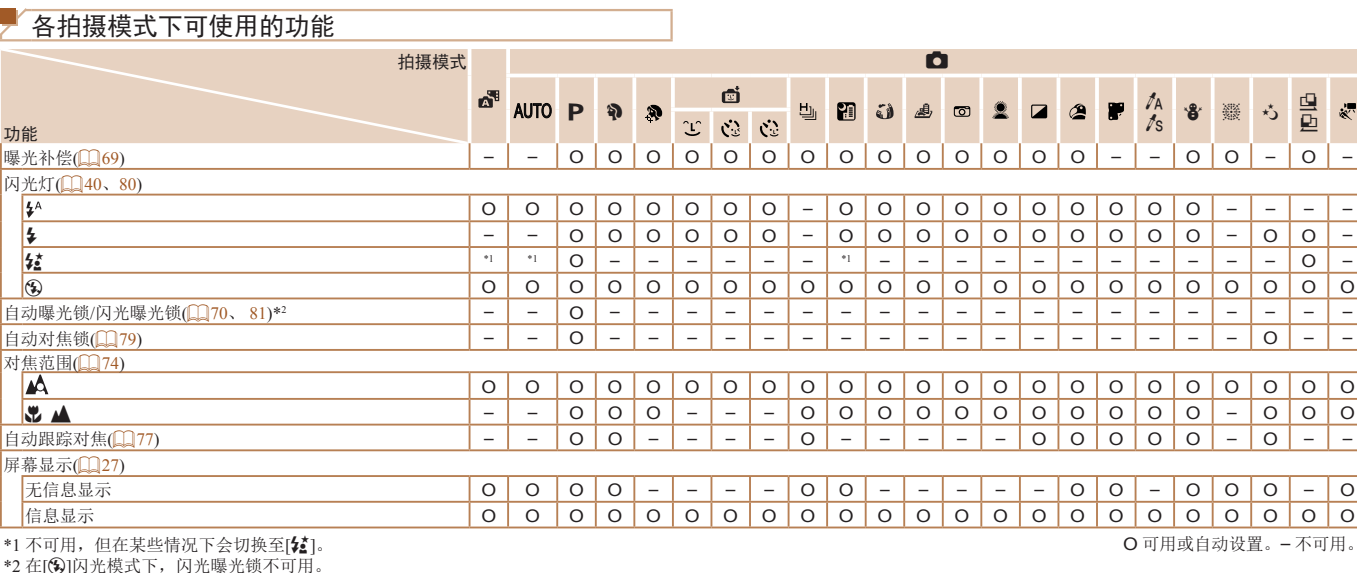

\*1 不可用,但在某些情况下会切换至[ $な]。$ 

\*2 在[⑤]闪光模式下,闪光曝光锁不可用。

O 可用或自动设置。– 不可用。

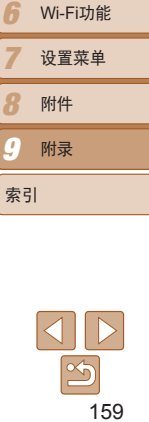

索引

基本注意事项及 法律信息 目录:基本操作

封面

基本应用指南

高级指南

相机的基本知识 自动模式/<br>混合式自动模式 其他拍摄模式

播放模式

P模式

<span id="page-159-0"></span>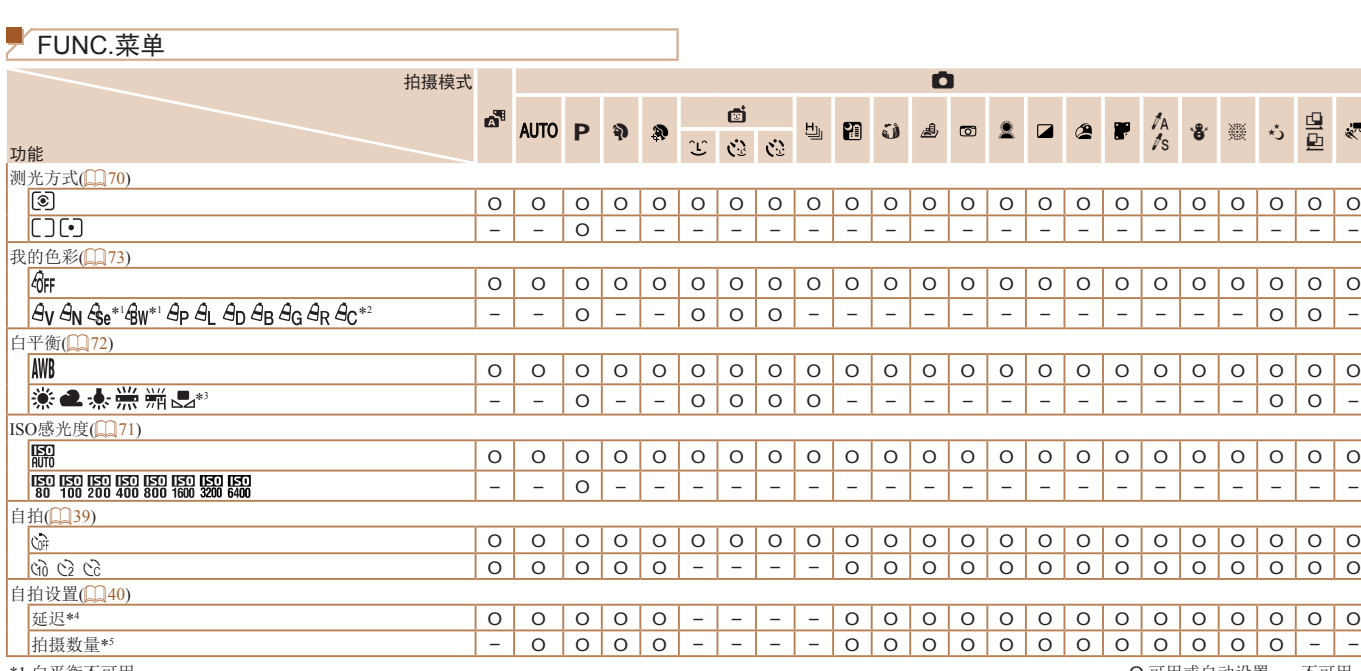

\*1 白平衡不可用。

\*2 可在1 – 5的范围内设置:反差、锐度、颜色饱和度、红色、绿色、蓝色和肤色。

\*3 在[<u>CI]</u>]或[CI]模式下不可用。<br>\*4 在无法选择拍摄数量的模式下不能设置为0秒。

\*5 在无法选择拍摄数量的模式下为1张(无法更改)。

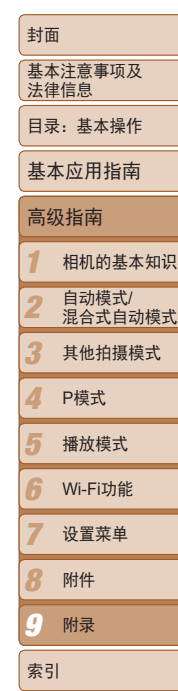

O 可用或自动设置。– 不可用。

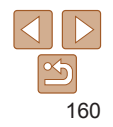

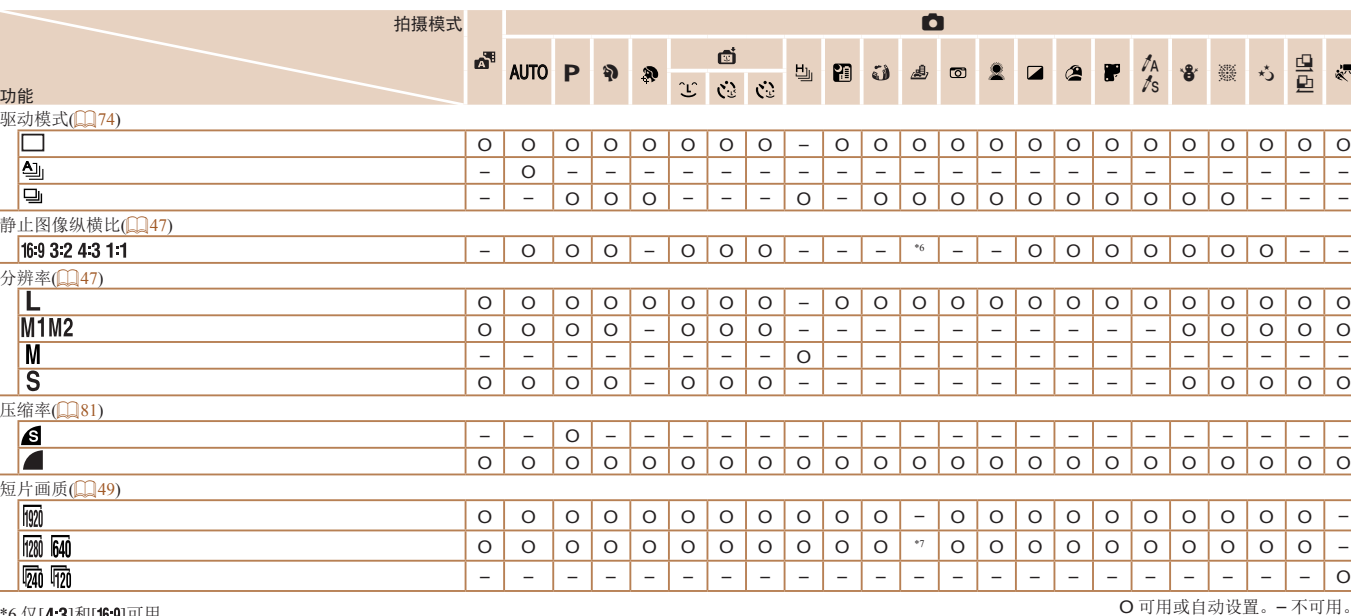

\*6 仅[4:3]和[f6:9]可用。

\*7 与纵横比设置同步并自动设置(QQ58)。

O 可用或自动设置。– 不可用。

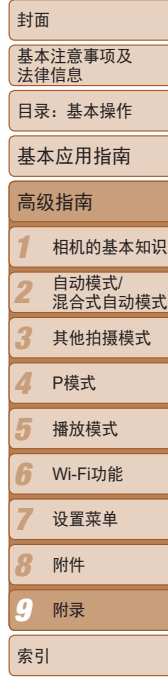

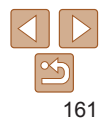

<span id="page-161-0"></span>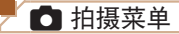

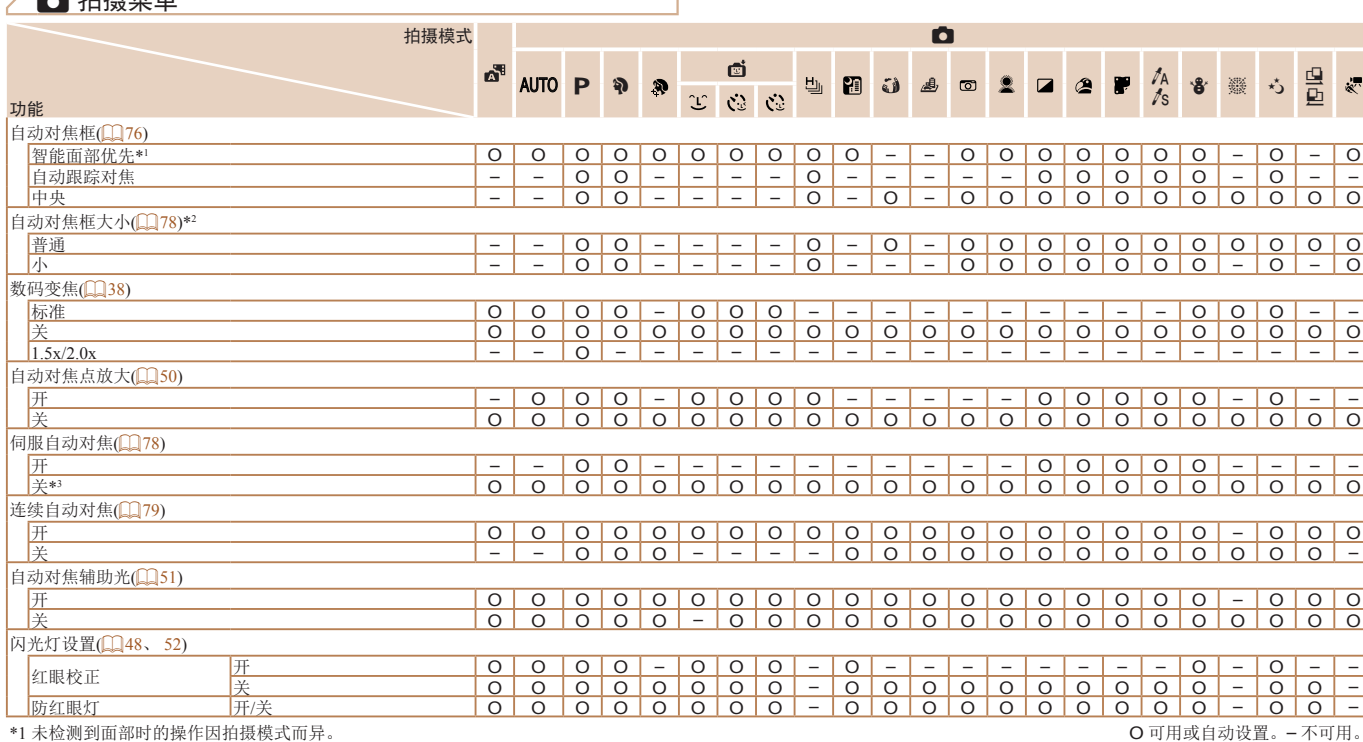

*1 2 3 4 5 6 7 8* 基本注意事项及 法律信息 目录:基本操作 相机的基本知识 自动模式/<br>混合式自动模式 其他拍摄模式 播放模式 Wi-Fi功能 设置菜单 附件 索引 基本应用指南 P模式 封面 高级指南 *9* 附录

> $\frac{1}{2}$ 162

\*1 木恆测到囬部旳的探作因抇钹悞式而开。

\*2 自动对焦框设为[中央]时可用。<br>\*3 在[**AUTO**]模式下检测到被摄体移动时为[开]。

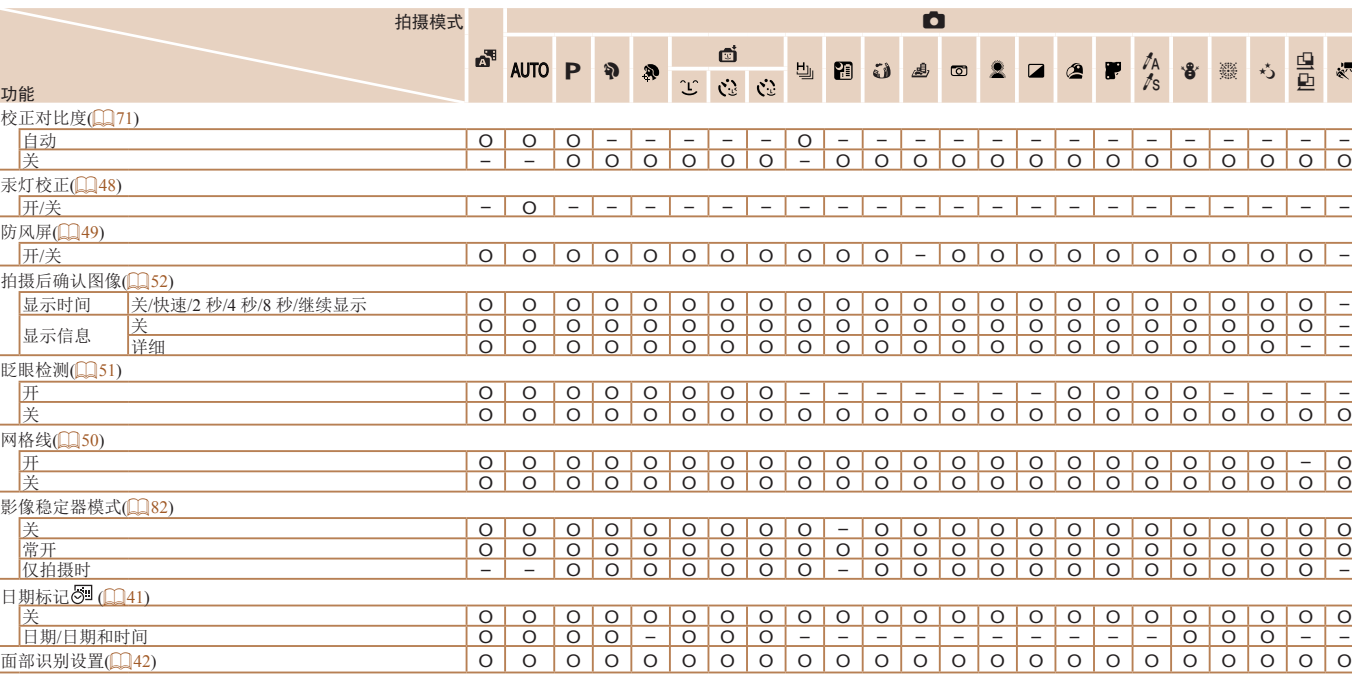

O 可用或自动设置。– 不可用。

<span id="page-162-0"></span>• 使用[面部识别](142)进行拍摄时, 姓名不会显示在[o]、[3]、[4]、[4]、[4]或[4] 中,但将会记录至静止图像中。

• 设置可用,但在使用[面部识别](142)进行拍摄时, 姓名不会显示在[ \* ]中, 也不 会记录至短片中。

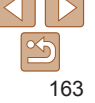

 $\mathbb{R}^n$ 

索引

*9* 附录

基本注意事项及 法律信息 目录:基本操作

封面

基本应用指南

高级指南

相机的基本知识 自动模式/<br>混合式自动模式 其他拍摄模式

播放模式 Wi-Fi功能 设置菜单 附件

P模式

# → 竹设置菜单

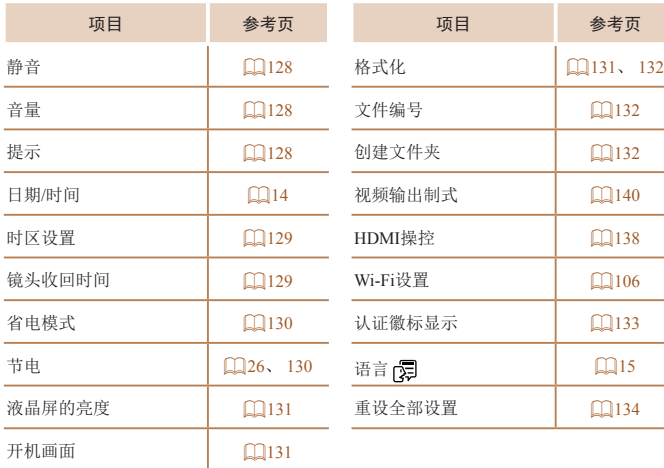

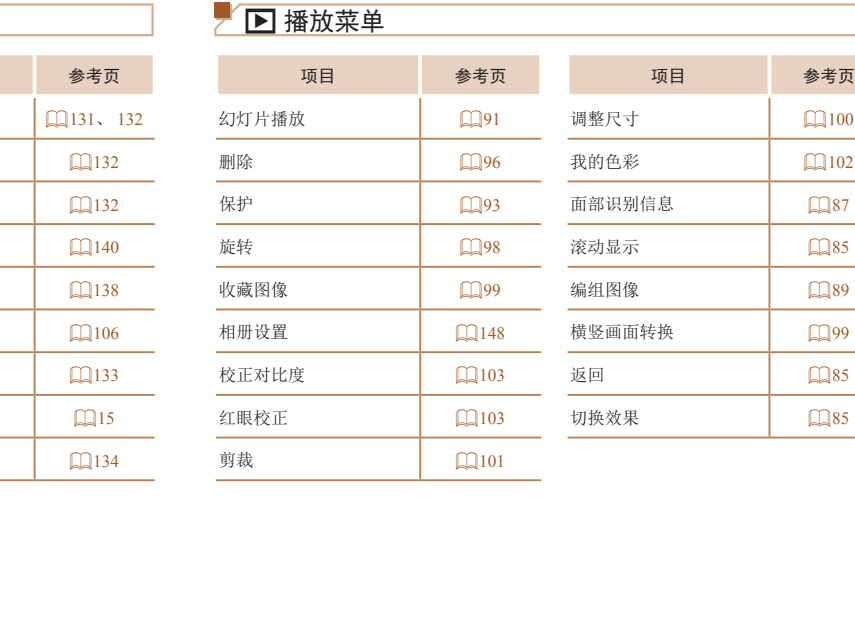

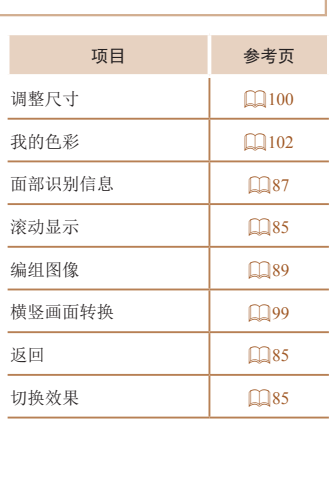

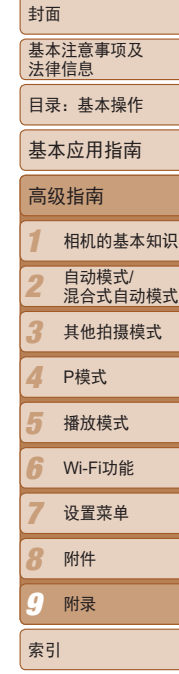

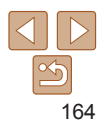

### <span id="page-164-0"></span>凸 打印菜单

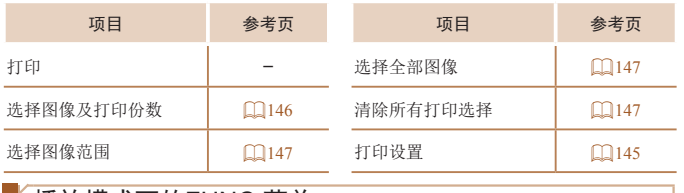

### 播放模式下的FUNC.菜单

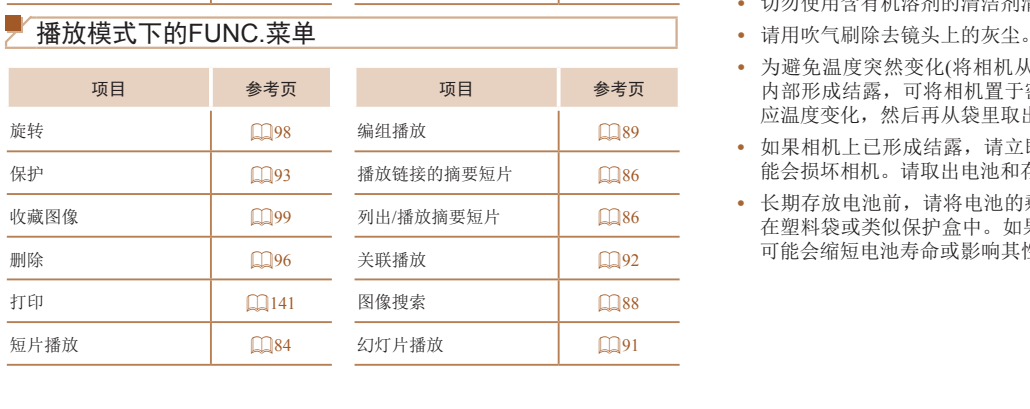

## 使用须知

- **•**  本相机属于高精度电子设备。避免相机跌落或使其受到强烈冲击。
- **•**  切勿使相机靠近产生强磁场的磁体、电动机或其他设备,否则可能导致故 障或删除图像数据。
- **•**  如果相机或屏幕上沾水或粘附污垢,请用干燥的软布(例如眼镜布)擦拭。 请勿用力擦拭。
- **•**  切勿使用含有机溶剂的清洁剂清洁相机或液晶显示屏。
- **•**  请用吹气刷除去镜头上的灰尘。如果难以清洁,请与佳能热线中心联系。
- **•**  为避免温度突然变化(将相机从寒冷的地方带到温暖的环境时)而导致相机 内部形成结露,可将相机置于密闭的、可再封口的塑料袋里,使其逐渐适 应温度变化,然后再从袋里取出相机。
- **•**  如果相机上已形成结露,请立即停止使用。在这种状态下继续使用相机可 能会损坏相机。请取出电池和存储卡,待水分完全蒸发之后再继续使用。
- **•**  长期存放电池前,请将电池的剩余电量耗尽,然后将其从相机中取出,放 在塑料袋或类似保护盒中。如果将尚有剩余电量的电池长期存放(约1年), 可能会缩短电池寿命或影响其性能。

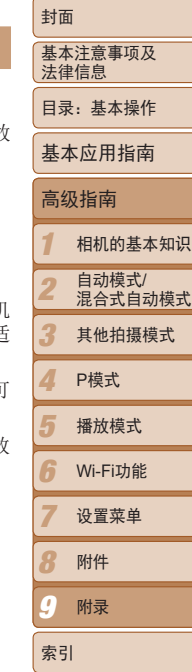

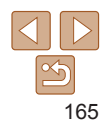

### <span id="page-165-0"></span>规格

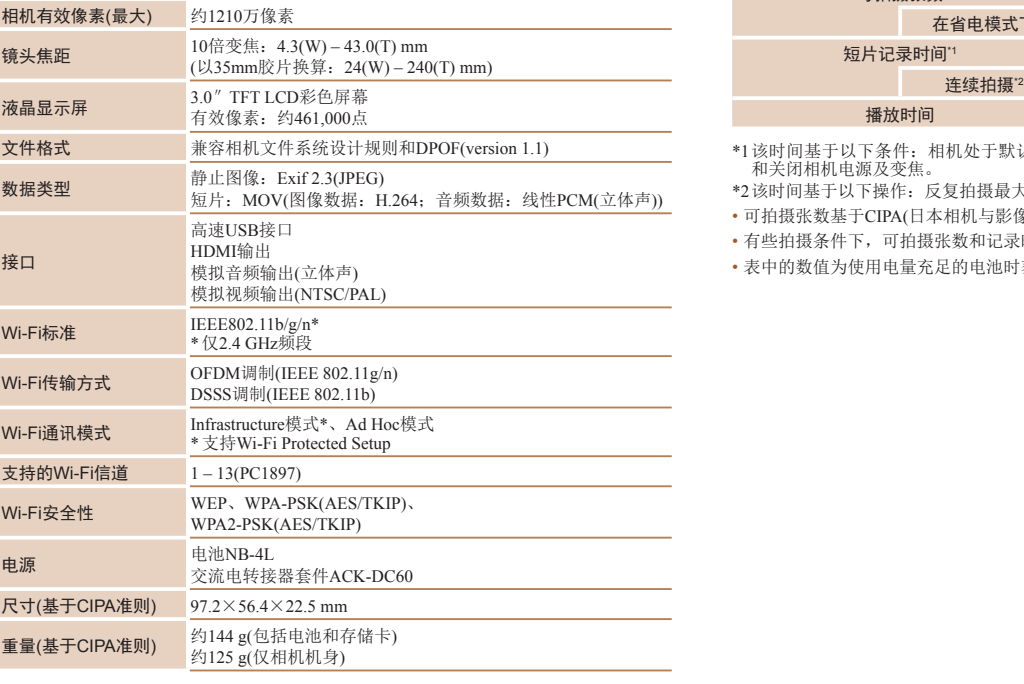

#### П 可拍摄张数/记录时间和播放时间

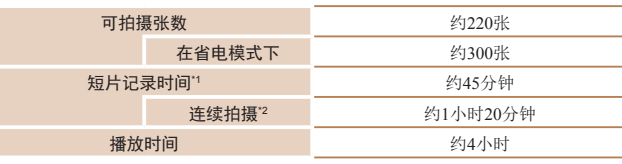

- \*1 该时间基于以下条件:相机处于默认设置,并进行正常的操作,如拍摄、暂停、打开 和关闭相机电源及变焦。
- \*2 该时间基于以下操作:反复拍摄最大短片长度(直到记录自动停止)。
- • 可拍摄张数基于CIPA(日本相机与影像产品协会)的测试准则。
- • 有些拍摄条件下,可拍摄张数和记录时间可能会少于上述数值。
- • 表中的数值为使用电量充足的电池时获得的可拍摄张数/时间。

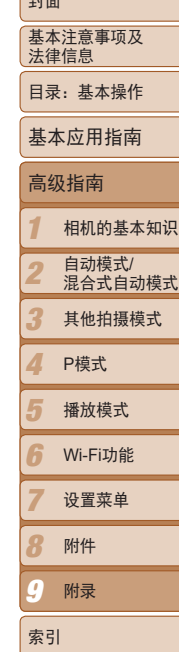

صحة ا

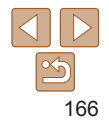

### <span id="page-166-3"></span><span id="page-166-2"></span>每张存储卡的可拍摄张数(纵横比为4:3时)

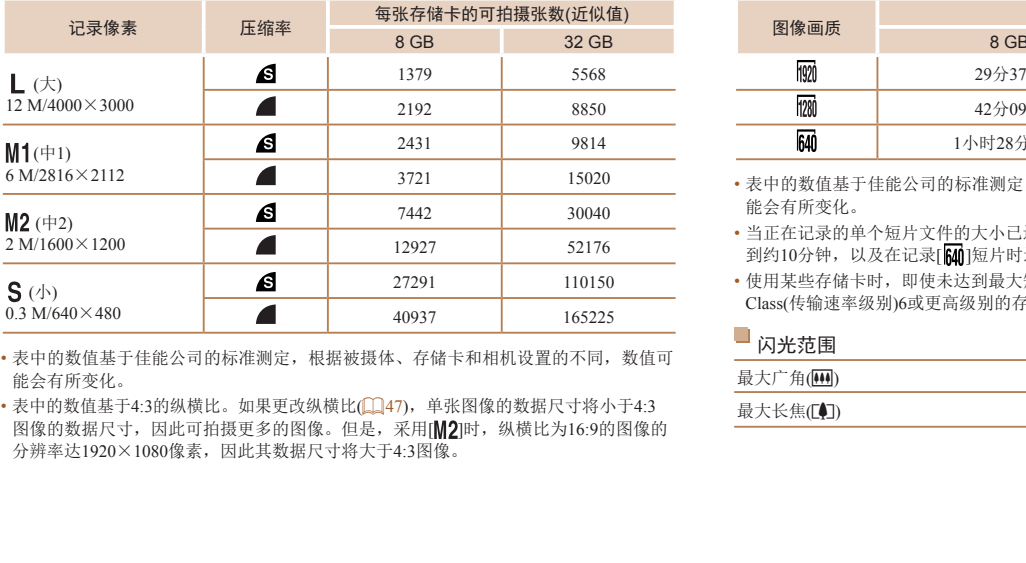

- • 表中的数值基于佳能公司的标准测定,根据被摄体、存储卡和相机设置的不同,数值可 能会有所变化。
- 表中的数值基于4:3的纵横比。如果更改纵横比(1147),单张图像的数据尺寸将小于4:3 图像的数据尺寸,因此可拍摄更多的图像。但是,采用[M2]时,纵横比为16:9的图像的 分辨率达1920×1080像素,因此其数据尺寸将大于4:3图像。

### <span id="page-166-1"></span>每张存储卡的记录时间

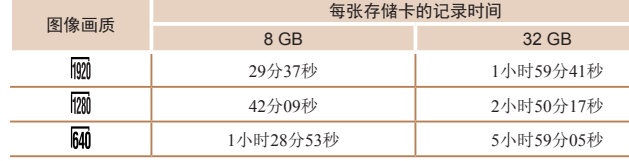

- • 表中的数值基于佳能公司的标准测定,根据被摄体、存储卡和相机设置的不同,数值可 能会有所变化。
- •当正在记录的单个短片文件的大小已达到4 GB,或在记录[ ||200]或[ ||200]短片时记录时间达 到约10分钟,以及在记录[1640]短片时达到约1小时,记录将自动停止。
- • 使用某些存储卡时,即使未达到最大短片长度,记录也可能停止。建议使用SD Speed Class(传输速率级别)6或更高级别的存储卡。

<span id="page-166-0"></span>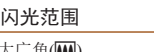

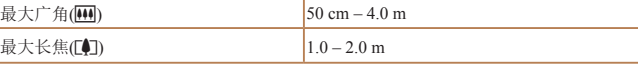

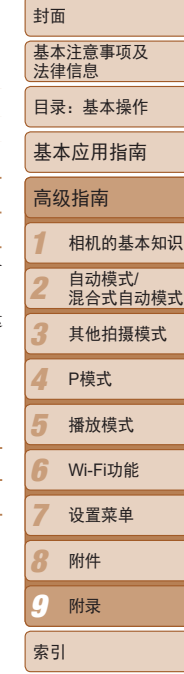

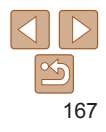

# <span id="page-167-0"></span>拍摄范围

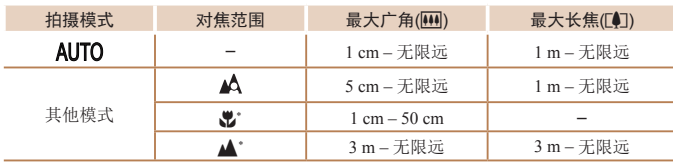

\* 在某些拍摄模式下不可用。

# 主连续拍摄速度

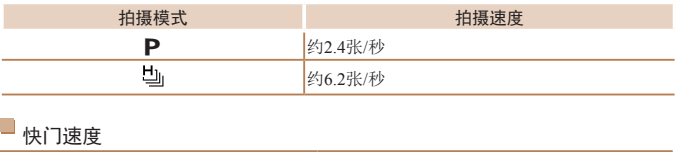

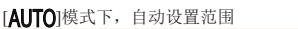

 $1 - 1/2000$ 秒

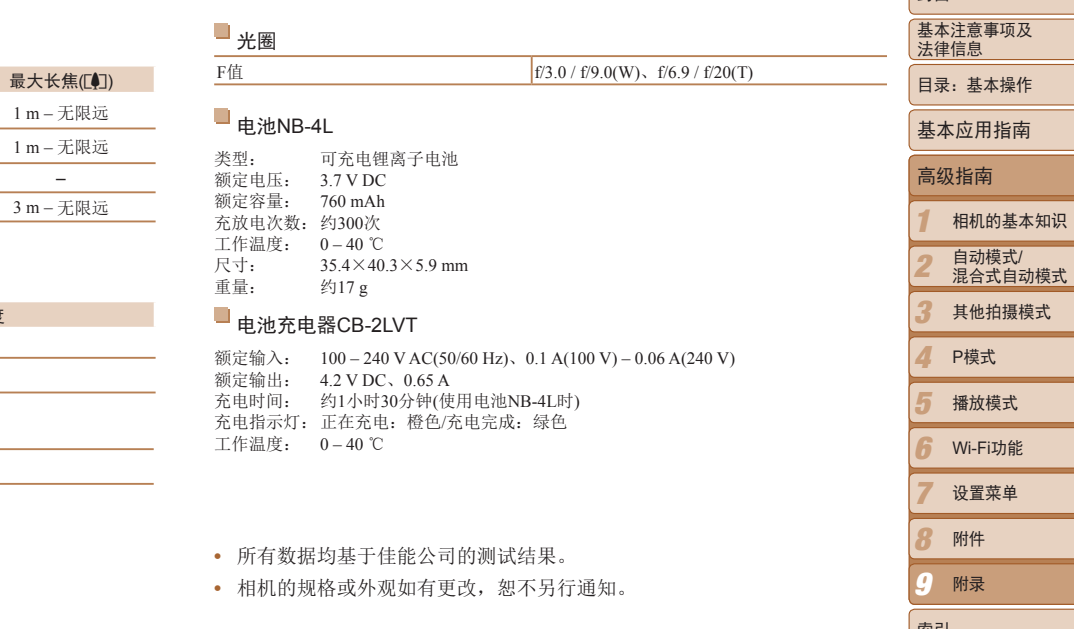

- **•**  所有数据均基于佳能公司的测试结果。
- 

*7 8*

封面

索引

*9* 附录

设置菜单 附件

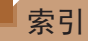

CameraWindow

### 数字和字母

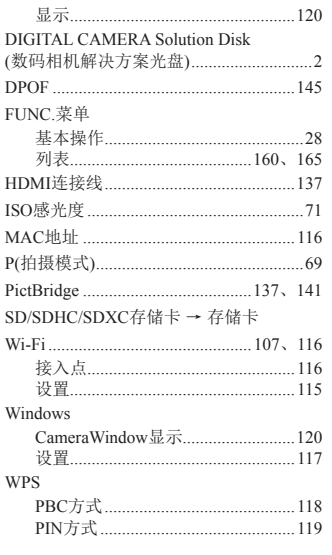

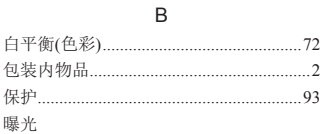

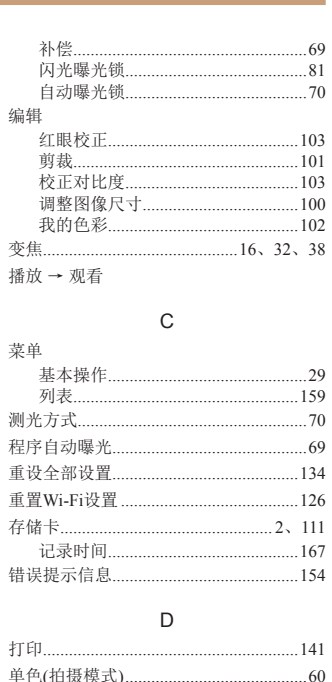

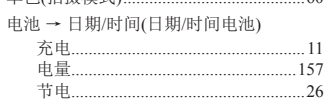

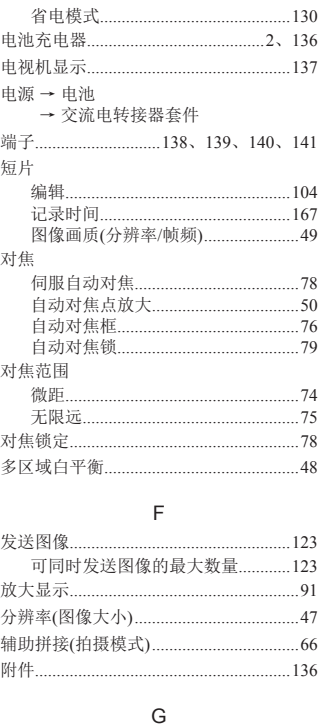

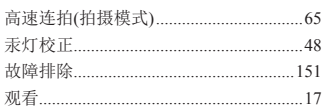

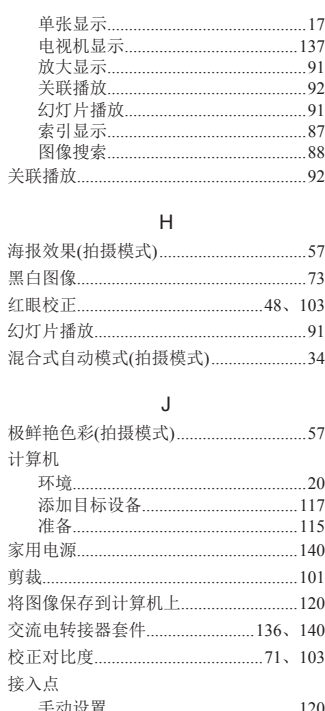

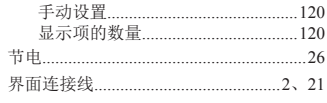

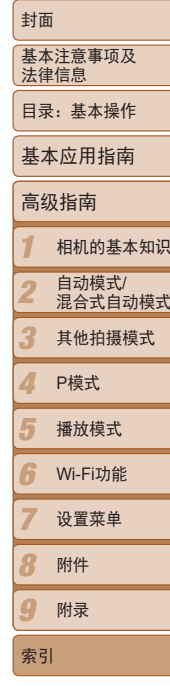

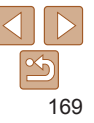

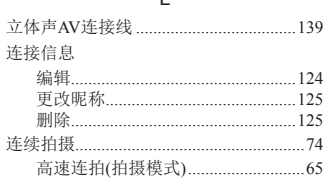

 $\mathbf{I}$ 

### $M$

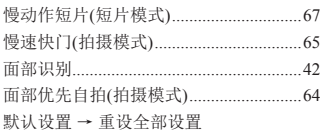

 $\overline{N}$ 

.

有

Ù

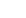

#### 昵称

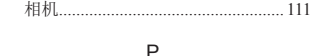

### $+4 + 16$

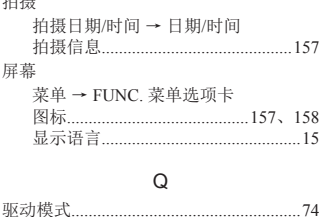

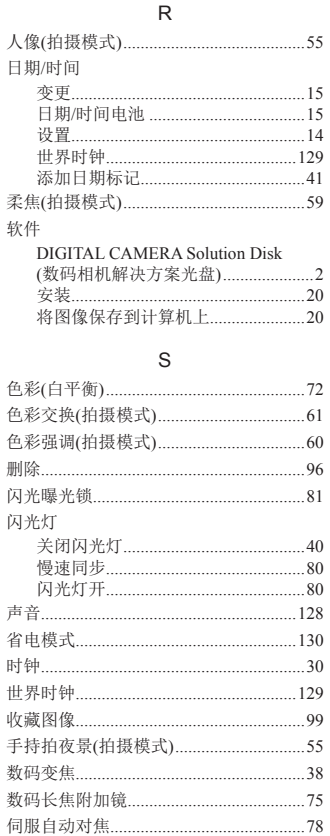

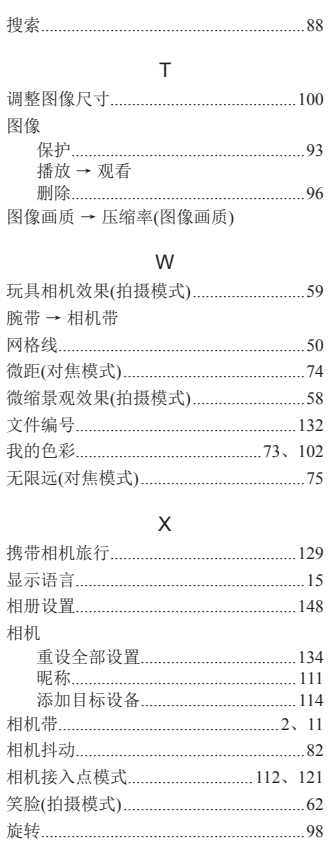

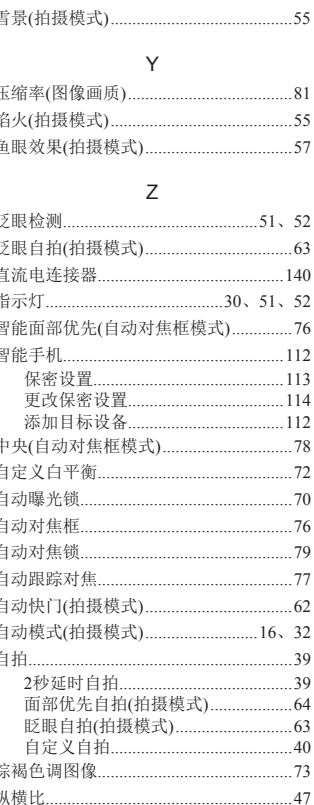

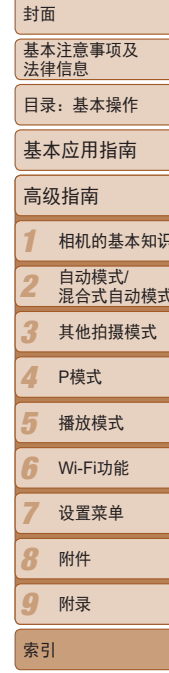

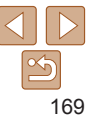

### 商标及许可声明

- **•**  SDXC徽标是SD-3C, LLC.的商标。
- **•**  本器材配有Microsoft许可的exFAT技术。
- **•**  HDMI、HDMI徽标和High-Definition Multimedia Interface是HDMI Licensing, LLC的商标或注册商标。
- **•**  Wi-Fi®、Wi-Fi Alliance®、WPA™、WPA2™和Wi-Fi Protected Setup™是 Wi-Fi Alliance的商标或注册商标。

### 关于MPEG-4许可

This product is licensed under AT&T patents for the MPEG-4 standard and may be used for encoding MPEG-4 compliant video and/or decoding MPEG-4 compliant video that was encoded only (1) for a personal and non-commercial purpose or (2) by a video provider licensed under the AT&T patents to provide MPEG-4 compliant video. andard and may be<br>MPEG-4 compliant<br>rcial purpose or (2)<br>MPEG-4 compliant<br>andard.<br>EG-4兼容视频<br>非商业用途为目<br>容视频进行的解<br>容机频进行的解

No license is granted or implied for any other use for MPEG-4 standard.

本产品经AT&T MPEG-4标准的专利授权,可用于为提供MPEG-4兼容视频 而进行的MPEG-4兼容视频的编码和/ 或仅对(1)以个人和非商业用途为目 的(2)经AT&T专利授权的视频提供商所编码的MPEG-4兼容视频进行的解 码。无论明示或暗示,对MPEG-4标准的任何其它用途均不准予许可。

### 免责声明

- **•**  未经佳能公司许可不得翻印、传播或在检索系统上存储本指南中的任何部 分。
- **•**  佳能公司保留随时变更本指南内容的权利,无需事先声明。
- **•**  本指南中的图例和拍屏图可能会与实际情况略有不同。
- **•**  除此之外,由于错误操作本产品而导致的损失,佳能公司概不负责。 为确保正确使用本产品,建议使用佳能原厂附件。

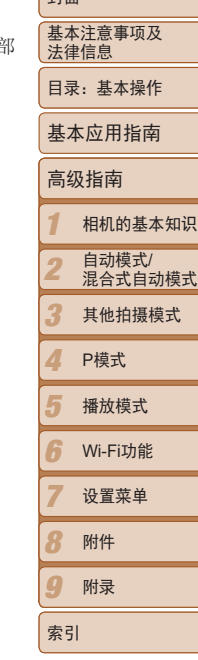

**Lation** 

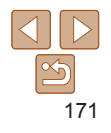

# 如果换用不正确类型的电池会有爆炸的危险。丢弃废电池时请遵守当地的规则。

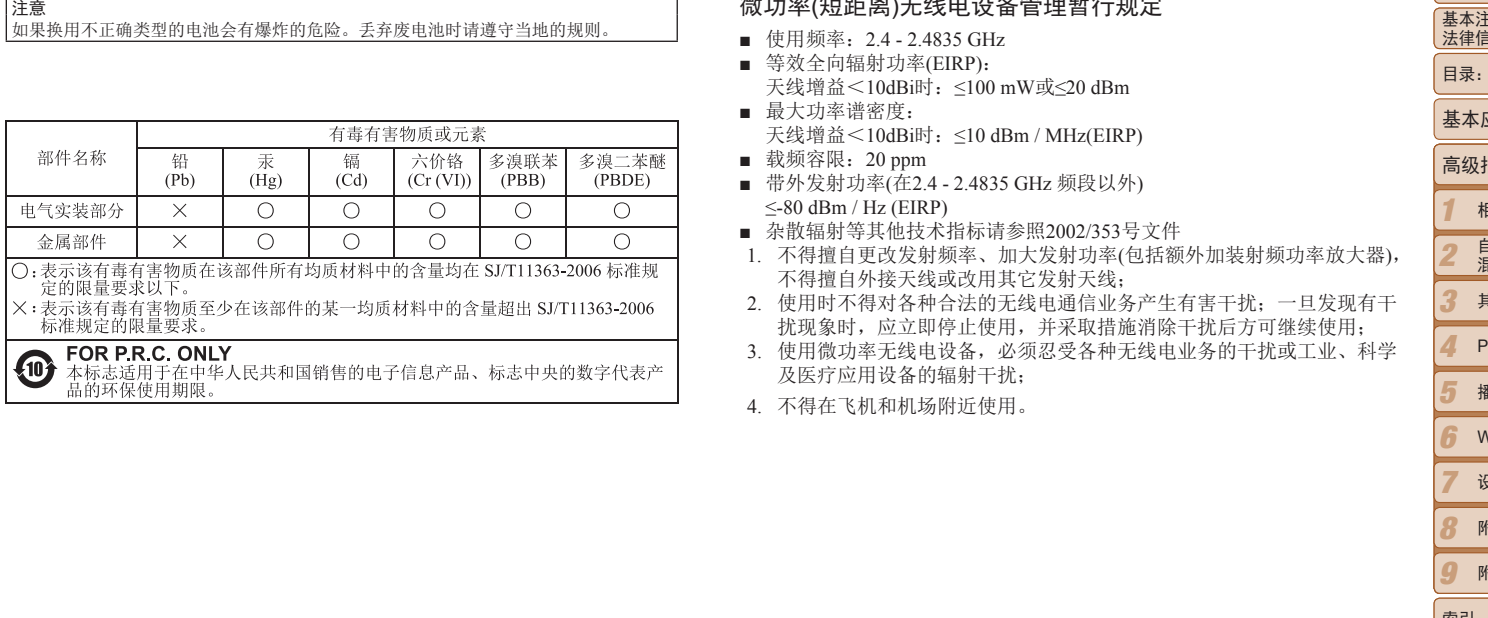

### 微功率(短距离)无线电设备管理暂行规定

- 使用频率: 2.4 2.4835 GHz
- 等效全向辐射功率(EIRP): 天线增益<10dBi时:≤100 mW或≤20 dBm
- 最大功率谱密度: 天线增益<10dBi时:≤10 dBm / MHz(EIRP)
- 载频容限: 20 ppm
- 带外发射功率(在2.4 2.4835 GHz 频段以外)  $\leq$ -80 dBm / Hz (EIRP)
- 杂散辐射等其他技术指标请参照2002/353号文件
- 1. 不得擅自更改发射频率、加大发射功率(包括额外加装射频功率放大器 不得擅自外接天线或改用其它发射天线;
- 2. 使用时不得对各种合法的无线电通信业务产生有害干扰;一旦发现有干 扰现象时,应立即停止使用,并采取措施消除干扰后方可继续使用;
- 3. 使用微功率无线电设备,必须忍受各种无线电业务的干扰或工业、科学 及医疗应用设备的辐射干扰;
- 4. 不得在飞机和机场附近使用。

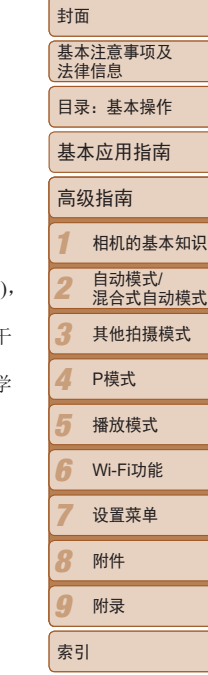

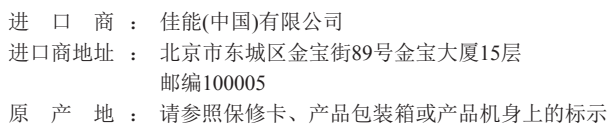

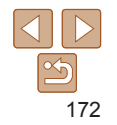